**HUNTRON INC.**

# **ProTrack**  $^{\circledR}$   $\mathbf{I}$

# **Model 20 (parallel interface) or Model 20B (USB interface)**

# **USER'S MANUAL**

**P/N 21-1253 Rev. 12, 2/2006**

Copyright  $@$  2005 Huntron, Inc. All rights reserved.

**Huntron, Tracker, ProTrack, Sig Assist and Huntron Access are registered trademarks of Huntron, Inc. All other names are trademarks or registered trademarks of their respective companies.**

**This document may not be copied in whole or in part, or otherwise reproduced except as specifically permitted under U.S. copyright law, without the prior written consent of Huntron, Inc., 15720 Main Street, Suite#100, Mill Creek, WA, 98012, USA.**

#### HUNTRON INSTRUMENTS, INC.

#### **LIMITED WARRANTY**

Huntron Inc. believes in the quality of its products. Accordingly, Huntron provides the following non-transferable warranties for the benefit of the original end-use purchaser of the Huntron® ProTrack I instrument.

Huntron warrants that the Huntron ProTrack I hardware shall be free from defects in material and workmanship for one (1) year from the date of purchase.

Huntron warrants that the diskette (s) containing Huntron Workstation software shall be free from defects in material and workmanship for one (1) year from the date of purchase. Huntron further warrants that the software will perform in substantial conformance with the system specifications of the Huntron ProTrack I at the time of purchase and for the period of one (1) year thereafter.

The above warranties are in lieu of all other warranties, express or implied, including all warranties of merchantability and/or fitness for a particular purpose. Huntron's liability under these warranties, including any damages sustained by the customer through malfunction or failure of the Huntron software, shall not exceed the amount of the purchase price of the Huntron ProTrack I, regardless of the extent of any such damage, including any special, consequential, or incidental damages of any kind.

This warranty shall only apply to products in ordinary use. Huntron shall have no obligation under this warranty with respect to damage caused by accident, transportation, neglect, misuse, unauthorized alterations or repair, improper installation, or operating conditions.

Products purchased in the United States are to be returned to Huntron Instruments, Inc. at its factory, transportation prepaid. Products purchased outside the United States are to be returned to the source of purchase for warranty repair.

Written notice of, and an explanation of the circumstances of, any defect believed to be covered by this agreement shall be provided promptly to Huntron by the customer following discovery of the defect. In satisfaction of its warranty liability, Huntron agrees to take reasonable and prompt action to correct the defect, either by repair or replacement, at its option.

#### **LICENSE**

Huntron hereby grants the customer a non-transferable, non-exclusive license to use the Huntron Workstation software provided with the Huntron ProTrack I instrument. The license is perpetual as long as the customer abides by the terms and conditions of this agreement. The purchase price of the Huntron ProTrack I instrument includes the fee for the license set forth herein.

The Huntron software may be used only with one particular Huntron ProTrack I instrument which it accompanies at the time of purchase and may not be used with any other Huntron ProTrack I instrument, without the written permission of Huntron. The customer shall not, without the specific written consent of Huntron, copy, in whole or in part, the Huntron software for any purpose, except to make one copy for backup purposes.

The customer shall not remove or obscure any copyright notice or notices included on or as part of the Huntron software.

The customer shall not recompile, decompile, disassemble or modify the Huntron software in any way, nor produce any derivative work thereof.

#### **CONTACTING HUNTRON**

To obtain information about service, accessories and other products, contact:

Huntron, Inc. 15720 Main Street, Suite #100 Mill Creek, WA 98012 USA

In North America, call 800-426-9265 or 425-743-3171.

Huntron is also accessible by:

- $\bullet$  FAX:  $425-743-1360$
- ♦ Internet E-mail: huntron@huntron.com
- ♦ Internet Home Page: http://www.huntron.com

#### **ABOUT THIS MANUAL**

This manual also covers the subject of troubleshooting using analog signature analysis (ASA) technology at the fundamental level. For a more in-depth and comprehensive hands-on instruction on ASA troubleshooting, refer to the ProTrack Training Course. This student workbook is a self paced study course with over 170 pages of text, illustrations and practical exercises. A working electronic circuit board with sample components is included for quickly getting up to speed with this effective and proven troubleshooting test method.

Contact Huntron for more information, applications and other training available for the ProTrack I and other Huntron products.

**Note: The ProTrack I Model 20 or 20B will be referred to as ProTrack in this manual and the Scanner I will be referred to as Scanner.**

# **TABLE OF CONTENTS**

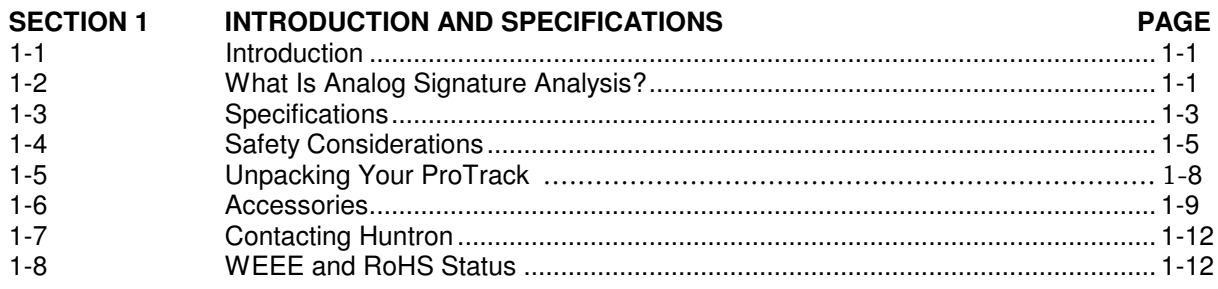

#### **SECTION 2 A QUICK TOUR**

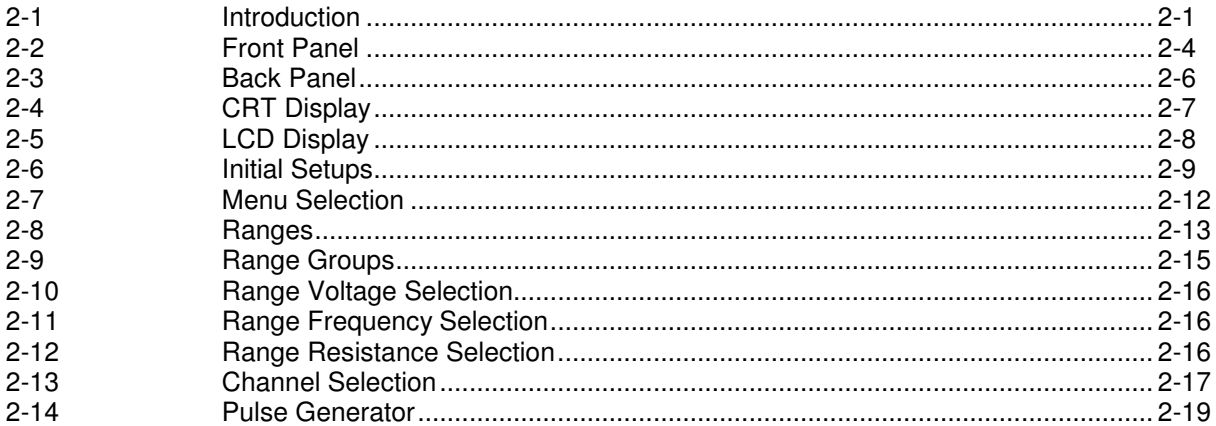

### **SECTION 3 USING YOUR PROTRACK**

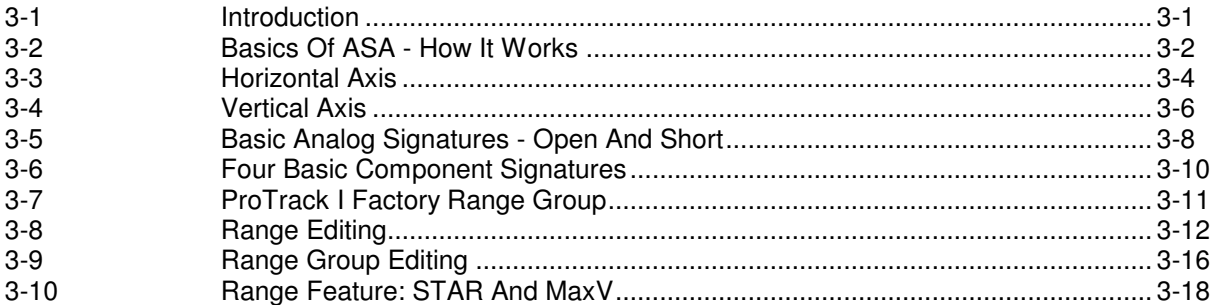

### **SECTION 4 TESTING PASSIVE COMPONENTS**

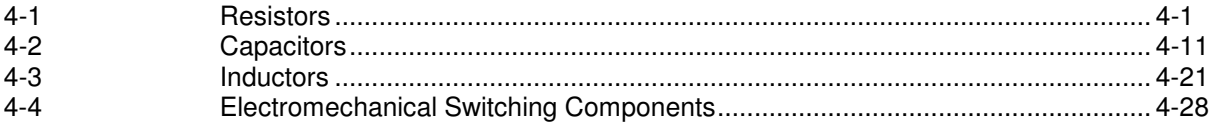

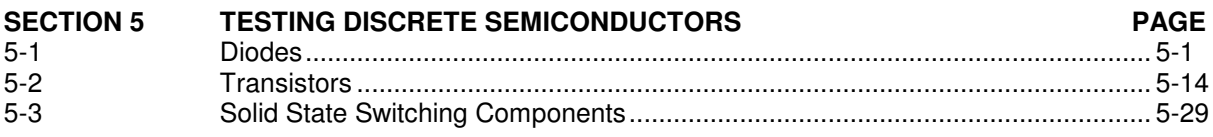

#### **SECTION 6 TESTING INTEGRATED CIRCUITS**

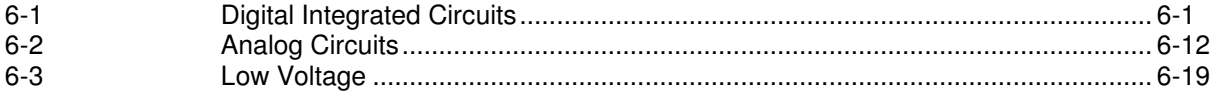

### **SECTION 7 SCANNER MODE**

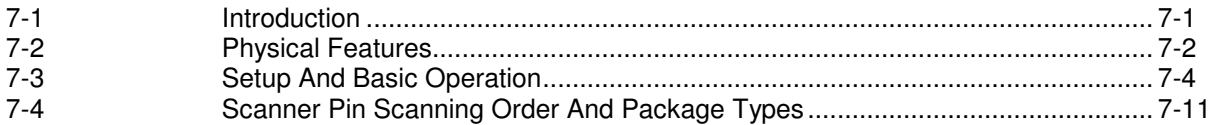

#### **SECTION 8 COMPARE MODE**

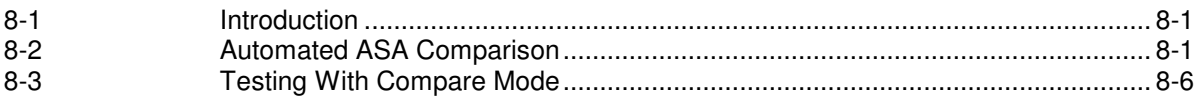

#### **SECTION 9 REMOTE MODE**

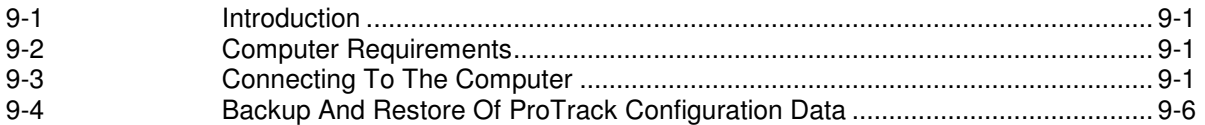

#### SECTION 10 THEORY OF OPERATION

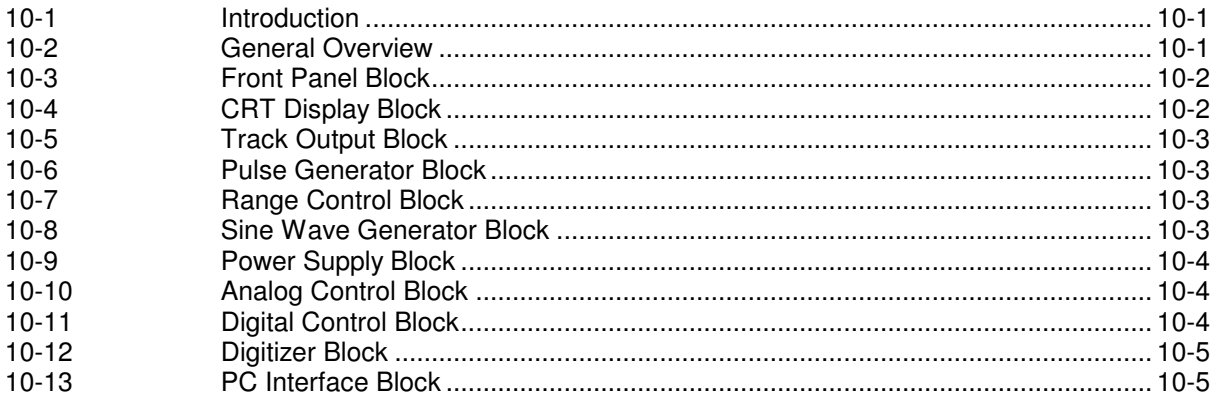

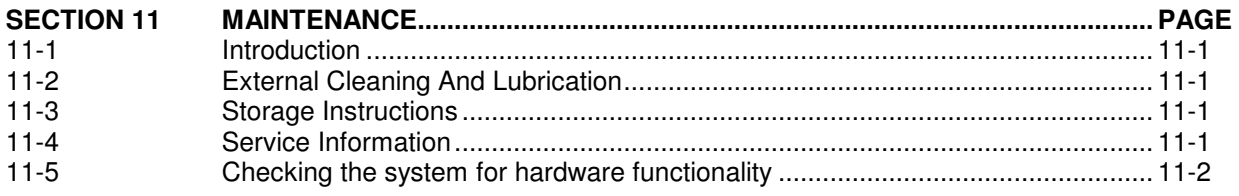

#### **APPENDIX APPLICATION NOTES**

#### **APPLICATION NOTE 1**

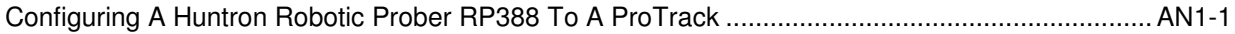

# **LIST OF ILLUSTRATIONS**

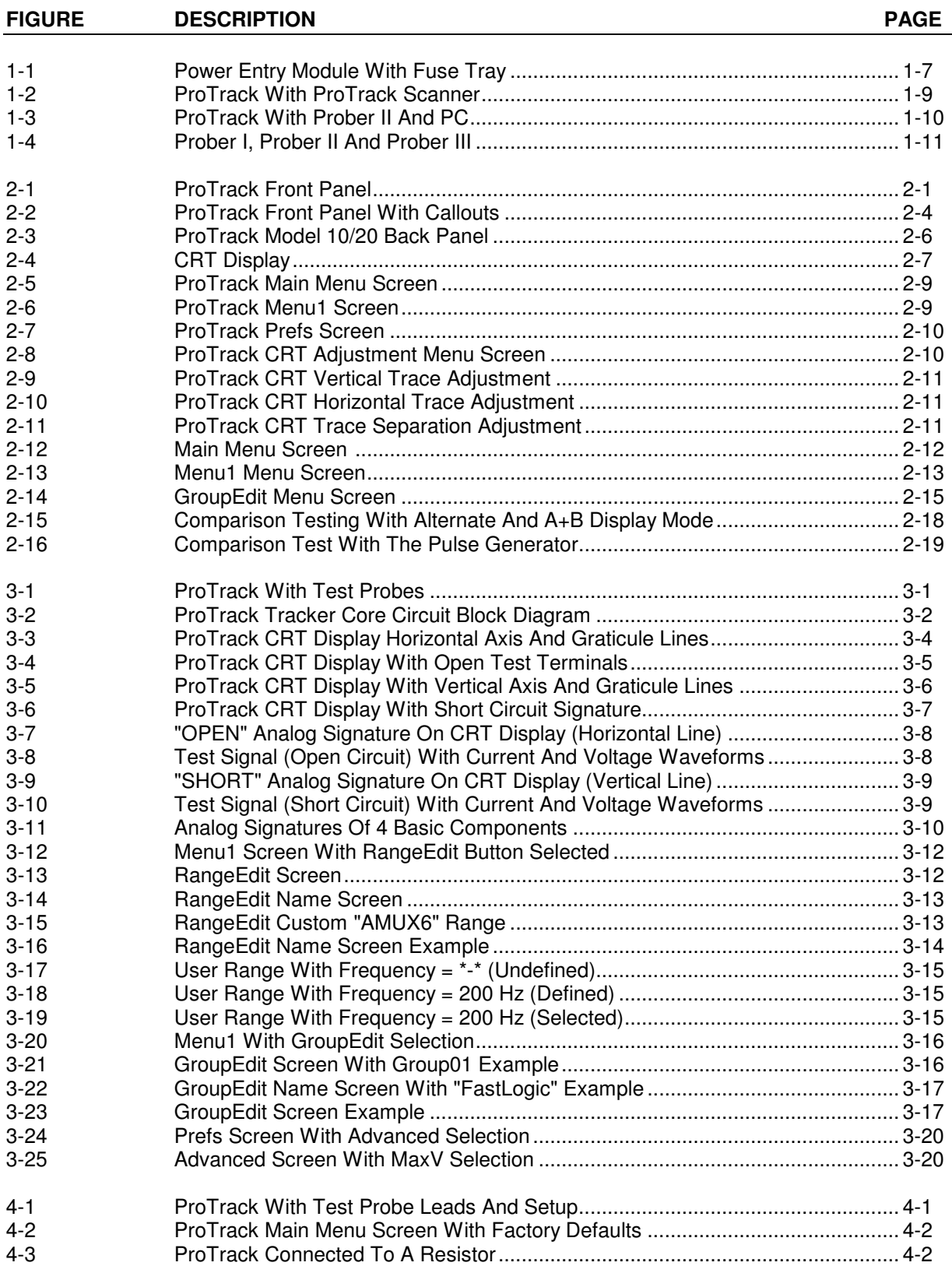

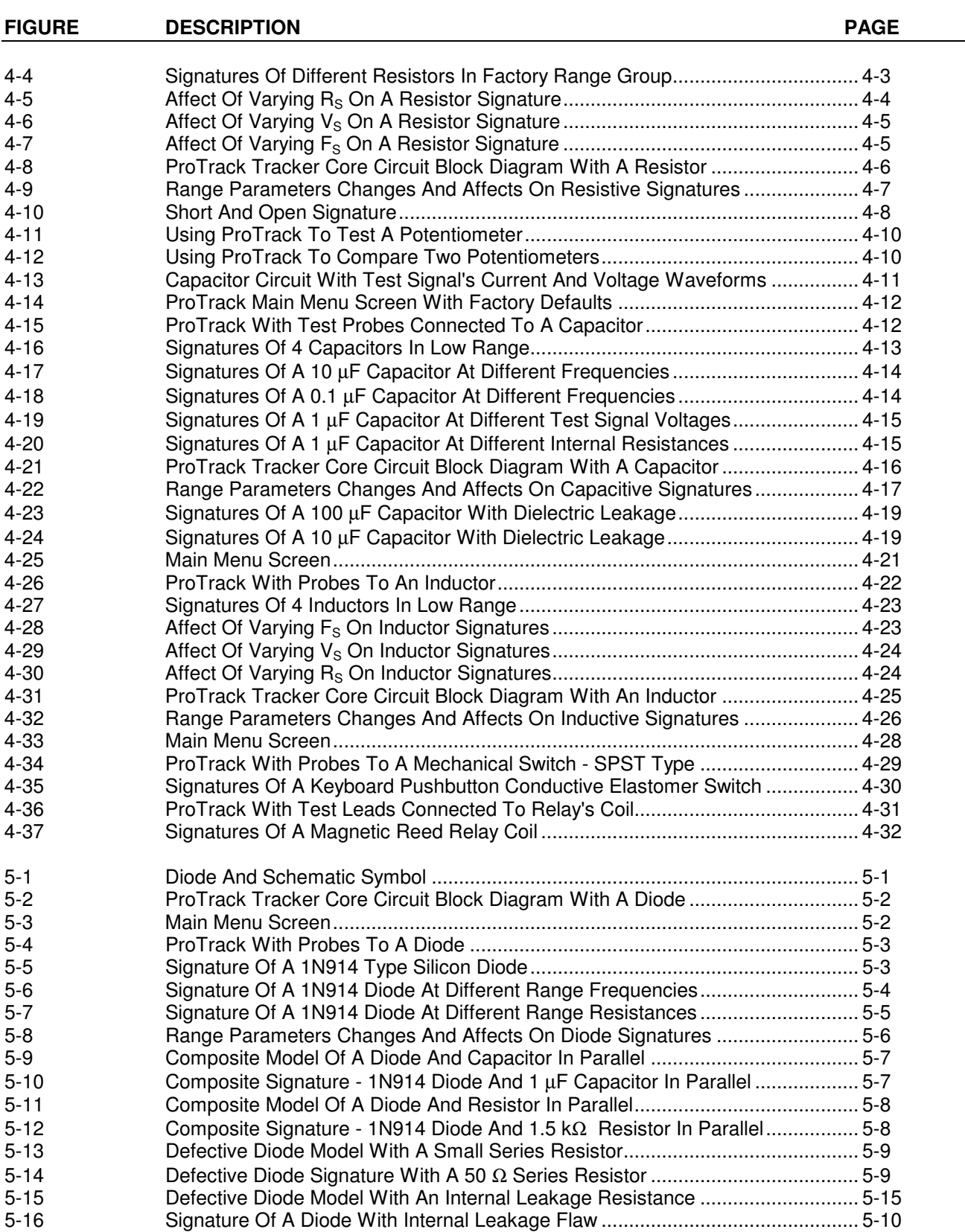

L,

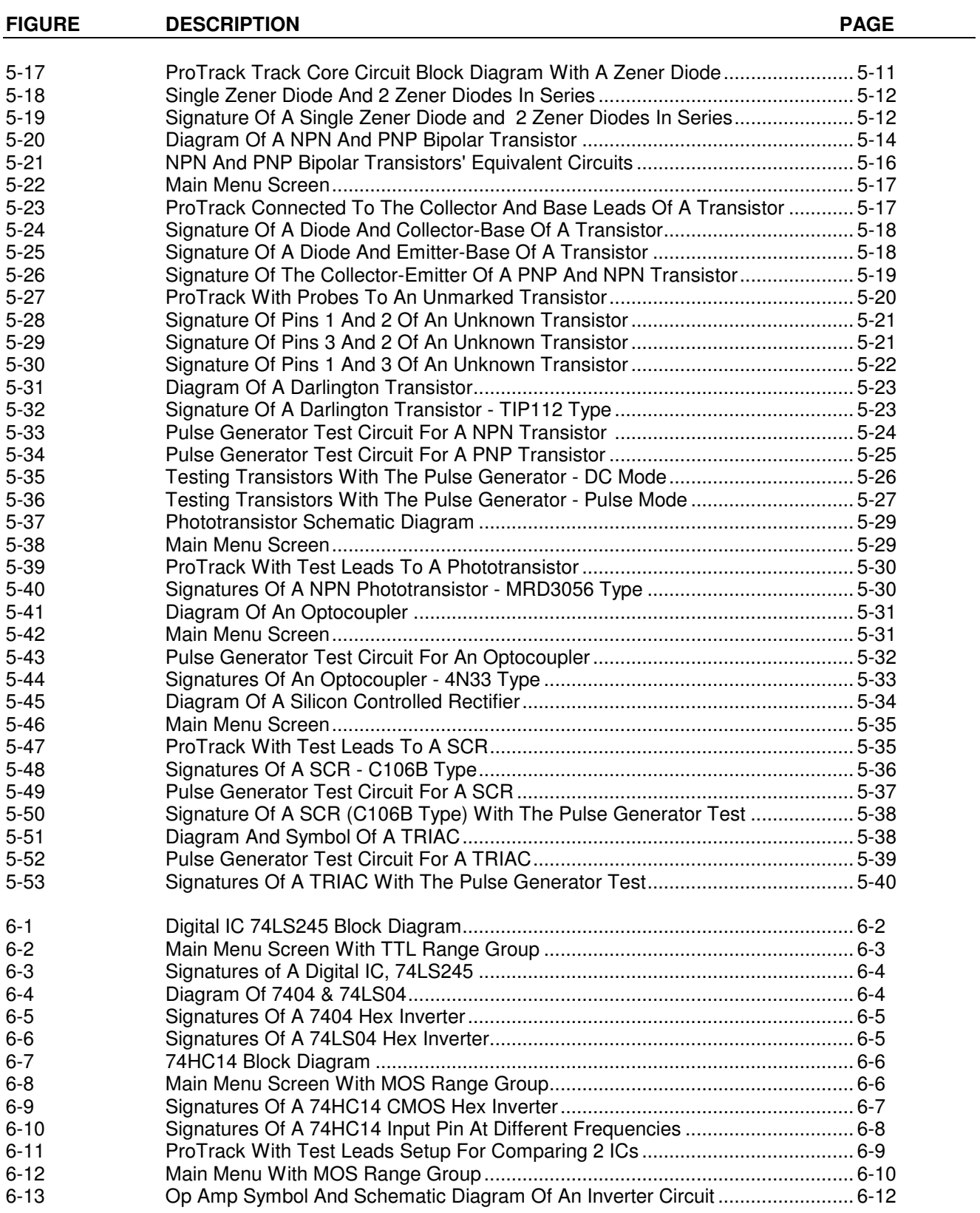

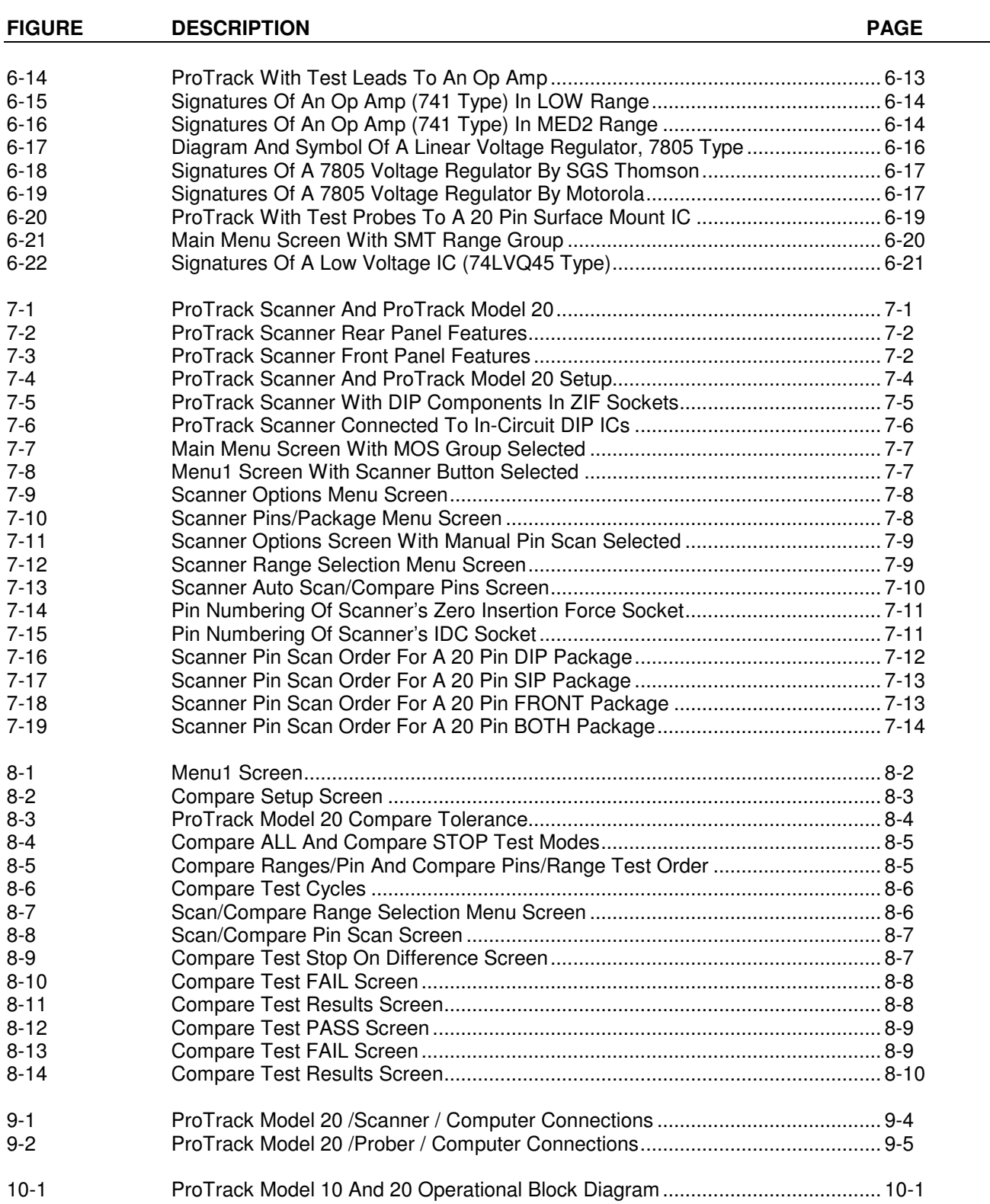

L,

# **LIST OF TABLES**

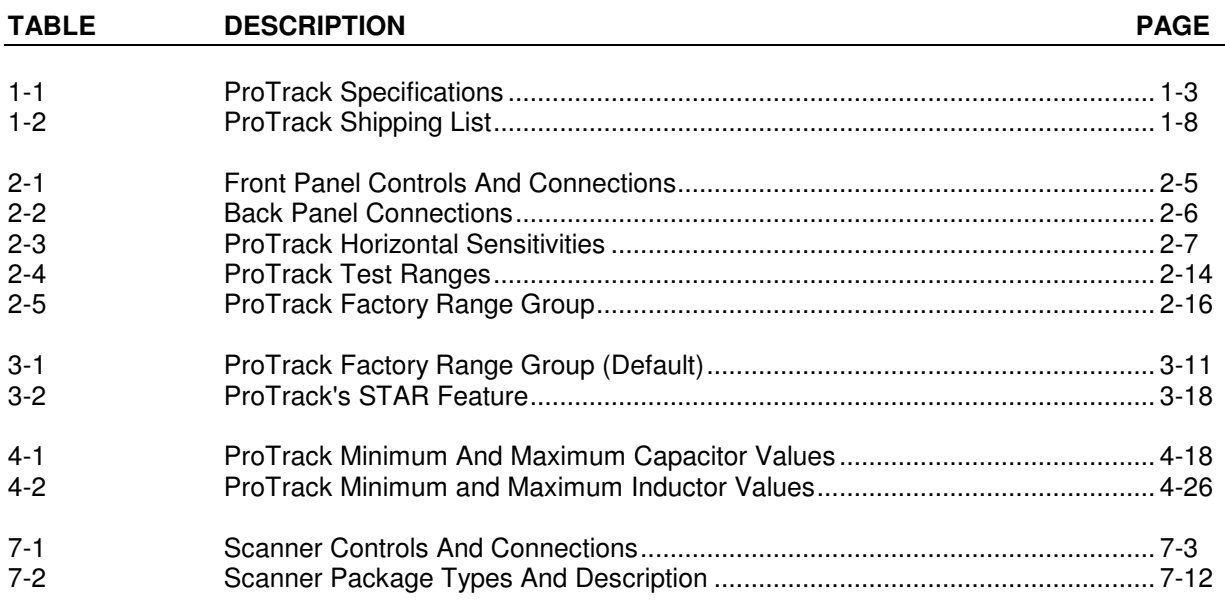

# **SECTION 1 INTRODUCTION AND SPECIFICATIONS**

# **1-1. INTRODUCTION**

The ProTrack is one of the most advanced troubleshooting tools developed to date. It provides maximum test flexibility and control while keeping its operation easy to use. Huntron's unique power-off testing challenges the belief that functional component testing is the most effective test method for isolating and determining failures. The core technology that's key to this instrument's powerful troubleshooting capabilities is called Analog Signature Analysis (ASA).

# **1-2. WHAT IS ANALOG SIGNATURE ANALYSIS?**

Analog Signature Analysis or ASA is a unique, power-off troubleshooting technique. It uses an alternating current (AC) sinewave stimulus to show the current (I) vs. voltage (V) characteristic of an unpowered component on a CRT. The IV characteristic is called an analog signature and each pin of a component can have a unique signature. When components fail, their signatures change so troubleshooting using ASA is simply a matter of finding the defective component by analyzing its signature. You can compare signatures of suspect components to signatures of known-good components.

Because the test current applied across a component is limited, this technique is nondestructive, and does not damage any components. ASA has many advantages as a proven, fast, and effective troubleshooting technique.

You can:

- Troubleshoot circuitry that cannot be powered up due to a shorted condition.
- Troubleshoot in a qualitative mode, allowing you to see physical problems with a suspect component.
- Compare device characteristics with known types for better matching.
- Investigate intermittent problems by seeing marginal indicators, such as small amounts of leakage, noise, etc.
- Eliminate risk of accidental shorting across other points during POWER ON testing which could further damage the component or other components on the board.
- Minimize the risk of shock hazard since the ASA troubleshooting approach requires no power applied to the circuitry.
- Perform preventative maintenance by seeing flaws in components that could possibly lead to untimely failures.
- Look at replacement components before they are installed in circuitry to reduce the risk of installing defective ones.

Huntron's ProTrack graphically displays the analog signature when connected to two terminals of a component for visual interpretation. ASA may be universally applied to any type of passive component like a resistor, capacitor, or inductor, or a solid state semiconductor component like a diode, transistor, SCR, digital, analog, or mixed-signal IC. When troubleshooting a board, the resultant signature is a composite of various component signatures at a particular node in the circuitry. By understanding what different signatures mean, you can determine which components are faulty.

The ProTrack can be used as a stand alone benchtop instrument. You can also automate ASA analysis using Local Compare Mode and Remote Mode connected to a PC. In remote mode running Huntron's Workstation software, you can capture and store an entire board's analog signatures and recall them anytime for comparison and analysis.

# **1-3. SPECIFICATIONS**

The specifications for the ProTrack are listed in Table 1-1.

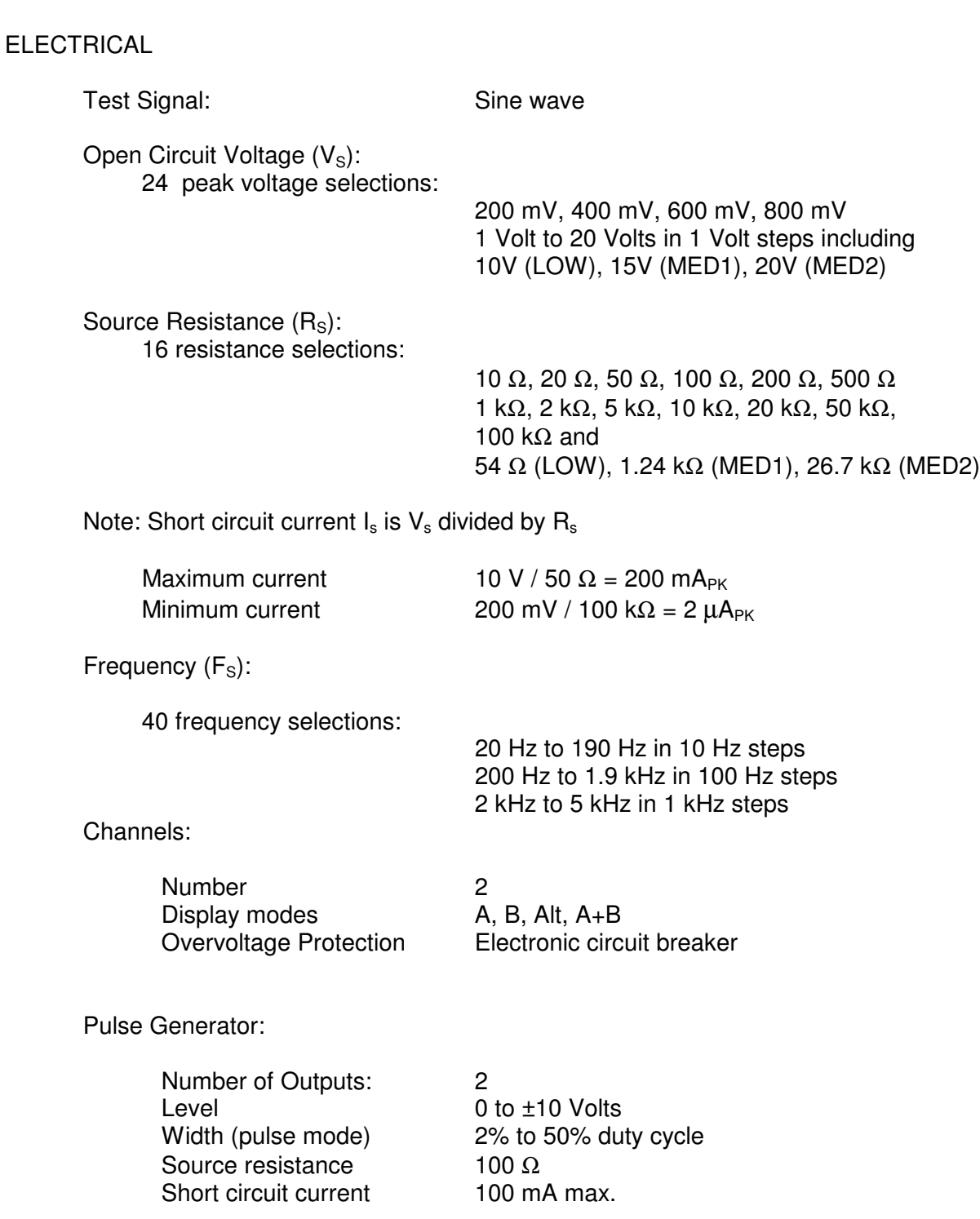

### ELECTRICAL (continued):

Displays:

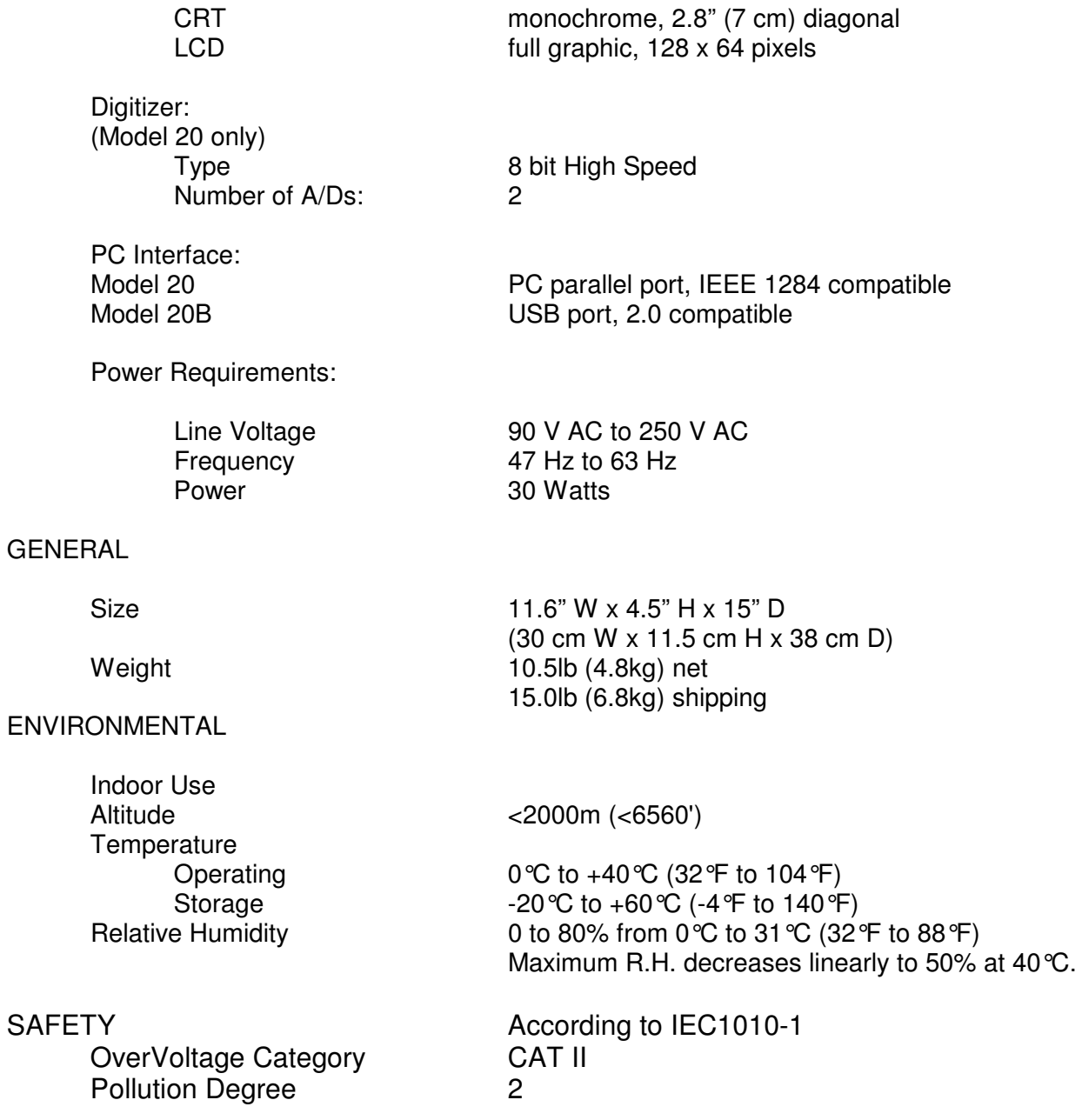

### **1-4. SAFETY CONSIDERATIONS**

#### **Safety Terms and Symbols**

**Terms in this Manual.** These terms may appear in this manual:

# **WARNING**

#### **Warning statements identify conditions or practices that could result in injury or loss of life.**

# **TO CAUTION**

**Caution statements identify conditions or practices that could result in damage to this product or other property.**

**Symbols on the Instrument.** These symbols may appear on the instrument:

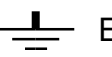

 $\frac{1}{\sqrt{1-\frac{1}{\sqrt{1-\frac{1$ 

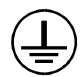

Protective Ground (Earth) Terminal

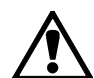

CAUTION Refer to Manual

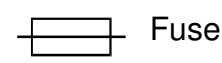

Review the following safety precautions to avoid injury and prevent damage to this instrument. The user shall be made aware that, if the instrument is used in a manner not specified by the manufacturer, the protection provided by the instrument may be impaired.

*Only qualified personnel should perform service procedures.*

# **TO AVOID FIRE OR PERSONAL INJURY**

**Use Proper Power Cord.** Use only the power cord certified for the country of use.

# $\sqrt{N}$ WARNING

**The detachable power cord is the means with which to disconnect the instrument from the mains voltage supply. Therefore do not position the instrument and power cord so that it is difficult to pull the power cord out of the back panel power connector.**

**Ground the Instrument.** Before any other connection is made, the instrument must be connected to a protective earth conductor via the three-wire power cable. The power plug shall be inserted only into a grounded outlet. Do not defeat the protective action by using an extension cord without a grounded connector.

# **WARNING**

**Any interruption of the protective ground conductor inside or outside the instrument or disconnection of the protective ground terminal is likely to make the instrument dangerous. Intentional interruption is prohibited.**

**Do Not Operate Without Covers.** Do not operate this instrument with covers or panels removed.

**Use Proper Fuse.** Use only the fuse type and rating specified for this instrument. (see "Fuse Replacement" below)

**Avoid Exposed Circuitry.** Do not touch exposed connections and components when power is present.

**Do Not Operate With Suspected Failures.** If you suspect there is damage to this instrument, have it inspected by qualified service personnel.

**Do Not Operate in Wet/Damp Conditions.**

**Do Not Operate in an Explosive Atmosphere.**

**Keep Product Surfaces Clean and Dry.**

# **Fuse Replacement:**

### **Line Fuse tray**

The power entry module on the ProTrack includes the power switch  $(0 = OFF,$ 1 = ON), power cord connector, a removable tray which holds the line fuse and some trays hold a spare fuse.

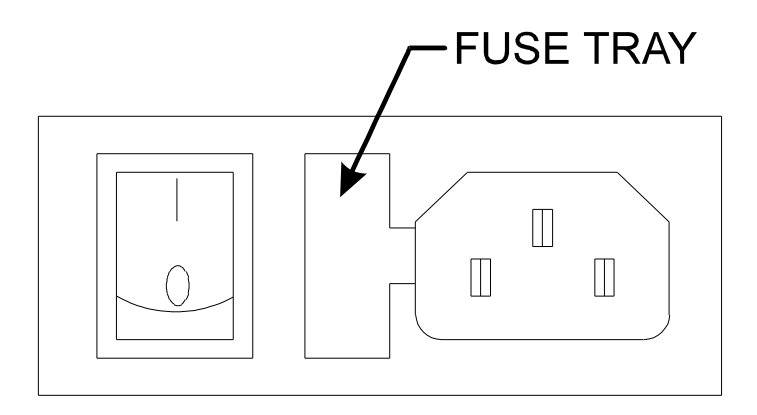

Figure 1-1. Power Entry Module With Fuse Tray.

Make sure that replacement fuses are of the type and current rating specified. If necessary, insert the specified line fuse (T1.6A according to IEC 127) into the fuse tray.

# **1-5. UNPACKING YOUR PROTRACK**

Your instrument was shipped with the following items:

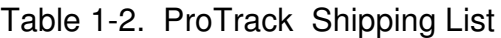

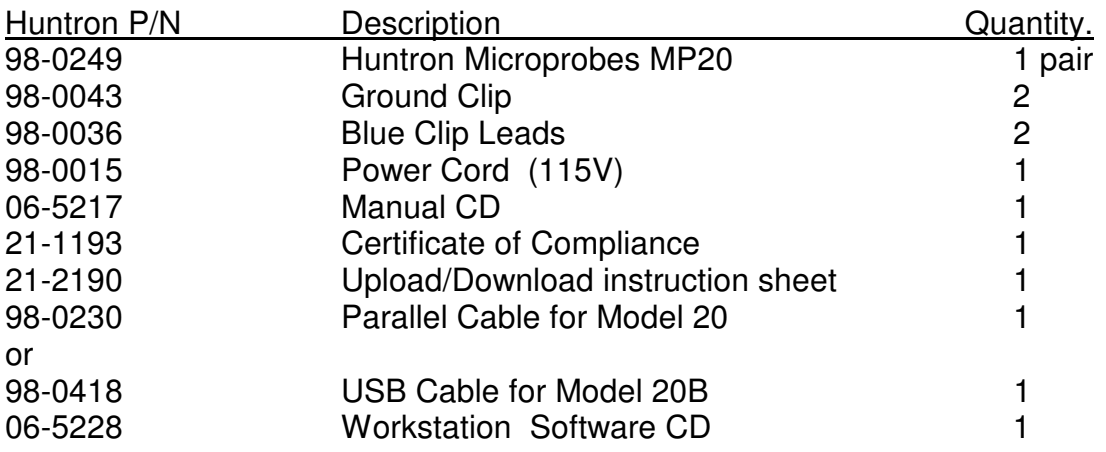

Check the shipment carefully and contact the place of purchase if anything is missing. If there is shipping damage, then contact your freight company. If shipment is necessary, please use the original shipping carton and packing foam. If these are not available, be sure that the instrument is packed in a box with a minimum of two inches (5 cm) of cushioning material on all sides.

# **1-6. ACCESSORIES**

The ProTrack has several accessories that makes it a complete personal troubleshooting test system; ProTrack Scanner and Prober I, II, and III.

#### **ProTrack Scanner**

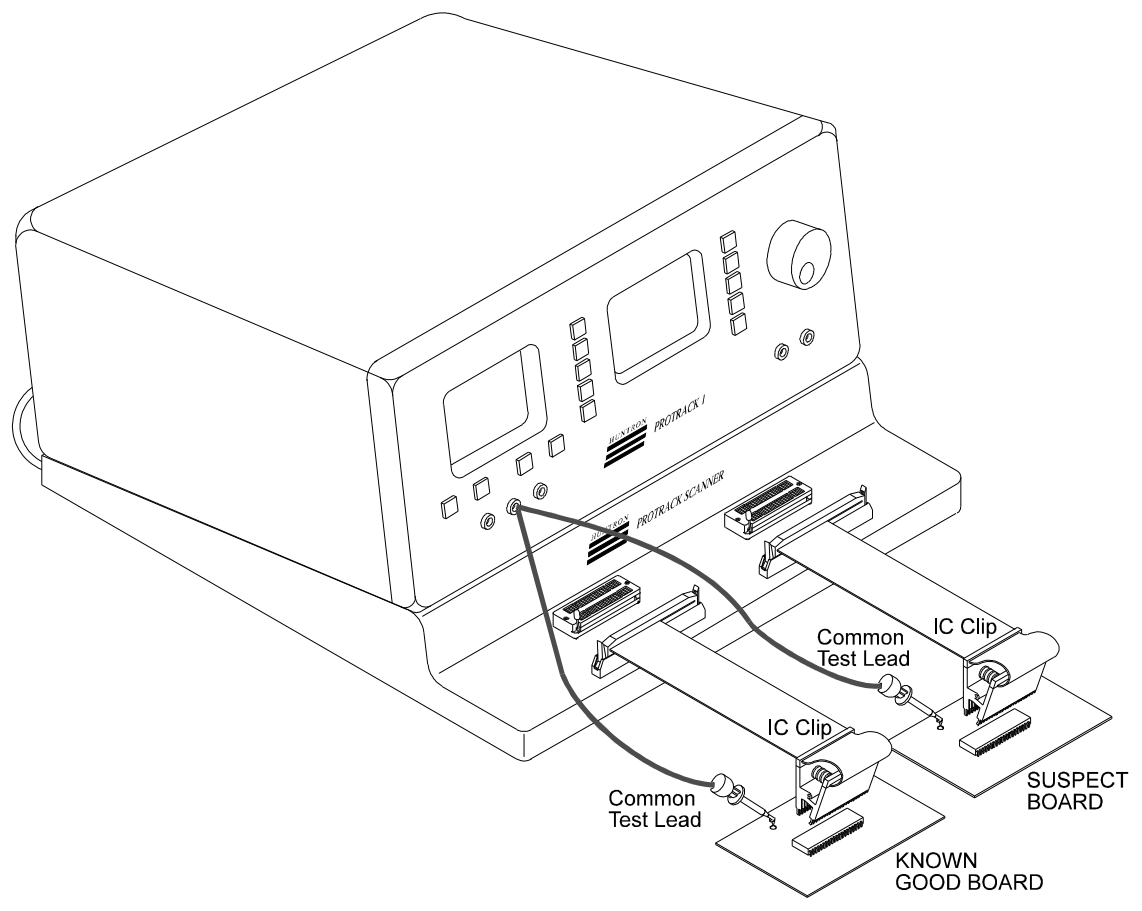

Figure 1-2. ProTrack With Protrack Scanner.

The Huntron ProTrack Scanner is a switching box that routes test signals between the component under test and the ProTrack Model 20. Together, they create a fast and effective test system for troubleshooting. Instead of using test probes to manually probe each component pin, the ProTrack Model 20 with the Scanner performs comparison testing using test clips to access in-circuit ICs (integrated circuits). You can also test by using the built-in ZIF (zero insertion force) sockets for out of circuit components. In addition, you can make custom cabling and fixturing between your board and the Scanner using the standard 64 pin IDC connector and flat cable to perform automated testing. The Scanner has dual 64 pin capacity (Channel A and B) or a single 128 pin capacity (in remote PC mode only).

#### **Prober I, Prober II, Prober III**

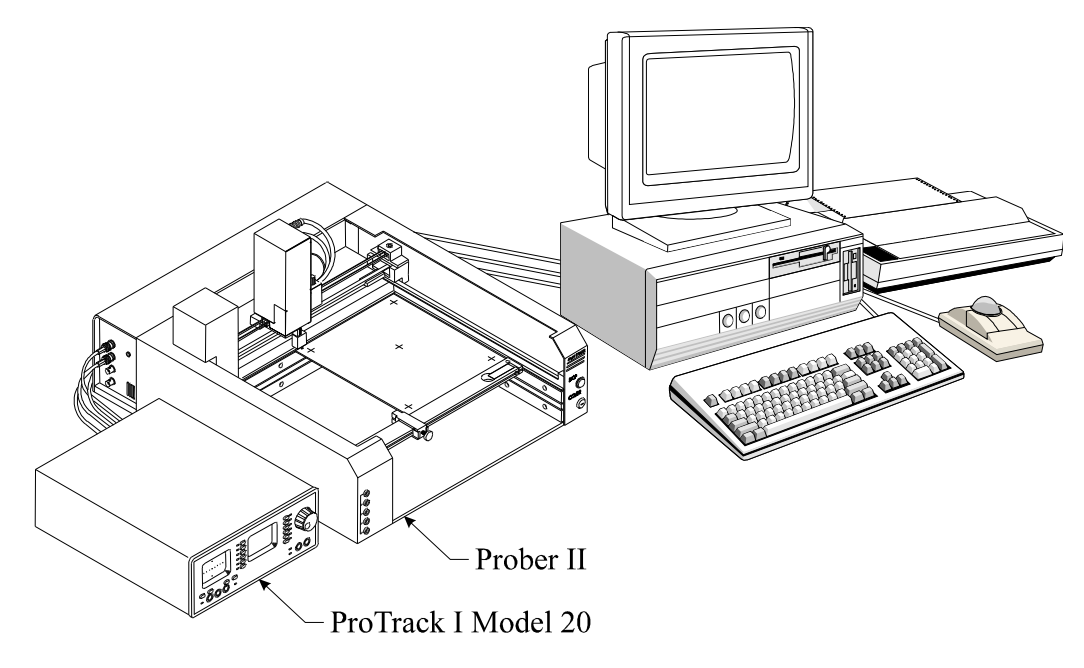

Figure 1-3. ProTrack With Prober II And PC.

A Huntron Robotic Prober is an advanced universal test fixture for accessing test points on printed circuit boards without the need for test clips and cables. When connected to the Huntron ProTrack Model 20, the Prober allows fully automatic power off testing of surface mount, pin-grid-array, discreet through-hole components, DIPS, SIPS, QPFs, SOICs, and edge connectors on printed circuit boards. This accessory provides a complete personal troubleshooting workstation for automatic ASA testing of fine pitched and through hole components on printed circuit boards.

Huntron Robotic Probers come in various configurations allowing you to test boards as small as 2 inches (5.08 cm) square to boards as large as 22" by 23" (56 cm by 58 cm) in size. No matter which Prober you use, the ProTrack Model 20 is still used as the primary test signal source.

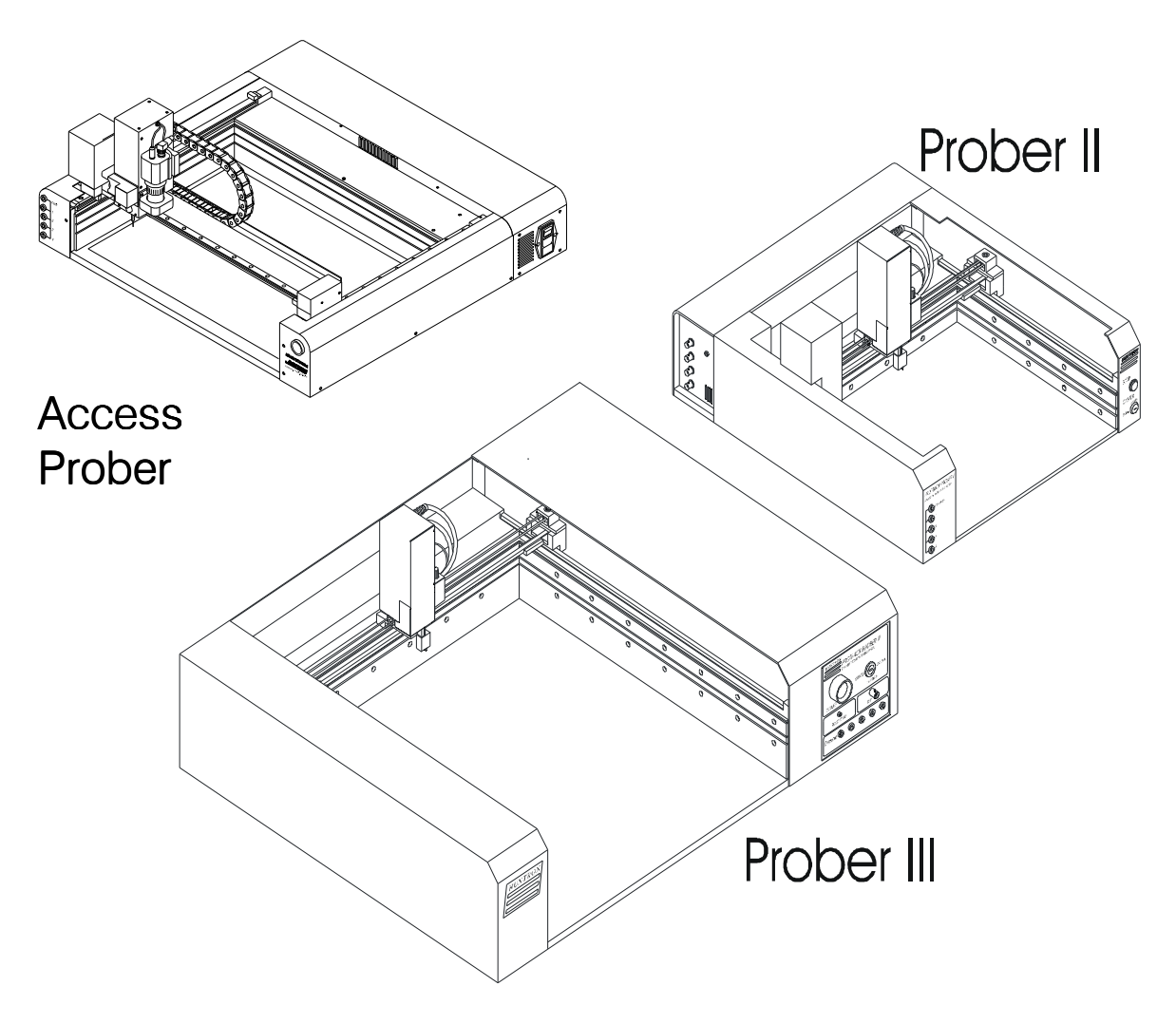

Figure 1-4.Access Prober , Prober II And Prober III.

### **1-7. CONTACTING HUNTRON**

To obtain technical support, application assistance, information about service, accessories, upgrades, training and other products, contact:

> Huntron Instruments, Inc. 15720 Main Street Suite #100 Mill Creek, WA 98012 USA

In North America, call 800-426-9265 or worldwide, call 425-743-3171.

Huntron is also accessible by:

- ♦ FAX: 425-743-1360
- ♦ Internet E-mail: huntron@huntron.com
- ♦ Internet Home Page: http://www.huntron.com

#### **1-8 WEEE and RoHS Status**

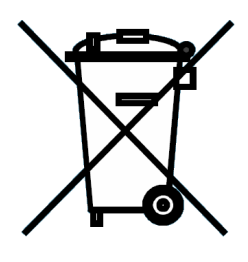

We, at Huntron are aware of the recycling needs for Waste Electronic and Electrical Equipment (WEEE) and Restriction of certain Hazardous Substances (RoHS) and are co-operating with systems established, worldwide for the collecting and recycling of our products.

Huntron has applied the Wheeled bin recycle mark (EN50419) to our products. At the present time, most European countries are not complete in their compliance with the European WEEE legislation and they do not have collective systems fully operational and registration

initiated. Further recycling information will be added to our website www.huntron.com as it becomes available.

Huntron products, being electronic test equipment, are classified as monitoring and control instruments and are presently exempt from the RoHS directives. Huntron is currently using leaded solder in the construction of our products but we are working for total compliance to RoHS to be completed by July 2006.

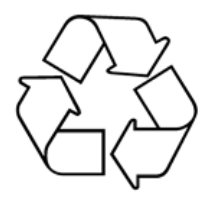

Recycling is important to all communities, therefore we ask our customers to be responsible in recycling. Please check your local recycling laws for further information.

# **SECTION 2 A QUICK TOUR**

# **2-1. INTRODUCTION**

The Huntron ProTrack, shown in figure 2-1, is a versatile troubleshooting tool having the following features:

- Backlit Graphic LCD with contrast control
- LED indicators for currently active functions
- Over 6,000 possible ranges  $(V_S \times R_S \times F_S)$
- 100 storable user defined ranges
- 40 frequencies
- Dual channel capability for easy comparison
- Large CRT display
- Displays two signatures simultaneously on the CRT
- Non-volatile memory for storing user configurations
- Electronic circuit protection from overvoltage
- Encoder for quick access of user settable options

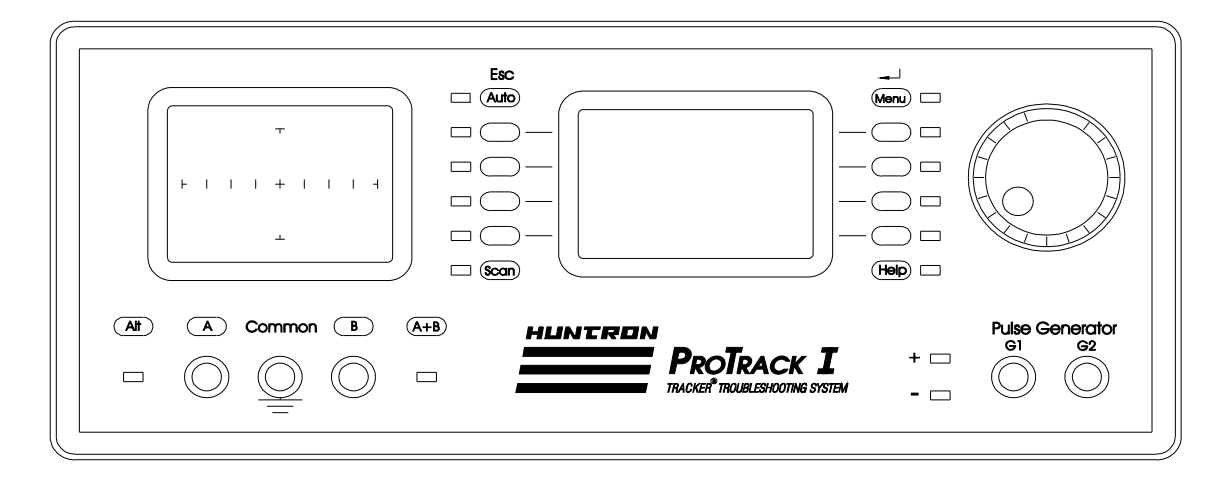

Figure 2-1. ProTrack Front Panel.

The ProTrack tests components using a two terminal system (three terminal system when the built-in pulse generator is used) where two leads are placed on the leads of the component under test. The ProTrack tests components in-circuit, even when there are several components in parallel.

All voltage sources in boards and systems must be in a power-off condition when using the ProTrack. Electronic protection is connected in series with the channel A and B test terminals. Accidental contact of the test leads to active voltage sources, for example, line voltage, powered-up boards or systems, charged high voltage capacitors, etc., may cause the circuit protection to trip. A tripped circuit protector is indicated by channel A or B or both indicator(s) LED flashing rapidly accompanied by an OVERVOLTAGE message on the LCD screen. When this condition occurs, remove the test probes from the component under test. Press the channel selection button that corresponds to the flashing LED. This action will reset the electronic circuit protection.

# **ACAUTION**

#### **The device to be tested must have all power turned off, and have all high voltage capacitors discharged before connecting the ProTrack to the device.**

The AC line fuse (located in the power entry module on the rear panel) should only open when there is a failure inside the instrument. Therefore the problem should always be located and corrected before fuse replacement. Be sure to always replace the fuse with the identical type and rating as the original fuse. Refer to the electrical specifications for more information on the correct fuse type.

Before you begin to use the ProTrack, please take a few minutes to familiarize yourself with the instrument. All of the externally accessible features are discussed in the following sections.

This page is intentionally blank.

# **2-2. FRONT PANEL**

The front panel of the ProTrack is designed to ease access to its many features. All buttons are momentary action type and most have adjacent LED indicators to show which functions are active. Refer to figure 2-2 and table 2-1 for a detailed description of each item on the front panel.

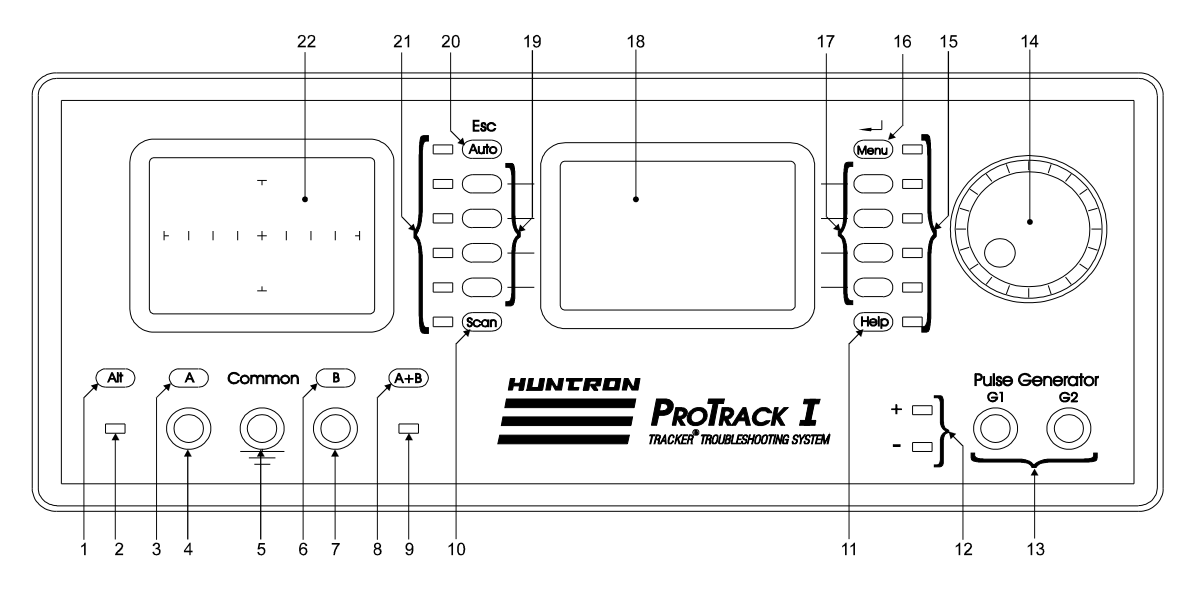

Figure 2-2. ProTrack Front Panel With Callouts.

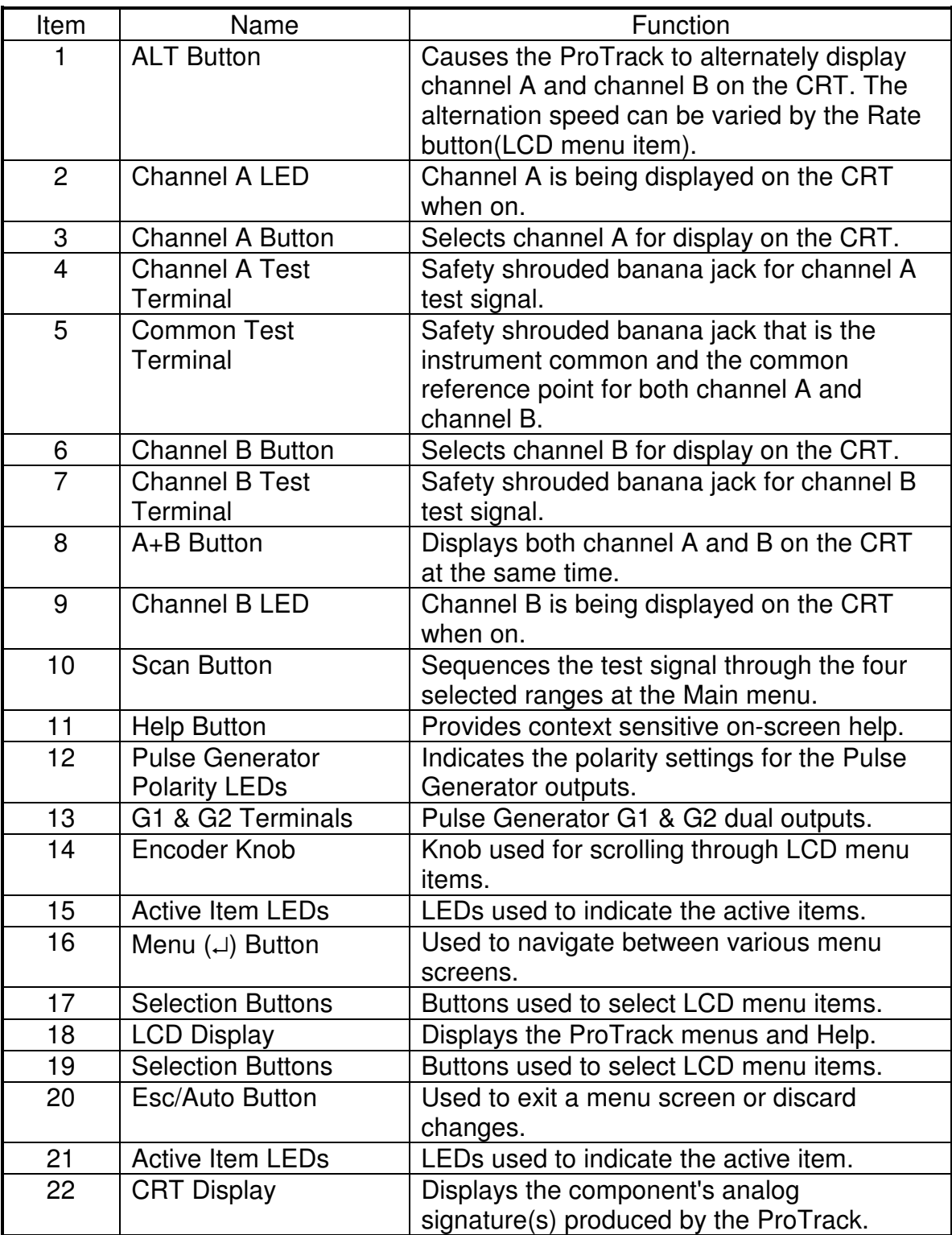

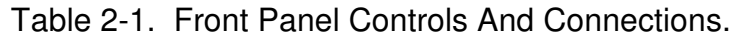

### **2-3. BACK PANEL**

Secondary controls and connectors are on the back panel. Refer to figure 2-3 and table 2-2 for a detailed description of each item on the back panel

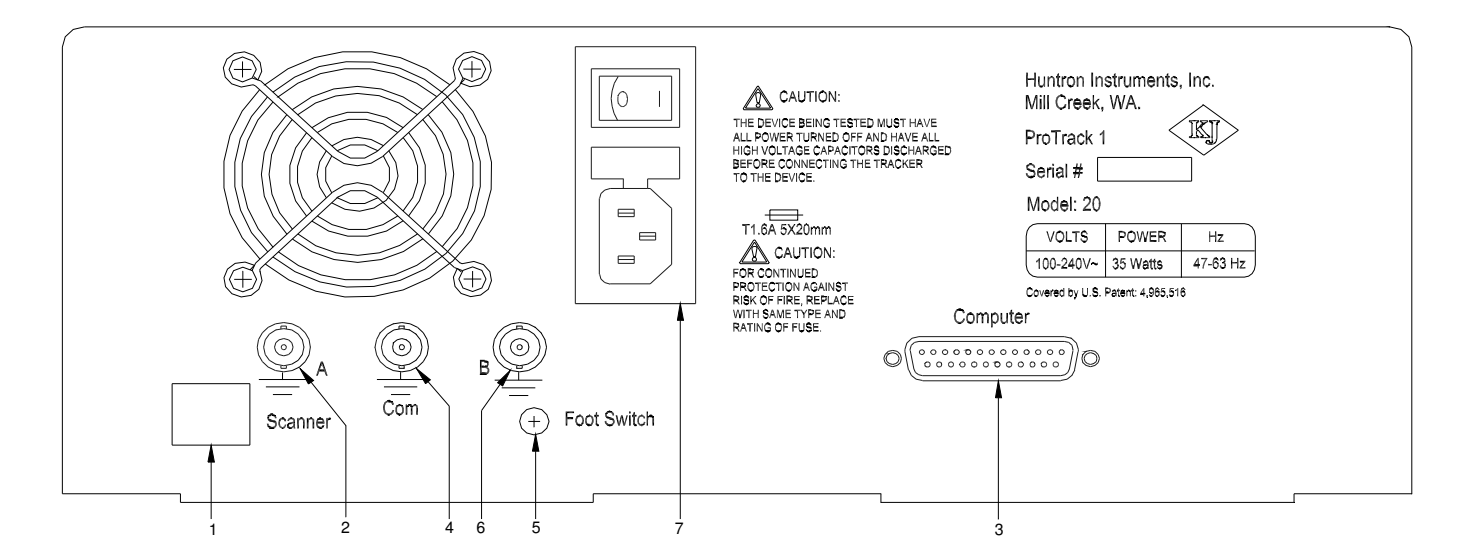

Figure 2-3. ProTrack Model 20 Back Panel. Model 20B has a USB port instead of parallel port. (not shown)

### **Note: CE version of Protrack may look different**

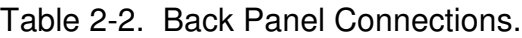

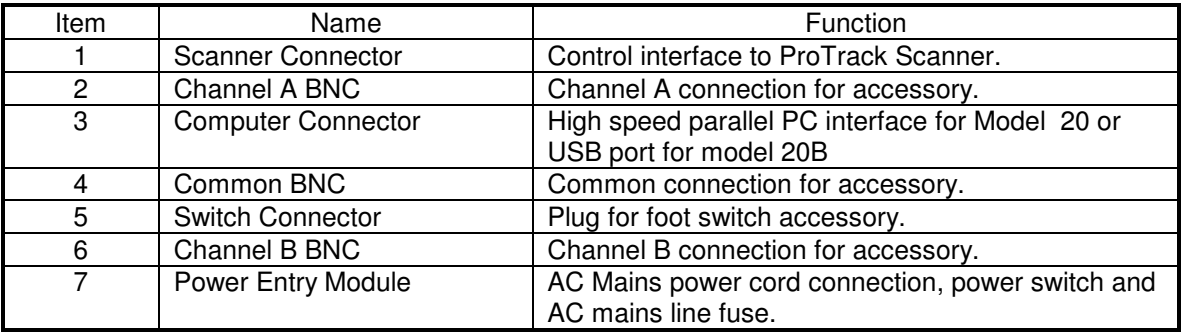

#### **2-4. CRT DISPLAY**

The CRT displays the analog signature of the component being tested. The display has a graticule consisting of a horizontal axis which represents voltage, and a vertical axis which represents current. The axis divides the display into four quadrants. Each quadrant displays different portions of the signatures. Quadrant 1 displays positive voltage (+V) and positive current (+I), quadrant 2 displays negative voltage (-V) and positive current (+I), quadrant 3 displays negative voltage (-V) and negative current (-I), and quadrant 4 displays positive voltage (+V) and negative current (-I).

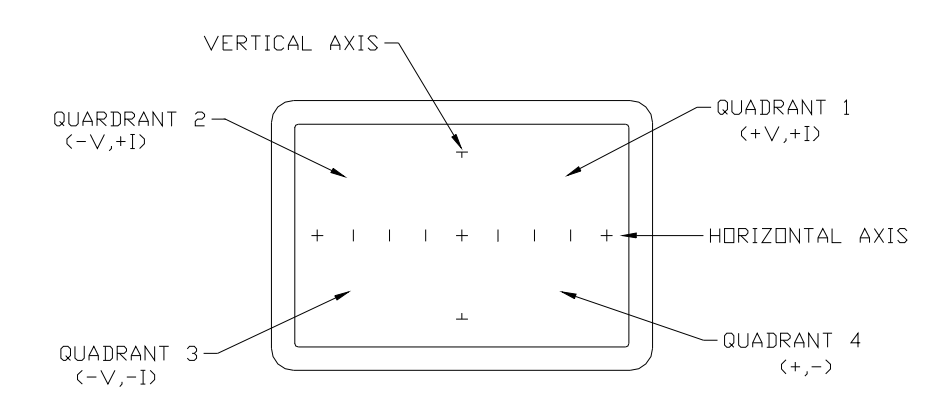

Figure 2-4. CRT Display.

The horizontal axis is divided into eight line segments. These segments serve as a visual aid in estimating the voltage at which changes in the analog signature occur. Each segments has an approximate value in volts per division units (also known as the horizontal sensitivity) that's a function of each ProTrack range voltage. The horizontal sensitivity can be calculated by dividing the range voltage setting by 4. For example, if the range voltage is 10 volts, then each horizontal segment is 2.5 volts. This feature may be useful for advanced analog signature analysis users in determining the forward and reverse voltages of semiconductor junction of solid state components.

Table 2-3 lists the horizontal sensitivities for the ProTrack Factory range group (default). Table 2-3. ProTrack Horizontal Sensitivities.

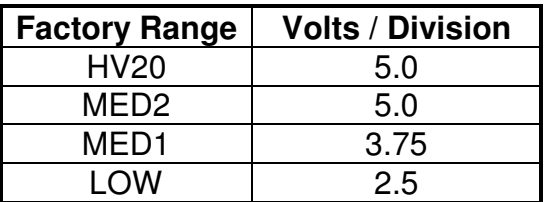

# **2-5. LCD DISPLAY**

The ProTrack contains a graphic LCD to serve as a simple intuitive user interface. This LCD screen displays various menus, help information, labels for soft buttons and special annunciator symbols that access the multitude of features of the ProTrack.

There are a group of special graphic symbols that represent a specific action or state. Familiarize yourself with the following annunciators that are used by the ProTrack:

# **SYMBOL DESCRIPTION**

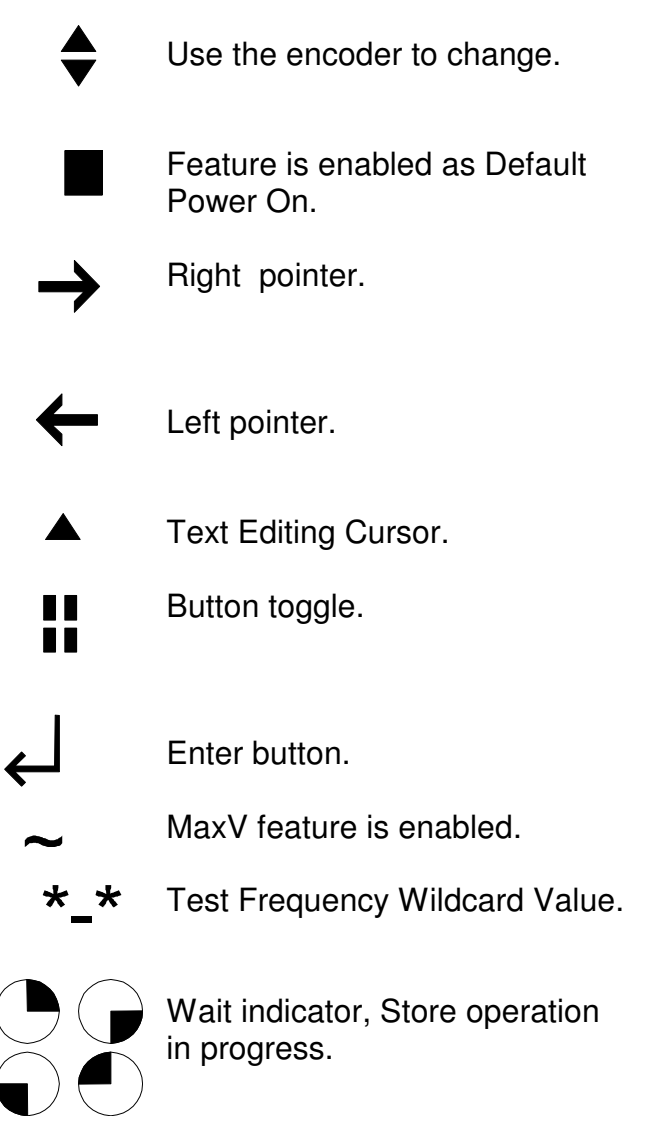

#### **2-6. INITIAL SETUPS**

**Note:**

**The following sections describe ProTrack features in local mode operation (no computer). Refer to section 9, Remote Mode for instructions on how to setup your ProTrack with a computer.**

#### **POWER ON**

Turn the power on to your ProTrack using the power switch located on the rear panel. The LCD screen will momentarily display the power on screen with information on the firmware version and the unit's internal serial number. Next the power on diagnostics and initialization will run and when finished, the ProTrack's LCD screen will display the Main menu. Also, Channel A will be selected, and the first range of the power-up default range group will be selected.

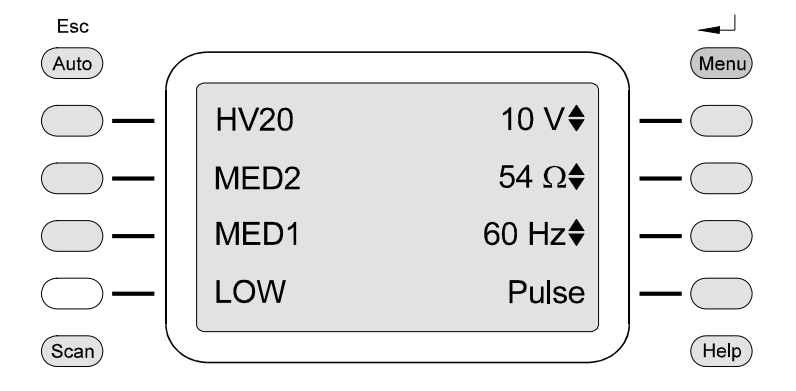

Figure 2-5. ProTrack Main Menu Screen.

# **LCD ADJUSTMENT**

If the LCD contrast requires adjustment, from the Main menu press the **Menu** button to get to the **Menu 1** screen and then press **Prefs**,

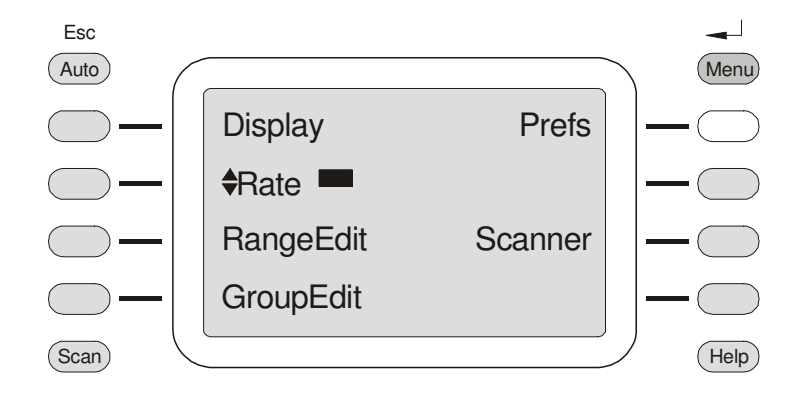

Figure 2-6. ProTrack Menu1 Screen.

Next, press **LCDCon** and rotate the encoder to adjust. Press **Store** and wait for the clock indicator to disappear.

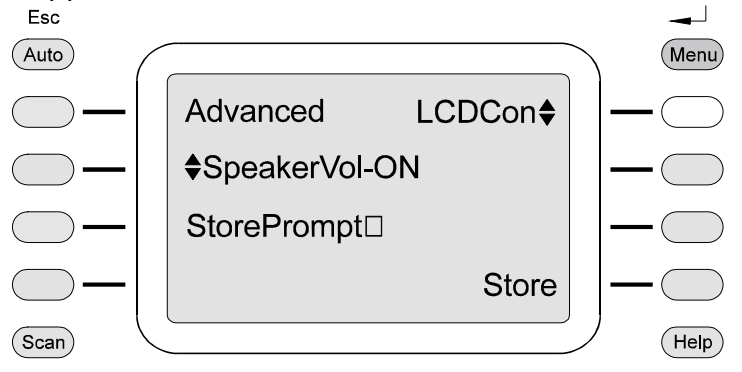

Figure 2-7. ProTrack Prefs Screen.

Press the **Esc** button to return to Menu 1.

### **CRT ADJUSTMENT**

When you're trying to analyze a signature it's important to make sure the CRT trace is positioned properly. Sometimes, ASA requires a close examination of which quadrants the portions of a signature are located. If the CRT trace requires adjustment, from the Main menu screen press the **Menu** button to get to the Menu 1 screen. Press **Display** to display the CRT adjustment menu screen.

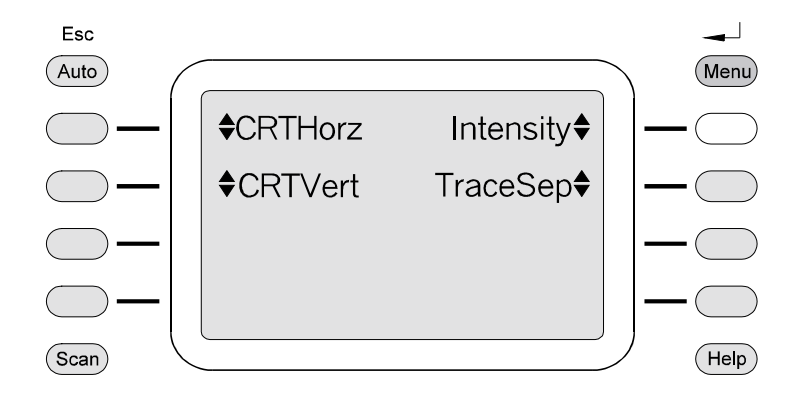

Figure 2-8. ProTrack CRT Adjustment Menu Screen.

Press **Intensity** and rotate the encoder to adjust the CRT trace to a comfortable brightness level.

Press **CRTVert** and rotate the encoder to adjust until the trace is even within the vertical axis.

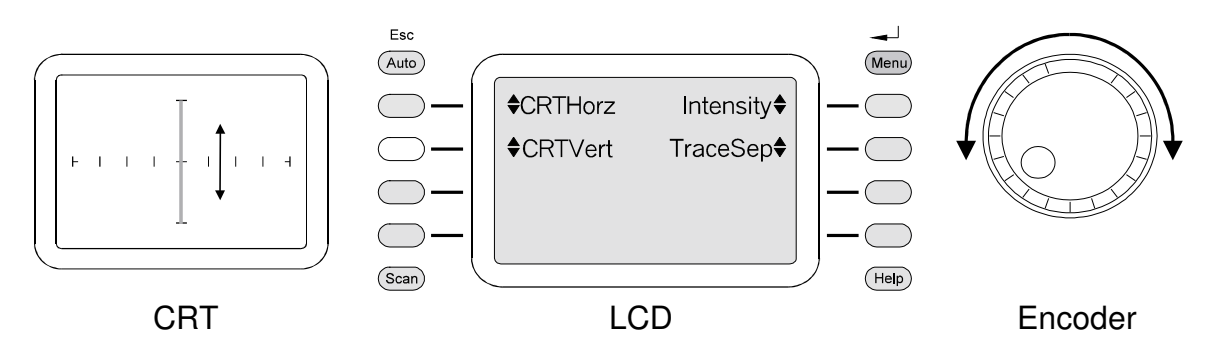

Figure 2-9. ProTrack CRT Vertical Trace Adjustment.

Press **CRTHorz** and use the encoder to adjust until the trace is centered in between the horizontal end marks of the graticule.

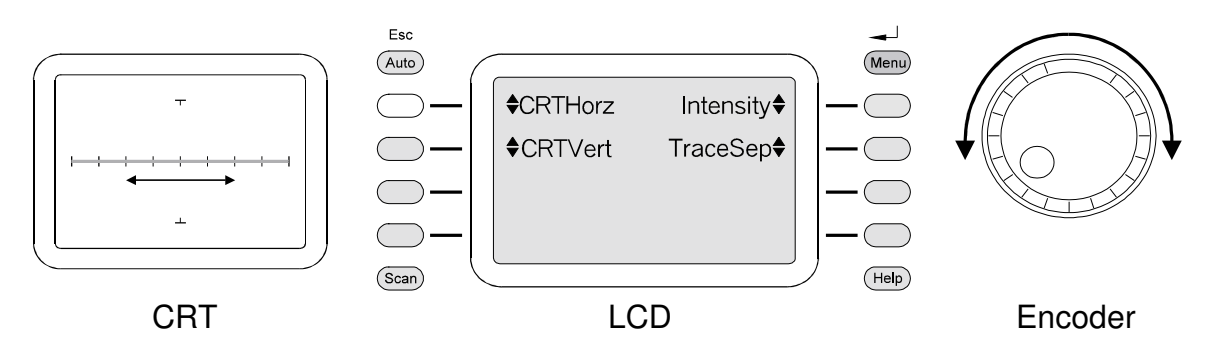

Figure 2-10. ProTrack CRT Horizontal Trace Adjustment.

Press **TraceSep** and rotate the encoder to adjust the space between the two traces on the CRT approximately 1/16 inch is recommended.

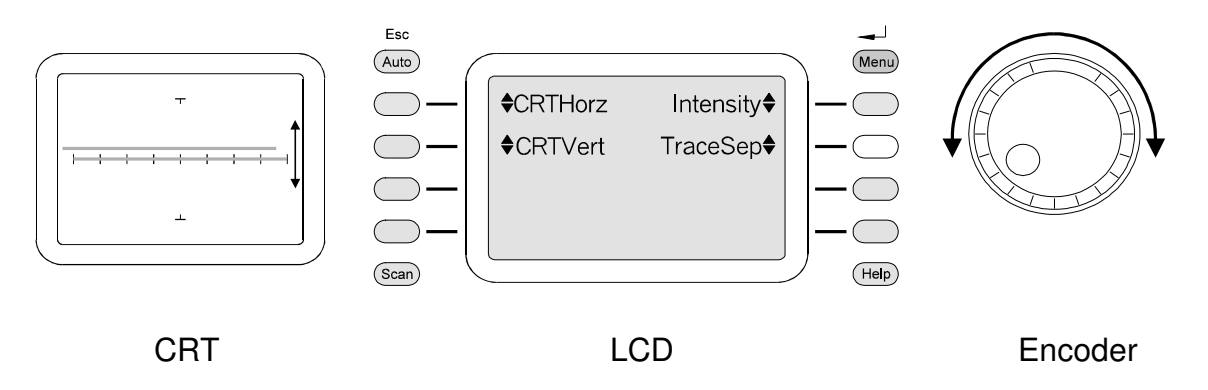

Figure 2-11. ProTrack CRT Trace Separation Adjustment.

Press the **Esc** button to return to Menu 1 screen. Press the **Esc** button again to return to the Main menu screen. Press the **A** button to display channel A. After the CRT has been setup, you should not need to adjust it during normal use.

# **2-7. MENU SELECTION**

The ProTrack has two primary menu selection screens, Main and Menu 1. Press the **Menu** button to toggle between these two menu screens. From these two primary menu screens, you can have direct access to a wealth of ProTrack capabilities.

The Main menu screen displays the ranges on the left side of the screen. Displayed on the right of this screen are the voltage, resistance and frequency components of a range and the access to the pulse generator menu screen.

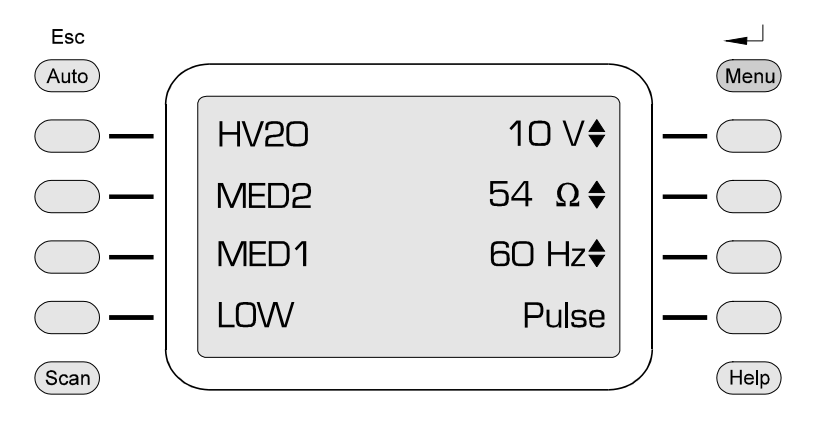

Figure 2-12. Main Menu Screen.
The left side of the Menu1 screen contains control features, Display and Rate, range management features: RangeEdit and GroupEdit. This screen's right side contains control features: Prefs and access to the Scanner menu screen.

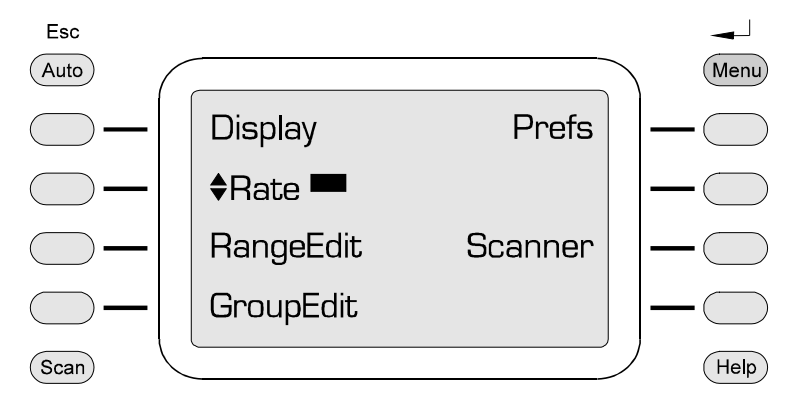

Figure 2-13. Menu1 Menu Screen.

# **2-8. RANGES**

The ProTrack produces various AC (alternating current) sine wave signals to the test probes. Each test signal or range is made up of a specific combination of electrical parameters. Ranges are accessed at the Main menu screen with the soft buttons.

#### **Note:**

Soft buttons are the 8 buttons (4 on each side) that are adjacent to the LCD display. These buttons have different actions that can change depending on the current menu screen.

# **WHAT'S ALL THIS RANGE STUFF ABOUT ANYWAY?**

Each range generated by the ProTrack is made up of three parameters, voltage, resistance and frequency. These parameters affect not only how a component's analog signature appears on the ProTrack's display but also how descriptive it is. The ProTrack offers maximum adjustability of each range parameter. This enables you to be able to custom tailor a range for a specific component family (i.e., capacitors, TTL logic, CMOS, Low voltage logic, etc.). Also, with this custom tailoring you can screen out unwanted portions of a composite signature (i.e., caps across diodes in power supplies, semiconductor manufacturing differences). This is a very powerful feature of the ProTrack and it is the first instrument of its kind to incorporate this kind of flexibility. Table 2-4 lists the ProTrack ranges.

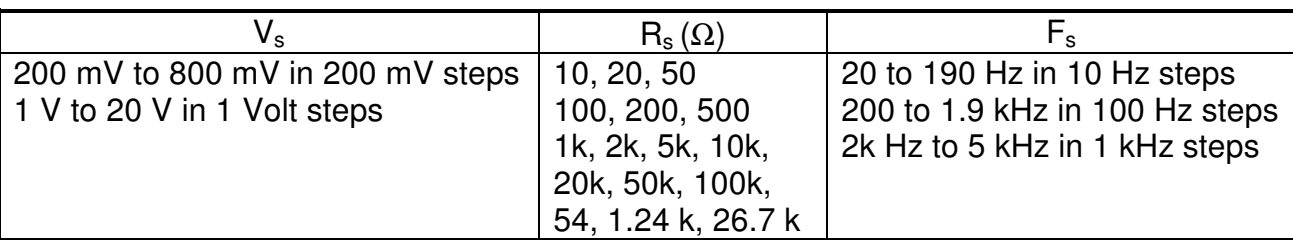

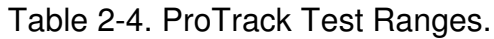

When selecting a test range, the goal is to obtain the best or most descriptive display of the component's analog signature. The ProTrack enables you to do this by allowing you to change any one of these parameters. The  $V_s$  source voltage of the test signal is used to either enhance or disregard semiconductor switching and avalanche characteristics. The  $R_s$  source resistance or ProTrack internal resistance is used to enhance or disregard the impedance (resistance) of the device or fault to be viewed. The  $F_s$  source frequency or frequency of the ProTrack sine wave is used to enhance or disregard the reactive factor (capacitance or inductance) of a component.

Press the soft button beside the range on the LCD Main menu screen to activate. The LED adjacent to it is lit when selected. The range LED will turn off if a range parameter, like  $Ω$  is activated. To return to the selected range defaults, press the original range button again.

# **2-9. RANGE GROUPS**

Because the ProTrack can produce a vast number of test ranges, the ranges are organized in groups of four in order to make this powerful feature quick and easy to use. When used properly, the range and group settings can be a powerful tool in quickly finding the good and faulty components from the wide range of electronics in use today. To select a range push a soft button next to a range from the current range group in the Main menu screen. The ProTrack has preconfigured range groups and user range groups.

The preconfigured range groups are designed for use with different types of electronic components. There are six preconfigured groups in your ProTrack. They are Factory, Caps, TTL, MOS, SMT and Passive. For example, the Factory range group is general purpose and is intended for analog signature analysis on a wide variety of components. The TTL range group is used when performing ASA troubleshooting on primarily TTL digital logic components.

The ProTrack has 20 user definable range groups. User range groups can have a unique name. You can arrange these user groups so that each group name is descriptive of ranges for a specific component type or an individual user preference. For example, you can assemble a group of ranges that work well when troubleshooting high frequency semiconductors and name it "HFSEMI".

At the Menu1 screen, press the soft button **GroupEdit** to select the GroupEdit menu.

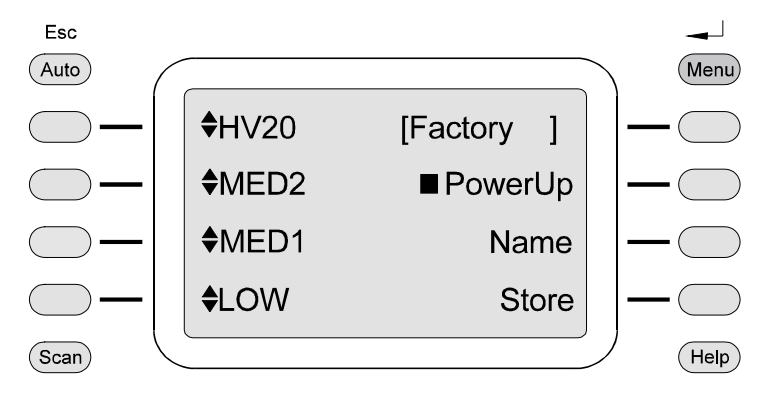

Figure 2-14. GroupEdit Menu Screen.

Press the soft button next to the bracketed [**Group name**] on this screen and rotate the encoder to scroll through the available range groups. The ProTrack is preconfigured to the Factory range group as the default PowerUp group (LOW, MED1, MED2, HV20). These are shown in table 2-5. They are the same as the three lowest ranges available on the Tracker Model 2000. The LOW and MED2 are the same  $V_S$  as the LOW and MEDIUM on the Tracker Model 1000. The Tracker Model 1000/2000 HIGH range is not available on the ProTrack. The Tracker Model 1000/2000 HIGH range is simulated on the ProTrack by the HV20 range (V<sub>S</sub> = 20 V and R<sub>S</sub> = 100 kΩ in the Factory group).

| <b>RANGE</b> | SINE WAVE V <sub>s</sub> | $\mathsf{R}_{\mathsf{s}}$ |
|--------------|--------------------------|---------------------------|
| <b>HV20</b>  | 20 V                     | 100 k $\Omega$            |
| MEDium 2     | 20 <sub>V</sub>          | 26.7 k $\Omega$           |
| MEDium 1     | 15 V                     | 1.24 $k\Omega$            |
| LOW          | 10 V                     | 54 $\Omega$               |

Table 2-5. ProTrack Factory Range Group. (Tracker Model 2000 Equivalent.)

# **2-10. RANGE VOLTAGE SELECTION**

The ProTrack has 24 discrete test signal voltages: 200 millivolt to 1 volt in 200 millivolt steps and 1 volt to 20 volt in 1 volt steps. To change the voltage press the **V** button and turn the encoder to select.

# **2-11. RANGE FREQUENCY SELECTION**

The ProTrack has 40 test signal frequencies: 20 Hz to 190 Hz in 10 Hz steps, 200 Hz to 1.9 kHz in 100 Hz steps, and 2 kHz to 5 kHz in 1 kHz steps. To change the frequency press the **Hz** button and turn the encoder to select.

# **2-12. RANGE RESISTANCE SELECTION**

The ProTrack has 13 discrete test signal resistances that are selectable. To change the resistance press the  $\Omega$  button and turn the encoder to select.

# **2-13. CHANNEL SELECTION**

There are two test signal channels in the ProTrack, Channel A and Channel B. Located directly below the ProTrack's CRT are four dedicated buttons, **Alt, A, B** and **A+B** to select what channel(s) will be displayed on the CRT.

Before you view an analog signature on the ProTrack, make sure that the analog signature is displayed in the correct quadrants on the CRT by following this procedure. When using a single channel, plug the red test probe into the corresponding channel test terminal and plug the black test probe into the common test terminal. When testing solid state or polarity sensitive components, place the red test probe to its positive terminal (i.e., anode, +V, etc.) and place the black probe to its negative terminal (i.e. cathode, -V, ground, etc.).

Push the corresponding channel button, **A** or **B** to view a single analog signature.

Push the **Alt** button below the CRT to enable the Alternate display mode of the ProTrack. This mode provides an automatic alternating display of channel A and channel B. It's easy to make a visual comparison of analog signatures for two of the same components or the same node points on two identical circuit boards when in Alt mode. Alternate CRT display mode is one of the most useful features for comparing a known good device with a unknown device of the same type. The alternation frequency is varied by the RATE button in the Menu 1 screen. Refer to figure 2-15 for an example on how to connect your test leads for comparison testing.

The ProTrack also allows the user to view channel A and channel B at the same time by using the A+B mode. Push the **A+B** button (below the CRT) to view both channel A and channel B simultaneously on the CRT.

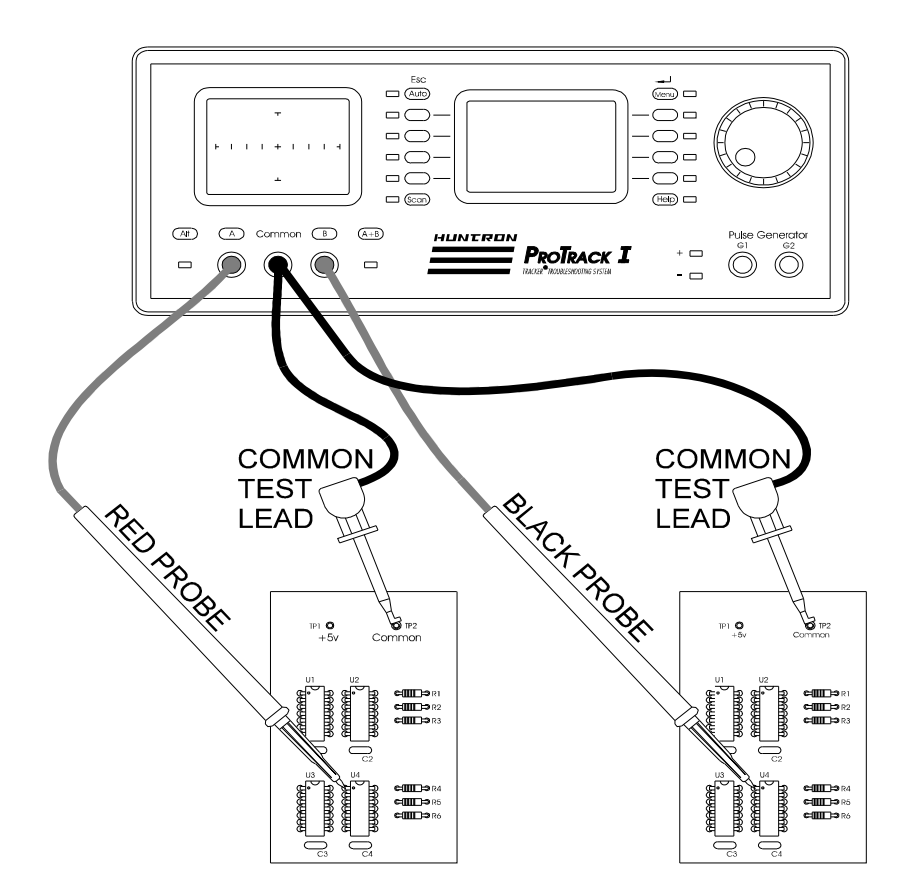

Figure 2-15. Comparison Testing With Alternate And A+B Display Mode.

# **2-14. PULSE GENERATOR**

The built-in pulse generator of the ProTrack allows dynamic, in-circuit testing of three terminal components in their active mode. You simply apply the pulse generator's output to the control input of the component you want to test while applying a test signal from one of ProTrack's channels to the component's other two terminals. The pulse generator has dual tracking outputs (G1 and G2) so that you can visually compare the analog signatures of two of these three terminal components by using the Alt or A+B mode. The following figure illustrates how to connect the ProTrack when using the pulse generator. Refer to Section 5-2 and 5-3 for more detailed information on how to use this feature.

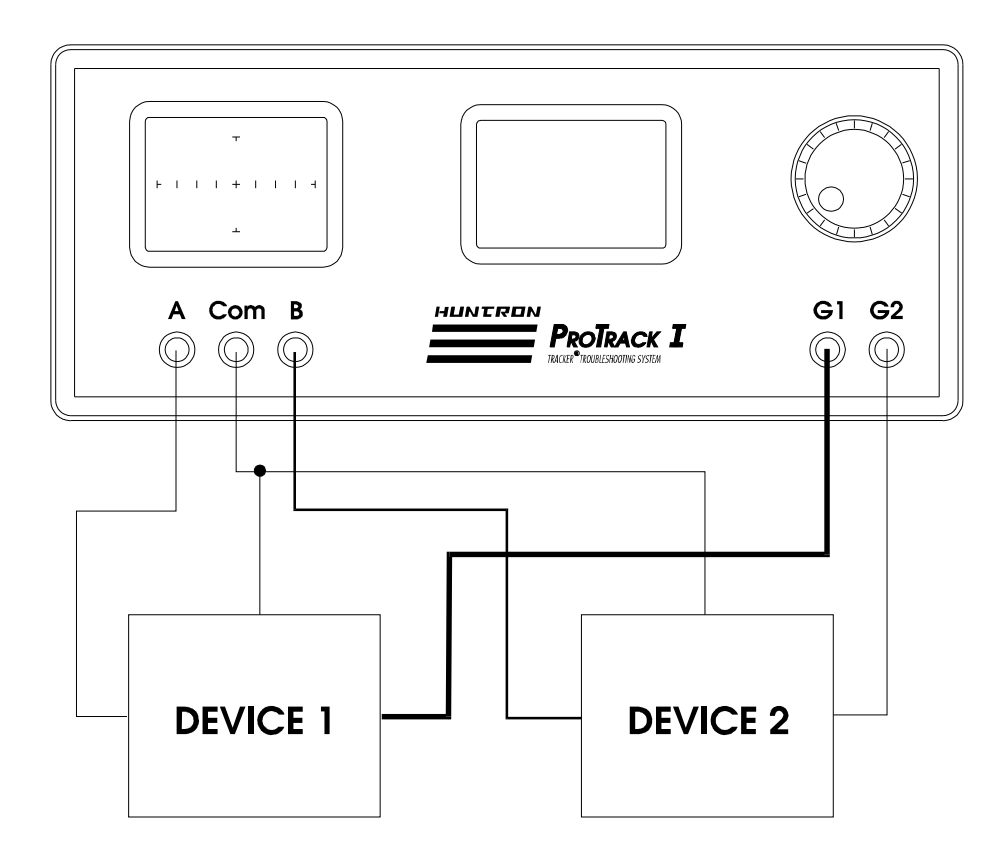

Figure 2-16. Comparison Test With The Pulse Generator.

# **SECTION 3 USING YOUR PROTRACK**

# **3-1. INTRODUCTION**

Electronic troubleshooting is a skilled art, based largely on logical deduction, experience and intuition. The Huntron ProTrack uses Analog Signature Analysis or ASA to take full advantage of a technician's skills. ASA is the examination of the current verses voltage characteristic of a component under power-off conditions for the purpose of troubleshooting. The component's analog signature is displayed for visual analysis and indicates its relative health and condition. For solid state components, ASA enables you to visualize component leakage and substrate damage that is difficult to find with conventional test methods.

With ASA, you can troubleshoot components without applying power, saving circuits from possible further damage. By comparing the signatures of a questionable component with those of a known-good component, you can quickly locate failed and marginal components in most cases. You can troubleshoot and quickly find problems on circuit boards even if there is no schematic.

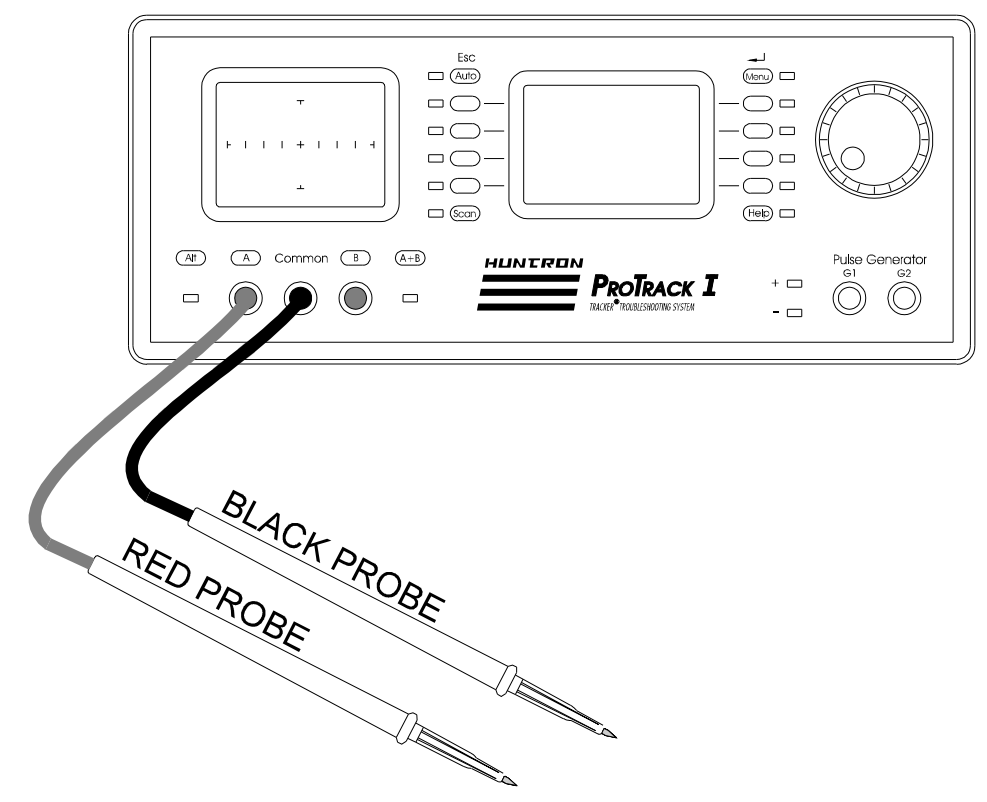

Figure 3-1. ProTrack With Test Probes.

# **3-2. BASICS OF ASA - HOW IT WORKS**

Here's how ASA and power-off testing works:

The ProTrack outputs a precision current-limited AC sine wave signal to a component and displays the resulting current flow, voltage drop and any phase shift on its CRT. The current flow causes a vertical trace deflection on the CRT display, while the voltage across the component causes a horizontal trace deflection. This resultant trace on the CRT is called an analog signature.

Understanding the ProTrack's basic Tracker core circuit is the key to understanding how analog signatures respond to different types of components. Since the induced current is a function of the impedance of the circuit, the analog signature displayed can be thought of as a visual representation of Ohm's Law,

 $V = IR$ 

#### where  $V =$  voltage,  $I =$  current and  $R =$  resistance

The next figure shows a simplified diagram of the Tracker core circuit. The sine wave generator is the test signal source and is connected to a resistor voltage divider made up of  $R_S$  and  $R_L$ . The load impedance,  $R_L$  is the impedance of the component under test.  $R_{L}$  is in series with the ProTrack's internal or source impedance  $R_{S}$ . Because  $R_{S}$ is constant, both the voltage across the component under test and the current through it is a function solely of  $R_1$ .

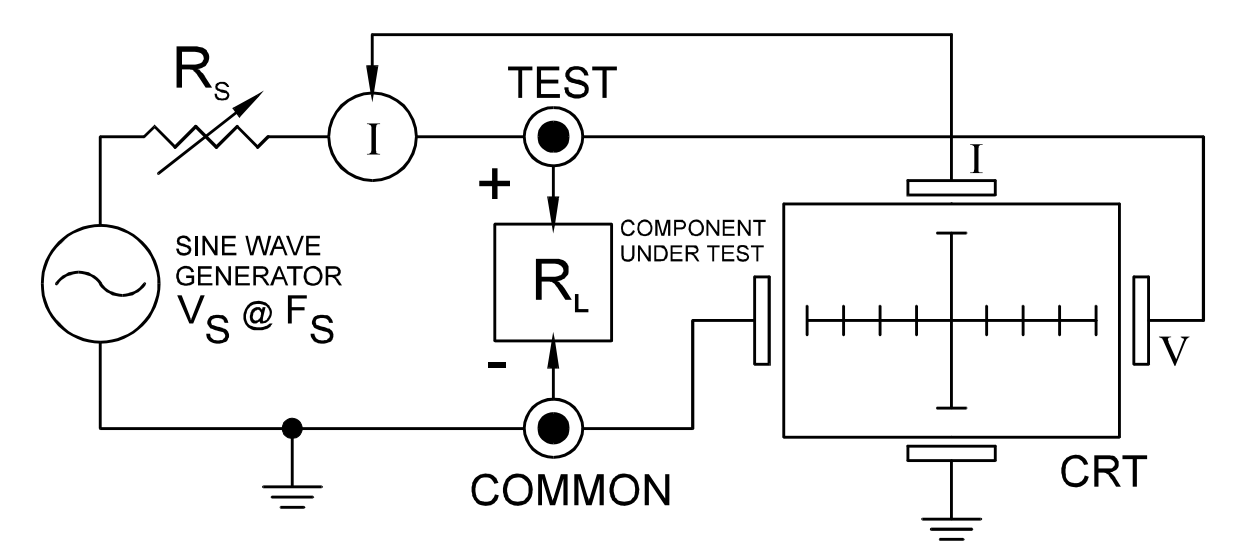

Figure 3-2. ProTrack Tracker Core Circuit Block Diagram.

 $R_s$  = Source Resistance,  $V_s$  = Source Voltage,  $R_L$  = Load Resistance,  $F_s$  = Source Frequency.

Each test signal or range has three parameters: source voltage  $V_s$ , source resistance  $R_s$  and source frequency  $F_s$ . When using ASA for troubleshooting, the objective is to select the range that will display the most descriptive analog signature information.

The ProTrack can readily accomplish this by changing the proper range parameter. The V<sub>s</sub> or source voltage of the test signal can be used to enhance or disregard semiconductor switching and avalanche characteristics. The  $R_s$  or internal test signal source resistance can be used to enhance or disregard the impedance (resistance) of the device or fault to be viewed. The  $F_s$  or frequency of the test signal source can be used to enhance or disregard the reactive factor (capacitance or inductance) of a component.

# **3-3. HORIZONTAL AXIS**

The voltage across the component under test controls the amount of horizontal trace deflection on the CRT display. When the component under test is removed, creating an open circuit (e.g.,  $R_L = \infty$ ), the voltage at the output terminals is at its maximum and thus the trace on the CRT is a straight horizontal line with its maximum width.

The horizontal axis is divided up by small graticule lines similar to those on a conventional oscilloscope. Each mark is approximately 1/4 of the peak range voltage. In LOW range (Factory Group), for example, since  $V_s = 10$  V peak, each division is approximately 2.5 V. You can use these graticule marks to get a rough estimate of the voltage drop across the component under test RL.

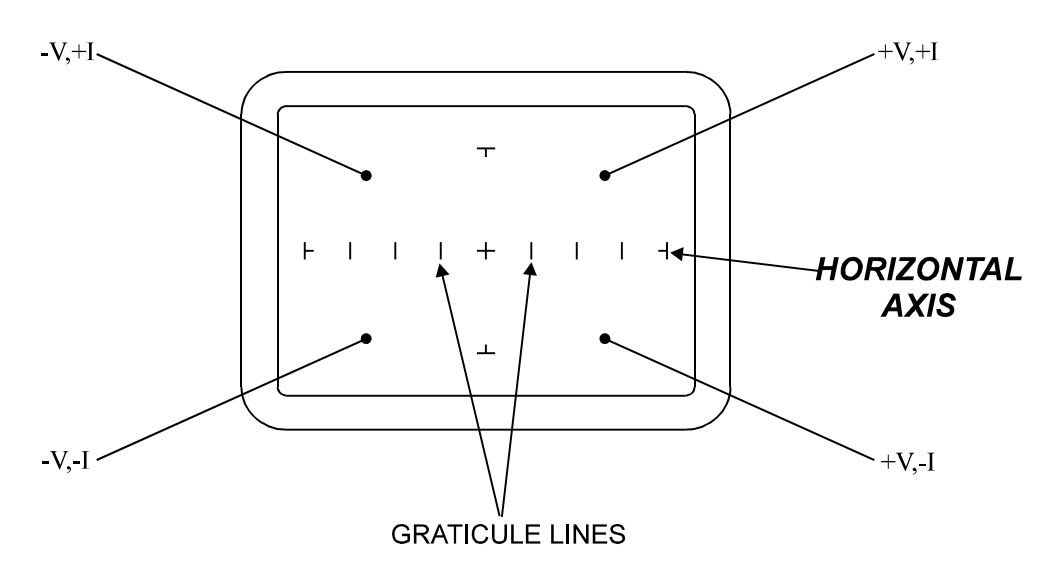

Figure 3-3. ProTrack CRT Display Horizontal Axis And Graticule Lines.

When the test signal is positive, this means that the voltage and current are positive so the signature's trace is on the right hand side of the CRT display. When the test signal is negative, the voltage and current are negative so the trace is in the left hand side of the display.

Turn on the ProTrack and observe the CRT display. With nothing connected to its test terminals, the CRT trace is a horizontal line (that is,  $R_l = \infty$ ).

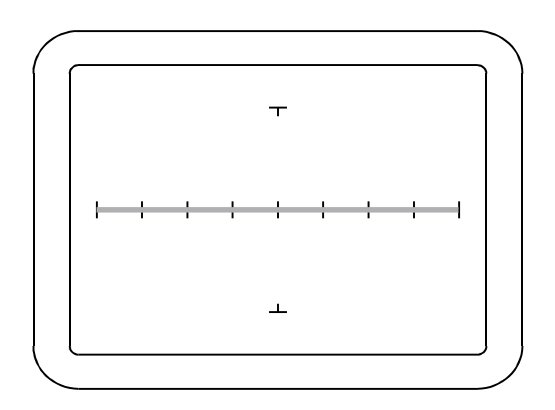

Figure 3-4. ProTrack CRT Display With Open Test Terminals.

# **3-4. VERTICAL AXIS**

The amount of vertical trace deflection on the CRT is controlled by the voltage dropped across the internal impedance  $R_s$  of the ProTrack. Because  $R_s$  is in series with the load  $R_L$ , this voltage will be proportional to the current flowing through  $R_L$ . This current that flows through the component under test is the vertical part of the analog signature.

When the R<sub>L</sub> is zero ohms (0  $\Omega$ ) as when you short an output terminal to the common terminal, there is no voltage dropped across  $R_L$ , so there is no horizontal component in the analog signature. This short circuit signature is a vertical line trace on the CRT display.

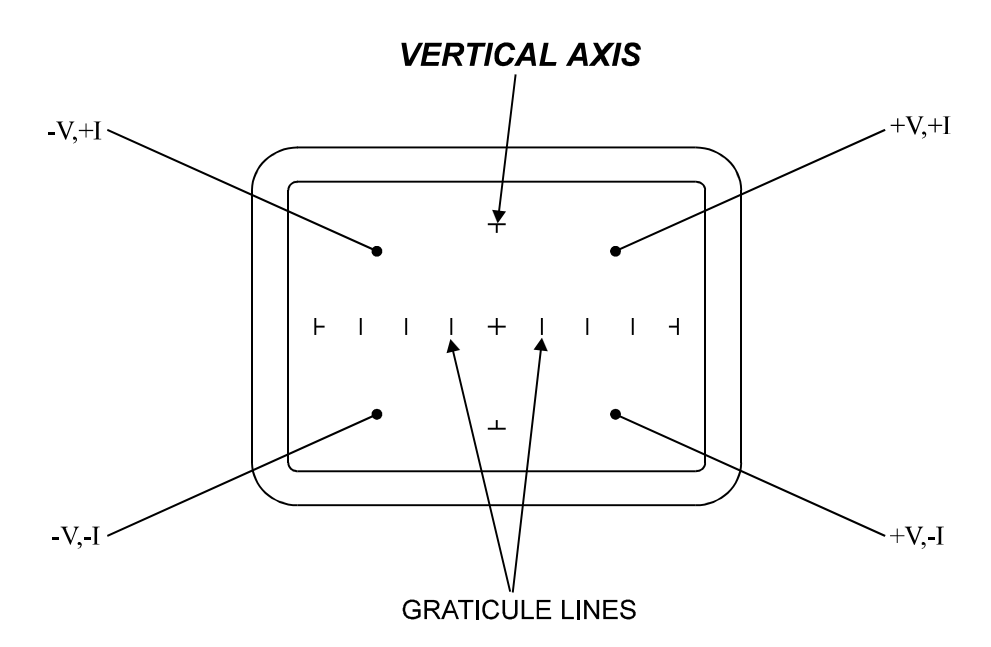

Figure 3-5. ProTrack CRT Display With Vertical Axis And Graticule Lines.

Connect the red microprobe to the output channel A jack on the ProTrack and the black microprobe to the Common jack.

Touch and hold the probes together and observe the analog signature on the CRT.

You will see a vertical line trace in the middle of the CRT.

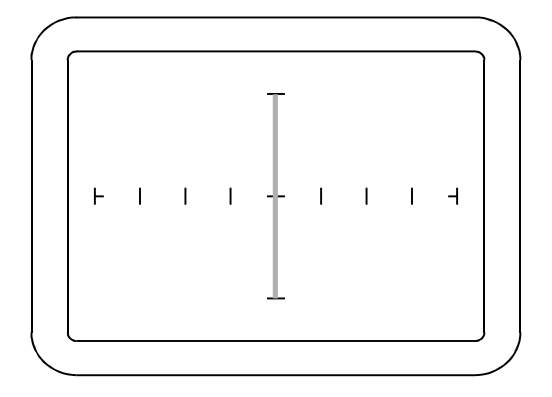

Figure 3-6. ProTrack CRT Display With Short Circuit Signature.

### **3-5. BASIC ANALOG SIGNATURES - OPEN AND SHORT**

In ASA, the two most basic analog signatures are the open and the short. The open signature occurs when an output terminal is not connected to anything. The short signature occurs when an output terminal is directed connected to the common terminal. In the following figures, the upper screen represents the ProTrack's CRT and the lower screen is a graphical plot of the sine wave test signal at the output terminal showing its current and voltage relationship. The current and voltage graphical plots are for illustration only and cannot be displayed on ProTrack's CRT.

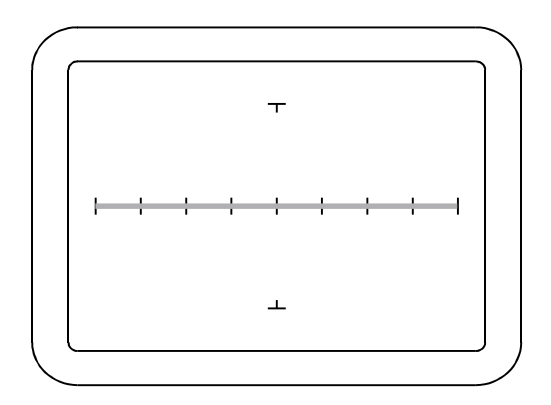

Figure 3-7. "OPEN" Analog Signature On CRT Display (Horizontal Line).

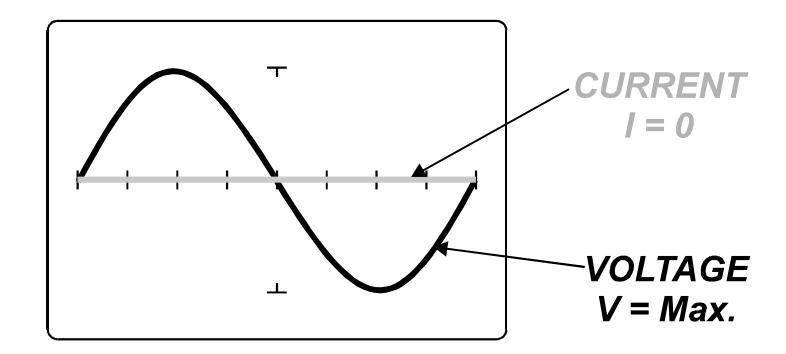

Figure 3-8. Test Signal (Open Circuit) With Current And Voltage Waveforms. Minimum Current And Maximum Voltage

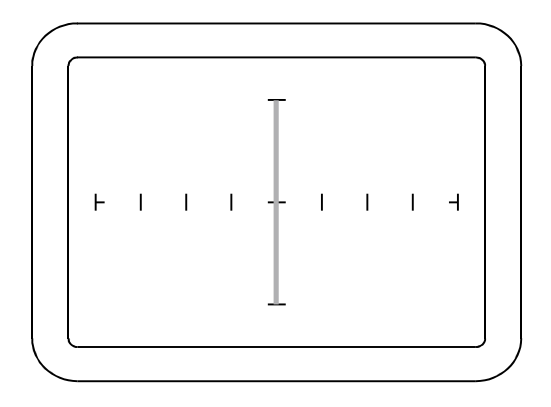

Figure 3-9. "SHORT" Analog Signature On CRT Display (Vertical Line).

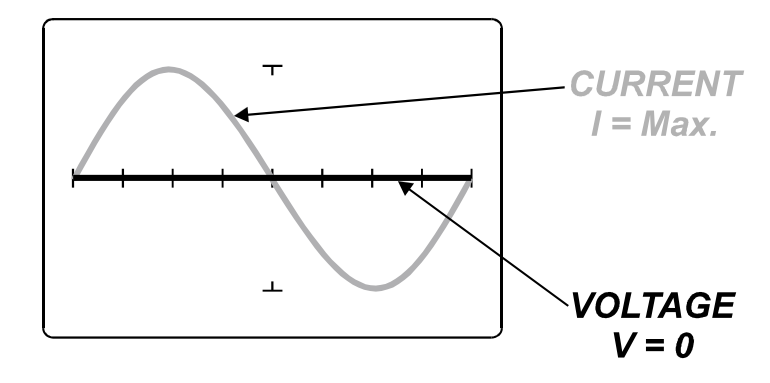

Figure 3-10. Test Signal (Short Circuit) With Current And Voltage Waveforms. Maximum Current And Minimum Voltage

# **3-6. FOUR BASIC COMPONENT ANALOG SIGNATURES**

All analog signatures are a composite of one or more of the four basic component signatures which are: resistance, capacitance, inductance and semiconductor. Each one of these basic components responds differently to ProTrack's test signal, so recognizing these four basic unique signatures on the CRT display are one of the keys to successful ASA troubleshooting. When components are connected together to form a circuit, the signature at each circuit node is a composite of the basic component signatures in that circuit. For example, a circuit with both resistance and capacitance will have a signature that combines the analog signatures of a resistor and capacitor. The signature of a resistor is always indicated by a straight line at an angle from 0 to 90 degrees. The signature of a capacitor is always in the form of a circle or ellipse shape. The signature of an inductor is also a circle or ellipsoid shape, that may also have internal resistance. Finally, the semiconductor diode signature is always made up of two or more linear line segments that most of the time form an approximate right angle.

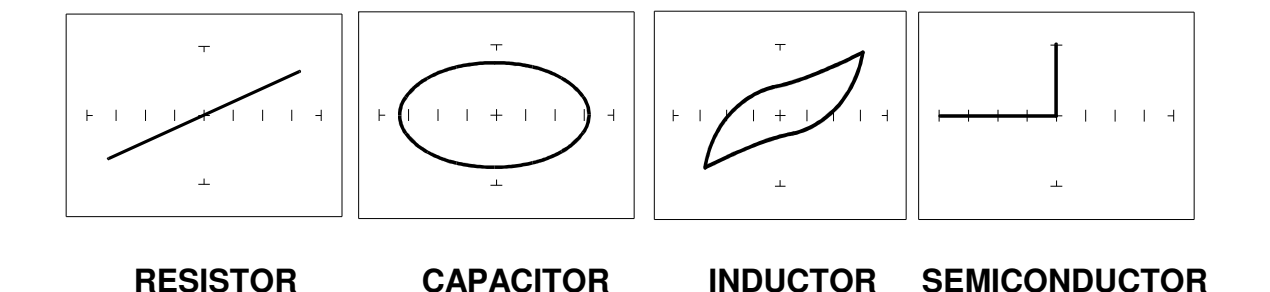

Figure 3-11. Analog Signatures Of 4 Basic Components.

# **3-7. PROTRACK FACTORY RANGE GROUP**

The ProTrack is set up so that the ranges are organized in permanent and user selectable groups, with four ranges per group. The ProTrack has four permanent preconfigured ranges called the Factory group. This range group is the power-on default group and is shown in table 3-1.

#### **Note:**

The test ranges are the same as the three base ranges of the Tracker Model 2000. The LOW and MED2 are the same  $V<sub>S</sub>$  as the LOW and MEDIUM ranges on the Tracker Model 1000/2000. The Tracker Model 1000/2000 HIGH range is not present in the ProTrack. The HIGH range can be simulated at  $V_s = 20$  V with R<sub>S</sub> = 100 kΩ and is placed above the MED2 range in the Factory group*.*

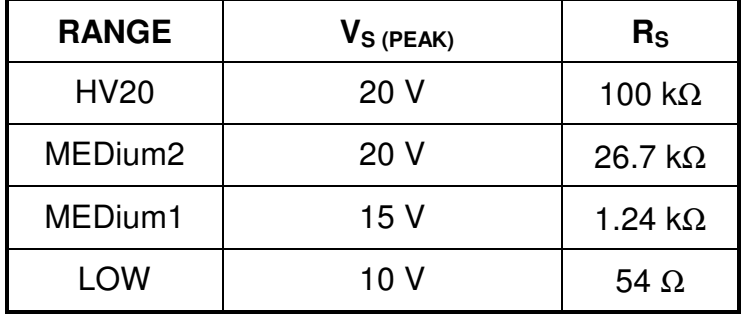

Table 3-1. ProTrack Factory Range Group (Default).

# **3-8. RANGE EDITING**

Once an effective range setting is determined, the ProTrack allows you to save it. The ProTrack features include editing and storing of 100 user definable ranges. To customize a range, press the **Menu** button from the Main menu and go to the Menu1 screen. Press the **RangeEdit** button to select the RangeEdit screen.

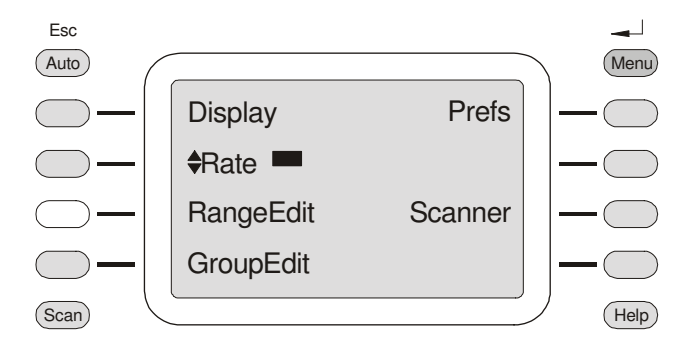

Figure 3-12. Menu1 Screen With RangeEdit Button Selected.

The RangeEdit screen shows the current range, voltage, resistance and frequency parameters. In addition, the RangeEdit screen also has **Name** which is used for changing the range name and **Store** which saves the range name and parameters in nonvolatile memory.

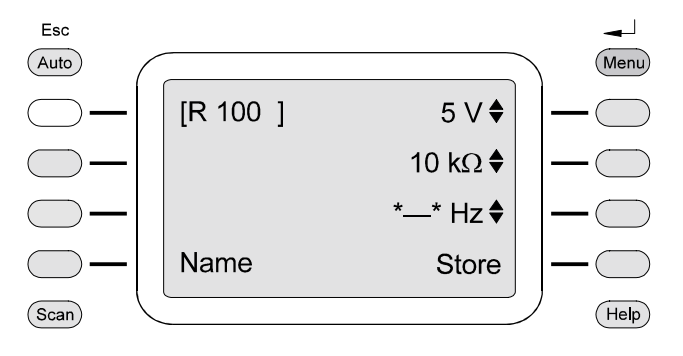

Figure 3-13. RangeEdit Screen.

#### **Note: You cannot edit or save any of the Factory preprogrammed ranges.**

To create and save a new user range, push the **[range]** button and rotate the encoder to choose a user range location (R001 - R100). Change the range parameters by selecting each parameter (voltage, resistance, or frequency) and use the encoder to set a new value.

#### **Note:**

If the current range is a Factory preprogrammed range, then pressing the **[range]** button will display a user-defined range [R 100 ].

If you wish give this custom range a unique name, press the **Name** button to go to the RangeEdit Name screen.

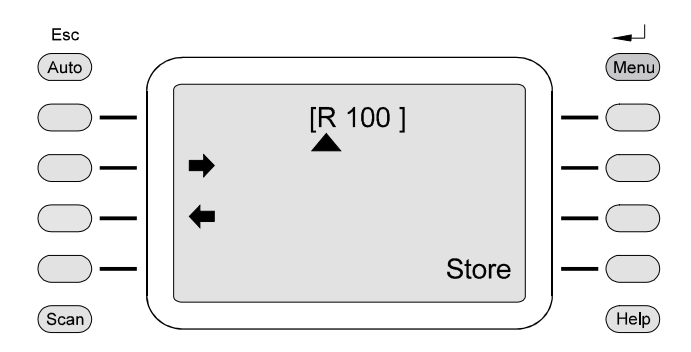

Figure 3-14. RangeEdit Name Screen.

Each range name can have up to five characters. Rotate the encoder to select a character and press the  $\leftarrow$  or  $\rightarrow$  buttons to move to each character position. Press the **Store** button to save the range name and return to the RangeEdit screen. Next, press the **Store** button to save this custom range then press **Esc** to return to the Main menu screen.

For example, to save a custom range name "AMUX6" with parameters of 6 volts, 20 kΩ and 200 Hz, press the **RangeEdit** button in the Menu1 screen to enter the RangeEdit screen. Next, press the **[range]** button and rotate the encoder to choose a user range location. Press the **V** button (voltage parameter) and rotate the encoder to set the voltage to 6 volts. Press the  $\Omega$  button (resistance parameter) and rotate the encoder to set the resistance to 20 kΩ. Press the **Hz** button (frequency parameter) and rotate the encoder to set the frequency to 200 Hz.

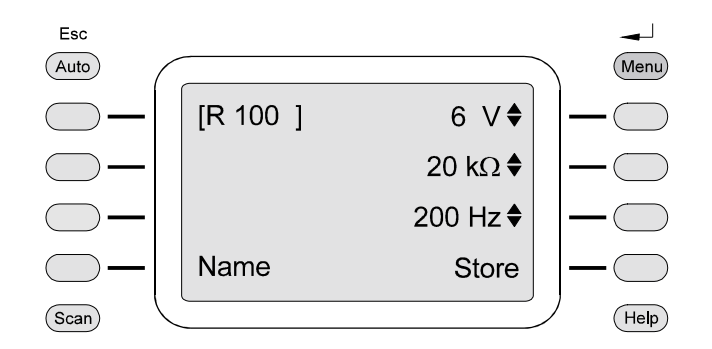

Figure 3-15. RangeEdit Custom "AMUX6" Range.

Press the **Name** button and using the encoder and the ← and → arrow buttons to enter "AMUX6" for the range name.

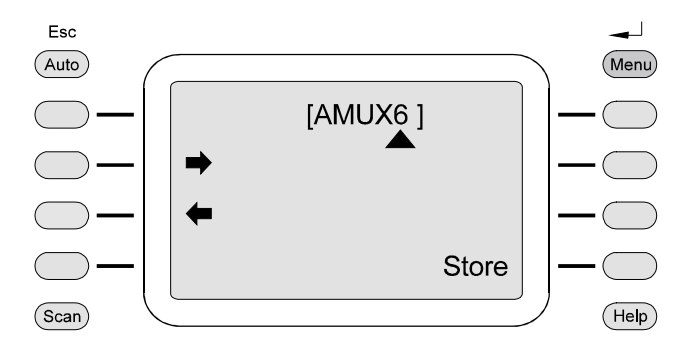

Figure 3-16. RangeEdit Name Screen Example.

Press **Store** to save the range name, and then to finish, press the **Store** button to store this custom range.

# **WHAT'S ALL THIS STUFF ABOUT "\*-\*" FREQUENCY ABOUT ANYWAY?**

In the Tracker Model 2000 (ProTrack's predecessor), each test range by definition is a fixed voltage and resistance combination. Frequency is not in the Model 2000 range definition. The Model 2000 has a single range group of four voltage/resistance ranges and are selected by individual buttons. It also has separate buttons to select different test frequencies. Therefore, a Model 2000's range group is essentially frequency independent. For example, you can set the test frequency to 400 Hz and each time a range button is pressed to select a new voltage/resistance combination, it will use this test frequency for the entire range group.

In contrast, the ProTrack allows a range to be defined by a fixed voltage, resistance and frequency combination, therefore a custom user range can involve all three parameters. A user range group could consist of four ranges that each has different test frequencies.

The ProTrack also can operate like a Model 2000 so that a user range can be a fixed voltage and resistance combination without defining the frequency parameter. This Model 2000-like operation is the ProTrack's default mode. The ProTrack uses the undefined frequency feature for all of its Factory ranges. So every test frequency change affects all ranges in the each of the Factory range groups.

A user range with an undefined frequency, "\*-\*" selection means that when this range is selected at the Main menu screen, it will use the current frequency selection. The current frequency is not changed by this user range selection.

For example, if the R100 user range's frequency =  $*$ -\* and the current frequency = 60 Hz, then when R100 is selected, the ProTrack's frequency remains set to 60 Hz. If the current frequency is changed using the encoder in the Main menu, then R100 will follow the current frequency.

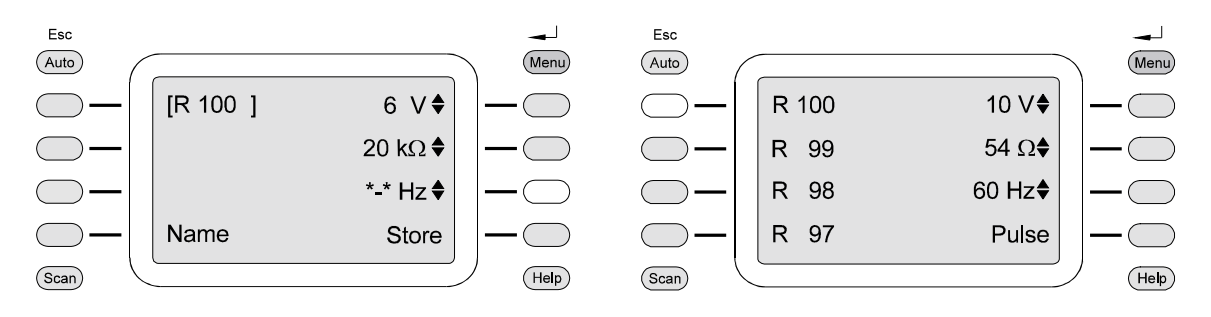

Figure 3-17. User Range With Frequency = \*-\* (Undefined).

On the other hand, if a user range has a defined frequency, then selecting this range will force the ProTrack to change to the defined frequency. For example, the R100 user range frequency = 200 Hz and the current frequency =  $60$ Hz.

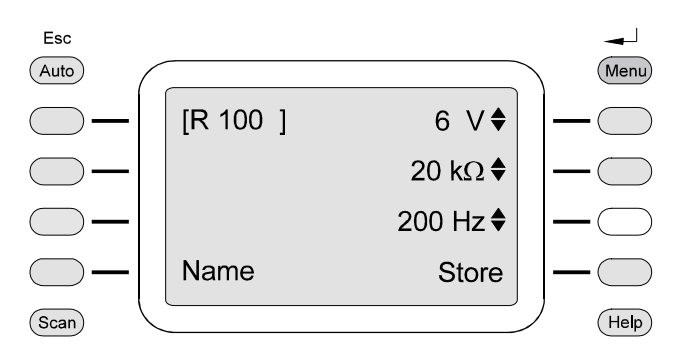

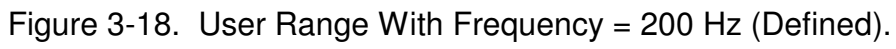

When R100 is selected, the current test frequency will change from 60 Hz to 200 Hz.

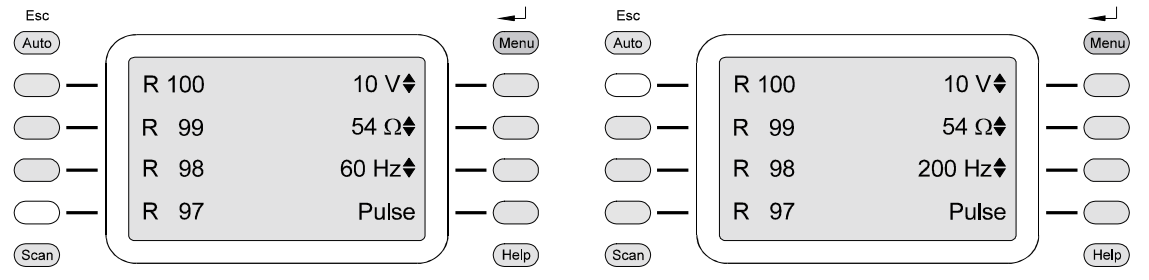

Figure 3-19. User Range With Frequency = 200 Hz (Selected).

If the current frequency  $= 200$  Hz and is changed using the encoder in the Main menu, then the frequency will revert back to 200 Hz when R100 is selected.

# **3-9. RANGE GROUP EDITING**

ProTrack's test ranges are organized in groups of four so this feature is quick and easy to use. When used properly, the range and group settings can be a powerful tool in quickly finding the good and faulty components from the wide range of electronics in use today. The ProTrack has 20 User definable range groups. User range groups can have a unique name. You can arrange these user groups so that each group name is descriptive of ranges for a specific component type or an individual user preference.

For example, here's how to assemble a custom user group of test ranges. At the Menu1 screen, press the soft button **GroupEdit** to select the GroupEdit menu.

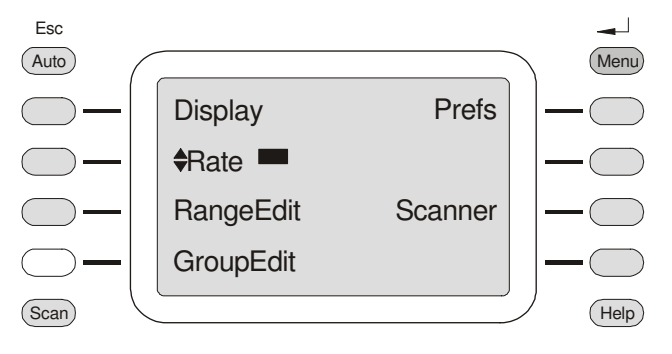

Figure 3-20. Menu1 With GroupEdit Selection.

Press the soft button **[Group name]** and use the encoder to scroll through the available user range groups. Choose [Group01] for this exercise and press the soft button adjacent to this selection.

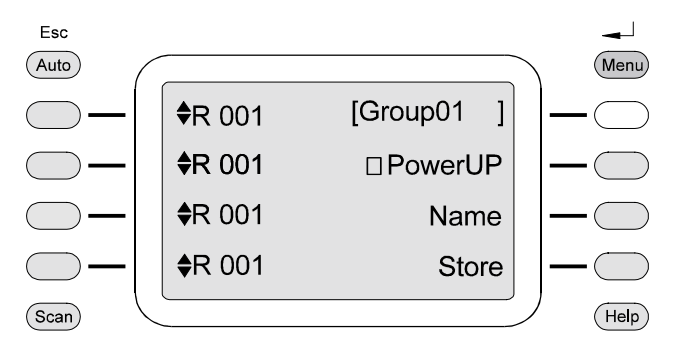

Figure 3-21. GroupEdit Screen With Group01 Example.

Press the **Name** button to get to the Group Name screen and edit "Group01" to "FastLogic" using the encoder to select each character and the arrow buttons  $\leftarrow$  and  $\rightarrow$ to change character positions. Each Group Name can be up to 9 characters.

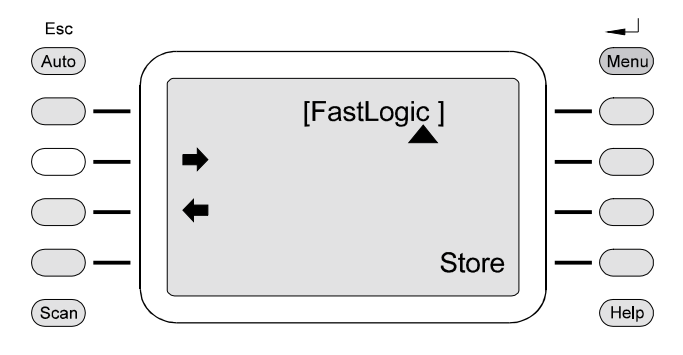

Figure 3-22. GroupEdit Name Screen With "FastLogic" Example.

When finished, press the **Store** button to save the new name and return back to the GroupEdit screen. Next, select the ranges you want to be included in the FastLogic group. Press a **[range]** button and use the encoder to select the desired range. Repeat this step for the rest of the ranges in the group. When all four ranges have been selected, press the **Store** button to save your custom range group.

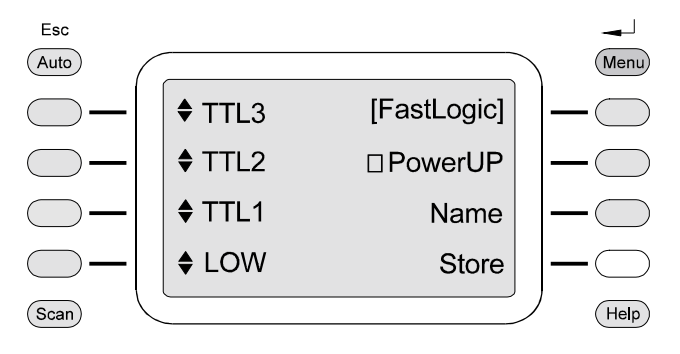

Figure 3-23. GroupEdit Screen Example.

Press the **Menu** button to return to the Main screen.

# **3-10. RANGE FEATURE: STAR AND MAXV**

Two advanced and exclusive features of the ProTrack's ASA are the Smart Tracker Active Range (**STAR**) and the **MaxV** (Maximum Voltage) feature. Both these features prevent components from being inadvertently exposed to possibly excessive test signals (for example, 20 Volts and 10 ohms). The STAR settings were derived from previous Tracker ranges that have proved to be dependable over the last two decades. The ProTrack's MaxV feature is an additional built-in test safeguard and is user definable.

The ProTrack's STAR feature is always enabled and cannot be disabled. The STAR feature is designed to limit the maximum power of any test range available at the ProTrack's output terminals. This feature ensures that especially for special types of power sensitive solid state components, the test range parameters cannot be set to any combination that might overpower the component under test.

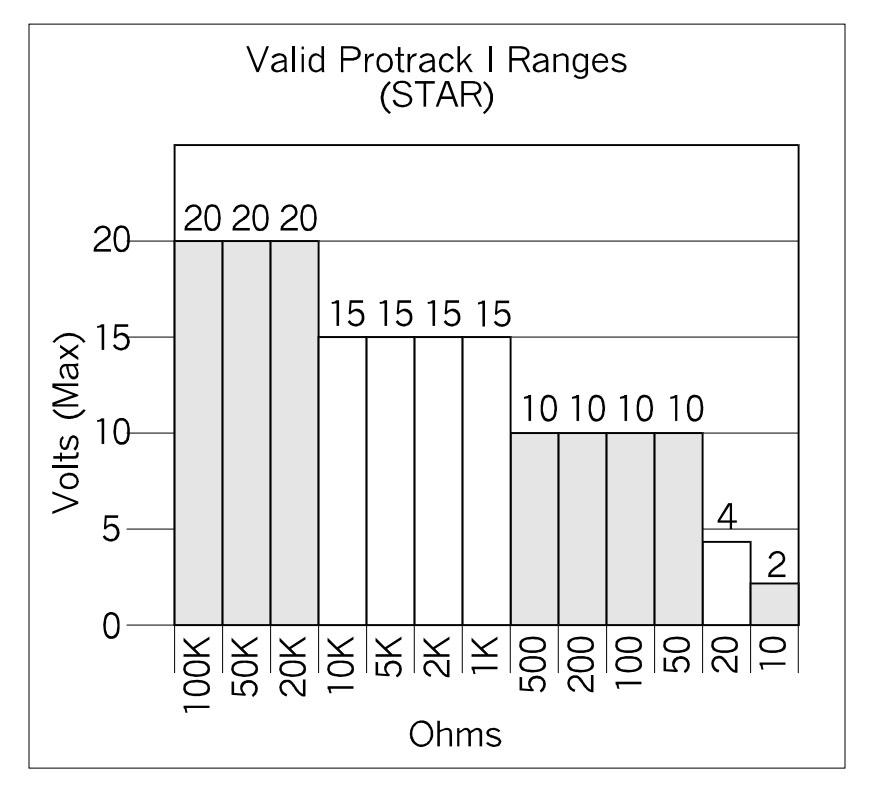

Table 3-2. ProTrack's STAR Feature.

The MaxV feature is an additional ASA safeguard allows you to globally limit the ProTrack's test signal voltage. This feature is primarily intended for test applications that may have voltage sensitive components and will prevent unintentional overvoltage conditions. When MaxV is activated, a "limited" range will be displayed with a tilde "~" character in front of the range name. For example, a "∼HV20" range, means that normal HV20 range is altered from it's default 20 volt to MaxV 3 volt setting.

To activate MaxV, press the **Prefs** button on the Menu1 screen.

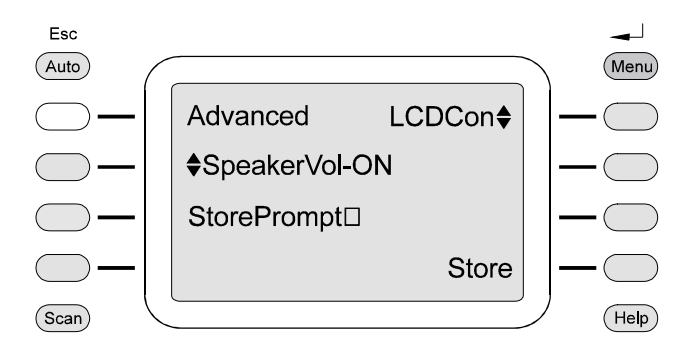

Figure 3-24. Prefs Screen With Advanced Selection.

Then, press the **Advanced** button to display the Advanced menu screen. At the Advanced menu screen, press the **MaxV** button and use the encoder to select the desired voltage.

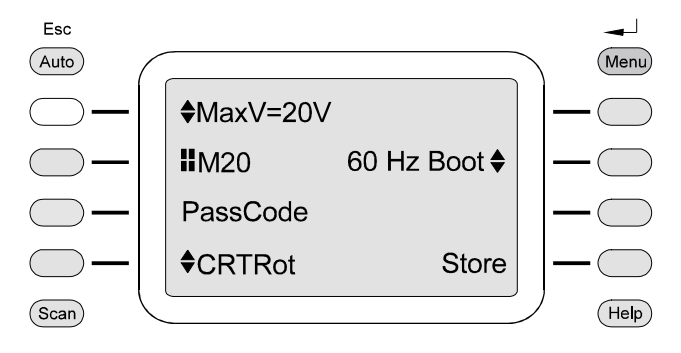

Figure 3-25. Advanced Screen With MaxV Selection.

Once you have selected the MaxV voltage, press the **Store** button in the same Advanced menu screen to save and then press the **Menu** button to return to the Main menu screen.

# **SECTION 4 TESTING PASSIVE COMPONENTS**

# **4-1. RESISTORS**

Exploring how the ProTrack ranges interact with different resistance values is a good introduction on how basic ASA troubleshooting is applied. This section will briefly familiarize you with ProTrack basic operation and teach you how resistor signatures relate to both test range and the resistance of the circuit under test. After completing this section, you will know how to:

- Apply test probes across a resistor
- Identify a pure resistive signature
- Analyze and predict resistive signatures

As you go through the following section, make a mental note on the relationship between the ProTrack's test range parameters: voltage, resistance and frequency.

Turn power on to your ProTrack. Put the red test lead in the **A** jack, and the black test lead in the **Common** jack.

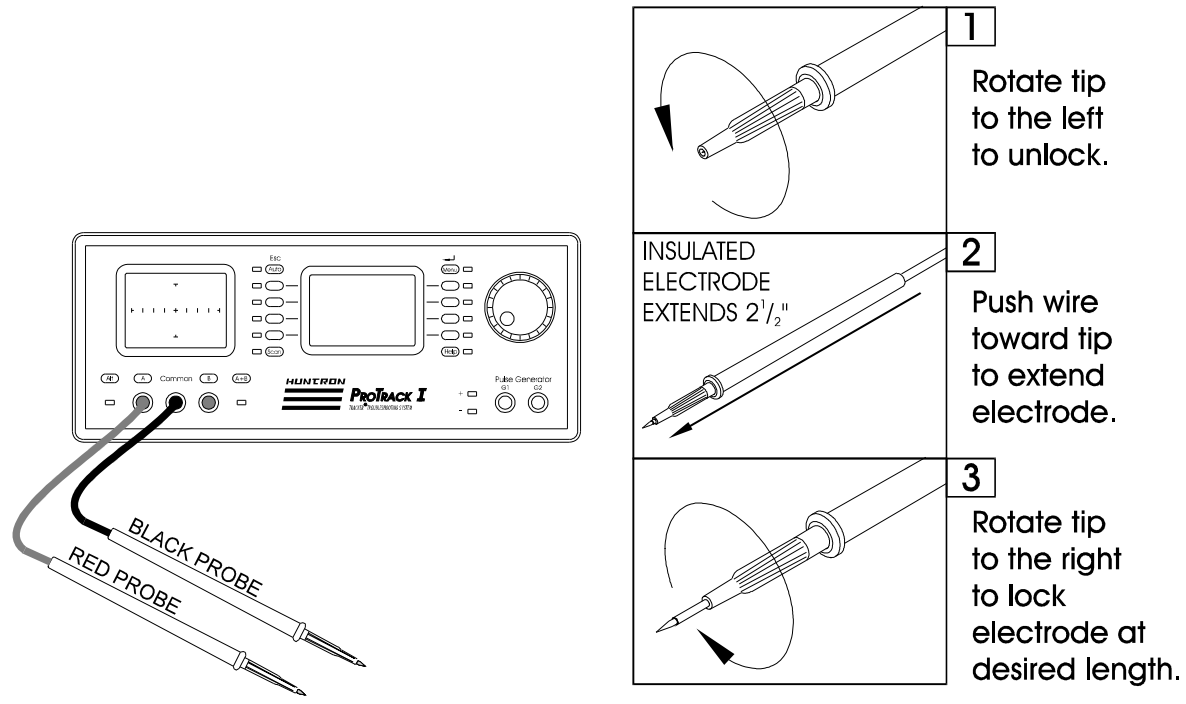

Figure 4-1. ProTrack With Test Probe Leads And Probe Adjustment.

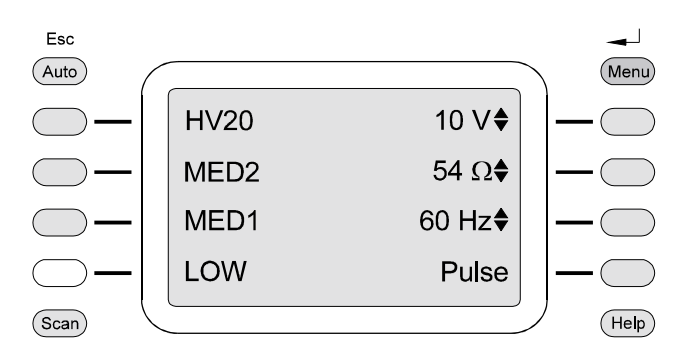

Figure 4-2. ProTrack Main Menu Screen With Factory Defaults.

To display the analog signature of a resistor:

- 1. Press the **LOW** range button Factory Group) in the Main Menu screen.
- 2. The yellow **LED** will be on next to the LOW range once activated.
- 3. Place or clip a test lead on the opposite ends of a resistor and observe the signature on the ProTrack CRT display.

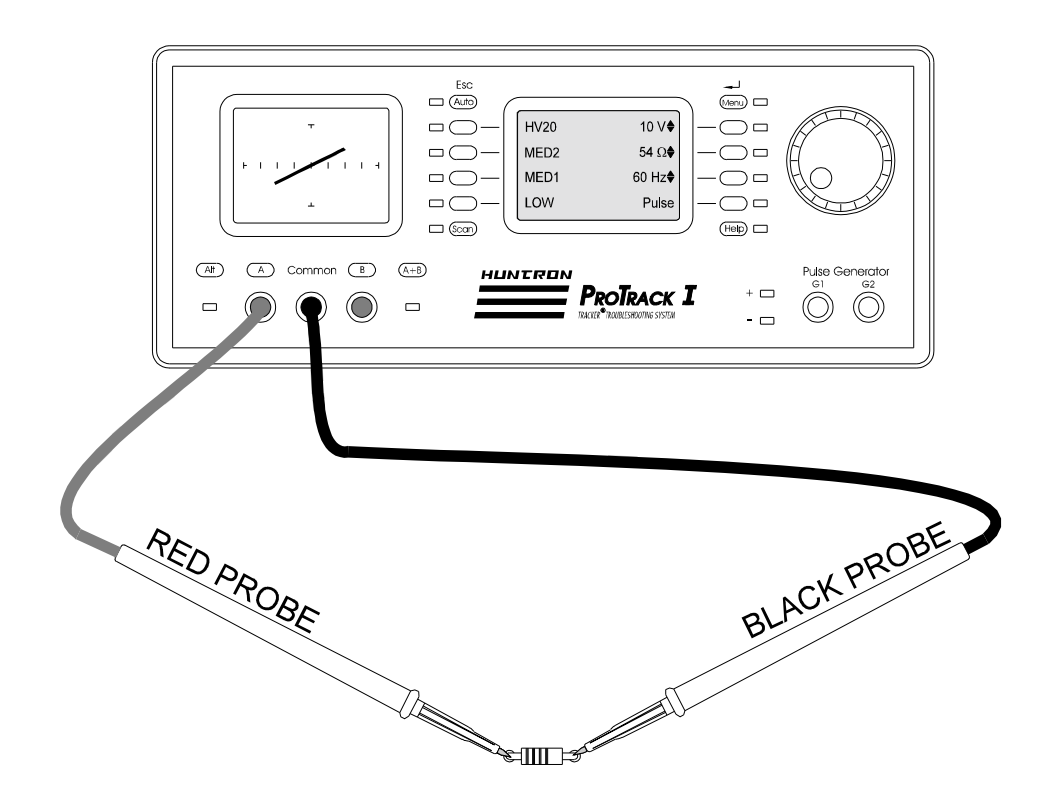

Figure 4-3. ProTrack Connected To A Resistor.

Below are four analog signatures of different resistors, 150, 1.5 k, 15 k and 150 k ohms in each of the four Factory Default Ranges. Note how the slope or angle of each analog signature changes with each resistor's value.

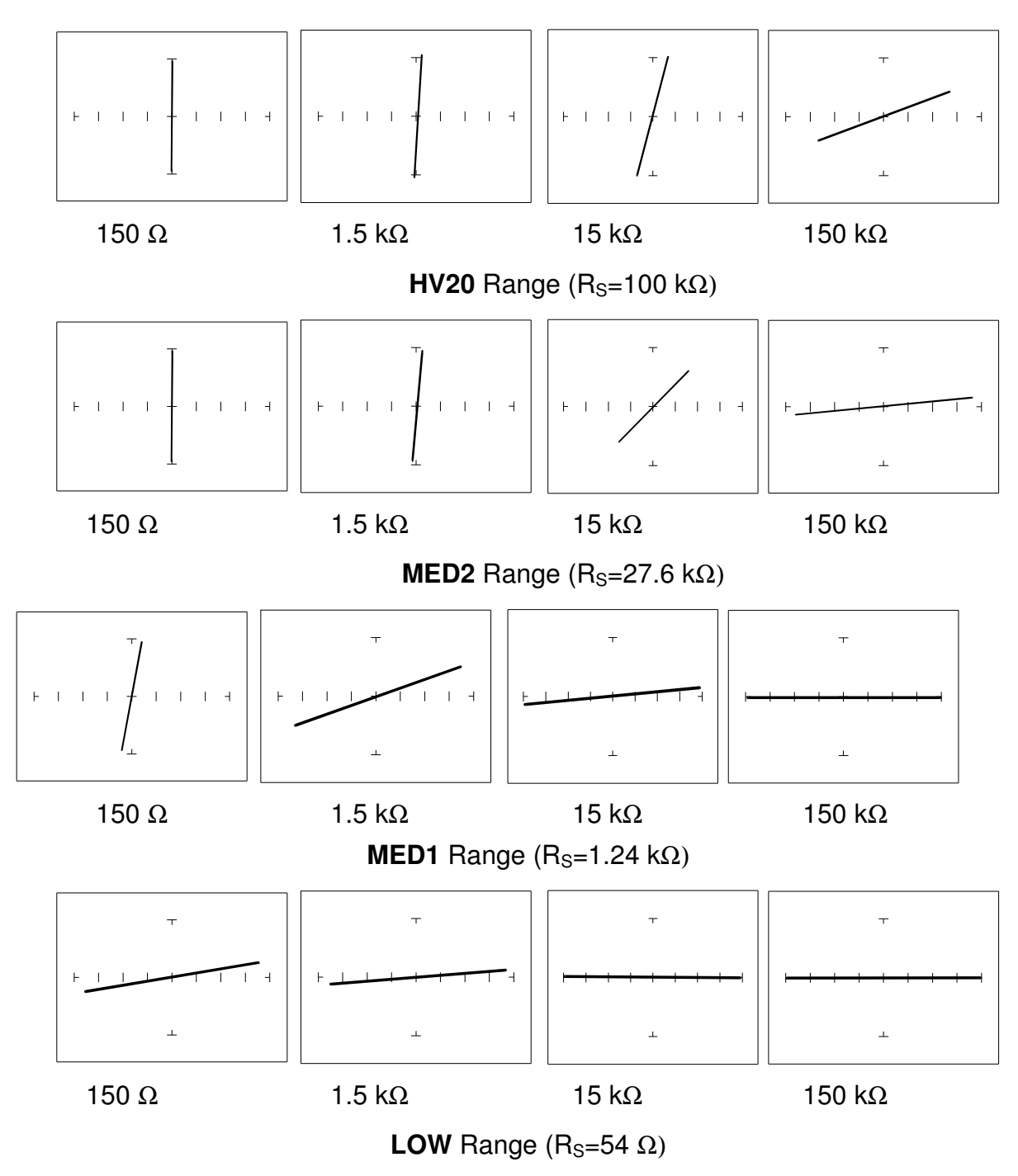

Figure 4-4. Signatures Of Different Resistors In Factory Range Group.

Now that you have an idea of what the signatures of different resistor values look like in different ranges, the next part will give you an idea of what happens when you vary  $R_S$ source resistance,  $V_S$  source voltage and  $F_S$  source frequency of the ProTrack and how it affects the resistive analog signature.

# **The Affect of R<sup>S</sup> on Resistor Analog Signatures.**

Press the LOW range button in "Factory" group. To vary  $R_S$  press the 54  $\Omega$  button. The resistance value will change to 50  $\Omega$ . Turn the encoder to change the value of R<sub>S</sub>.

Observe the signatures for a 150 ohm resistor in the figure below as  $R<sub>S</sub>$  varies. Note how these resistor signatures respond to changing ProTrack's internal resistance.

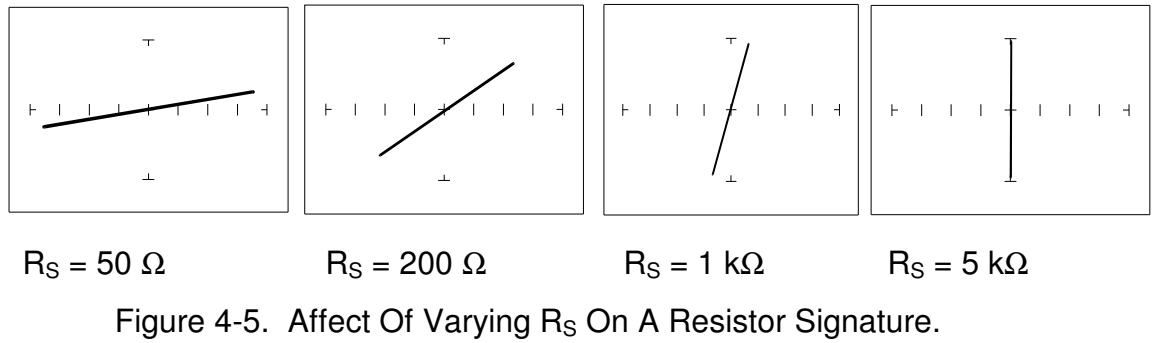

LOW Range,  $R_1 = 150 \Omega$ 

Note that once you change the  $R<sub>S</sub>$ , the active range's yellow range LED is turned off. This means that the LOW range fixed default parameters has changed and may no longer be current.

# **The Affect of**  $V_s$  **on Resistor Analog Signatures.**

Press the **LOW** range button again to re-establish the Factory range LOW. Press the **10V** button and rotate the encoder to vary  $V<sub>S</sub>$  the test range's output voltage. Note that once you press the  $(10V$  button)  $V_S$  the yellow range LED is extinguished. This tells you that this is not the LOW (factory group) fixed range any more. The ProTrack also changes the R<sub>S</sub> value from 54 $\Omega$  to 50 $\Omega$ .

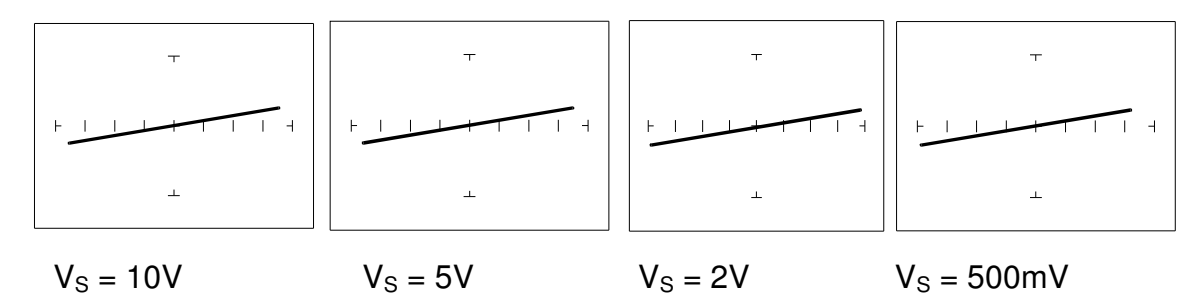

Figure 4-6. Affect Of Varying  $V_S$  On A Resistor Signature. LOW Range,  $R_L = 150 \Omega$ 

Observe that these signatures do not change with the changing voltage. Note that Vs cannot be set above 10V because R<sub>S</sub> is set to a value of 50  $\Omega$ . This limit on range parameter combinations is a result of the ProTrack's STAR feature, it protects components from possible excessive power (see section 3-11). In order to set  $V_s$  to a higher voltage, you must change  $R<sub>S</sub>$  to a higher value first.

# **The Affect of F<sup>S</sup> on Resistor Analog Signatures.**

Press **LOW** again to re-establish the "factory group" LOW. Press the **Hz** button and then use the encoder to vary the test range frequency  $F_S$ . Observe the resistor signatures in the following figures do not change as  $F<sub>S</sub>$  changes. To re-establish the frequency, you have to manually return the setting with the encoder.

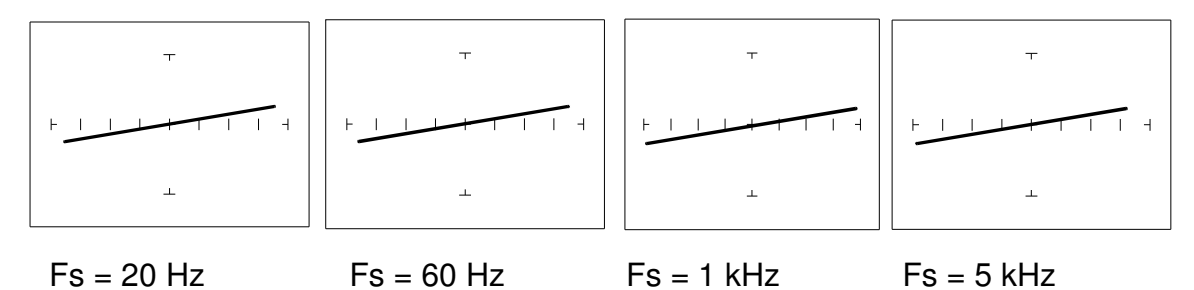

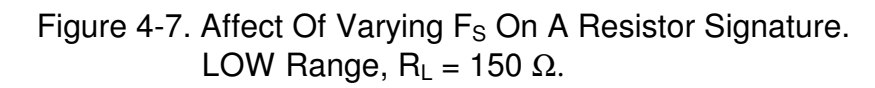

# **UNDERSTANDING RESISTIVE SIGNATURES**

The ProTrack's signature is a visual representation of Ohm's Law in the circuit under test. The amount of voltage applied to the circuit is shown along the horizontal axis, and the resultant current is shown along the vertical axis. The signature is a straight line because the relationship between voltage and current in a purely resistive circuit is linear. The slope changes as we change the internal resistance of the ProTrack.

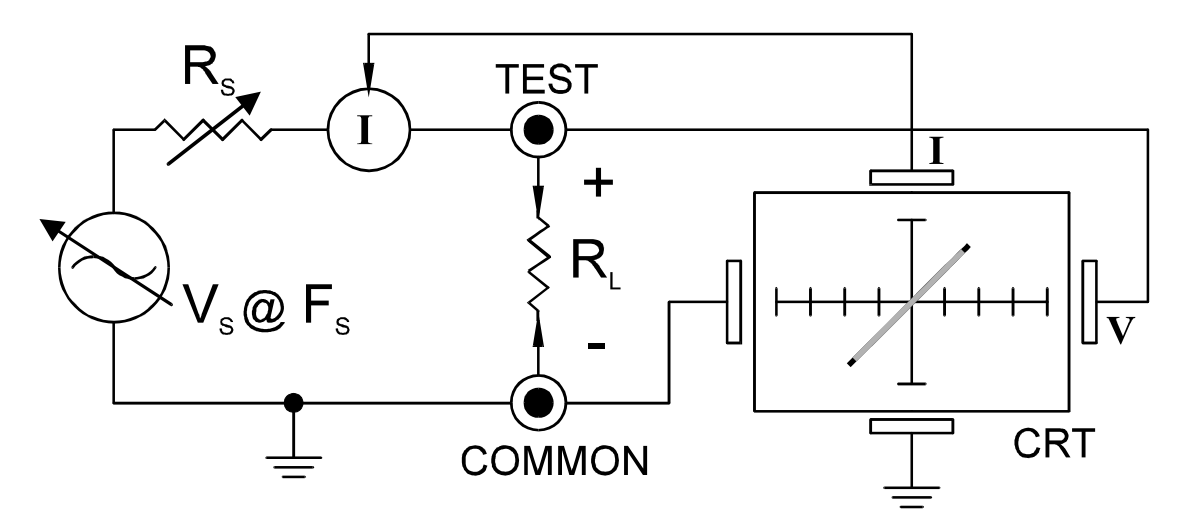

Figure 4-8. ProTrack Tracker Core Circuit Block Diagram With A Resistor.

The next figure shows what happens to the CRT display when the different parameters change. The parameter values increase from left to right displaying source voltage  $(V_s)$ , source frequency  $(F_s)$ , and source resistance  $(R_s)$ .

A pure resistance across the test terminals will cause the trace on the ProTrack CRT to rotate in a counter clockwise direction around its center axis from horizontal open circuit position (high value resistance) to a vertical short circuit (low value resistance). The degree of rotation is a function of the resistance value.

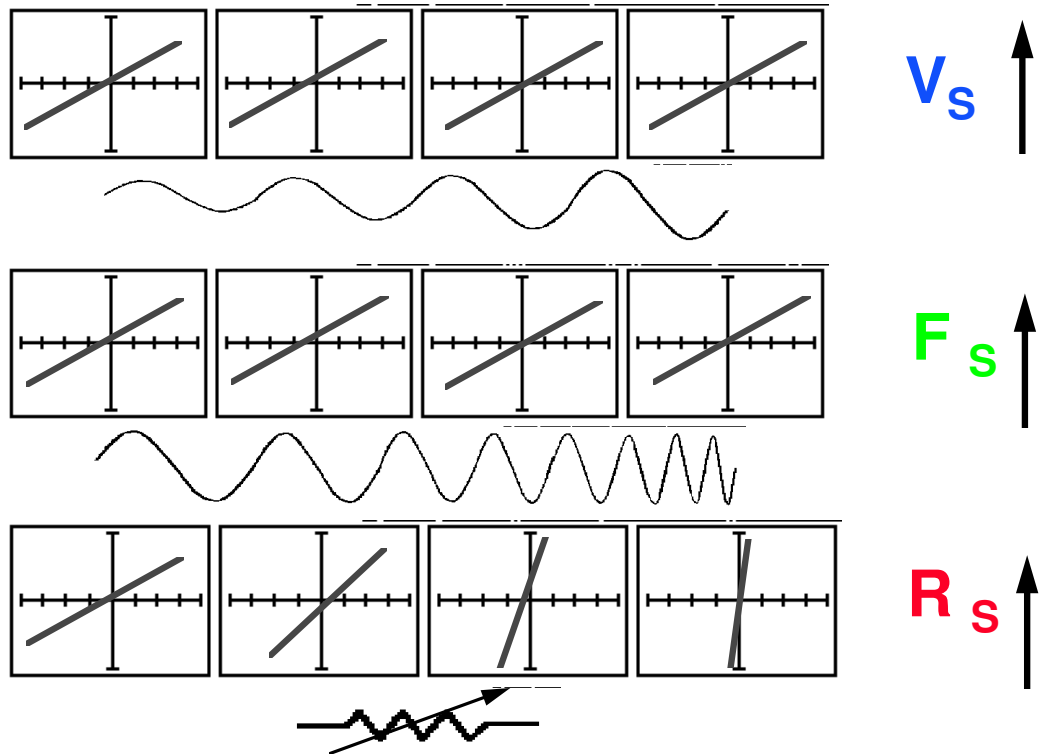

**How Tracker Parameter Changes Affect Resistive Signatures**

Figure 4-9. Range Parameters Changes And Affects On Resistive Signatures.

# **SHORTS AND OPENS, RESISTOR FAULTS**

Two of the most common faults that occur in electronic components and circuits are shorts and opens. A short circuit is typically a 0  $\Omega$  to 10  $\Omega$  low resistive path between two points in a component or circuit that normally would have a higher resistance between them. An open circuit is a break between two points in a component or circuit that prevents current from flowing.

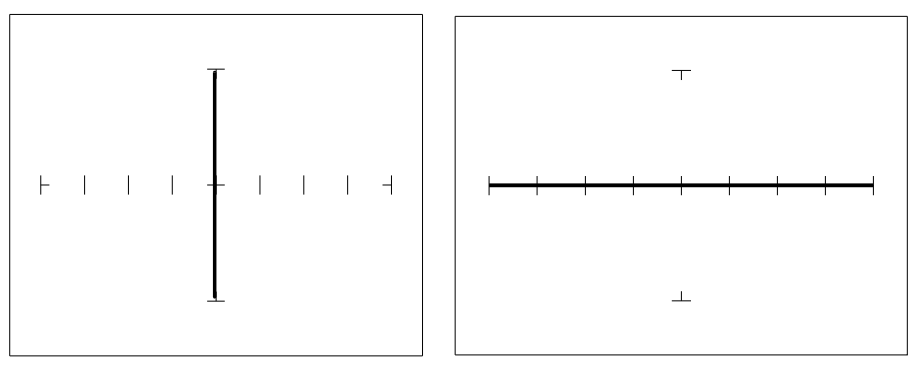

Short Open

Figure 4-10. Short And Open Signature.

# **REVIEW**

- The signature of a purely resistive circuit is a straight line because the relationship between voltage and current in a purely resistive circuit is linear.
- This straight line signature can vary from
	- − completely horizontal (an open)
	- − completely vertical ( a short)
- As resistance increases
	- − current decreases
	- − the signature becomes more horizontal
- As the range increases (factory group)
	- − the volts per division of the horizontal axis increases
	- − the internal resistance increases
	- − the signature becomes more vertical

### **TROUBLESHOOTING APPLICATIONS**

- The ProTrack is a fast and efficient continuity tester, providing real time information.
- The ProTrack will quickly locate resistor defects, shorts, opens and degradation that other testers cannot find.
- A majority of component failures are resistive in nature. This is important to remember; a component fault may only appear in one range because of the resistive nature of the fault.
- The ProTrack's I ability to determine the approximate fault resistance value greatly enhances the troubleshooting capability if the correct value is known.
- The ProTrack's I CRT is a real time display and using the ProTrack for testing noisy or dirty potentiometer (variable resistors) is an excellent application. Connect ProTrack's test terminals to one fixed pot lead and the other to the pot's wiper lead. Simply monitor the wiper signature while rotating the pot back and forth. A flawed pot would have the telltale intermittent angular signature.
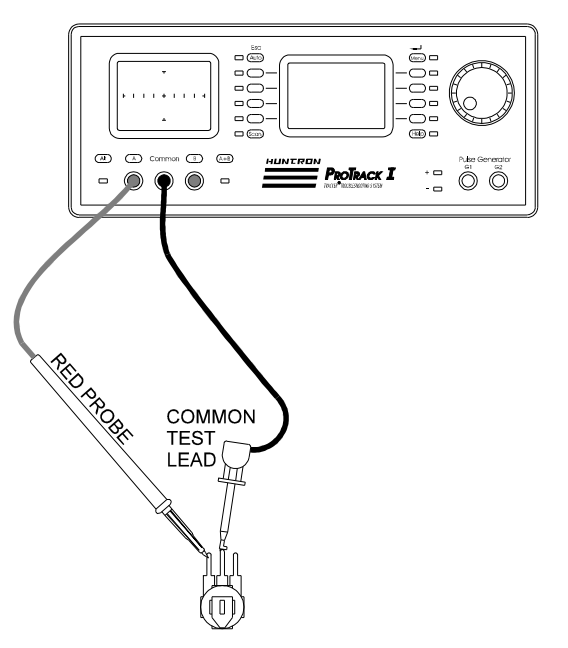

Figure 4-11. Using ProTrack To Test A Potentiometer.

• The ProTrack can be used to adjust a potentiometer in circuit to an approximate operational setting. This application requires a known good board. Adjust each potentiometer on the board under repair to match the settings on a known good operational board. In most cases, the board under repair can now be powered up to an operational state where it can be adjusted to true specifications.

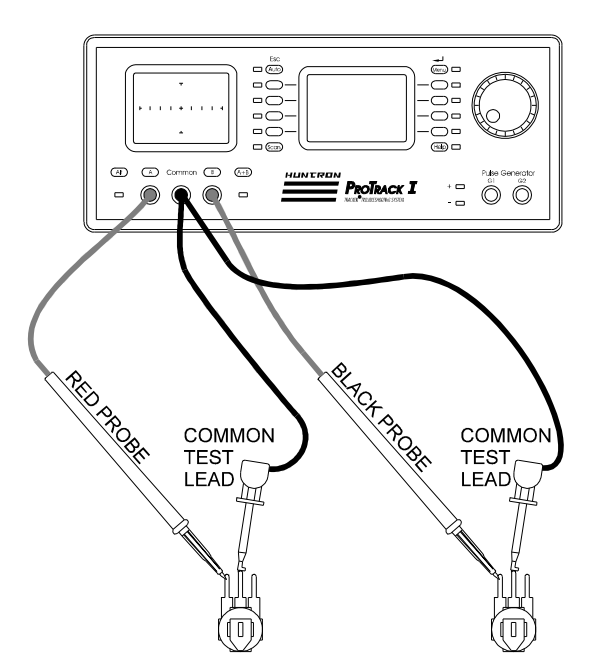

Figure 4-12. Using ProTrack To Compare Two Potentiometers.

#### **4-2. CAPACITORS**

With a capacitor connected to the ProTrack, the test signal across it responds quite differently than a resistor. The typical analog signature of a capacitor is an elliptical circular pattern and this is due to the fact that relationship between the test signal's current and voltage are non linear. The current's waveform is 90 degrees out of phase with respect to the voltage. The diagram below illustrates this basic principle for capacitors.

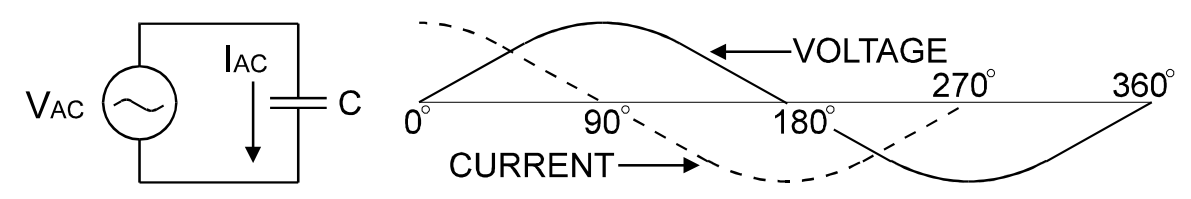

Figure 4-13. Capacitor Circuit With Test Signal's Current And Voltage Waveforms.

As the test signal's voltage crosses zero volts and becomes more positive, the current flowing in the circuit is at its maximum and becoming smaller. By the time the voltage has reached its maximum value, the current in the circuit has ceased flowing. As the voltage begins decreasing toward zero, the current begins increasing toward maximum. When the voltage reaches zero, the current is at its maximum value. Similarly, this same pattern follows as the voltage goes negative.

Because the current is at its maximum value when the voltage is at zero, the current leads the voltage. This is called phase shift and in a purely capacitive circuit, this phase shift equals 90°. On the ProTrack, this analog signature appears as a circular waveform. The actual shape and slope of the elliptical signature depends on the capacitance and impedance value of the component and the test signal's voltage, internal resistance and frequency.

## **CAPACITOR ANALOG SIGNATURES**

The goal of this part is to explore some capacitive signatures and to help you understand how capacitor signatures are related to:

- The capacitance  $(\mu f)$  of the circuit under test
- The frequency  $(F_s)$  of the test signal
- The voltage  $(V_s)$  of the test signal
- The internal resistance  $(R_s)$  of the ProTrack

Turn power on to your ProTrack. Plug the red test microprobe in the A jack, and the black test clip lead in the Common jack.

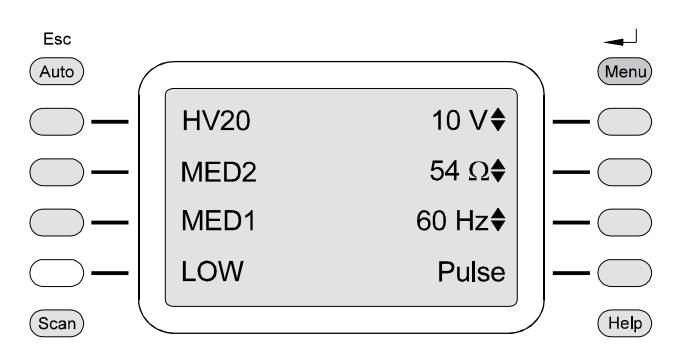

Figure 4-14. ProTrack Main Menu Screen With Factory Defaults.

# **CAUTION**

The device to be tested must have all power turned off, and have all high voltage capacitors discharged before connecting the ProTrack to the device.

Do the following to display the analog signature of a capacitor:

- 1. Press the **LOW** range button (Factory Group) in the Main Menu Screen.
- 2. The yellow **LED** will be on next to the LOW range once activated.
- 3. Place or clip a test lead on the opposite ends of a resistor and observe the signature on the ProTrack CRT display.

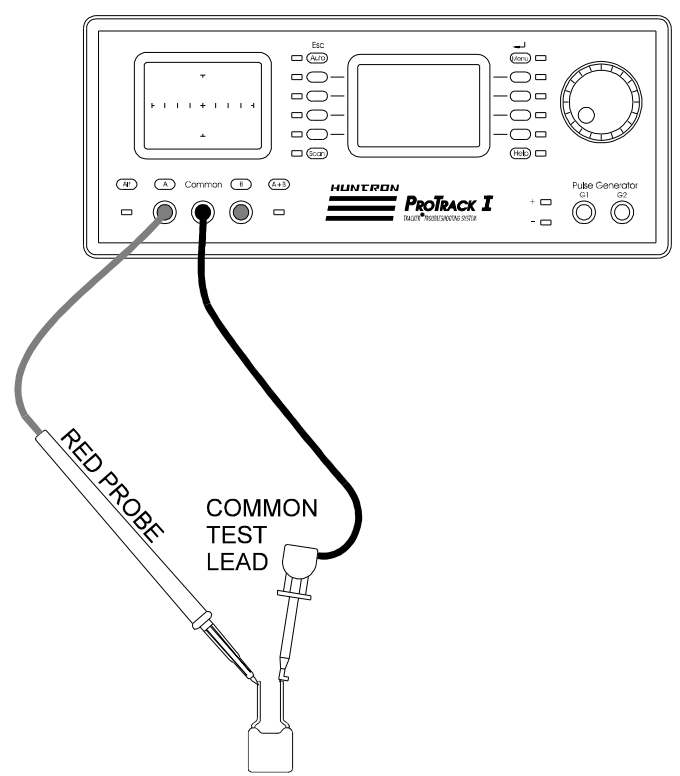

Figure 4-15. ProTrack With Test Probes Connected To A Capacitor.

## **THE SIGNATURES OF DIFFERENT CAPACITORS IN LOW RANGE**

The figure below shows analog signatures for four different value capacitors, 1000 µf, 100 µf, 10 µf and 1µf. The ProTrack LOW range is selected.

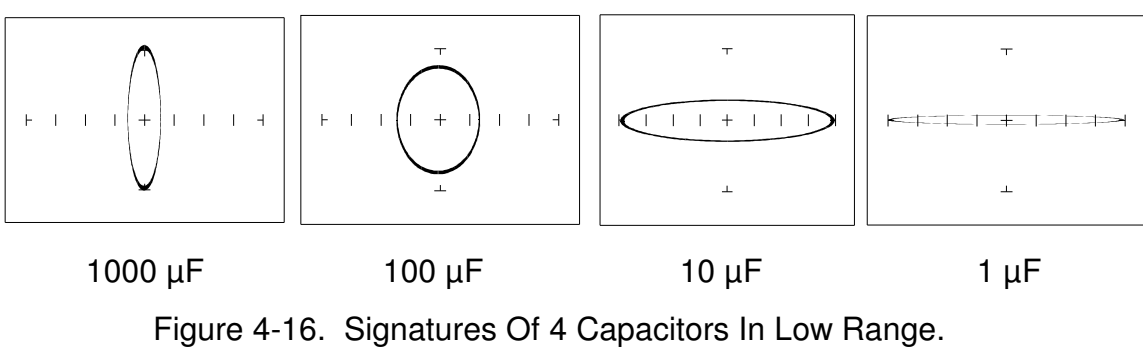

LOW Range (Factory group)

Note that as the capacitance values decrease, each signature changes from a vertical elliptical pattern to a horizontal elliptical pattern. In ASA, a large value capacitor has a signature that looks similar to a short circuit. And likewise, a small value capacitor has a signature that's similar to an open circuit.

**AFFECT OF FREQUENCY (Fs) ON THE SIGNATURE OF A 10** µ**F CAPACITOR**

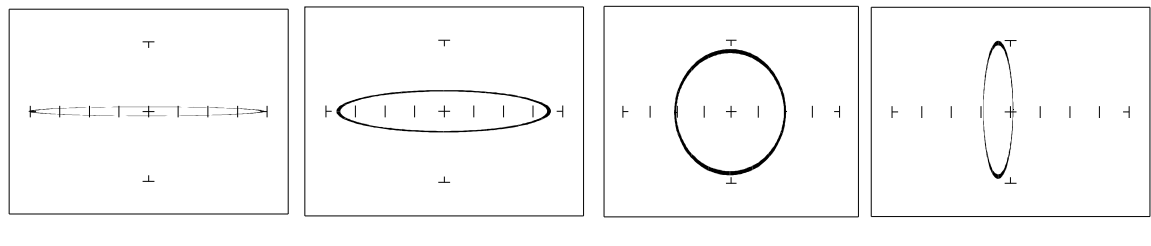

 $F_S = 20$  Hz.  $F_S = 60$  Hz.  $F_S = 500$  Hz.  $F_S = 5$  kHz.

Figure 4-17. Signatures Of A 10 µF Capacitor At Different Frequencies. LOW Range (Factory Group)

Note that as the test signal frequency increases, the 10  $\mu$ F capacitor's signature changes from a horizontal elliptical pattern to a vertical elliptical pattern. In ASA, a capacitor at a low test frequency has a signature that looks similar to an open circuit. And likewise, the same capacitor at a high frequency has a signature that's similar to a short circuit.

#### **AFFECT OF FREQUENCY (Fs) ON THE SIGNATURE OF A 0.1** µ**F CAPACITOR**

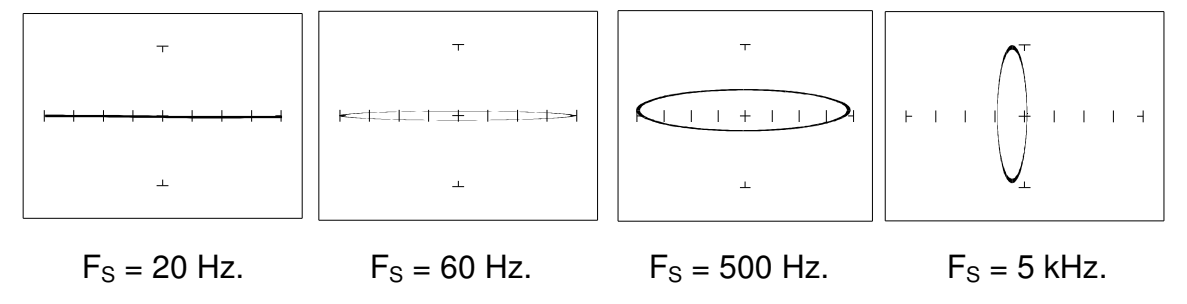

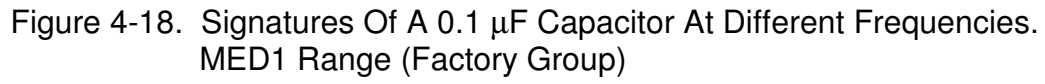

Note that as the test signal frequency increases, each signature changes from a horizontal elliptical pattern to a vertical elliptical pattern. In ASA, a small value capacitor at a low test frequency has a signature that looks similar to a short circuit. And likewise, a small value capacitor at a high test frequency has a signature that's similar to an open circuit. The signature of the 0.1  $\mu$ F capacitor is similar to the 10  $\mu$ F capacitor in shape but not in size due to the differences in their value.

**AFFECT OF VOLTAGE (VS) ON THE SIGNATURE OF A 1** µ**F CAPACITOR**

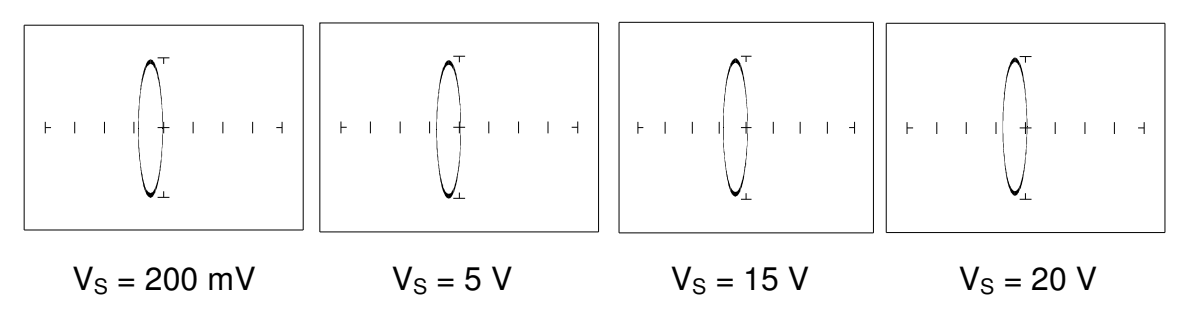

Figure 4-19. Signatures Of A 1 µF Capacitor At Different Test Signal Voltages. MED2 Range (Factory group)

As  $V_{\rm S,}$  the test signal voltage increases from low to high, the signatures did not change.

#### **AFFECT OF RESISTANCE (Rs) ON THE SIGNATURE OF A 1**µ**F CAPACITOR**

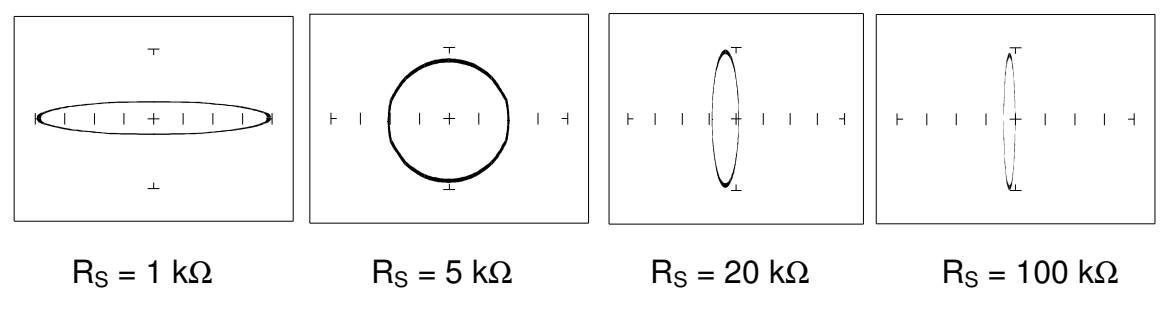

Figure 4-20. Signatures Of A 1µF Capacitor At Different Internal Resistances. MED1 Range (Factory Group)

As the ProTrack's internal resistance  $R<sub>S</sub>$  decreased, the capacitor's signature changes from a horizontal elliptical pattern to a vertical elliptical pattern. In ASA, a large internal resistance value results in a capacitor signature that looks similar to an open circuit. And likewise, a small internal resistance value results in a capacitor signature that's similar to a short circuit.

## **UNDERSTANDING CAPACITOR ANALOG SIGNATURES**

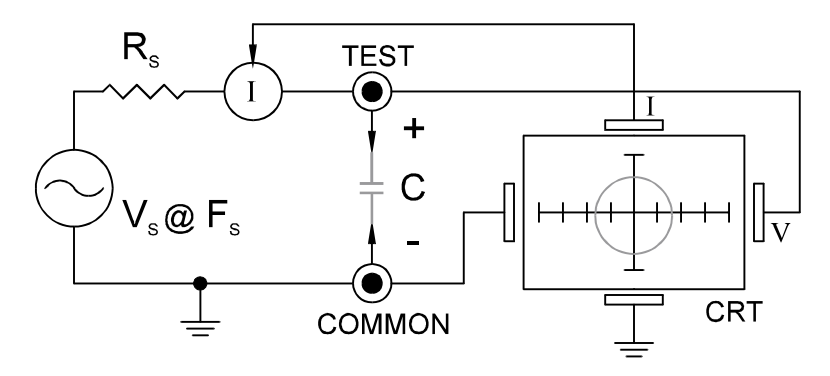

Figure 4-21. ProTrack Tracker Core Circuit Block Diagram With A Capacitor.

The ProTrack CRT displays as a response to its test signal, an analog signature that represents the relationship between voltage, current and resistance of a component. For circuits that contain capacitors, the effective resistance is called capacitive reactance,  $X_C$ . The mathematical formula is:

$$
X_{c} = \frac{1}{2\pi fC}
$$

 $X<sub>C</sub>$  is inversely related to both capacitance and frequency. So to review and summarize capacitive analog signatures up to this point:

- Changing capacitance: As the capacitance of a circuit increases, the capacitive reactance  $X<sub>C</sub>$  decreases. This means that when capacitance increases, the amount of current in the component or circuit will increase. On the ProTrack, the elliptical signature will become increasingly vertical that implies more current flow.
- Changing frequency  $F_s$ : As the frequency of the test signal increases, the capacitive reactance  $X_c$  will decrease and the amount of current in the circuit will increase. On the ProTrack, the elliptical signature will become increasingly vertical that implies more current flow.
- Changing voltage  $V_s$ : As the test signal voltage is changed from 200 mV to 20 V, the following occurs:
	- $X<sub>C</sub>$  of the capacitor is not affected
	- − The applied V increases
	- − The elliptical signature is not affected
- Changing source resistance R<sub>S</sub>: As the resistance is changed from 1 kΩ to 100 kΩ, the following occurs:
	- − X<sup>C</sup> of the capacitor is not affected
	- − V<sup>S</sup> increases so current decreases proportionately
	- − The elliptical signature becomes increasingly vertical

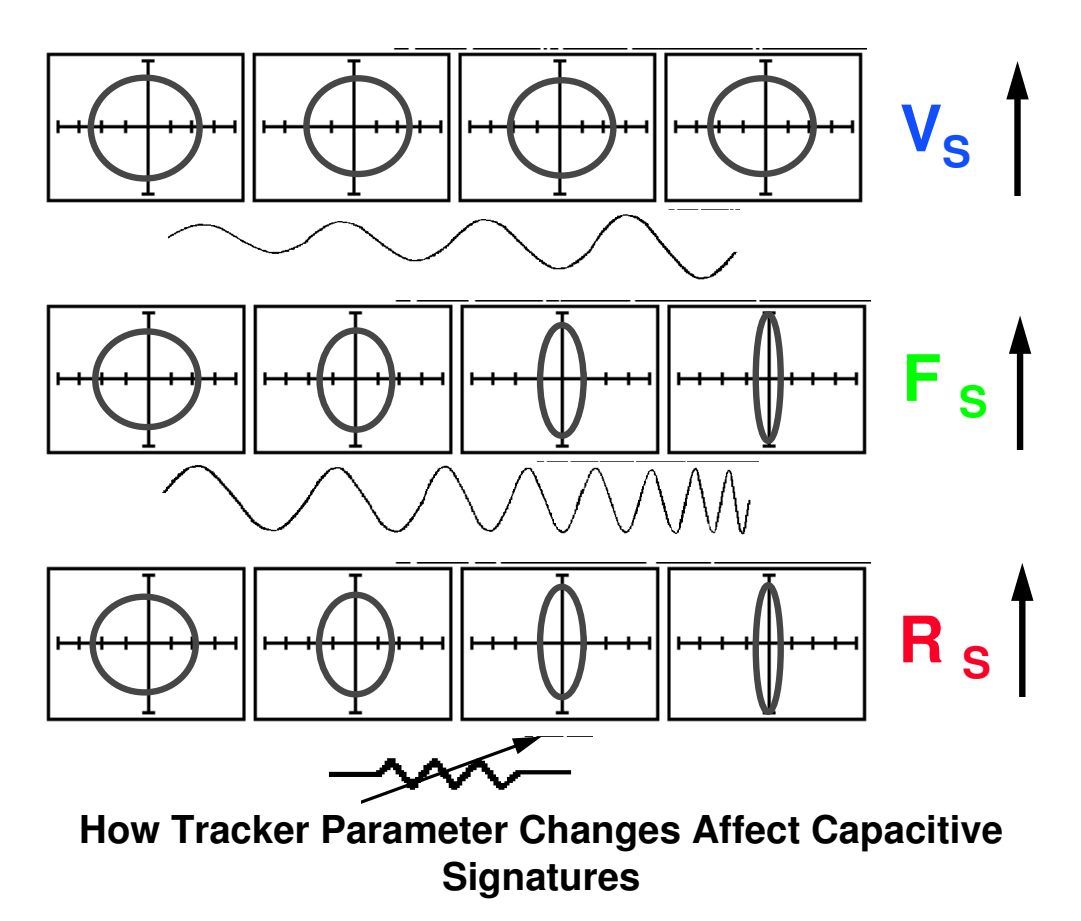

Figure 4-22. Range Parameters Changes And Affects On Capacitive Signatures.

The figure above shows how the three variable parameters affect the capacitive signature. Frequency  $F_S$  and internal resistance  $R_S$  has the greatest affect, while increasing voltage  $V<sub>S</sub>$  has no affect.

Table 4-1 shows the ProTrack's limits for the minimum and maximum capacitance values it can handle.

| $R_{\rm S}$    | $F_s = 20$ Hz.             | $F_s = 5$ kHz           |
|----------------|----------------------------|-------------------------|
| 100 k $\Omega$ | $0.01 \mu F - 1 \mu F$     | 10 pF $-0.01 \mu F$     |
| 10 $\Omega$    | $20,000 \mu F - 100 \mu F$ | $0.1 \mu F - 100 \mu F$ |

Table 4-1. ProTrack Minimum And Maximum Capacitor Values.

## **CAPACITOR FAILURES - LEAKAGE**

One common physical failure in capacitors is dielectric leakage. The dielectric or insulator in a capacitor normally acts as a non conductor between the capacitor's two plates. A flawed capacitor develops a conductive or leakage path between its two plates. This can be thought of as a resistance in parallel with the capacitance when observing its analog signature. The following examples show what some capacitor leakage problems may look like on the ProTrack display.

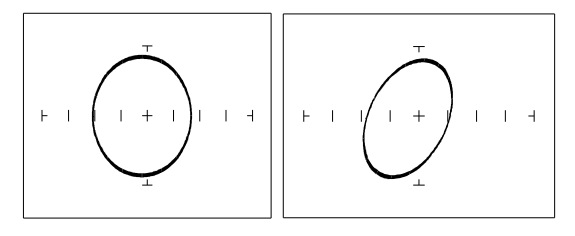

Normal Capacitor Leaky Capacitor

Figure 4-23. Signatures Of A 100 µF Capacitor With Dielectric Leakage. LOW range (Factory group),  $F_S = 60$  Hz

This example only simulates the leakage flaw by adding a 100  $\Omega$  resistor in parallel to a 100 µF capacitor. It shows the signature change from a normal circular ellipse pattern to a sloped and depressed vertical pattern. The signature of a real capacitive leakage would be quite similar to this example.

Another example of capacitive leakage is shown for a 10 µF capacitor.

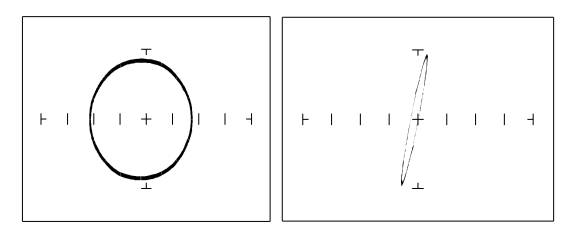

Normal Capacitor Leaky Capacitor

Figure 4-24. Signatures Of A 10 µF Capacitor With Dielectric Leakage. 10  $\mu$ F Range (CAPS Group), F<sub>S</sub> = 60 Hz

Again, this example only simulates the leakage flaw by adding a 68  $\Omega$  resistor in parallel to a 10 µF capacitor. It shows the signature change from a normal circular ellipse pattern to a sloped and depressed vertical pattern. The signature of a real capacitive leakage would be quite similar to this example.

As you can see from the two previous examples, adding resistance in parallel to a capacitor distorts the normal signature with a diagonal bend to it. This is our first look at a composite signature, the kind of signature the ProTrack displays when there are several components connected together in a circuit.

## **REVIEW**

- Capacitors have elliptical signatures due to the current and voltage phase shift.
- As the test signal's frequency increases, the capacitor's signature becomes more vertical due to decreasing  $X<sub>C</sub>$  of the component.
- Capacitors with leakage flaws have their ellipses tilted diagonally due to an internal resistance in parallel with the capacitance.

## **APPLICATIONS**

- The ProTrack can locate defective capacitors in or out of circuit. The ranges cover 10 pF to 20,000 µF.
- When analyzing a capacitor's signature, adjust the ProTrack's  $R_s$  and  $F_s$  for the most pronounced ellipse.
- The test signal frequency  $F_S$  can be changed to enhance a composite signature by emphasizing or de-emphasizing the capacitance.
- Besides resistance, faulty capacitor signatures often exhibit other irregularities such as non-symmetry, broken or distorted ellipse and saw-toothed shapes that can be seen in on the CRT display.

#### **4-3. INDUCTORS**

Inductors, like capacitors, have elliptical analog signatures and respond to ProTrack's test signal non-linearly. Also like capacitors, an inductor's reactance (resistance to an AC test signal) is dependent on the test signal's frequency. Because of the way they are constructed using wire which some amount of resistance in it, it is hard to find a pure inductance. An inductor's analog signature will usually be an elliptical pattern with a some slope or tilt to it due to the resistance of the coil wire.

#### **INDUCTOR ANALOG SIGNATURES**

The goal of this part is to explore some inductive signatures and to help you understand how inductor signatures are related to:

- The inductance (**L µH**) of the circuit under test
- The frequency (**FS**) of the test signal
- The voltage (**VS**) of the test signal
- The internal resistance (**RS**) of the ProTrack

Turn power on to your ProTrack. Plug the red test microprobe in the **A** jack, and the black test clip lead in the **Common** jack.

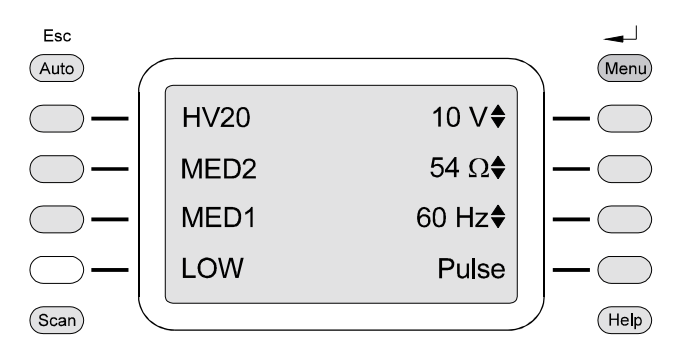

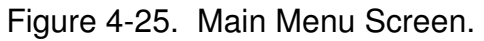

Do the following to display the analog signature of an inductor:

- 1. Press the **LOW** range button (Factory Group) in the Main Menu screen.
- 2. The yellow **LED** will be on next to the LOW range once activated.
- 3. Place or clip each test lead on the opposite ends of an inductor and observe the signature on the ProTrack CRT display.

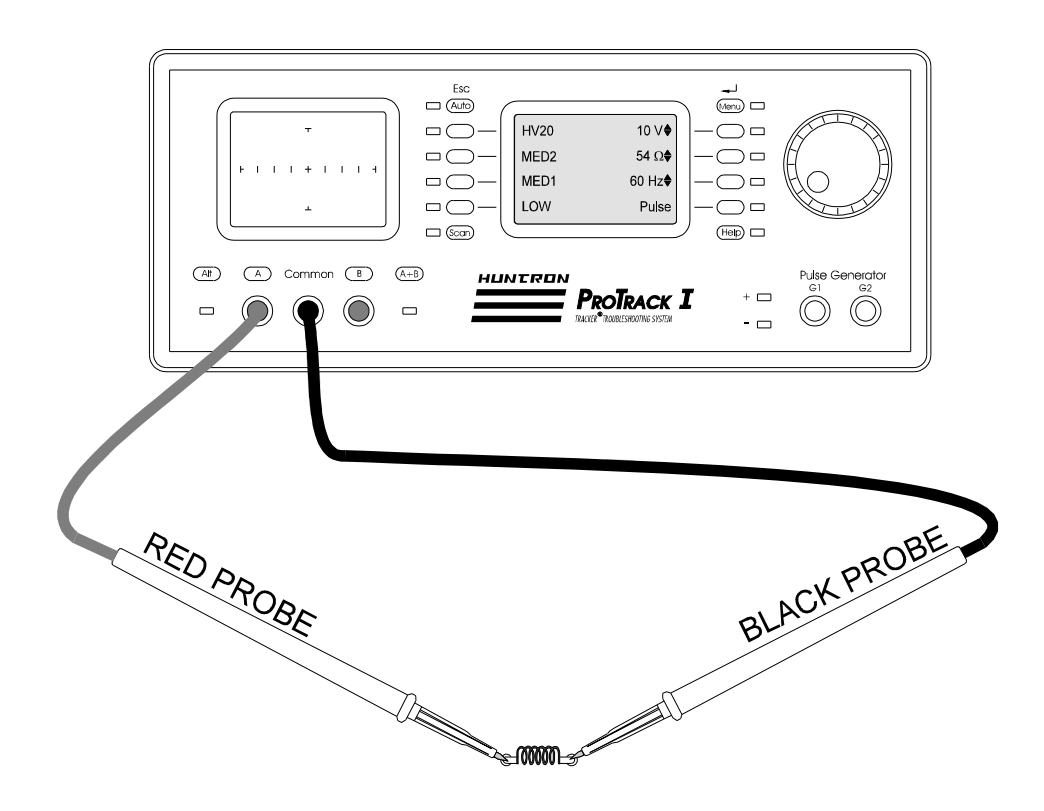

Figure 4-26. ProTrack With Probes To An Inductor.

## **THE SIGNATURES OF DIFFERENT INDUCTORS IN LOW RANGE**

The figure below shows analog signatures for four different value inductors, 12,000 uH, 1200  $\mu$ H, 120  $\mu$ H and 12  $\mu$ H in LOW range.

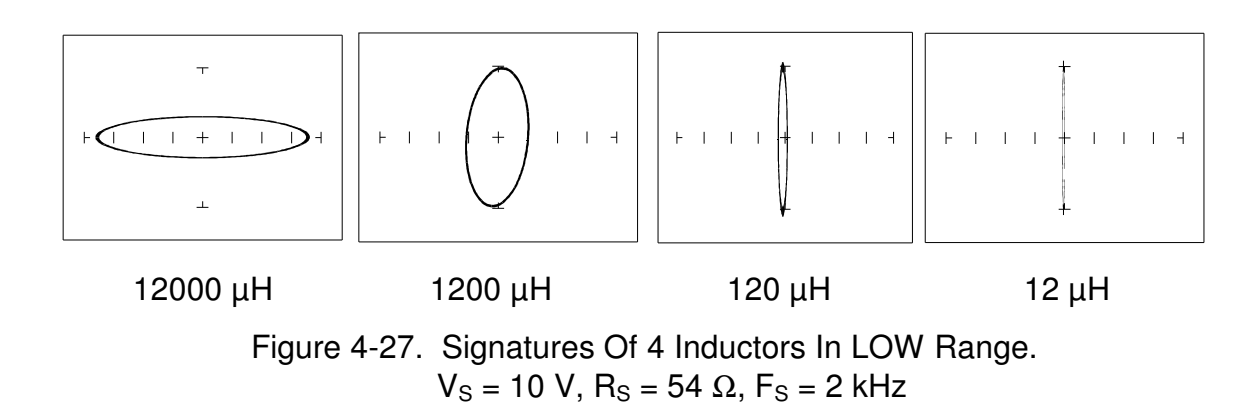

Note that as the inductance values decrease, each signature changes from a horizontal elliptical pattern to a vertical elliptical pattern. In ASA, a large value inductor has a signature that looks similar to an open circuit. And likewise, a small value inductor has a signature that's similar to a short circuit.

#### **AFFECT OF FREQUENCY F<sup>S</sup> ON INDUCTOR SIGNATURES**

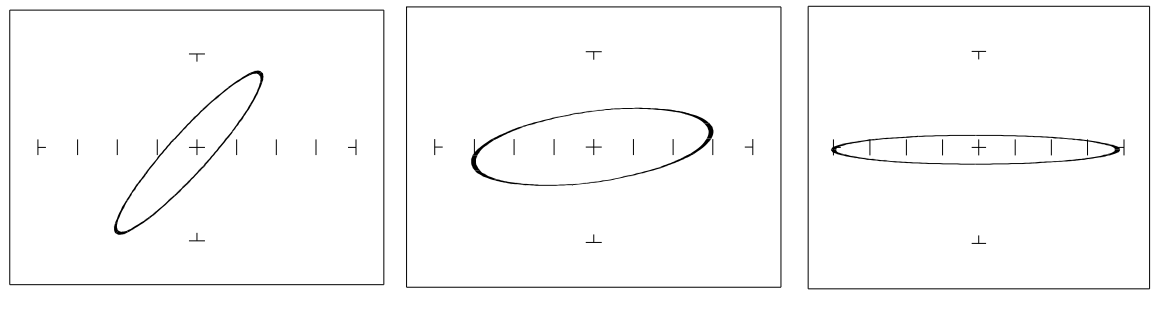

 $F_S = 60$  Hz  $F_S = 1$  kHz  $F_S = 5$  kHz

Figure 4-28. Affect of Varying  $F_S$  On Inductor Signatures. LOW Range (Factory Group),  $L = 12,000 \mu H$ 

Note that the signature changes from a vertical position to a horizontal position as the frequency increases. This means the resistance of an inductor increases as frequency increases.

**AFFECT OF VOLTAGE V<sup>S</sup> ON INDUCTOR SIGNATURES**

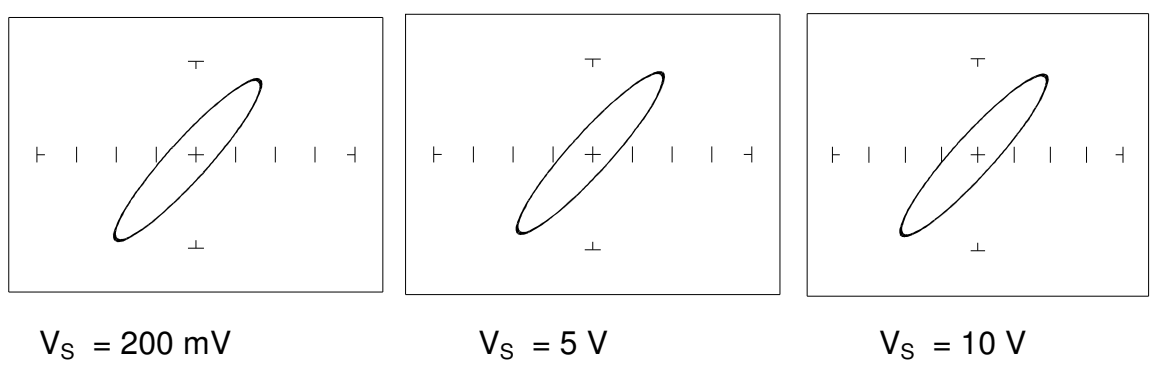

Figure 4-29. Affect Of Varying  $V_S$  On Inductor Signatures. LOW Range,  $F_S = 60$  Hz, L = 12,000  $\mu$ H

Note that the signature does not change at the three test signal voltages. This means that the inductor's resistance is not affected by changes in the test voltage.

## **AFFECT OF INTERNAL RESISTANCE R<sup>S</sup> ON INDUCTOR SIGNATURES**

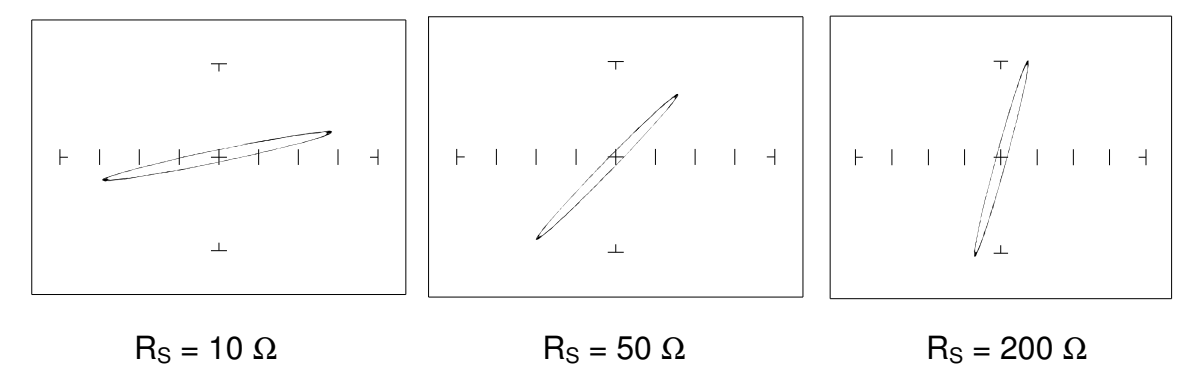

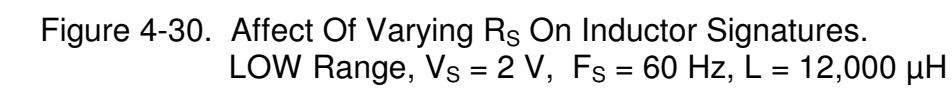

Note that the signature changes from a horizontal to a vertical position as the ProTrack's internal resistance  $R_S$  increases. This means the inductor's resistance can be analyzed by by matching it with the ProTrack's test signal resistance.

## **UNDERSTANDING INDUCTIVE SIGNATURES**

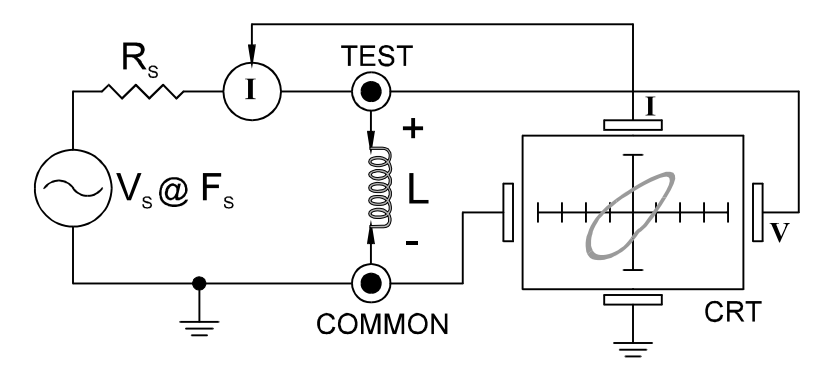

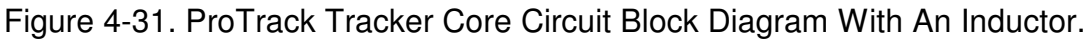

The ProTrack's block diagram shows an inductor between the test terminals. The current is represented by the vertical axis and is derived as a series current that flows through ProTrack's internal resistance,  $R_{S_1}$ . The voltage is represented by the horizontal axis and is derived as a voltage across the inductor.

The formula for the reactance  $X_L$  of an inductor is:

$$
X_L = 2\pi fL
$$

As the test signal frequency increases, the inductive reactance  $X_L$  becomes larger. As a result, the inductor's analog signature will change from a rounder elliptical to a flatter resistive type pattern. The size and shape of the ellipse depend on the inductor value, test signal frequency, and the selected resistance R<sub>S</sub>.

Since inductors in reality are not pure inductors, the elliptical signatures they form on the ProTrack display usually is distorted. Inductors constructed with a ferrite core makes the inductive characteristics different from those constructed without. The ProTrack responds with a unique analog signature for each inductor type.

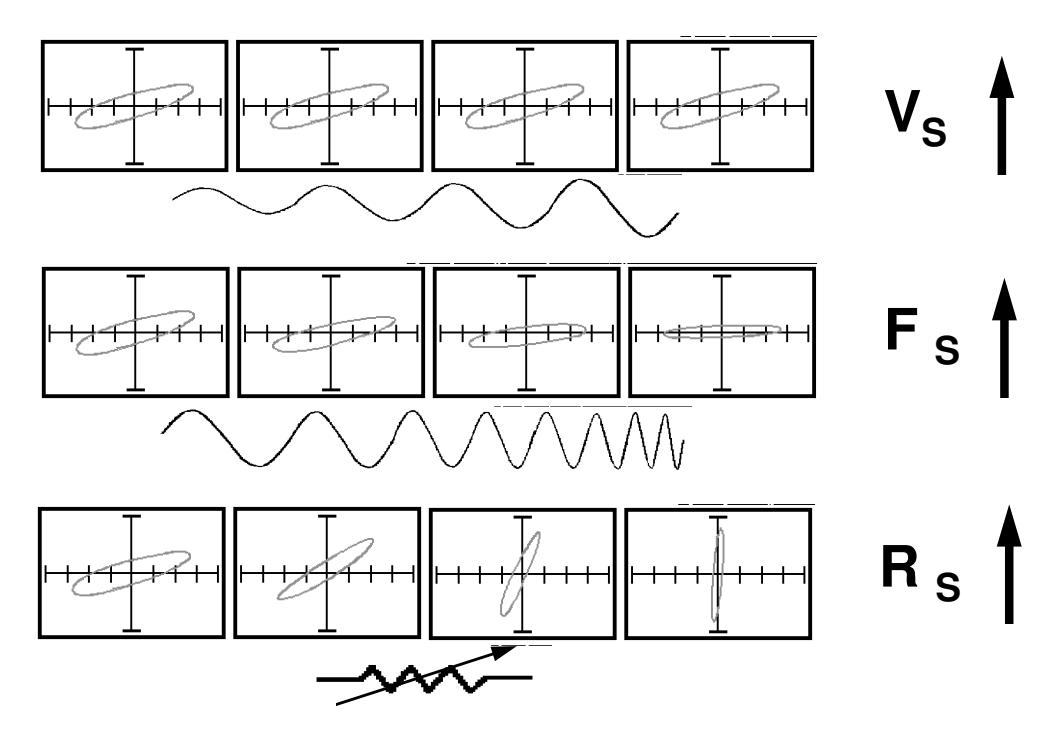

### **How Tracker Parameter Changes affect Inductive Signatures**

Figure 4-32. Range Parameters Changes And Affects On Inductive Signatures.

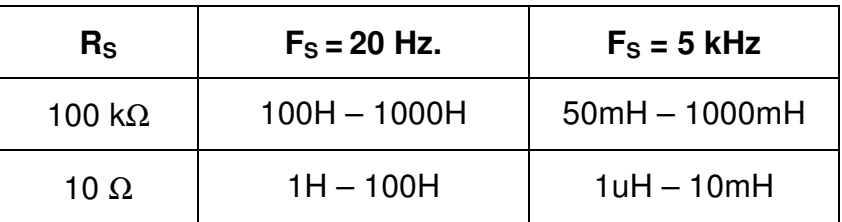

Table 4-2. ProTrack Minimum And Maximum Inductor Values.

#### **REVIEW**

- Inductors display elliptical signatures similar to capacitors. Since the inductor also exhibits resistance, due to its construction, the ellipse may be distorted.
- As the ProTrack test signal's frequency is increased, the ellipse signature becomes flatter. This response is opposite to that of a capacitor.
- As the ProTrack internal resistance  $R<sub>S</sub>$  increases, an inductor's signature becomes more vertical (like the capacitor signature).
- When an inductor has a ferrite core, its signature distorts from a non ferrite inductor's ellipse.

### **APPLICATIONS**

- The ProTrack is excellent for troubleshooting inductors. It can reveal shorted or open windings in large variety of inductive components.
- Components that are inductors or have inductive characteristics can be found in many real world applications. For example, some of these are power transformers, relays, solenoids, flybacks, speakers, magnetic sensors, stepping motors and motor windings.
- The best technique for testing inductors is the comparison of a known good component's signature to a suspect component. For example, a motor armature has typically numerous windings so every winding should have a similar analog signature. This fact is true whether it's from an elevator or a tape deck. The armature of a DC motor can be tested by simply connecting to the motor brush leads and then adjusting the test range for the most pronounced or descriptive signature. Slowly turn the armature. Observe the ProTrack's CRT display. This test will check continuity, the inductance, and the condition of each brush contact without disassembling the motor.
- A computer switching power supply contains inductors. For example, a computer is reported "dead." To make a quick diagnosis of the possible problem first make sure the computer is disconnected from AC power. Then connect the red and black test probes across the prongs on the AC line cord going to the computer. Turn the computer power switch to the On position. If there is a response on the ProTrack display, adjust the test range for the most pronounced inductive signature. Flick the power switch off and on and watch for noisy switch contacts. If there is no response, start by checking each component up to the primary winding of the transformer. With this technique, we have just verified the AC cord, the AC noise filter, the fuse, the power switch and the primary winding of the transformer, without removing the cover of the computer.
- Another simple test for a speaker or microphone is to apply the ProTrack signal in LOW range to the device input leads and listen for the 60 Hz tone or audible hum.
- To test solenoids, connect the test probes to the coil leads and manually move the plunger or activator in and out while observing if its signature changes.

## **4-4. ELECTROMECHANICAL SWITCHING COMPONENTS**

Switches are electrical devices that either stop or allow current to flow in a circuit. They are either in an on or off state. Switching devices come in all types and sizes. There are simple mechanical switches, relays, optical switches, and many kinds of semiconductor switches. They are different because each uses a different kind of stimulus to turn them on or off. Because there are so many kinds of switching devices, there is no single testing procedure that will test them all completely. With the ProTrack, the test signal can be setup so that the switch's analog signature will verify its switching function. The goal of this section is to develop a test strategy using ASA to test the switching function. This is not a complete test, but it will be enough to determine whether or not the device is functioning as a switch.

## **MANUALLY OPERATED MECHANICAL SWITCHES**

A mechanical switch has two states: it is either open or closed. When open, no current can flow; when closed, it acts as a short and allows current to flow. The ProTrack I can test the switching function of mechanically activated switches easily. Unlike the DVM that samples and gives a continuity measurement, the ProTrack displays real time activity so if a switch has noisy, resistive or intermittent operation, its analog signature on ProTrack's display will reflect these conditions.

Turn power on to your ProTrack. Plug the red test microprobe in the A jack, and the black test clip lead in the Common jack.

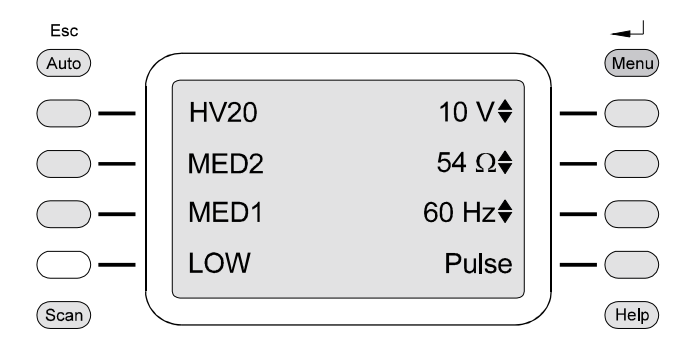

Figure 4-33. Main Menu Screen.

Do the following to display the analog signature of a mechanical switch:

- 1. Press the **LOW** range button (Factory Group) in the Main Menu screen.
- 2. The yellow **LED** will be on next to the LOW range once activated.
- 3. Place or clip each test lead to the switch leads and observe its signature on the ProTrack CRT display.
- 4. Turn the switch to its on or off position.

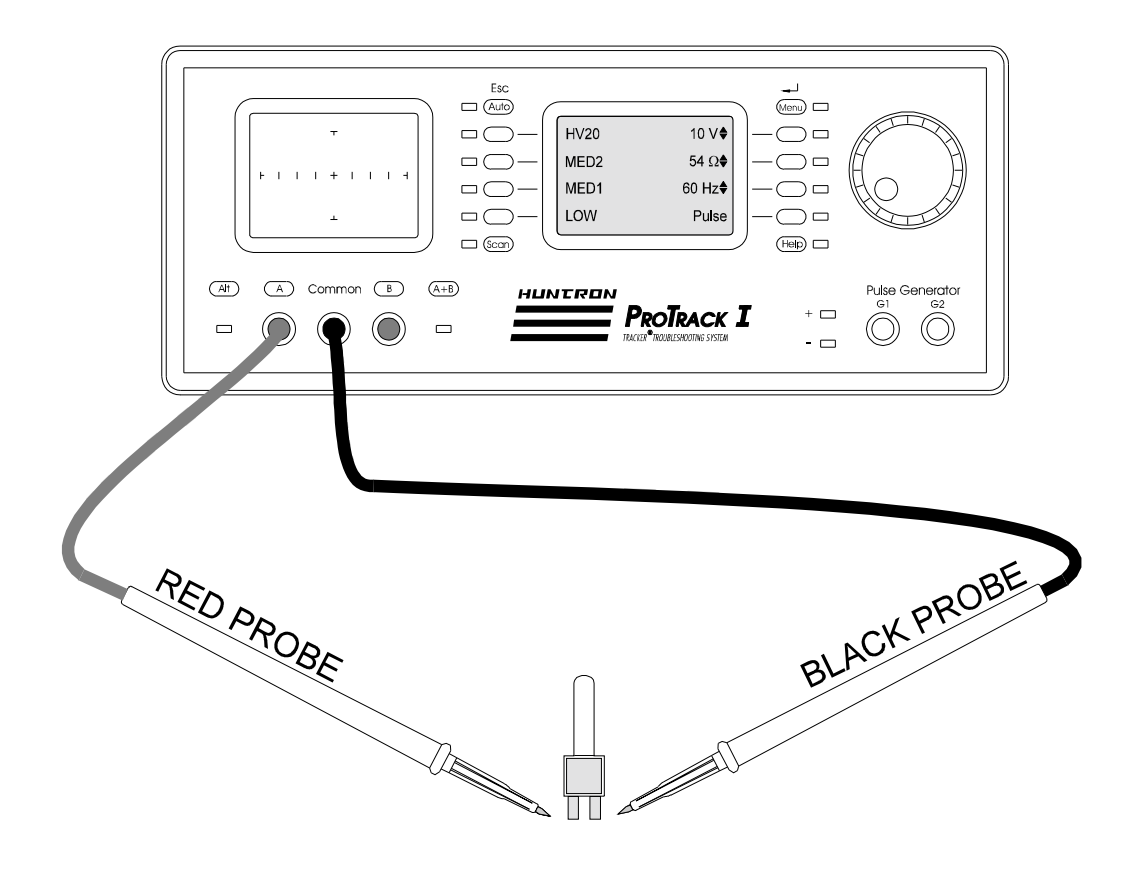

Figure 4-34. ProTrack With Probes To A Mechanical Switch - SPST Type.

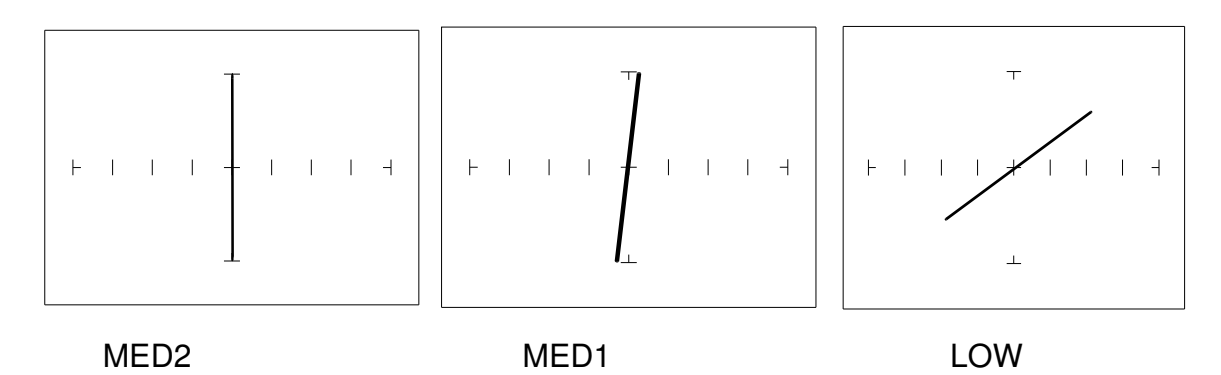

Figure 4-35. Signatures Of A Keyboard Pushbutton Conductive Elastomer Switch. SPST Type, "ON" position, Factory Range Group

Note that as the ranges change from MED2 to MED1 to LOW, the signature tilts away from the vertical. This characteristic is similar to other components with internal resistance.

#### **REVIEW**

- The switch has internal resistance.
- As the test signal's voltage decreases with each range change, the volts per division of the horizontal axis also decreases so that its analog signature becomes more pronounced. This is caused by the small voltage drop across the switch's internal resistance.

## **ELECTROMECHANICAL RELAYS**

A relay is a switch that's activated by an electrical control input. The relay consists of switch contacts, magnets and an electromagnetic coil. The ProTrack can test the coil part of the relay by looking at its inductive analog signature. You can also connect the ProTrack's pulse generator to the magnetic coil and while at the same time connecting ProTrack's test signal to the relay contacts to test the relay's switching action directly.

## **RELAY COIL TEST**

Do the following:

- 1. Press the **LOW** button (Factory Group) in the Main Menu screen .
- 2. Press the **Hz** button.
- 3. Rotate the encoder to set the test frequency to 5 kHz.
- 4. Connect the black test lead from ProTrack's COMMON terminal to one side the relay coil (normally, the minus lead).
- 5. Connect the red test lead from ProTrack's TEST terminal to the other side of the relay coil (normally, the plus lead).

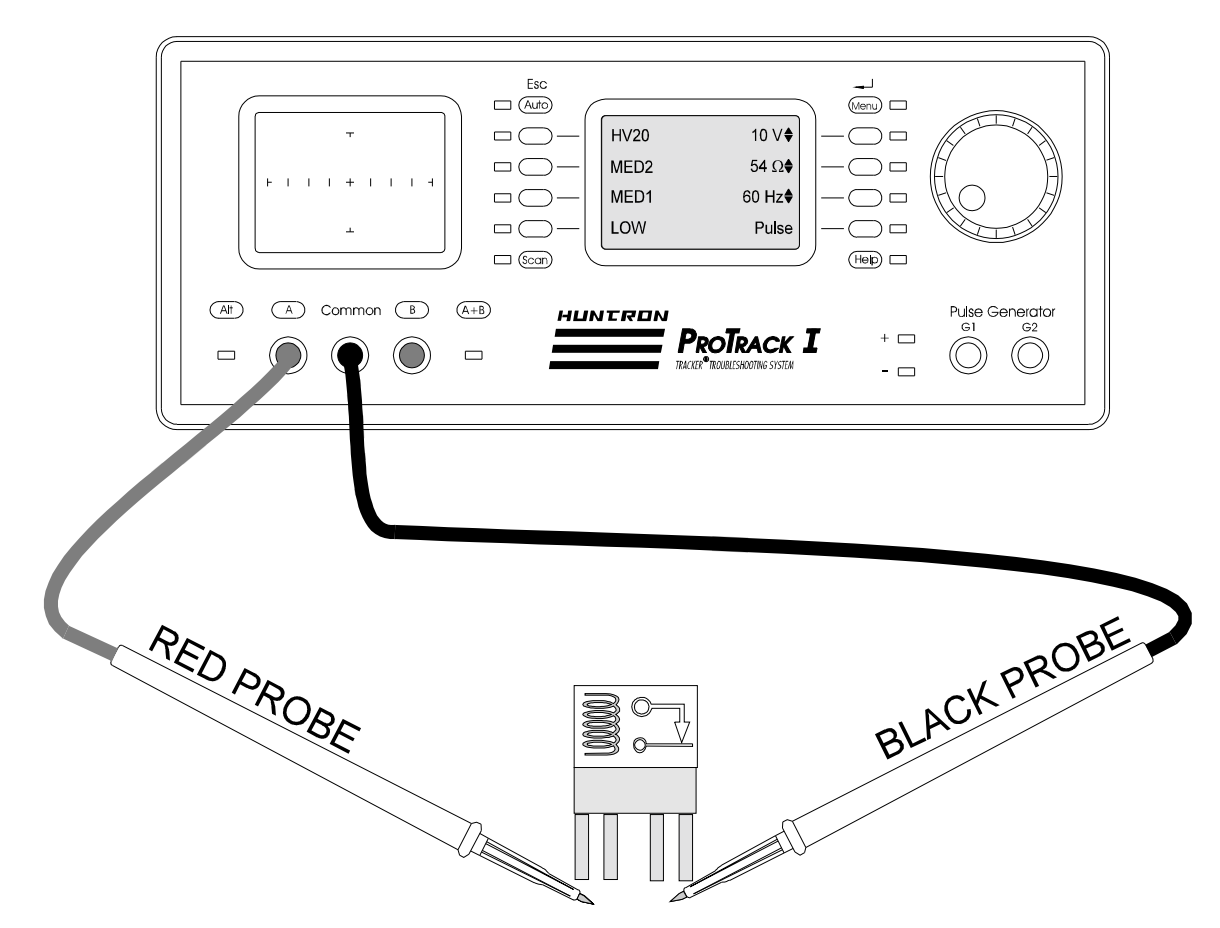

Figure 4-36. ProTrack With Test Leads Connected To Relay's Coil.

Observe the analog signatures of a magnetic reed type relay in the following figure.

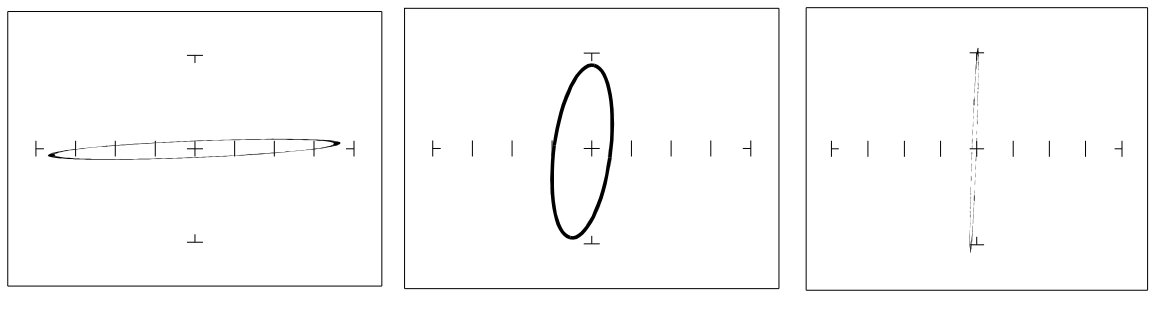

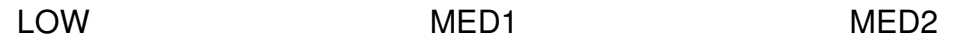

Figure 4-37. Signatures Of A Magnetic Reed Relay Coil. Factory Group,  $F_S = 1$  kHz

Note the characteristic inductive oval in LOW and MED1 ranges. When applying ProTrack's test signal to the coil, there may be an audible ringing sound generated from the relay under test from the switch contacts being excited.

## **USING THE PULSE GENERATOR TO TEST A REED RELAY**

Do the following:

- 1. Press the **LOW** in the Factory range group.
- 2. Connect the ProTrack pulse generator output G1 to the positive (+) lead of the relay coil.
- 3. Connect the ProTrack COMMON to the relay's negative (-) lead).
- 4. Connect the black test lead from ProTrack's COMMON terminal to one side of the relay switch contact.
- 5. Connect the red test lead from ProTrack's TEST terminal to the other side of the relay switch contact.
- 6. Press **Pulse** button on the ProTrack.
- 7. Press the **Mode** button to select **THE** Mode (DC) and press the  $+/-$  button, if needed to activate the positive DC output (+ blue LED should be on).
- 8. Press the **0.0 VDC** button and turn the encoder slowly. Watch the relay contacts' signature for a short circuit. At this point, turn the encoder back and forth and watch the relay relay's signature change between an open and a short.
- 9. When testing is complete, press the  $\overline{\cdots}$  button (DC) twice to OFF Mode to turn off the pulse generator. Press **Esc** to return to the Main menu screen.

If the relay does not activate and you know that it is known good, then connect both pulse generator outputs G1 and G2 in parallel to the relay coil terminal for more output drive current. This will effectively double the drive current available to the device.

## **REVIEW**

- The ProTrack can test switches in real time. This makes an excellent test for microswitches, power switches, control switches, pressure and heat sensor switches.
- As the mechanical switch closes, watch for erratic or discontinous signature. Switch bounce will display as multiple closure signatures. Resistive contacts will display a resistive signature in LOW range.

# **SECTION 5 TESTING DISCRETE SEMICONDUCTORS**

## **5-1. DIODES**

The most basic type of solid state semiconductor component is the diode. Diodes are formed by creating a junction between p-type and n-type semiconductor material. The pn junction gives diodes and semiconductor components polarity characteristics that allow them to conduct current when an external voltage is applied. They conduct current in one direction, but not in the other. Current flows in a diode when the positive terminal (anode) is made more positive than the negative terminal (cathode). Figure 5- 1 shows how the diode symbol indicates the polarity of the diode.

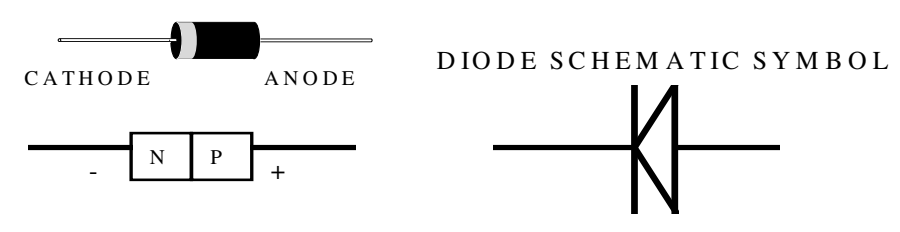

Figure 5-1. Diode And Schematic Symbol.

## **DIODE ANALOG SIGNATURES**

Diode signatures demonstrate the fundamental operation of a semiconductor junction. There is a threshold or forward voltage  $V_F$  (about 0.6V for a silicon diode) at which the diode begins to conduct current. The diode acts as an open circuit and no current flows as long as the voltage differential between the anode and cathode is below that threshold. As the anode to cathode voltage becomes more positive, the diode will begin to conduct current. Once current begins to flow in the diode, very small increases in anode voltage will cause very large increases in current. In analog signature analysis, this is called the "knee" effect in a which is characteristic of a good semiconductor junction.

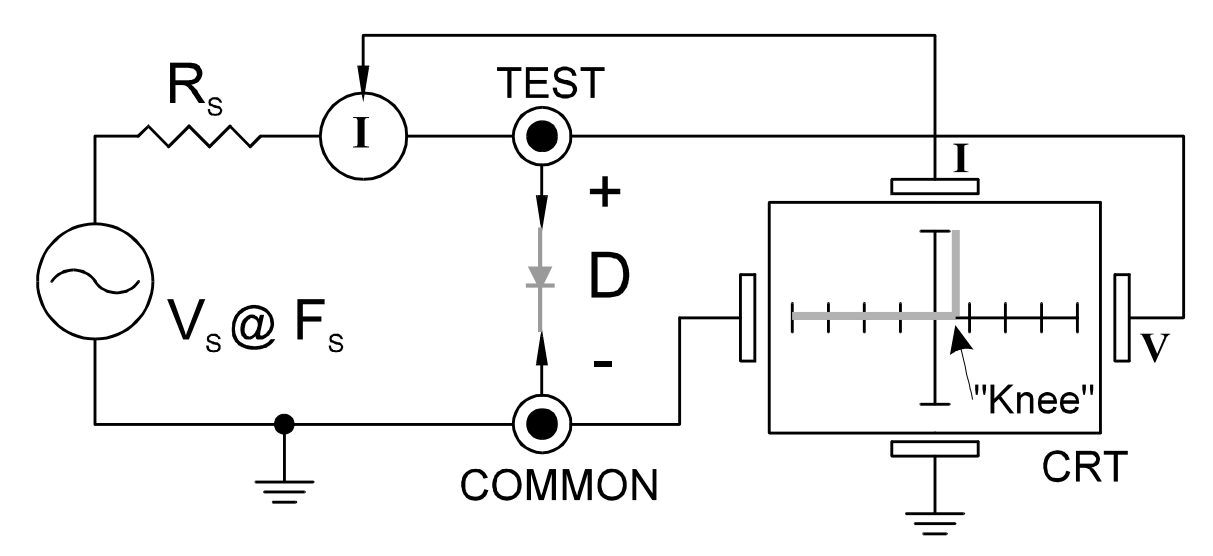

Figure 5-2. ProTrack Tracker Core Circuit Block Diagram With A Diode.

You can see this "knee" signature on some diodes in the next section.

Do the following to display the analog signature of a diode:

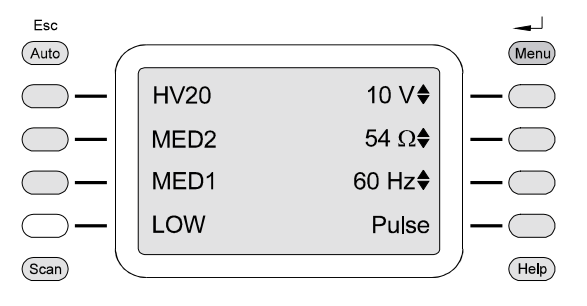

Figure 5-3. Main Menu Screen.

- 1. Turn power on to your ProTrack.
- 2. Press the **LOW** range button (Factory Group) in the Main Menu screen.
- 3. The yellow LED will be on next to the LOW range once activated.
- 4. Place or clip the red test lead from the ProTrack's A test terminal to anode lead of the diode.
- 5. Place or clip the black test lead from the ProTrack's Common terminal to anode lead of the diode.

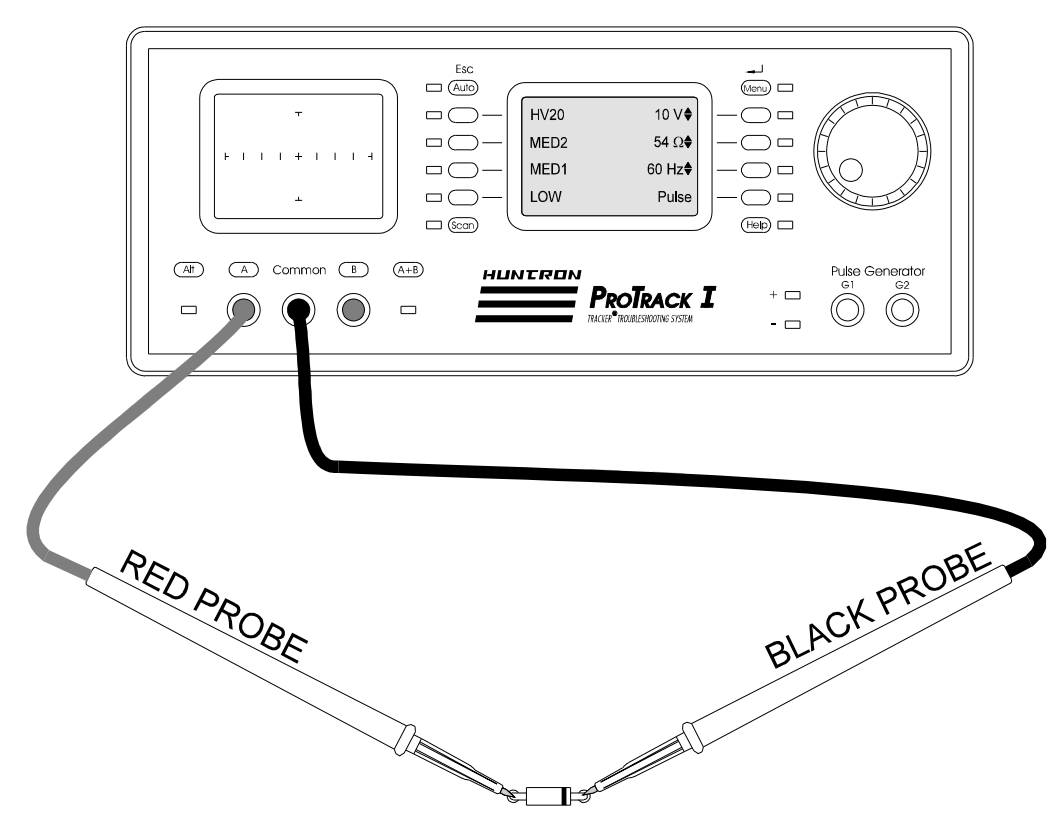

Figure 5-4. ProTrack With Probes To A Diode.

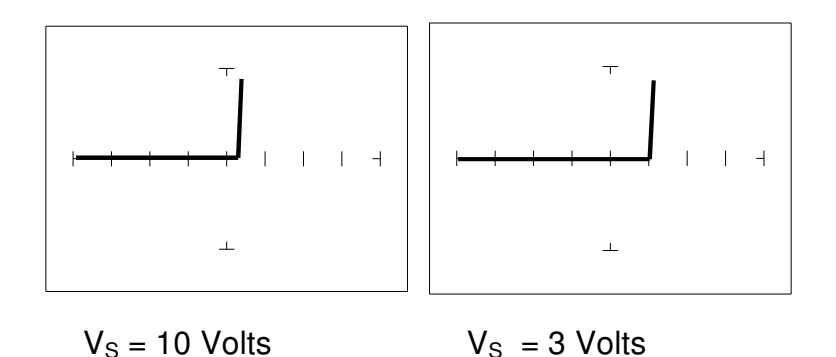

Figure 5-5. Signature Of A 1N914 Type Silicon Diode. LOW Range,  $R_S = 54 \Omega$ ,  $F_S = 60$  Hz.

The diode signatures are similar to each other. In LOW range, the test signal voltage is 10  $V_P$ . Each horizontal division on the display equals approximately 2.5 V. In this range the diode's signature shows that its threshold or forward voltage is approximately 0.6 Volts. By lowering the test voltage to 3 V with the encoder, the 0.6 volt threshold is clearly visible for easier analysis.

## **AFFECTS OF FREQUENCY (FS) ON THE DIODE SIGNATURE**

With the LOW range (factory group) selected and the test signal frequency of 60 Hz, the signature of the diode is shown on the left figure below. Changing only the test signal frequency to 5 kHz displays the signature on the right. At

 $F<sub>S</sub> = 5$  kHz, the diode's signature has slight circular loop added to it. This loop in the signature is due to a physical characteristic of diodes called junction capacitance.

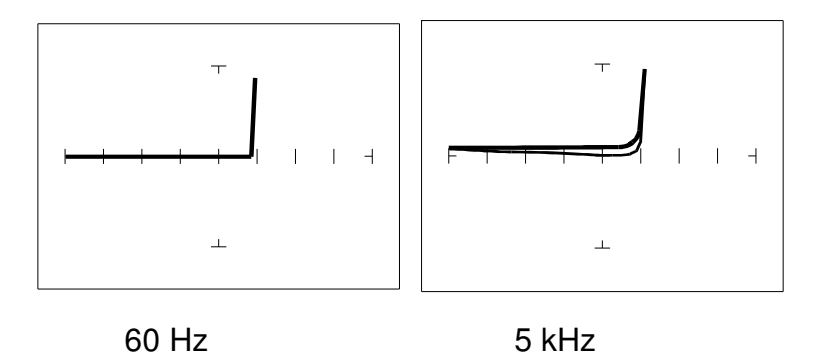

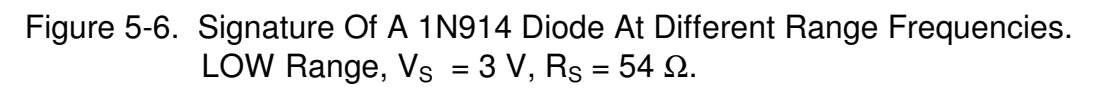

## **AFFECTS OF INTERNAL RESISTANCE (RS) ON THE DIODE SIGNATURE**

Changing ProTrack's internal resistance  $R<sub>S</sub>$  moves the vertical knee portion of the diode's analog signature. As  $R_S$  increases, the knee of the signature moves inward toward the origin.  $R<sub>S</sub>$  controls the current that's flowing through the diode so the forward diode voltage changes in response to the current change.

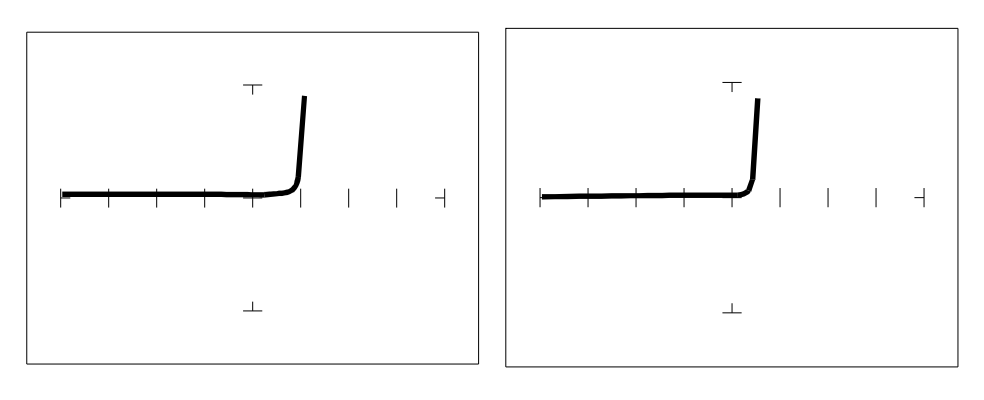

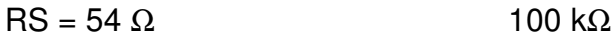

Figure 5-7. Signature Of A 1N914 Diode At Different Range Resistances. LOW Range,  $V_S = 3 V$ ,  $F_S = 60 Hz$ .

## **UNDERSTANDING DIODE SIGNATURES**

Figure 5-8 reviews the ProTrack's three range parameters and how they affect the diode signature.

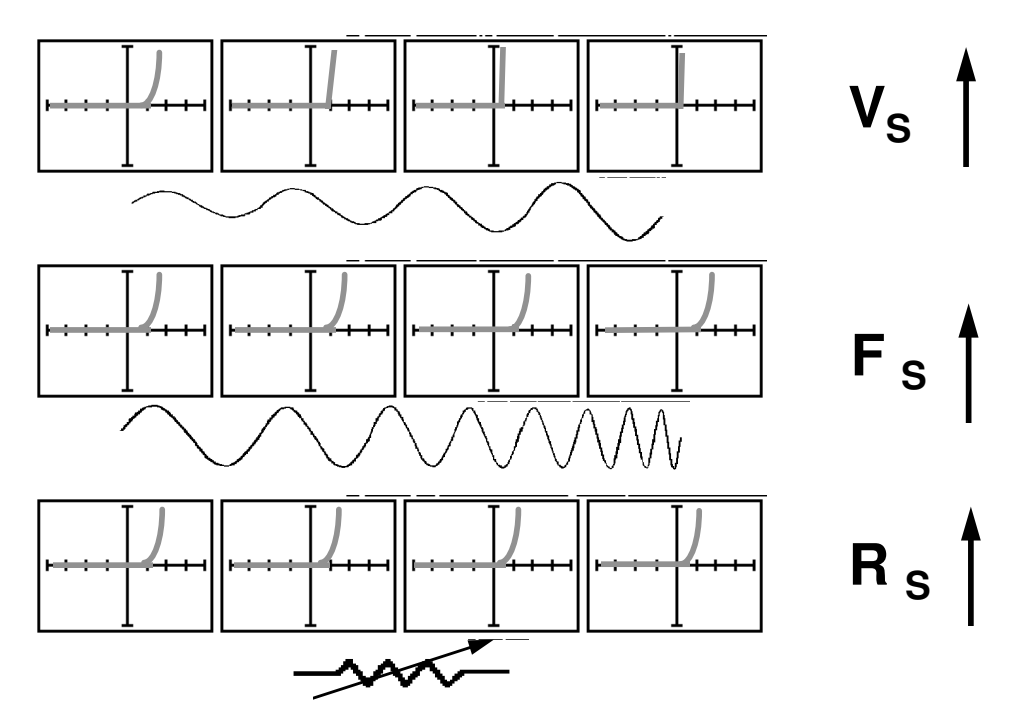

# **How Tracker Parameter Changes affect Diode Signatures**

Figure 5-8. Range Parameters Changes and Affects On Diode Signatures.

## **THE COMPOSITE DIODE SIGNATURE**

A composite analog signature is a combination of several components connected together in an electronic circuit. Up to this point, we have been showing you what the basic component signatures look like out of circuit. In the real world of electronics troubleshooting, components are connected together in a circuit and when testing with ASA, the signatures are a composite that may appear quite complex. However, with knowledge of ASA fundamentals and experience you will find that even the most complex looking signatures can be analyzed quickly and efficiently.

This section will introduce you to some examples of composite diode signatures.

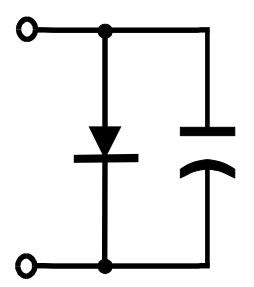

Figure 5-9. Composite Model Of A Diode And Capacitor In Parallel.

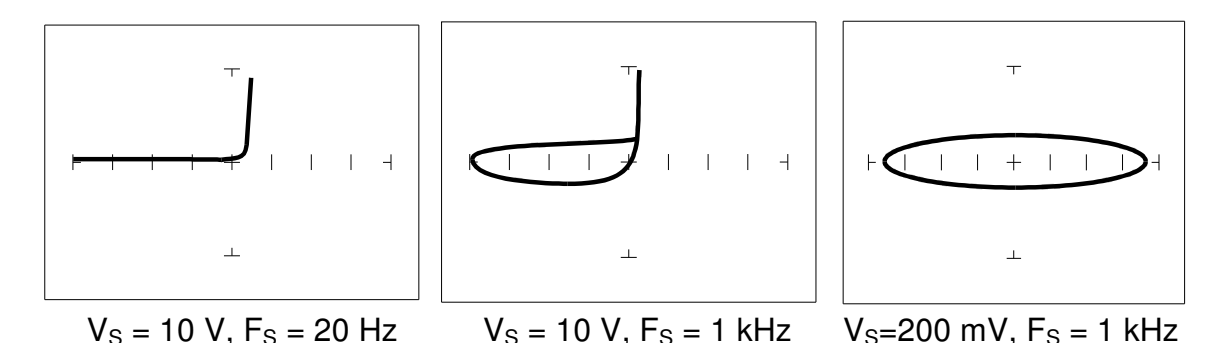

Figure 5-10. Composite Signature - 1N914 Diode And 1 µF Capacitor In Parallel. LOW range,  $R_s = 54 \Omega$ .

The signature on the left shows only the diode signature because the test signal frequency is set below any visible contribution due the capacitive reactance. The composite signature in the center consists of the distinctive loop of the capacitor and the "knee" pattern of the diode. The signature on the right shows only the capacitor signature because the test signal voltage is below the diode's turn on level. When multiple components are connected together, it's important to realize that the ProTrack has the ability to selectively display the signature of a single component.

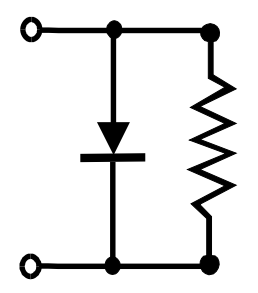

Figure 5-11. Composite Model Of A Diode And Resistor In Parallel.

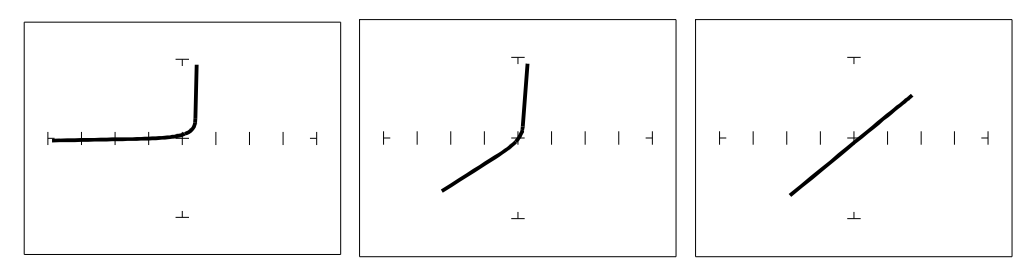

 $V_S = 10$  V,  $R_S = 50$  Ω V<sub>S</sub> = 10 V,  $R_S = 1$  kΩ V<sub>S</sub> = 200 mV,  $R_S = 1$  kΩ

Figure 5-12. Composite Signature - 1N914 Diode And 1.5 kΩ Resistor In Parallel. LOW range,  $F_S = 60$  Hz

The signature on the left shows only the diode signature because the test signal resistance is set below any visible contribution due the 1.5 k $\Omega$  resistor. The composite signature in the center consists of the distinctive slope of the resistor and the "knee" pattern of the diode. The signature on the right shows only the resistor signature because the test signal voltage is below the diode's turn on level. Again, when multiple components are connected together, it's important to realize that the ProTrack has the ability to selectively display the signature of a single component.

#### **DIODE FAILURES**

Diodes can fail in a number of ways, and each type of failure will cause the signature to change. The defective diodes often appear as open and short signatures. Two other types of flaws are internal resistance and leakage.

#### **INTERNAL RESISTANCE FLAW IN A DIODE**

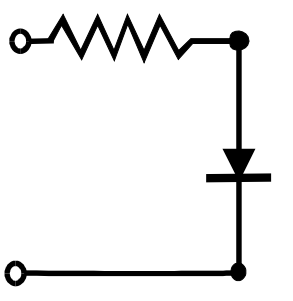

Figure 5-13. Defective Diode Model With A Small Series Resistor.

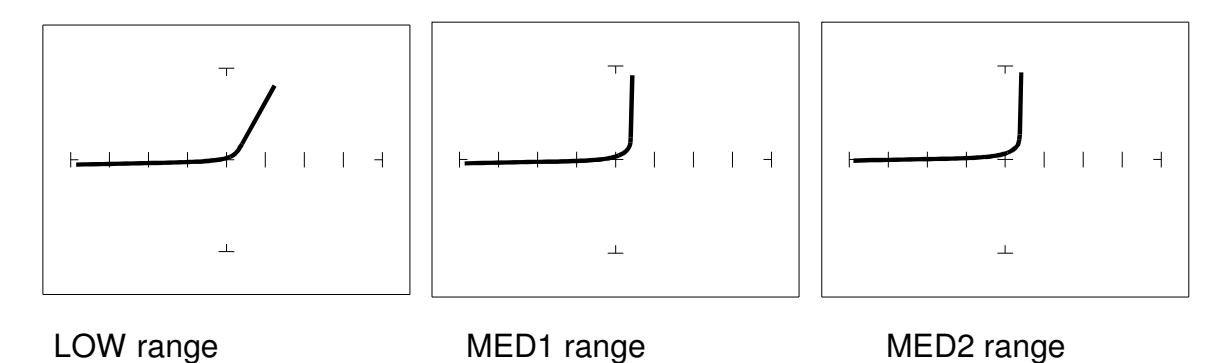

Figure 5-14. Defective Diode Signature With A 50  $\Omega$  Series Resistor.

The LOW range shows that there is a resistive component to the signature when the diode is conducting. This is the result of a defect in the diode's internal PN junction. The resistance is visible only in LOW range because the voltage drop across it is small. In the other two ranges, the resistance is masked due to the internal resistances being too large to show such a small voltage drop.

### **INTERNAL LEAKAGE FLAW IN A DIODE**

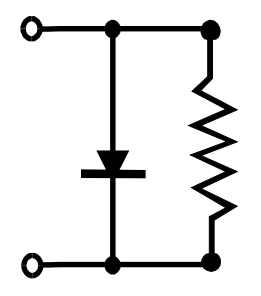

Figure 5-15. Defective Diode Model With An Internal Leakage Resistance.

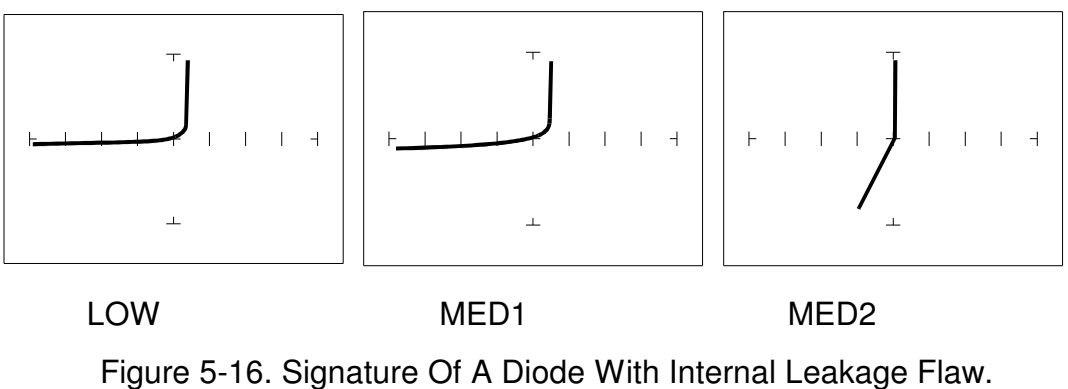

1N914 Diode With A 10 kΩ Resistor In Parallel.

Notice that in LOW range there does not seem to be any problem, but that in both medium ranges, you can see the diode conducting when it should be acting like an open. This is called leakage. The diode acts like a diode when it is forward biased. When reverse biased, the diode acts like a resistor when it should be acting as an open.

#### **ZENER DIODES**

Normal switching and signal diodes conduct when forward biased only. When reverse biased, they act as opens unless they are operated outside design limits. If this condition occurs then so much voltage is applied that they break down and can no longer prevent current flow.

A zener diode is a different type of diode and is designed for operation when reverse biased (diode's cathode connected to positive and anode to negative), but under carefully controlled conditions. When the zener diode is forward biased (diode's cathode connected to negative and anode connected to positive), they act as regular diodes and begin to conduct at approximately 0.6V.

When reverse biased, they act as an open until the applied voltage reaches their specified zener voltage, at which time the zener diode begins to conduct current. Even if the reverse voltage is increased, the voltage across the zener remains constant. It is this feature of zener diodes that allows them to be used as voltage regulators and references. Because they conduct in both directions, the zener diode's analog signature has two knees, one at 0.6V and the other at the zener voltage of the diode. In ASA terminology, this two knee signature is known as the classic "chair" pattern that is common in many solid state semiconductor components.

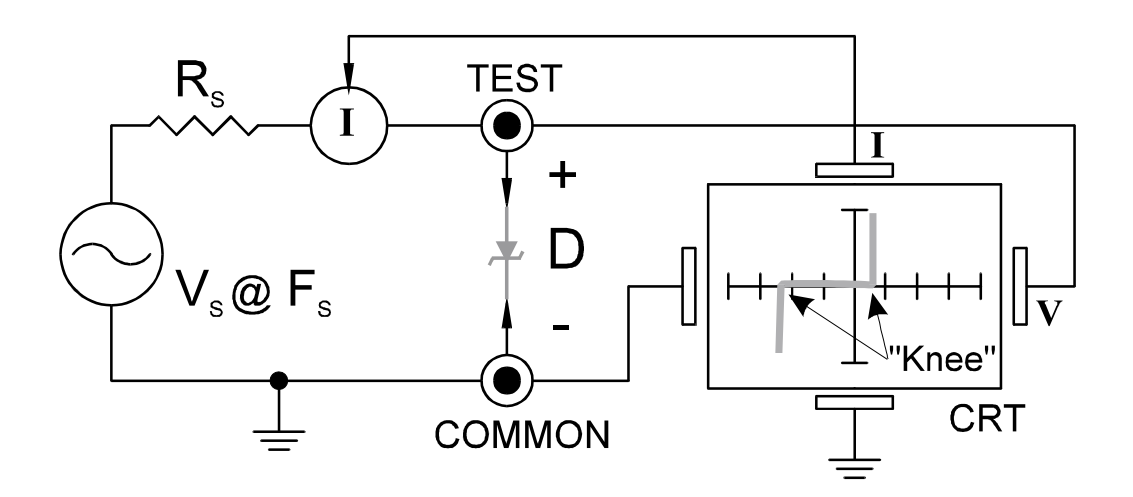

Figure 5-17. ProTrack Tracker Core Circuit Block Diagram With A Zener Diode.

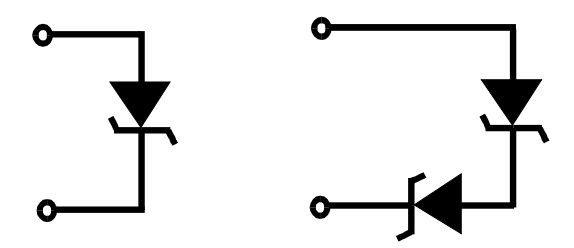

Figure 5-18. Single Zener Diode And 2 Zener Diodes In Series.

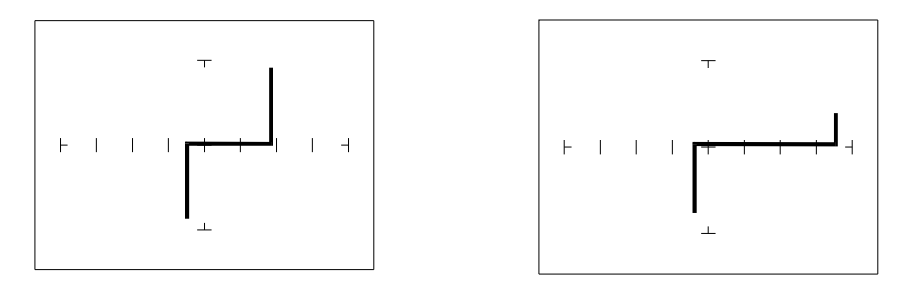

Single 1N5239B Zener Diode 2 Zener Diodes in Series, 1N5239B

Figure 5-19. Signature Of A Single Zener Diode And 2 Zener Diodes In Series. MED2 Range (Factory Group)

Since each horizontal division on the CRT graticule (in MED2 range) is approximately 5 Volts, from the signature on the left you can estimate that this is about a 9 volt zener diode. The signature at the right is the signature of two zener diodes connected in series. The Zener voltage ( $V_{Z}$ ) of this circuit is the sum  $V_{Z}$  of each of the separate diodes. The signature shows this voltage to be approximately 18 Volts.
#### **REVIEW**

- Diodes conduct current in one direction (forward biased) and not the other. The diode's analog signature displays this characteristic as the "knee" effect or pattern.
- Diodes have polarity, an anode and a cathode.
- Diode defects, other than opens and shorts, are usually resistive.
- A diode in series or parallel with a resistor or capacitor will create a composite signature displaying both characteristics. The ProTrack makes it easier to separate these characteristics from composite signatures using the three parameters  $F_s$ ,  $R_s$ and  $V_s$ .
- Zener diodes are special diodes that conduct when reverse biased at a specific voltage.

#### **APPLYING WHAT WE HAVE LEARNED**

- Diode damage or degradation can appear as a loss of sharpness or rounding in the "knee".
- While faulty diodes display resistive current and voltage legs, they are usually nonlinear or curved.
- The polarity of an unmarked diode can be determined by the orientation of the display with a known diode.
- The ProTrack can be used to identify an unknown zener diode. If the zener diode is damaged, locate a good one, possibly on another board or in the same circuit and use the ProTrack to approximate the voltage.
- Look for the zener effect when checking voltage regulators such as the 7805 type. This can help determine an unknown or faulty device.
- The ProTrack can be used to test and determine the four pin connections on a bridge rectifier, (AC1, AC2, + and -).

# **5-2. TRANSISTORS**

A bipolar transistor is a three layer device. There are two basic types. A PNP transistor has a layer of n-type silicon material sandwiched between two layers of p-type material. An NPN transistor has a layer of p-type silicon material sandwiched between two layers of n-type material. Figure 5-20 shows the relationship between type of material and circuit symbol for a PNP and an NPN transistor.

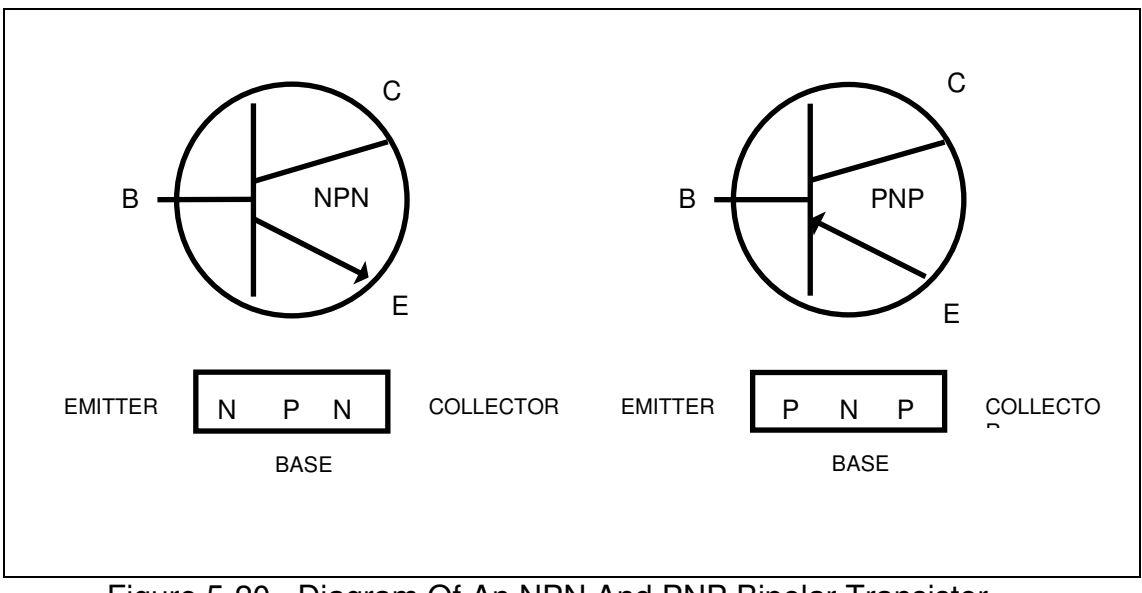

Figure 5-20. Diagram Of An NPN And PNP Bipolar Transistor.

#### **IMPORTANT NOTE**

Use of this instrument may alter the current gain ( $h_{FE}$  or B) of a bipolar transistor whenever the emitter is tested. Either the base-emitter or collector-emitter test circuits satisfy this criterion. While heating of the device due to the current produced by the instrument may cause a temporary change in  $h_{FE}$  (most noticeable in the low range), a permanent shift in  $h_{FF}$  may occur whenever the base-emitter junction is forced into reverse breakdown (~6-20 Volts). If the voltage is above 6 Volts, then the magnitude of the shift depends on the duration of the test and the resistance selected. Reducing the voltage to 5 Volts or less will avoid this problem.

Most bipolar transistor circuit designers take into account a wide variation in  $h_{FE}$  as a normal occurrence and design the related circuitry to function properly over the expected range of  $h_{FE}$ . The effects mentioned above are for the most part much smaller than the normal device variation so that the use of this instrument will have no effect on the functionality of good devices and can fulfill its intended purpose of a means to locate faulty components. However, some circuits may depend on the  $h_{FE}$  of the particular part in use e.g. instrumentation that is calibrated to certain  $h_{FF}$  value, or precision differential amplifiers with matched transistors. In such instances, this instrument should not be used as its use may cause the  $h_{FE}$  to shift outside the limited range where calibration can correct for any change.

Suggestions to minimize effects on bipolar transistors:

- 1. Use 5 Volts or less for testing the base-emitter or collector-emitter.
- 2. If using 6 Volts or greater, then keep the duration of the test as short as possible.
- 3. Identify the base, emitter and collector pins of the device and then test the collector-base junction to determine whether it is an NPN or PNP. Since the emitter is not tested there will be no effect on  $h_{FE}$  regardless of the selected voltage. Then use the three terminal test described in the "Using The Pulse Generator To Test Transistor Operation" later in this section.

#### **BIPOLAR TRANSISTOR SIGNATURES**

In order to better understand the signatures that transistors create on the ProTrack, we can model these devices in terms of equivalent diode circuits. These are shown in figure 5-21. These figures show that the collector-based junction analog signature looks similar to a diode signature, and the emitter-base junction signature looks similar to a zener diode signature. Because we have already seen the signatures of these two types of junctions when we tested diodes, they should be familiar to you.

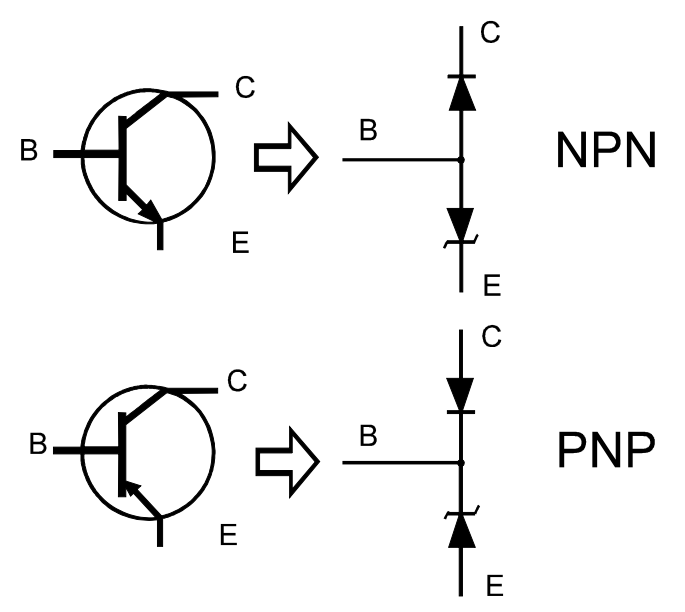

Figure 5-21. NPN And PNP Bipolar Transistors' Equivalent Circuits.

# **BIPOLAR TRANSISTOR BASE-COLLECTOR SIGNATURES**

Do the following to display the analog signatures of a bipolar transistor:

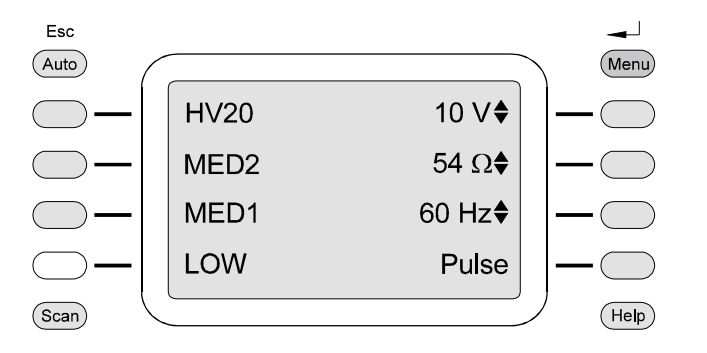

Figure 5-22. Main Menu Screen.

- 1. Turn power on to your ProTrack.
- 2. Press the **MED2** range button (Factory Group) in the Main Menu Screen.
- 3. The yellow LED will be on next to the MED2 range once activated.
- 4. Place or clip the red test lead from the ProTrack's A test terminal to collector lead of the transistor.
- 5. Place or clip the black test lead from the ProTrack's Common terminal to base lead of the transistor.

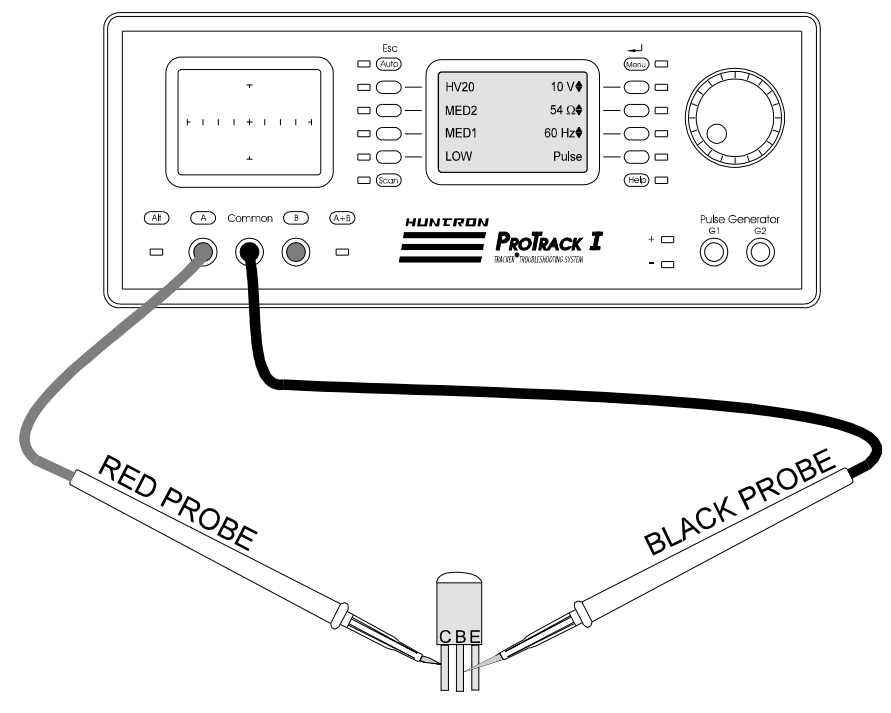

Figure 5-23. ProTrack Connected To The Collector And Base Leads Of A Transistor.

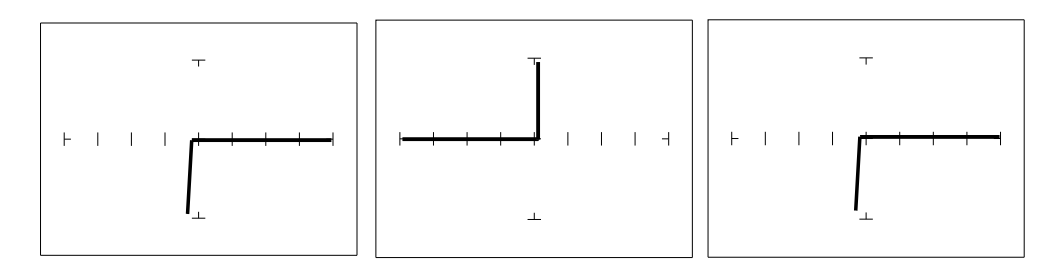

Diode 1N914 PNP Transistor 2N3906 NPN Transistor PN2222A

Figure 5-24. Signature Of A Diode And Collector-Base Of A Transistor. MED1 Range (Factory Default)

Notice that the collector-base signature of a NPN transistor is identical to the signature of diode. The collector-base signature of a PNP transistor, which has opposite polarity from a NPN, looks similar to a diode with its polarity reversed. These are the signatures we expected from our circuit modeling. We can do the same kind of comparison with the emitter-base circuits.

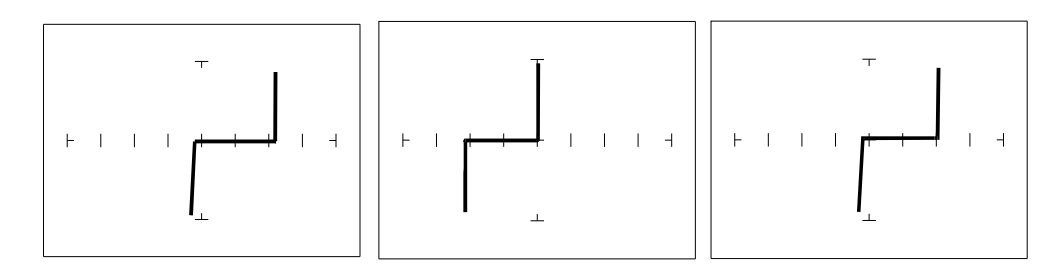

Zener Diode 1N5239B PNP Transistor 2N3906 NPN Transistor PN2222A

Figure 5-25. Signature Of A Diode And Emitter-Base Of A Transistor. MED1 Range (Factory Default)

We can see that the base-emitter signature of the NPN transistor is nearly identical to the signature of the zener diode. The emitter-base signature of a PNP transistor is also nearly identical but opposite in polarity to the zener diode.

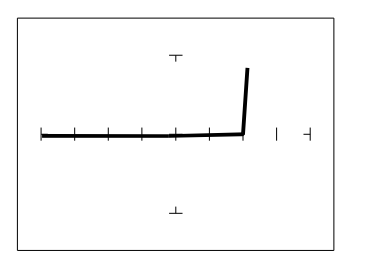

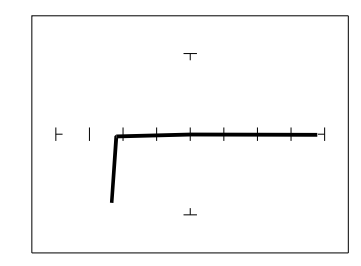

PNP Transistor - 2N3906 NPN Transistor - PN2222A

Figure 5-26. Signature Of The Collector-Emitter Of A PNP And NPN Transistor. MED1 Range (Factory Default), Emitter To Common.

You can see that the collector-emitter signature of a PNP transistor looks like a forward biased diode with the knee at approximately +7 Volts. The collector-emitter signature of a NPN transistor looks similar to a reverse biased diode with the knee at approximately -7 Volts.

All bipolar junction transistors have essentially the same looking signatures.

# **IDENTIFYING UNKNOWN TRANSISTORS**

Sometimes, we need to identify unknown transistors. We may need to replace one in a circuit for which we do not have a schematic. The ProTrack makes this a relatively simple procedure because each type of junction has a characteristic signature. This makes it possible to identify each of the terminals and the polarity of the transistor.

Do the following:

- 1. Press the **MED2** range button (Factory Group) in the Main Menu Screen.
- 2. Set the frequency to 60 Hz.

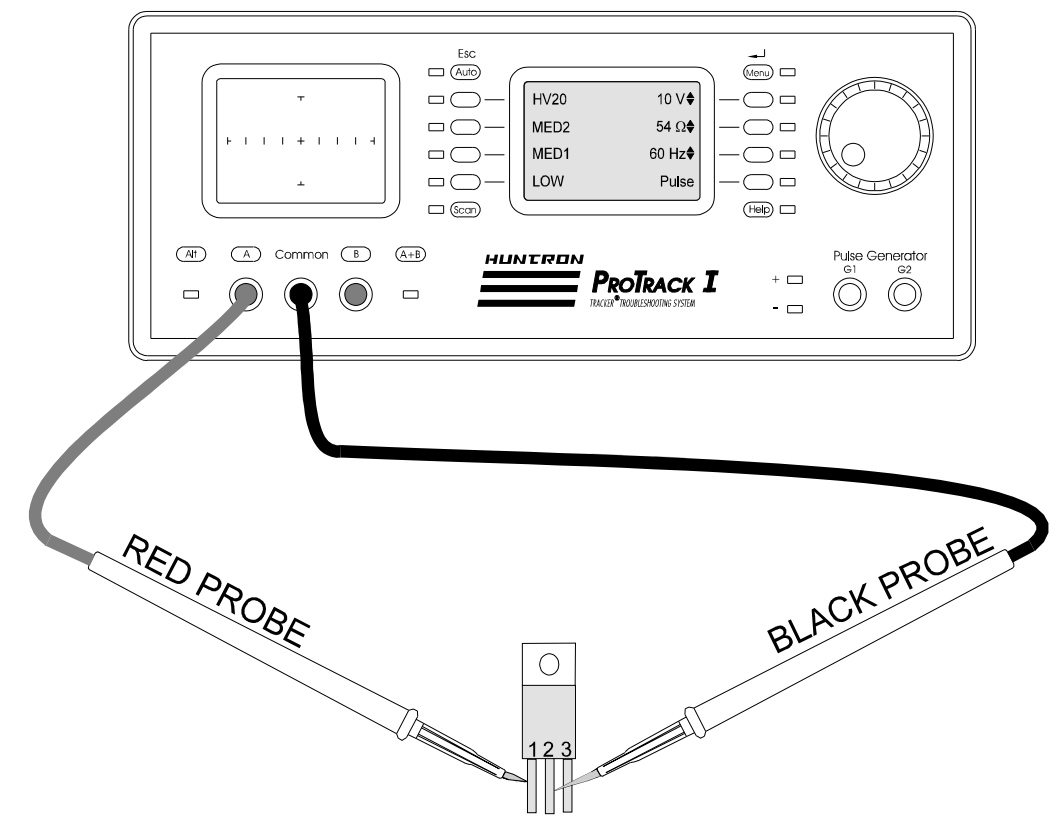

Figure 5-27. ProTrack With Probes To An Unmarked Transistor.

# **Do the following:**

- 1. Probe pin 1 with the red probe and pin 2 with the black probe.
- 1. Identify the signature.

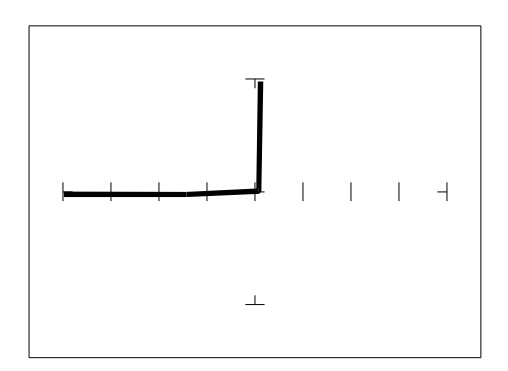

Figure 5-28. Signature Of Pins 1 And 2 Of An Unknown Transistor.

- 2. This looks like a collector-base signature. What you do not know yet is which pin is the collector and which pin is the base.
- 3. Probe pin 3 with the red probe and pin 2 with the black probe.
- 4. Identify the signature.
- 1. This looks like a collector-emitter signature.

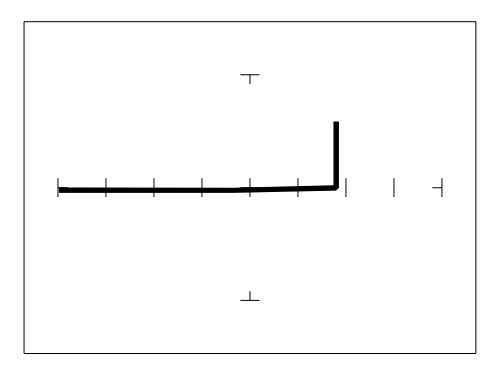

Figure 5-29. Signature Of Pins 3 And 2 Of An Unknown Transistor.

1. Now that you know that pin 2 of the unknown transistor is the collector. Place the black probe to the base on pin 1 and move the red probe to the emitter on pin 3. A base to emitter signature will be displayed. This transistor is a NPN type since the base-emitter signature matches a NPN transistor.

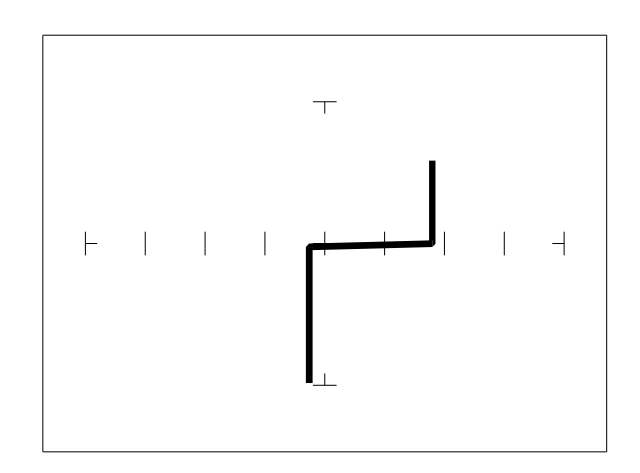

Figure 5-30. Signature Of Pins 1 And 3 Of An Unknown Transistor.

# **DARLINGTON BIPOLAR TRANSISTOR SIGNATURES**

The Darlington transistor is basically two transistors paired together in a special configuration. The emitter of the first transistor is connected to the base of the second transistor. The collectors of both transistors are connected together. The base of the first transistor serves as the external base lead and the emitter of the second transistor serves as the external emitter lead. A block diagram of a darlington transistor and its analog signature are shown in the following figures.

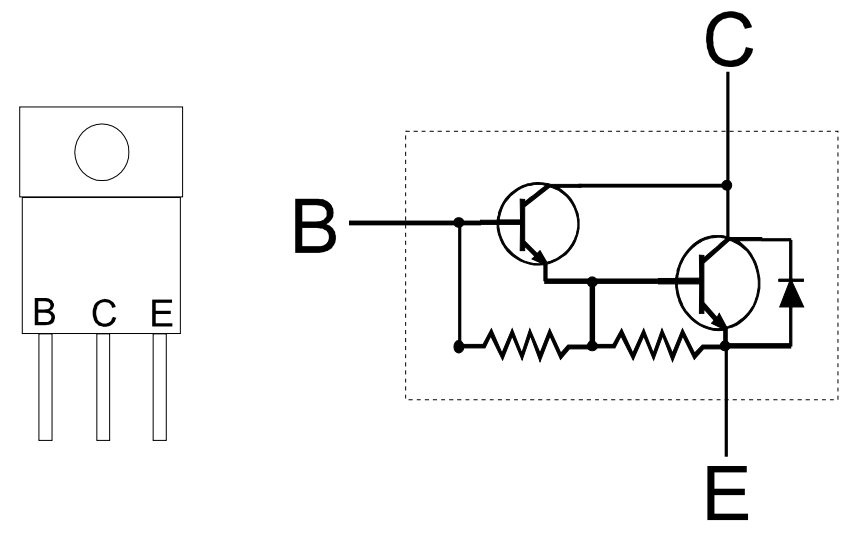

Figure 5-31. Diagram Of A Darlington Transistor.

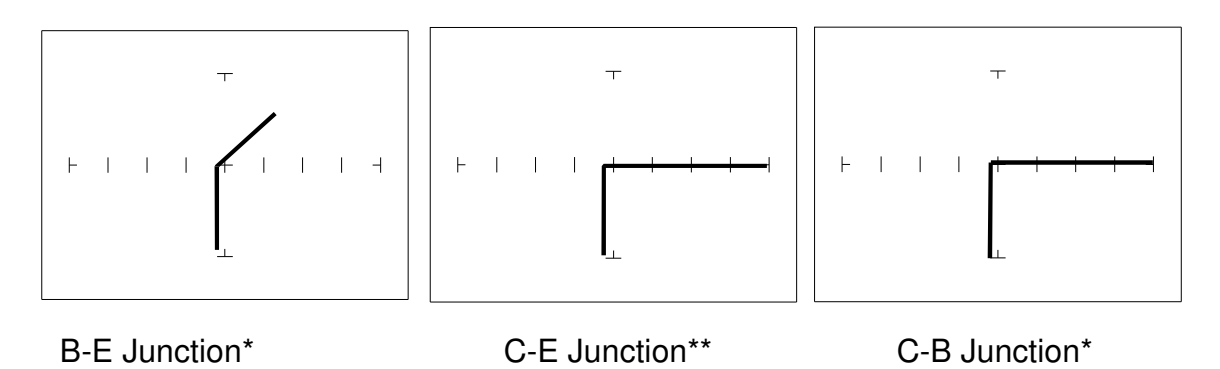

Figure 5-32. Signature Of A Darlington Transistor, TIP112 NPN Type. MED2 Range (Factory Default) Base To Common\*, Emitter To Common\*\*

Note that the B-E junction has a sloped leg bend in its signature caused by internal resistors R1 and R2.

# **USING THE PULSE GENERATOR TO TEST TRANSISTOR OPERATION**

Figure 5-33 shows the test circuit for a NPN transistor using the pulse generator to drive the base. The constant current signature produced is similar to that produced by a transistor curve tracer except that only one curve is shown instead of a family of curves. This technique can be useful for functionally testing and matching transistor gain characteristics.

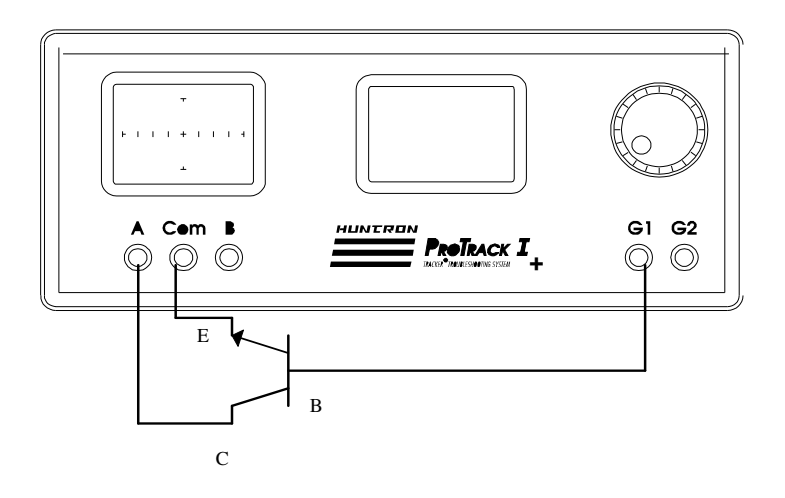

Figure 5-33. Pulse Generator Test Circuit For A NPN Transistor.

Figure 5-34 shows the test setup for a PNP transistor. As for the NPN transistor, this signature will be the result of the collector-base junction of the transistor.

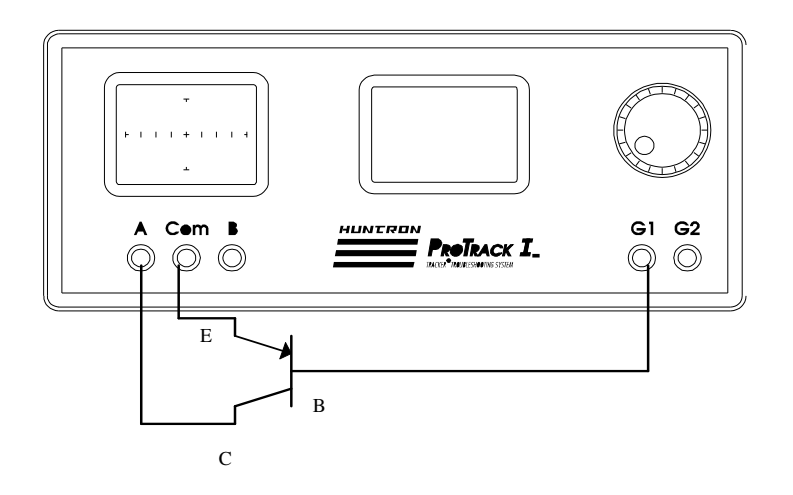

Figure 5-34. Pulse Generator Test Circuit For A PNP Transistor.

# **ANALYZING THE ACTIVE CHARACTERISTICS OF A TRANSISTOR**

Setup:

- 1. Setup the test circuit shown in figure 5-33 or 5-34 depending on what type of bipolar transistor you wish to test.
- 2. Connect the blue grabber test lead from G1 on the ProTrack to the transistor's base lead.
- 3. Press the **MED1** range button (Factory Group) in the Main Menu screen.
- 4. Set the frequency to 60 Hz.

Do the following:

- 1. Press the **Pulse** button to go the the Pulse Menu screen.
- 2. Press the **OFF Mode** button to (DC) **Mode.**
- 3. Use **+** for PNP testing or **-** for NPN testing. Press the **+/-** button to set the correct polarity and observe that the blue "+ or -" LED is lit.
- 4. Press the **V** button.
- 5. Rotate the encoder until the transistor switches on (short circuit signature) and note the turn-on voltage.

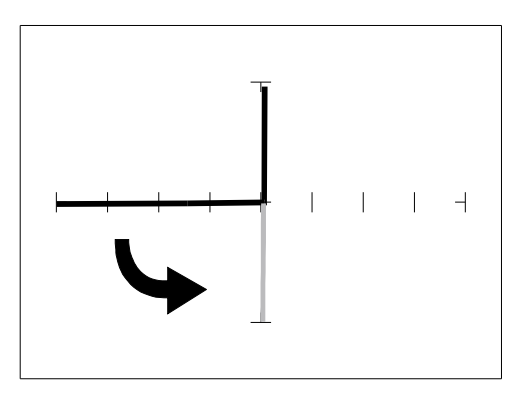

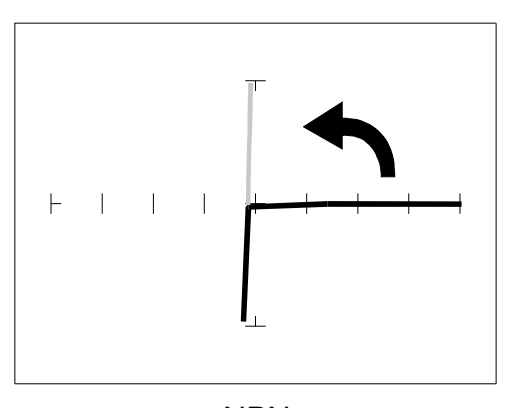

PNP NPN Figure 5-35. Testing Transistors With The Pulse Generator - DC Mode.

- 1. Press the **Mode** button to select either  $\mathbb{L}$  or  $\mathbb{T}$  pulse.
- 2. Press the **2%** button and use the encoder to adjust the pulse width of the pulse generator output.

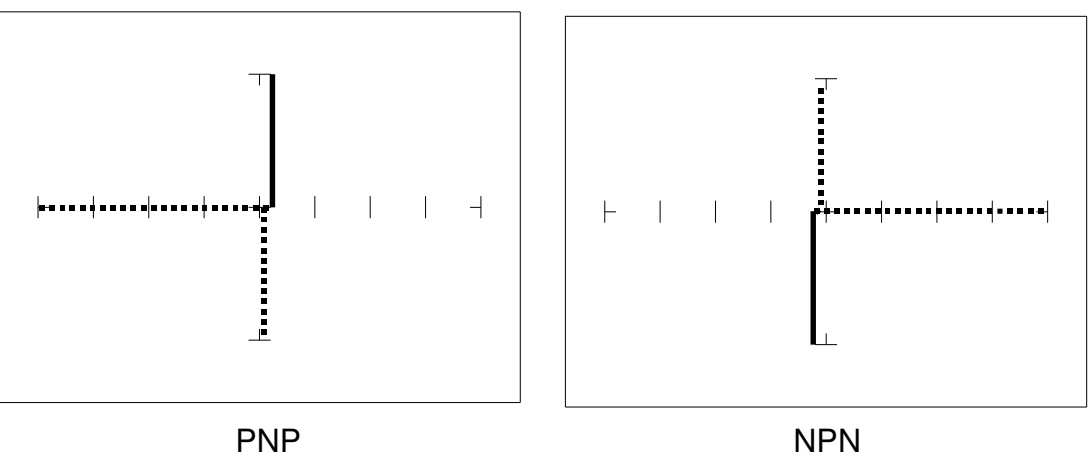

Figure 5-36. Testing Transistors With The Pulse Generator - Pulse Mode.

1. Look at the transistor's signature change as the duty cycle changes. The figure above shows these signatures as dotted lines. This composite signature shows multiple operating states as the base stimulus varies. The transistor is actually being switched on and off by the ProTrack.

# **REVIEW**

- A PNP bipolar transistor consists of a layer of N-type silicon sandwiched between two layers of P-type silicon.
- A NPN bipolar transistor consists of a layer of P-type silicon sandwiched between two layers of N-type silicon.
- To test a transistor, the base-emitter (B-E), collector-base (C-B) and collectoremitter (C-E) junctions all need to be examined.
- The transistor signature resembles the diode signatures previously examined. They have polarity and may exhibit the Zener effect.

# **APPLYING WHAT WE HAVE LEARNED**

- Transistors will display the same type of faulty signature as diodes, with a rounded "knee" and non-linear or resistive current and voltage legs.
- The ProTrack can be used to determine the type of transistor; bipolar, Darlington, FET, etc.
- The ProTrack can be used to identify the polarity of a transistor (PNP or NPN).
- The ProTrack can be used to determine the base, collector and emitter on an unknown transistor.
- The ProTrack can be used to match the gain (beta) of two transistors.
- The above techniques of identification are invaluable when repairing foreign electronics and systems without schematics.

# **5-3. SOLID STATE SWITCHING COMPONENTS**

#### **OPTICAL SWITCHES**

There are two types of optical switches: phototransistors and optocouplers. Phototransistors can be used in two modes depending on the application. It can be used as either a light activated transistor or as a light activated diode. In either mode, light is used to turn it on and allow current to flow.

The optocoupler consists of a light emitting diode and a phototransistor in the same package. They are electrically isolated. When the diode is turned on by an external signal, it radiates light. This light falls on the phototransistor base junction that results in the device turning on.

#### **PHOTOTRANSISTOR**

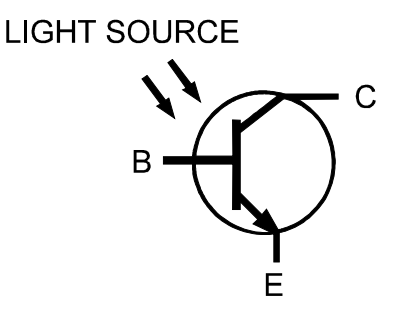

Figure 5-37. Phototransistor Schematic Diagram.

Do the following to display the analog signature of a phototransistor:

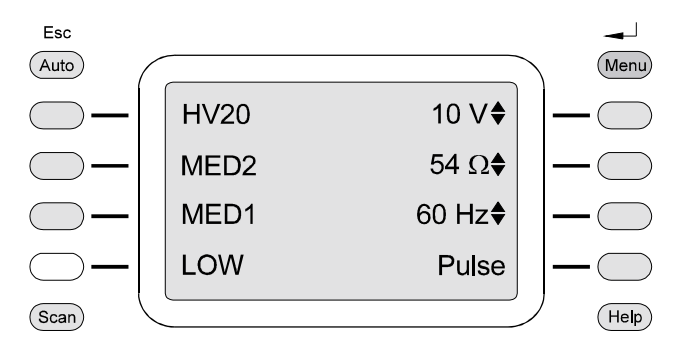

Figure 5-38. Main Menu Screen.

- 1. Press the **MED2** range button (Factory Group) in the Main Menu screen.
- 2. The yellow LED will be on next to the MED2 range once activated.
- 3. Place or clip the red test lead from the ProTrack's A test terminal to collector lead of the component.

4. Place or clip the black test lead from the ProTrack's Common terminal to emitter lead of the component.

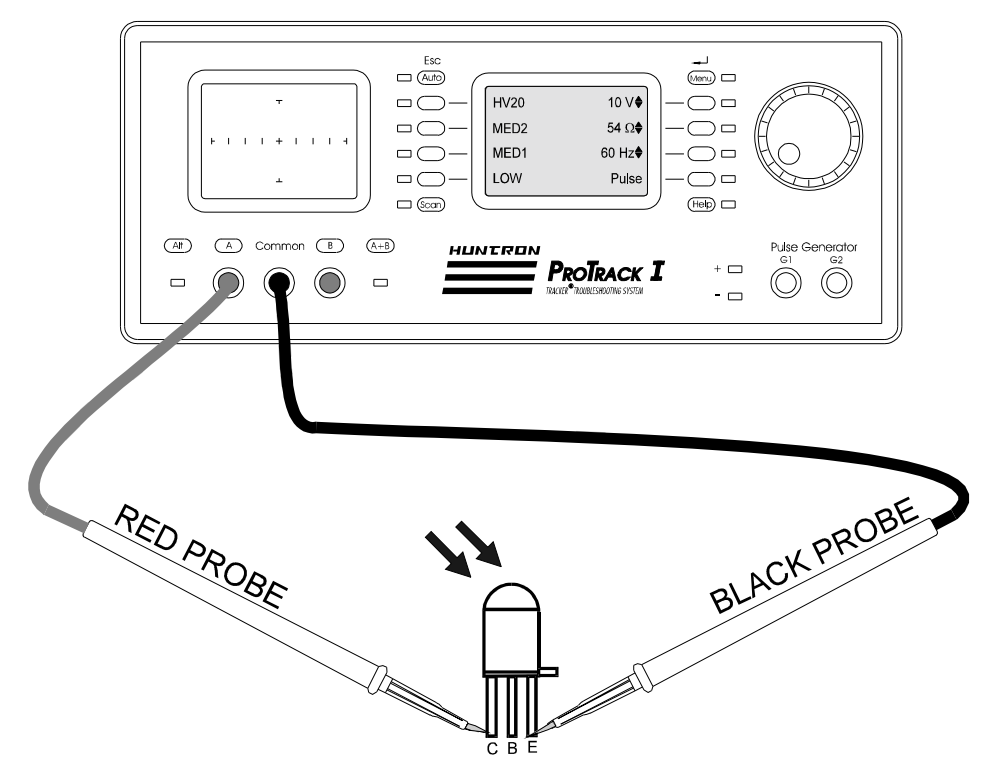

Figure 5-39. ProTrack With Test Probes To A Phototransistor.

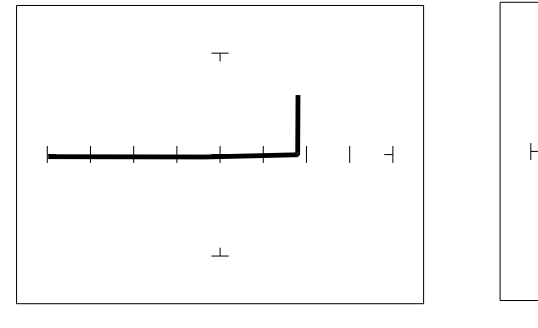

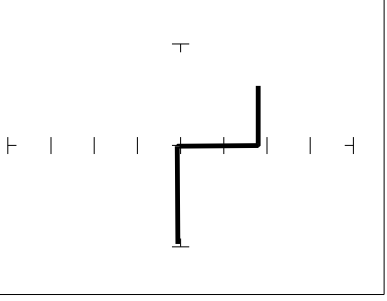

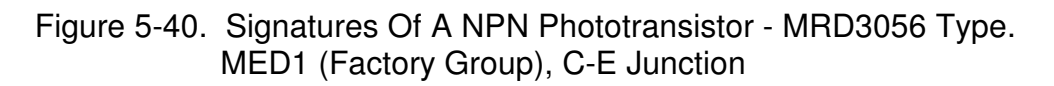

No Light With Light

The phototransistor's signature is similar to a diode's signature in reverse breakdown mode when not activated by light and as a short signature when activated by a bright external light.

# **OPTOCOUPLER DYNAMIC TESTING**

The ProTrack's pulse generator can perform a dynamic test of optocouplers. Apply the pulse generator's output to the control input of a switching device and connect ProTrack's test leads across the component's switch terminals. Observe the optocoupler's signature for on and off states.

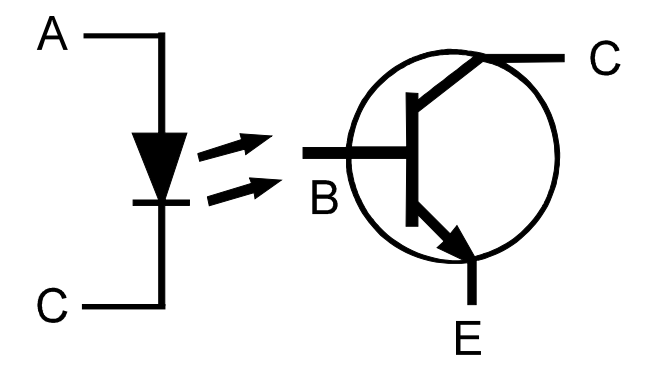

Figure 5-41. Diagram Of An Optocoupler.

# **OPTOCOUPLER SIGNATURES**

Do the following to display the analog signature of a optocoupler:

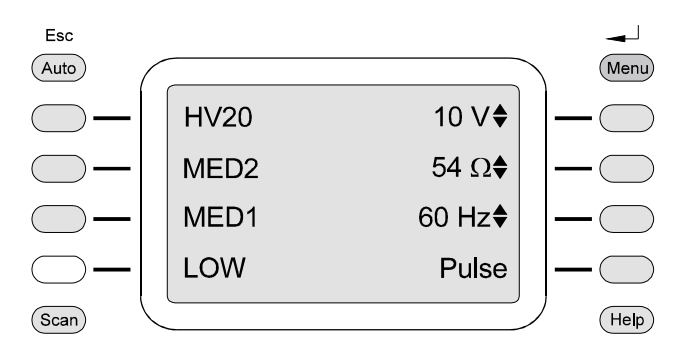

Figure 5-42. Main Menu Screen.

1. Press the **MED1** range button (Factory Group) in the Main Menu screen.

- 2. Connect the black test lead or easy grabber from ProTrack's Common test terminal to the transistor emitter lead and the diode cathode lead of the optocoupler.
- 3. Connect the red test lead or easy grabber from ProTrack's A test terminal to the transistor collector lead.
- 1. Connect the pulse generator G1 output with the blue easy grabber test clip to the diode anode lead.

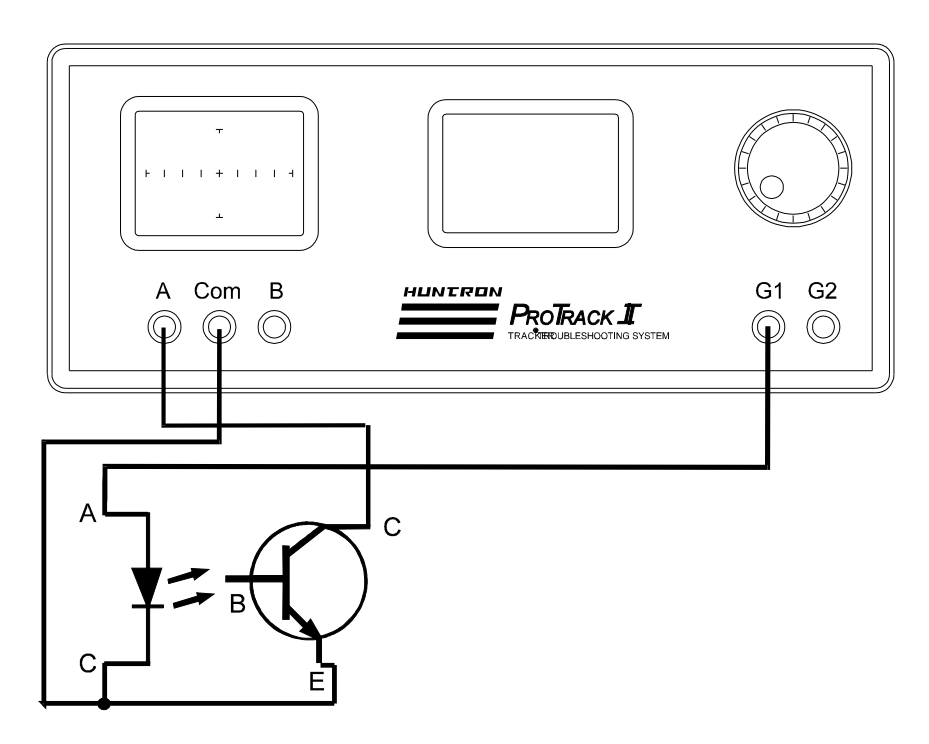

Figure 5-43. Pulse Generator Test Circuit For An Optocoupler.

- 2. Set the pulse generator controls to  $\overline{\cdots}$  (DC) Mode with the  $\overline{\phantom{a}}$  **LED** illuminated.
- 3. Press the **VDC** button and rotate the encoder to 0.0 VDC.
- 4. Rotate the encoder clockwise to approximately 2.0 V.

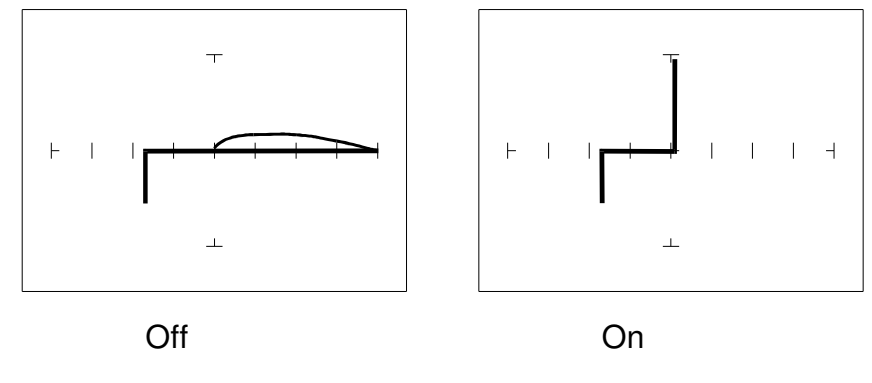

Figure 5-44. Signatures Of An Optocoupler - 4N33 Type MED1 (Factory Group)

#### **SCRS AND TRIACS**

A SCR and triac are semiconductor components that are used in switching applications. A SCR (silicon controlled rectifier) is used for DC switching circuits. A triac is used for AC switching circuits. This section will demonstrate how to dynamically test these components.

#### **Silicon Controlled Rectifiers (SCR's)**

The SCR is a switching semiconductor device that conducts positive current only. Its symbol and equivalent circuit can be seen below. When the gate (G) is at the same voltage level as the cathode (K), the SCR acts as an open. When the gate is forced more positive than the cathode, positive current flows between the anode (A) and the cathode.

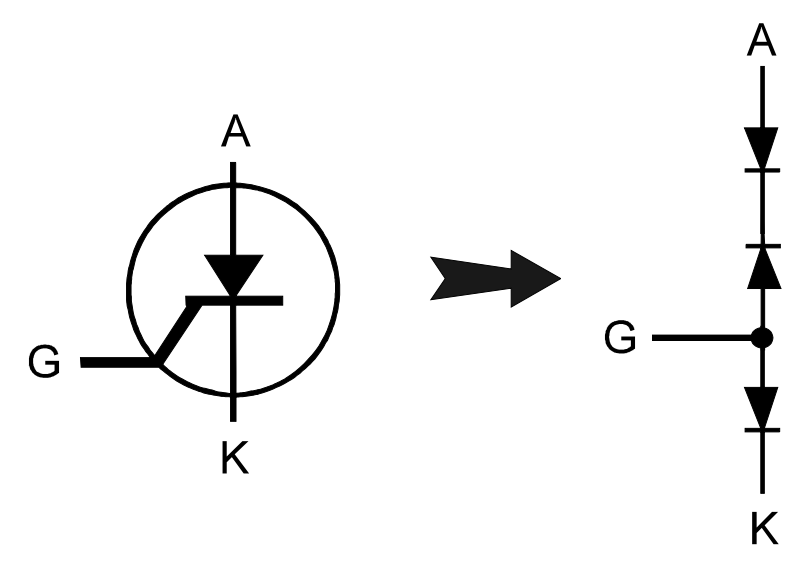

Figure 5-45. Diagram Of A Silicon Controlled Rectifier.

Do the following to display the analog signature of a SCR:

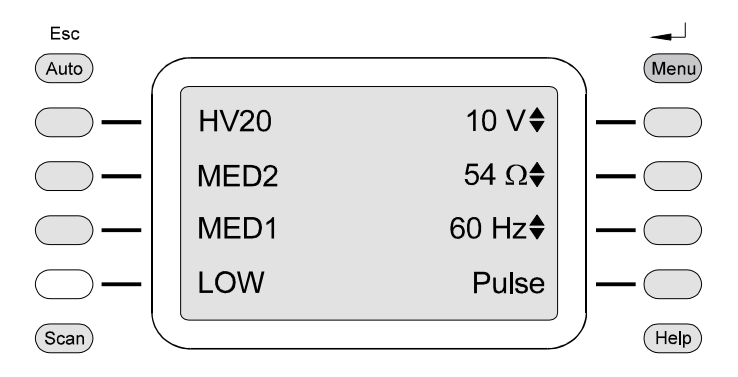

Figure 5-46. Main Menu Screen.

- 1. Press the **MED2** range button (Factory Group) in the Main Menu screen.
- 2. The yellow LED will be on next to the MED2 range once activated.
- 3. Place or clip the red test probe from the ProTrack's A test terminal to gate lead (G) of the component.
- 1. Place or clip the black test probe from the ProTrack's Common terminal to anode lead (A) of the component.

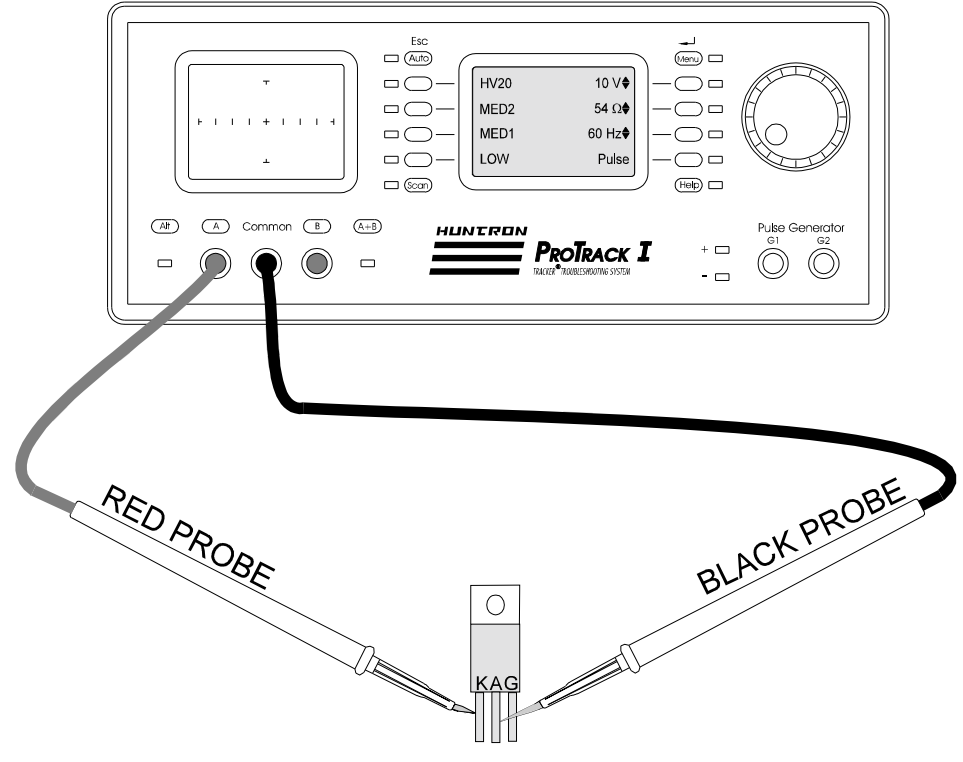

Figure 5-47. ProTrack With Test Leads To A SCR.

- 2. Observe the gate-anode signature of the SCR.
- 3. Move the black test probe from the SCR's anode lead to cathode lead (K) of the component.
- 4. Observe the gate-cathode signature of the SCR.
- 5. Place the red test probe to the SCR's anode lead and the black test probe to the SCR's cathode lead.
- 6. Observe the SCR's anode-gate signature.

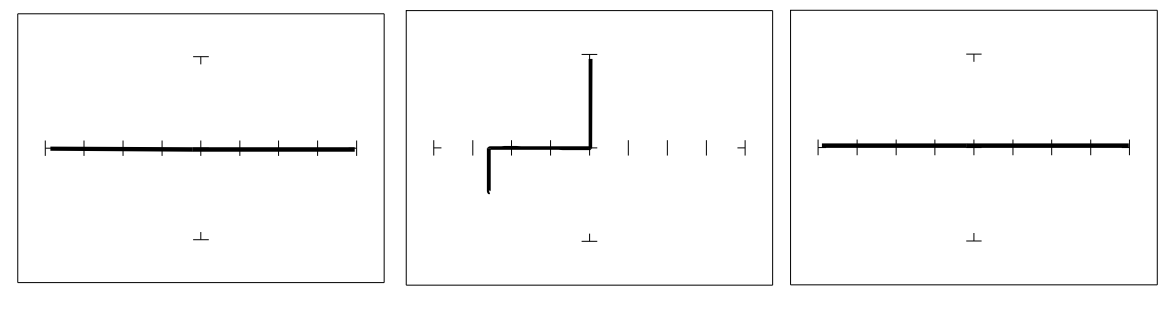

Gate-Anode **Gate-Cathode** Gate-Cathode **Anode-Cathode** 

Figure 5-48. Signatures Of A SCR - C106B Type. MED2 (Factory Default)

# **ACTIVE TESTING OF AN SCR**

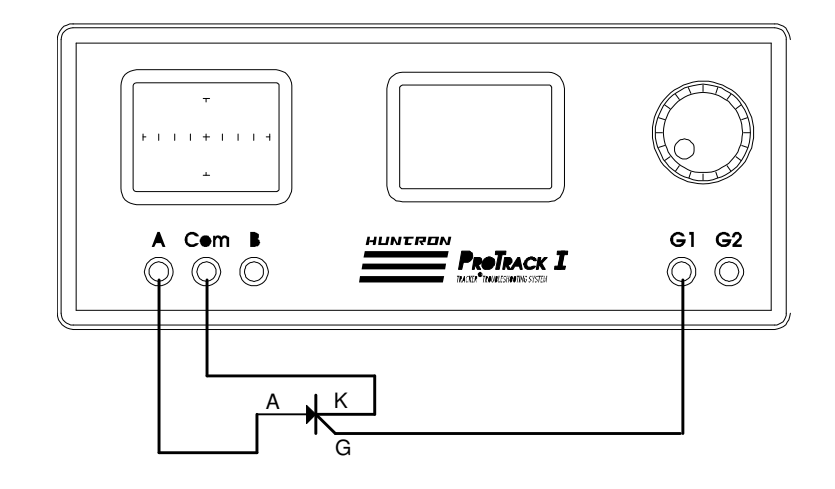

Connect the SCR to the ProTrack as illustrated below:

Figure 5-49. Pulse Generator Test Circuit For A SCR.

Do the following to dynamically test a SCR using the ProTrack:

- 1. Press the **MED1** range button (Factory Group) in the Main Menu screen.
- 2. Set the frequency to 60 Hz.
- 3. Press **Pulse**. Select **...** (DC) **Mode** and  $\div$  (the blue " $\div$ " LED will illuminate).
- 4. Connect the blue easy grabber from ProTrack's pulse generator G1 output terminal to the component's gate lead.
- 5. Connect the red test probe from ProTrack's A test terminal to the SCR's anode lead.
- 6. Connect the black test probe from ProTrack's Common test terminal to the SCR's cathode lead.
- 7. Turn the encoder clockwise to increase the voltage level from 0.0VDC.

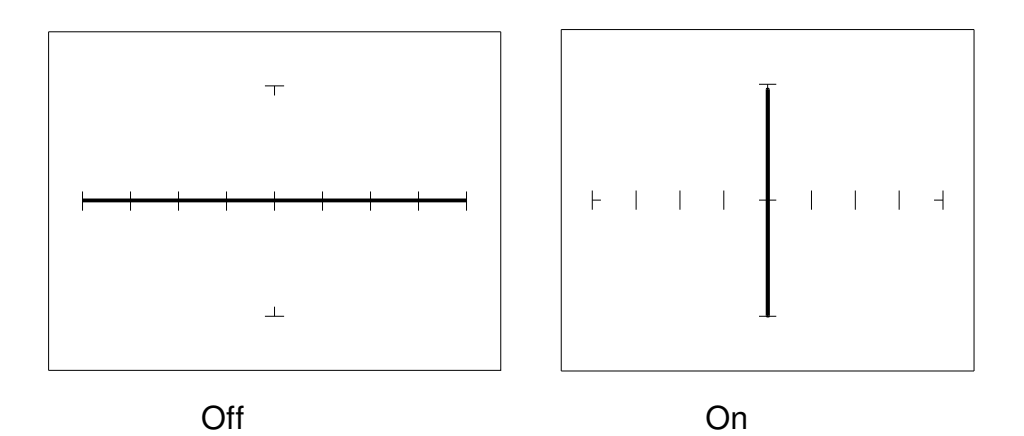

Figure 5-50. Signature Of A SCR (C106B Type ) With The Pulse Generator Test. MED1 Range (Factory Group)

Observe that as the test voltage increases to about 0.6 Volts, the SCR begins to turn on. Watch its signature change from an open signature to a short signature.

#### **TRIAC**

The TRIAC is a device designed to switch an AC current with either positive or negative gate control pulses.

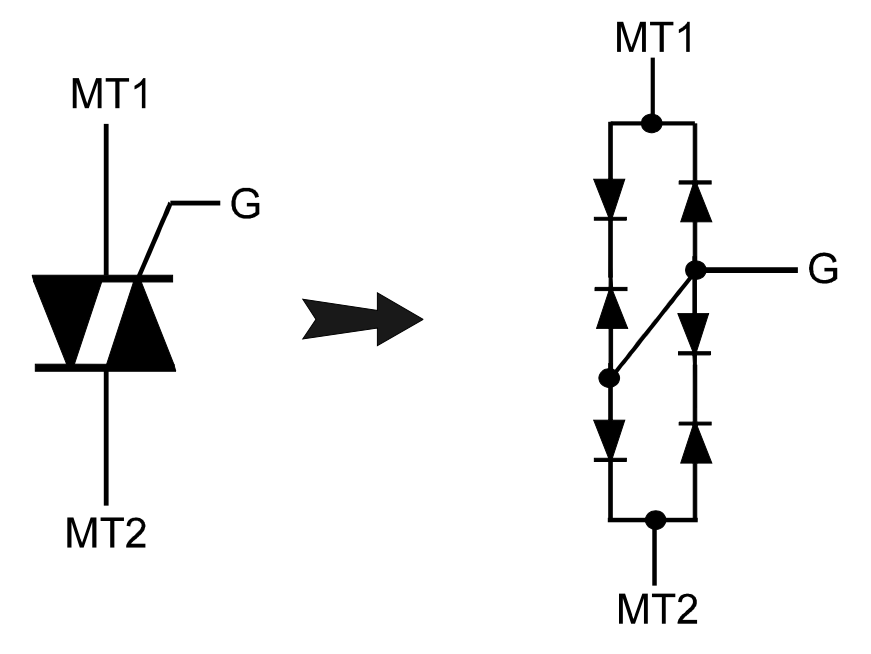

Figure 5-51. Diagram And Symbol Of A TRIAC.

The next section demonstrates how to dynamically test a triac with the ProTrack's pulse generator.

# **ACTIVE TESTING OF TRIACS**

Connect the ProTrack to the TRIAC as shown in figure 5-52.

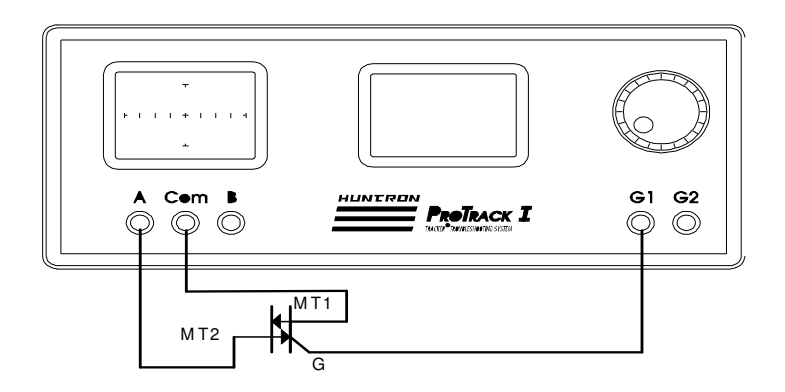

Figure 5-52. Pulse Generator Test Circuit For A TRIAC.

Do the following to dynamically test a TRIAC using the ProTrack:

- 1. Press the range to **MED2** (Factory Group) in the Main Menu screen.
- 2. Set the frequency to 60 Hz.
- 3. Press the **Pulse** button to go to the Pulse Menu screen. Select <sup>JL</sup>T Mode and "+/-" (both blue LEDs illuminated).
- 4. Connect the blue easy grabber from ProTrack's pulse generator G1 output terminal to the gate lead on the component.
- 5. Connect the red test probe from ProTrack's A test terminal to the triac's MT2 lead.
- 6. Connect the black test probe from ProTrack's Common test terminal to the triac's MT1 lead.
- 7. Press **0.0 VDC** and turn the encoder clockwise to increase the voltage level.
- 8. Observe the TRIAC begin to conduct first in a forward direction and then in a reverse direction. You will see that the TRIAC is turned on by pulses of either polarity.

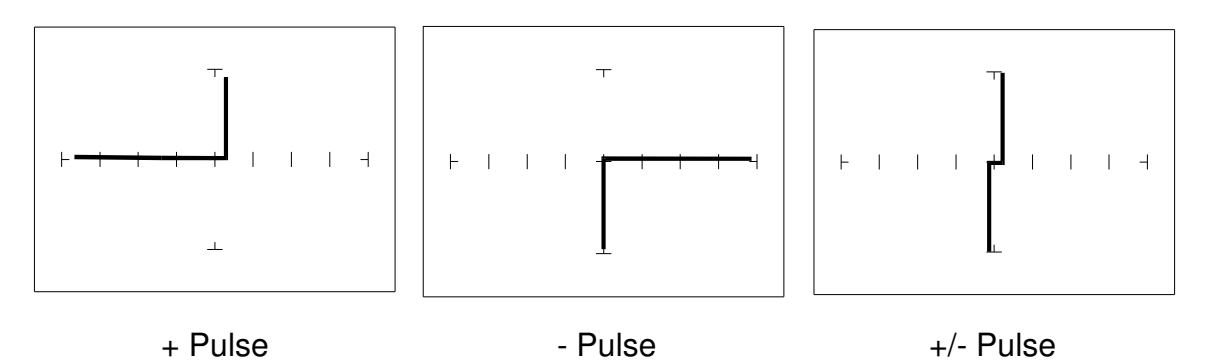

Figure 5-53. TRIAC Signatures With The Pulse Generator Test. MED2 (Factory Group), PW (Pulse Width) = 50%.

#### **REVIEW**

- Solid state photosensitive switch components are turned on by light.
- SCRs and TRIACs are solid state switches that are turned on by a control input pin called a gate. SCRs conduct current in one direction while TRIACs conduct current in both directions.

# **APPLYING WHAT WE HAVE LEARNED**

- The ProTrack can also dynamically test optocouplers and phototransistors. These components are commonly found in isolation and switching circuits. Their operation can slowly deteriorate making them intermittent. This type of problem is extremely difficult to troubleshoot. With analog signature analysis, the ProTrack will detect small amounts of degradation in an optocoupler's LED and the phototransistor's emitter-collector junction.
- The SCR and TRIAC can also be a problem to troubleshoot. They may be used to switch large currents. Quite often these components are susceptible to degradation and eventual failure. The ProTrack can easily show these failure.

# **SECTION 6 TESTING INTEGRATED CIRCUITS**

# **6-1. DIGITAL INTEGRATED CIRCUITS**

Digital integrated circuit (IC) chips are made from transistors on a common substrate. Their analog signatures are typically variations of the discrete diode and transistor signatures. Most logic ICs contain multiple circuits on one chip. These chips can have pins from 14 to over 200, although quite often many pins share quite similar signatures. This can make troubleshooting easier by giving us an easy-to-find signature to use as a comparison. In this section, it is important to understand how the ProTrack and ASA respond to these circuits.

### **INTEGRATED CIRCUIT FAILURES**

A functioning IC may stop working for a number of reasons. Some of the most common causes of IC failures are:

- EOS Electrical Over Stress. The IC's maximum electrical specifications have been exceeded. This condition may result in the IC developing internal shorts and opens.
- ESD Electrostatic Discharge. Repeated exposure may cause internal resistance to develop in the IC junctions. This internal resistance may vary from 5 kΩ to 25 kΩ with a typical value of 20 kΩ. ESD exposure can cause internal flaws such as resistance, opens and shorts.
- Dendrites A process flaw that results in particles growing between conductors on a substrate causing shorts.
- Ionic **Contamination introduced at the time of manufacturing that** Contamination develops into leakage between substrate channels. This causes 5 kΩ to 25 kΩ of resistance.
- Purple Plague Destructive interaction between gold and aluminum metal layers. Junction connections become very brittle and may cause internal opens.
- Corrosion or Another process flaw in which aluminum metalization causes Electromigration pinholes, corrosion and resistance. This will create opens and resistance.

# **DIGITAL INTEGRATED CIRCUIT SIGNATURES**

Before we examine the analog signatures of an IC, let's study the block diagram of a 74LS245 octal bi-directional bus buffer to introduce some basic concepts. This IC is a member of the low power Schottky transistor-transistor logic family (LSTTL). Examine the block diagram for this chip below. You will see that there are only four different kinds of circuits on this chip.

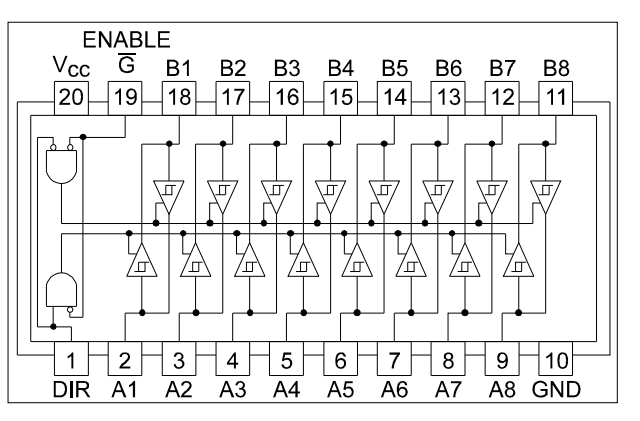

Figure 6-1. Digital IC 74LS245 Block Diagram.

- Circuit 1 Pins 2 through 9 and 11 through 18 are all the same function. Each pin is connected to both an input and an output of a buffer.
- Circuit 2 Pins 1 and 19, although they have different names, are both enables and are inputs to AND gates.
- Circuit 3 Power supply ground input, pin 10.
- Circuit 4 Power supply  $V_{CC}$  input, pin 20.

Each circuit type will produce a different analog signature. Because there are only four types of circuits on the chip, there will be only four unique analog signatures when out of circuit.

# **SIGNATURES OF A DIGITAL IC**

Do the following to display the analog signatures of a digital IC (out of circuit):

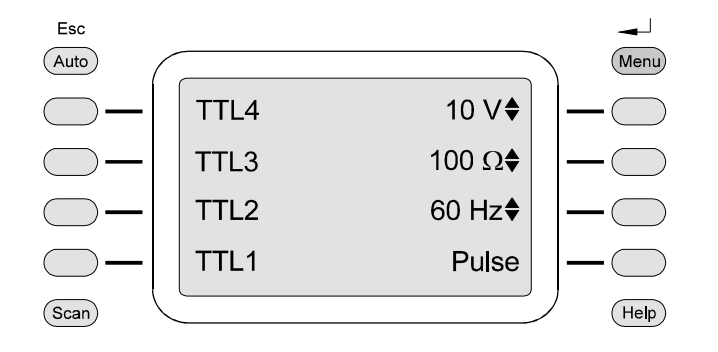

Figure 6-2. Main Menu Screen With TTL Range Group.

- 1. Turn power on to your ProTrack.
- 2. Press the **Menu** button followed by the **GroupEdit** button to display the GroupEdit Menu screen.
- 3. Press the group selection **[Factory ]** button and use the encoder to select [TTL ]. Press the **Enter** ↵ button to activate and return to the Main Menu screen.
- 4. Press the **TTL3** range button in the Main Menu screen.
- 5. The yellow **LED** will be on next to the **TTL3** range once activated.
- 6. If needed, set the test signal frequency to 60 Hz.
- 7. Place or clip the black test lead from the ProTrack's Common terminal to the IC's ground pin. For this example, the ground pin of the 74LS245 is pin 10.
- 8. Use the red test lead from the ProTrack's A test terminal. Probe each pin of the IC and view its signature on ProTrack's CRT display. For this example, pins 2 to 9 and 11 to 18 are all buffer circuits so they will have identical signatures. (Note: This is only for ICs out of circuit.)
- 9. Use the red test lead from the ProTrack's A test terminal. Probe the enable input pins of the IC and view their signatures on the CRT display. For this example, the enable pins of the 74LS245 are pin 1 and 19 and will have the same signatures. (Note: This is only for ICs out of circuit.)
- 10.Set the range to **TTL1**. Use the red test lead from the ProTrack's A test terminal. Probe the power supply  $V_{CC}$  input pin and view its signature on the CRT display. For this example, the  $V_{CC}$  pin of the 74LS245 is pin 20.

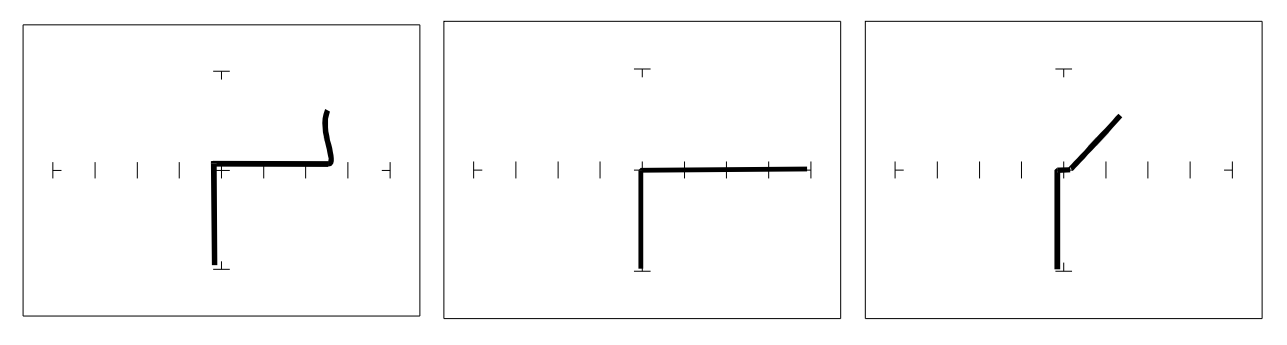

Buffer pins - TTL3 range Enable pins - TTL3 range  $V_{CC}$  Power pin - TTL1 range

Figure 6-3. Signatures of A Digital IC, 74LS245. TTL Group, Ground Pin To Test Common

Compare these signatures with other signatures of discrete components such as transistors and diodes. Note that there are quite a few similarities here.

# **SIGNATURES FOR DIFFERENT LOGIC CHIP FAMILIES**

There are a wide variety of logic circuit families. Each has its special functions, advantages, and limitations. They range from TTL and its variations (F, LS, S, etc.), emitter-coupled logic (ECL), to the complementary metal oxide semiconductor (CMOS) and its variations (C, HC, HCT, VC, etc.).

# **COMPARING TWO TTL FAMILIES**

Although the logic function is the same, there are differences in the circuitry of each logic family. These differences can be readily seen in their signatures using the ProTrack.

We will illustrate these concepts with the following example of two hex inverters, a 7404 and a 74LS04 from different logic families. From the logic diagram below, you can see that they have the same logic functions and pin order. The difference is that the LS chip uses Schottky transistors in its internal construction for increased performance and reduced power consumption. Note that there are only four types of circuit connections and therefore only four signatures on this chip: inverter inputs, inverter outputs,  $V_{CC}$  and ground.

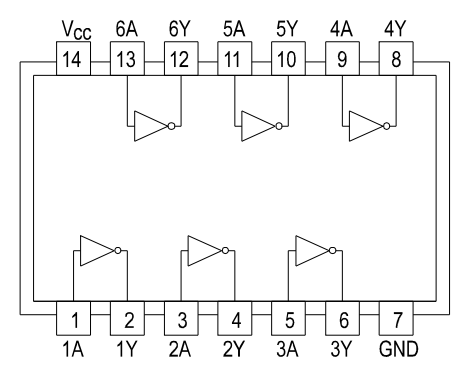

Figure 6-4. Diagram Of 7404 & 74LS04.

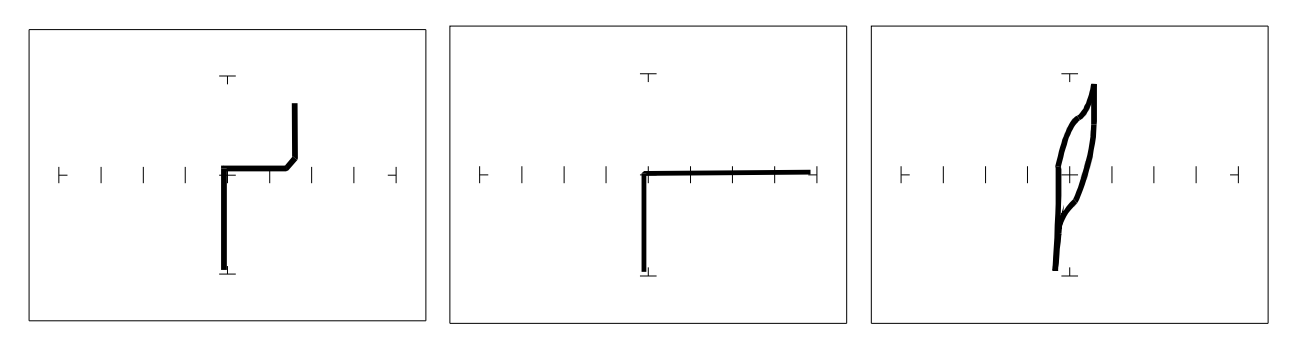

Pin 1 input - TTL3 range Pin 2 output - TTL3 range Pin 14 power - TTL1 range Figure 6-5. Signatures Of A 7404 Hex Inverter. TTL Group

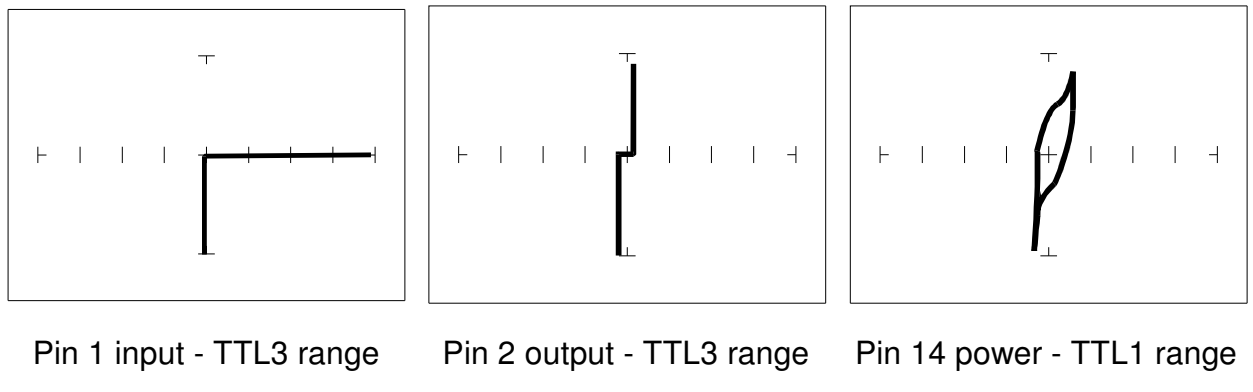

Figure 6-6. Signatures Of A 74LS04 Hex Inverter. TTL Group

Note the differences between the two logic families. They have the same logic function but different construction, therefore different signatures. To test one of these chips without another reference chip available just compare each input's signature with the other five inputs. Similarly, compare each output's signature with the other five outputs.

# **CMOS LOGIC FAMILY**

CMOS circuits are constructed differently than TTL circuits. The inputs to CMOS transistors are capacitive due to the use of field-effect transistors (FET) instead of bipolar transistors used in TTL.

In this example, we will choose a 74HC14 Schmidt Trigger Hex Inverter. The HC designation means that it's a member of the high-speed CMOS logic family. From the block diagram of this part, you can see that it has only four different circuit functions. They are inverter input, inverter output, power supply  $V_{CC}$ input, and power supply ground.

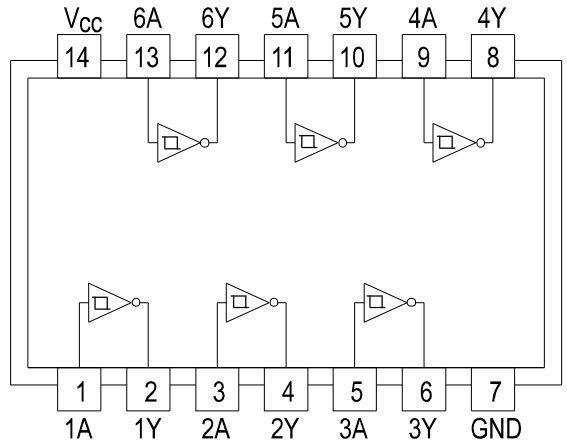

Figure 6-7. 74HC14 Block Diagram.

Do the following to display the analog signatures of a digital IC:

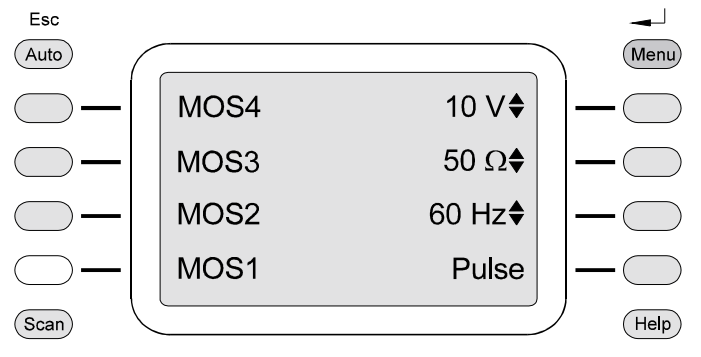

Figure 6-8. Main Menu Screen With MOS Range Group.

- 1. Turn power on to your ProTrack.
- 2. Press the **Menu** button followed by the **GroupEdit** button to display the GroupEdit Menu screen.
- 3. Press the group selection **[Factory ]** button and use the encoder to select [MOS ]. Press the **Enter** ↵ button to activate and return to the Main Menu screen.
- 4. Press the **MOS1** range button in the Main Menu screen.
- 5. The yellow **LED** will be on next to the **MOS1** range once activated.
- 6. Set the test signal frequency to 60 Hz, if needed.
- 7. Place or clip the black test lead from the ProTrack's Common terminal to the IC's ground pin. For this example, the ground pin of the 74HC14 is pin 7.
- 8. Use the red test lead from the ProTrack's A test terminal and probe each pin of the IC. For this example, pins 1, 3, 5, 9, 11, and 13 are all input buffer circuits so they will have identical signatures. (Note: This is only for ICs out of circuit.)
- 9. Similarly, use the red test lead and probe the output buffer pins 2, 4, 6, 8, 10, and 12. These pins will have the same signatures. (Note: This is only for ICs out of circuit.)
- 10.Use the red test lead from the ProTrack's A test terminal and probe the power supply  $V_{CC}$  input pin. For this example, the  $V_{CC}$  pin of the 74HC14 is pin 14.

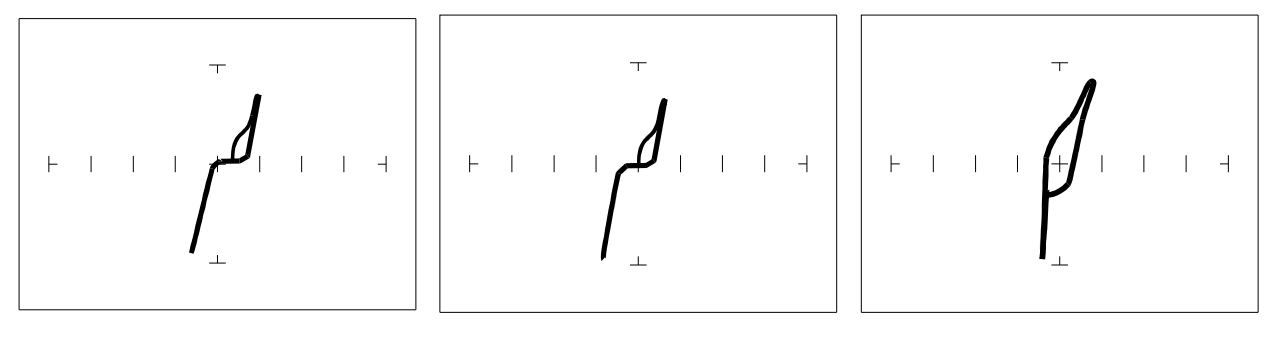

Pin 1 Input - MOS1 range Pin 2 Output - MOS1 range Pin 14  $V_{CC}$  - MOS1 range Figure 6-9. Signatures Of A 74HC14 CMOS Hex Inverter.

MOS Group

# **CMOS COMPONENTS AND TEST SIGNAL FREQUENCY F<sup>S</sup>**

CMOS logic circuits inherently have a significant amount of internal capacitance. This junction capacitance is visible in the CMOS signatures when using the ProTrack. Capacitance in CMOS circuitry may be emphasized or de-emphasized by changing the frequency of the test signal.

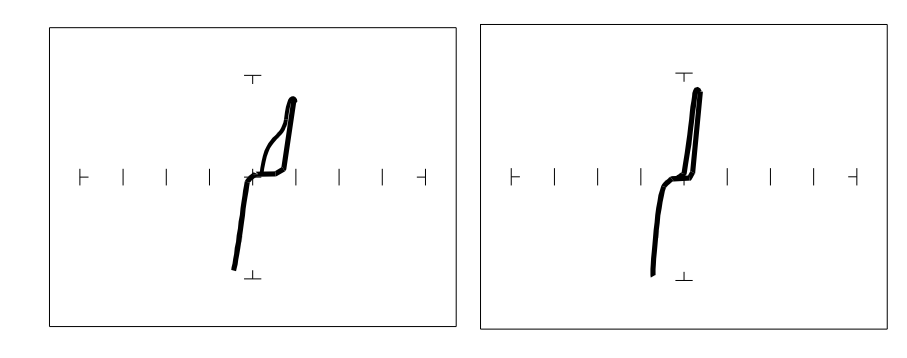

 $F_S = 20$  Hz  $F_S = 400$  Hz

Figure 6-10. Signatures Of A 74HC14 Input Pin At Different Frequencies. MOS2 Range
# **TROUBLESHOOTING DIGITAL LOGIC ICS**

Comparison testing is a very powerful and effective test strategy when troubleshooting digital logic using ASA. The ProTrack's Alt and Both features makes this technique quick and simple. Instead of having to remember the specific signatures of a good component, all that's needed is to have a reference component or board along side the one that's suspect. This section gave many examples of signatures from TTL, Schottky TTL and CMOS logic families. Although from first inspection, these signatures appear to be complex, remember that each of the ICs in the examples had really only four unique signatures (buffer input, buffer output, power supply VCC and power supply ground). We can use this characteristic to develop an effective model for troubleshooting digital logic chips.

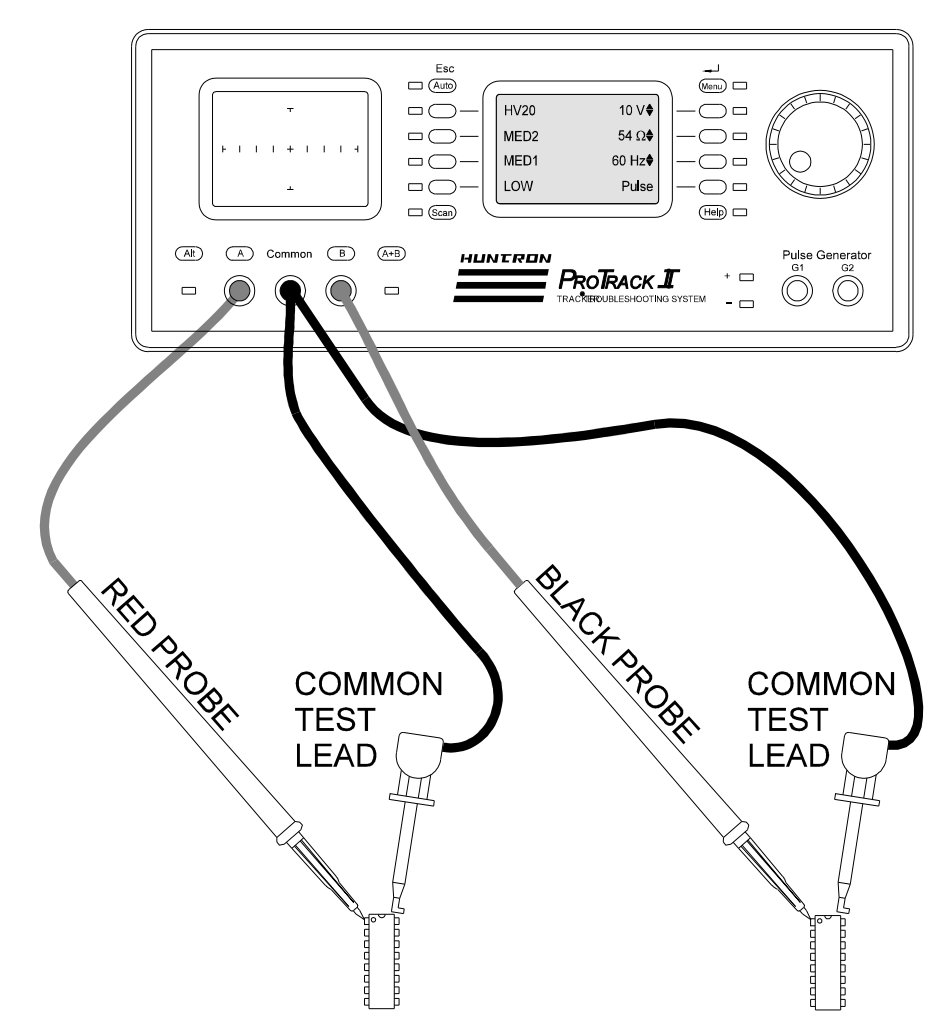

Figure 6-11. ProTrack With Test Leads Setup For Comparing 2 ICs.

## **COMPARISON TESTING FOR DIGITAL ICS**

Do the following to setup comparison testing and display the analog signatures of a digital IC:

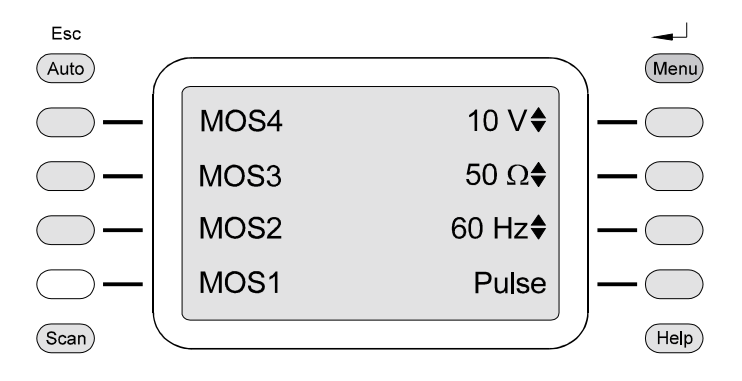

Figure 6-12. Main Menu With MOS Range Group.

- 1. Turn power on to your ProTrack.
- 2. Press the **Menu** button followed by the **GroupEdit** button to display the GroupEdit Menu screen.
- 3. Press the group selection **[Factory ]** button and use the encoder to select [MOS ]. Press the **Enter** ↵ button to activate and return to the Main Menu screen.
- 4. Press the **MOS1** range button in the Main Menu screen.
- 5. The yellow **LED** will be on next to the **MOS1** range once activated.
- 6. Set the test signal frequency to 60 Hz.
- 7. Place or connect the black or blue ground clip lead from the ProTrack's Common terminal to both reference and suspect IC or boards ground pin.
- 8. Place or clip the black test lead from the ProTrack's B test terminal to the suspect IC's pin. For this example, start with pin 1 of the suspect IC.
- 9. Place or clip the red test lead from the ProTrack's A test terminal to the reference or known good IC's pin. For this example, start with pin 1 of the known good IC.
- 10.Push the Channel **A** button. Observe the signature. This is the signature of the pin of the known good component.
- 11.Push the Channel **B** button. Observe the signature. This is the signature of the pin of the suspect component.
- 12.Press the **A+B** button on ProTrack's front panel to display both channels A and B simultaneously.
- 13.Or press the press the **Alt** button to display the A and B channels on the CRT alternately. If needed, press the **Rate** button (accessible from the **Menu** button) and use the encoder to adjust the display speed.
- 14.Visually compare the reference signature (channel A) with the suspect signature (channel B).
- 15.Keep the red probe on pin **1**, an input pin. Probe all the other input pins of the suspect component with the black probe until you have identified all the pins that have signatures that are the same as pin **1**.
- 16.Move the red probe on pin **2**, an output pin. Probe all the other output pins of the suspect component with the black probe until you have identified all the pins that have signatures that are the same as pin **2**.

## **REVIEW**

- Integrated circuits are complex devices that are built using basic electronic components.
- The IC signatures resemble zener diodes.
- There are many causes for IC failures and the ProTrack can display its "health" as resistive leakage, an open or a short.
- Functionally identical pins on a single IC out-of-circuit will display the same signature.
- The most common point for reference is ground, but  $V_{CC}$  or another point might give a more informative signature.
- Different logic families exhibit different characteristic signatures.
- To simplify the large number of signature variations, use the comparison test strategy with the ProTrack. The ProTrack features either alternately switching or simultaneous display of the A and B channels to allow comparison of two individual signatures. The channel switching has two operating modes A+B and Alt.

## **APPLYING WHAT WE HAVE LEARNED**

- Testing for faulty IC's is one of the more common uses for the ProTrack. A technician can compare IC's in or out of circuit.
- Using the Scanner allows fast direct comparison of an IC, pin by pin. This ProTrack Model 20 accessory is available from Huntron as an option.

# **6-2. ANALOG CIRCUITS**

Analog components and circuits represent another family of integrated circuit components and include operational amplifiers (op amps), comparators, references, regulators, timers and many other specialized functions. These components and circuits present more troubleshooting challenges that are unique to this particular family of ICs..

## **OP AMPS**

Frequently, each pin of an op amp creates a different signature on the ProTrack. This signature is the result of the internal design of the chip and both the internal and external circuit elements connected to it. This type of analog component typically has many internal junctions connected to each pin and each pin may also be connected to numerous external components.

The following example will demonstrate ASA with a commonly used 741 type op amp. In this case it is configured as an inverting amplifier circuit as in the schematic below.

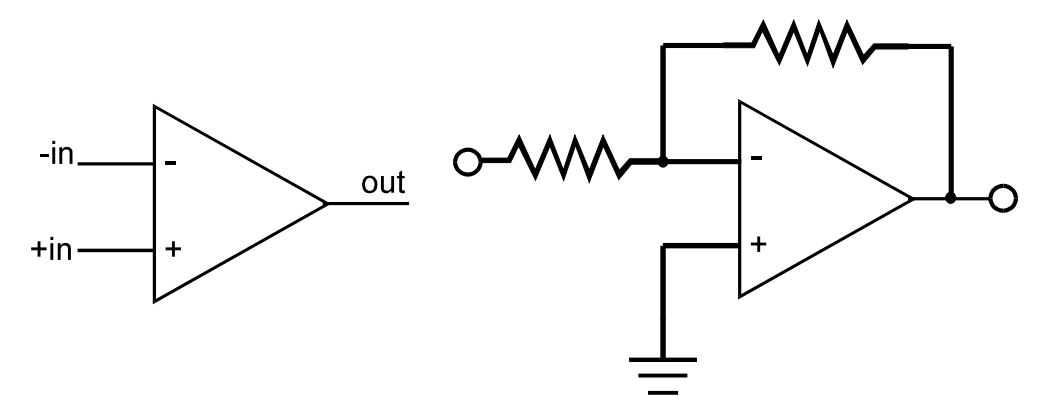

Figure 6-13. Op Amp Symbol And Schematic Diagram Of An Inverter Circuit.

We will examine the signatures of this analog IC and present some troubleshooting concepts for this type of component.

#### **OP AMP SIGNATURES**

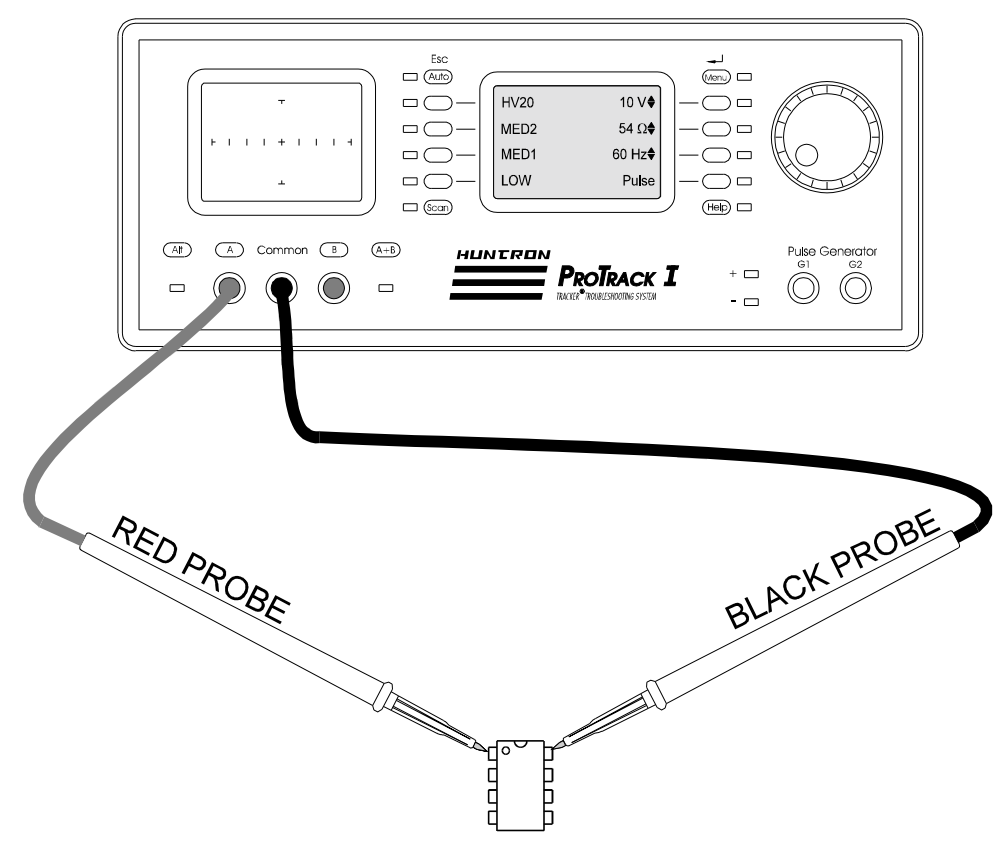

Figure 6-14. ProTrack With Test Leads To An Op Amp.

Do the following to display the analog signatures of an op amp:

- 1. Turn power on to your ProTrack.
- 2. Press the **MED1** range button (Factory Group) in the Main Menu screen.
- 3. The yellow LED will be on next to the MED1 range once activated.
- 4. Set the test signal frequency to 60 Hz.
- 5. Place or clip the black test lead from the ProTrack's Common terminal to the IC's ground or a power supply pin. For this example, the negative power supply pin of the 741 is pin 4 and the positive power supply is pin 8.
- 6. Use the red test lead from the ProTrack's A test terminal and probe each pin of the IC.

7. Observe that the signature of each of the op amp's pins are unique.

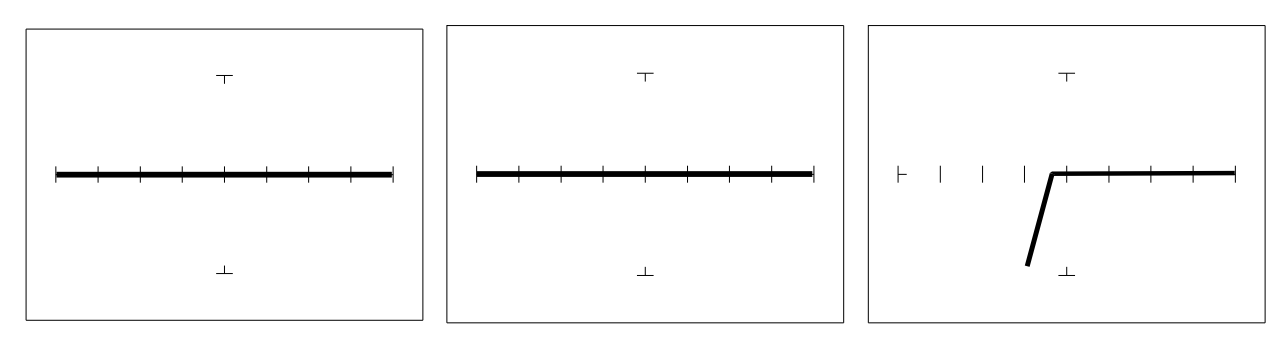

Pin 2 -Input Pin 3 +Input Pin 6 Output

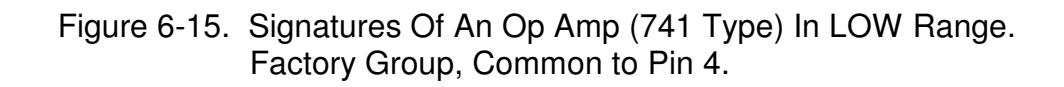

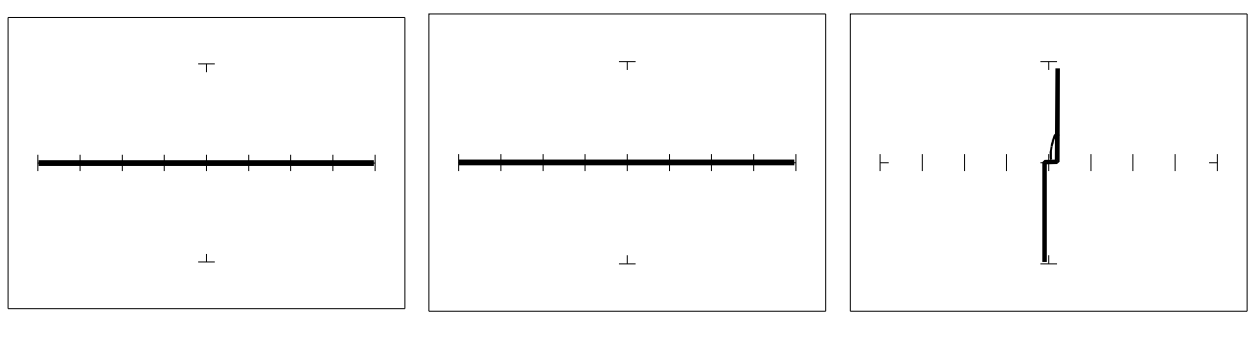

Pin 2 -Input Pin 3 +Input Pin 6 Output

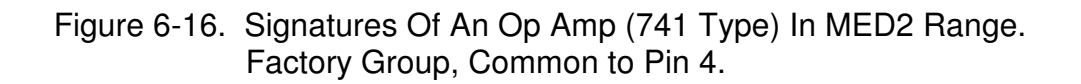

# **TROUBLESHOOTING OP AMP CIRCUITS**

Troubleshooting an op amp in-circuit may be very challenging. These circuits usually have numerous connections that act as feedback or compensation loops. This results in almost an infinite number of possible analog signatures. Use the comparison test method when troubleshooting op amps in-circuit. In this case, components on a suspect board is compared to those on a known good board. The ProTrack can help locate the defective component quickly.

The op amp has three main terminals; + input, - input and output. An alternative way to perform ASA on the op amp is to connect ProTrack's Common terminal to the op amp's output while making a comparison with the red test probe to the " $+$ " and then the " $-$ " leg. This eliminates problems encountered when probing op-amps that are isolated from power and common. When there is more than one op amp in a package, compare one with the other. The dual op amp and quad op amps are very common. This technique also works with comparators.

# **LINEAR VOLTAGE REGULATORS**

Voltage regulators are commonly found in many electronic assemblies. One of the most popular integrated circuit of this type is the three terminal device like the 7805, a +5 volt DC regulator.

The next figure shows the schematic and pin layout of the 7805 regulator. Different manufacturers implement their products with different topologies and manufacturing processes. So it's not unexpected that the same functionally equivalent component from different manufacturers may have different signatures.

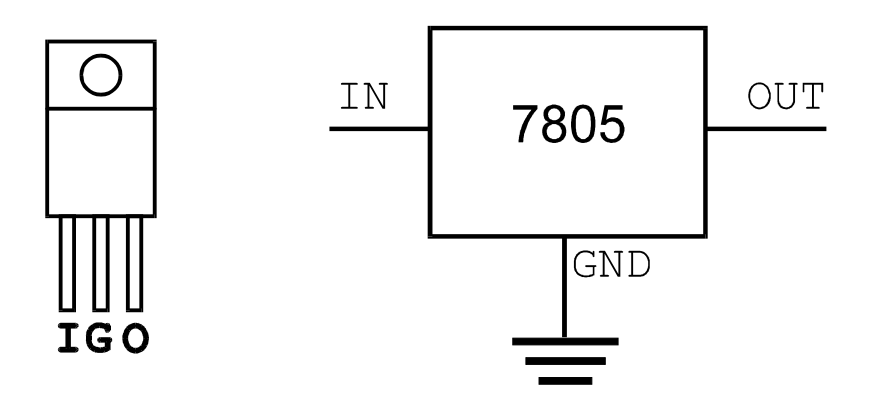

Figure 6-17. Diagram And Symbol Of A Linear Voltage Regulator, 7805 Type.

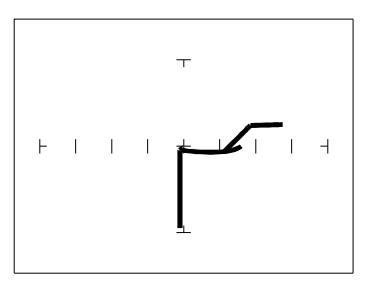

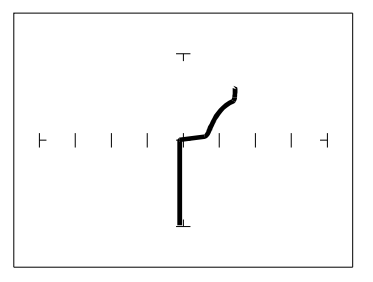

Input - TTL2 range **Output pin - TTL2 range** 

Figure 6-18. Signatures Of A 7805 Voltage Regulator By SGS Thomson. Factory Group, Ground Pin To Common

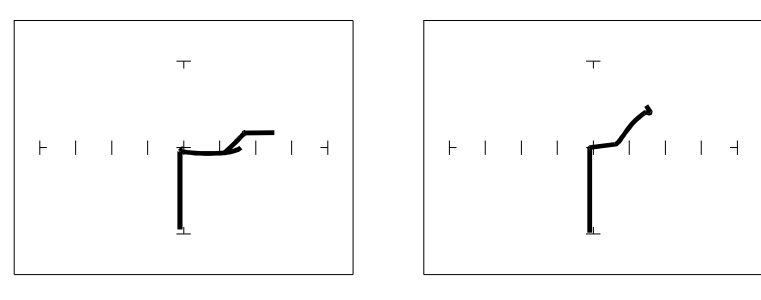

Input - TTL2 range Output pin - TTL2 range

Figure 6-19. Signatures Of A 7805 Voltage Regulator By Motorola. Factory Group, Ground Pin To Common

### **REVIEW**

- Integrated circuits are complex devices that are built using basic electronic components.
- The IC signatures resemble zener diodes.
- There are many causes for IC failures and the ProTrack can display its "health" as resistive leakage, an open or a short.
- Functionally identical pins on a single IC out-of-circuit will display the same signature.
- The most common point for reference is ground, but  $V_{CC}$  or another point might give a more informative signature.
- Different analog IC families exhibit different characteristic signatures.
- To simplify the large number of signature variations, use the comparison test strategy with the ProTrack. The ProTrack features either alternately switching or simultaneous display of the A and B channels to allow comparison of two individual signatures. The channel switching has two operating modes A+B and Alt.

## **APPLYING WHAT WE HAVE LEARNED**

- Testing for faulty IC's is one of the more common uses for the ProTrack. A technician can compare IC's in or out of circuit.
- Using the Scanner allows fast direct comparison of an IC, pin by pin. This ProTrack Model 20 accessory is available from Huntron as an option.

## **6-3. LOW VOLTAGE**

There is a new family of logic that offers lower dynamic power consumption, lower operating voltages, higher output drive, faster AC speed, lower noise and better dynamic thresholds than HC CMOS. These features make this family attractive for low power applications such as battery operated portable applications (that is, laptop computers, pagers, phones, etc.).

In order to achieve this new improved level of performance, the manufacturers of this LV (low voltage) family of logic ICs have redesigned the internal structure of the device. Some manufacturers have changed the input structure by eliminating the input protection diode to  $V_{\text{CC}}$ . Similarly, the design of the output structure also has changed by eliminating the output protection diode to  $V_{CC}$  and replacing it with a N-Channel pullup transistor. As a result of these changes, the analog signatures of the LV logic family are different from the conventional HC logic family.

The ProTrack has the built-in "SMT" test range group which has been optimized for this LV logic. SMT is an abbreviation for surface mount technology and refers to the physical IC package type in which the LV logic family is commonly available.

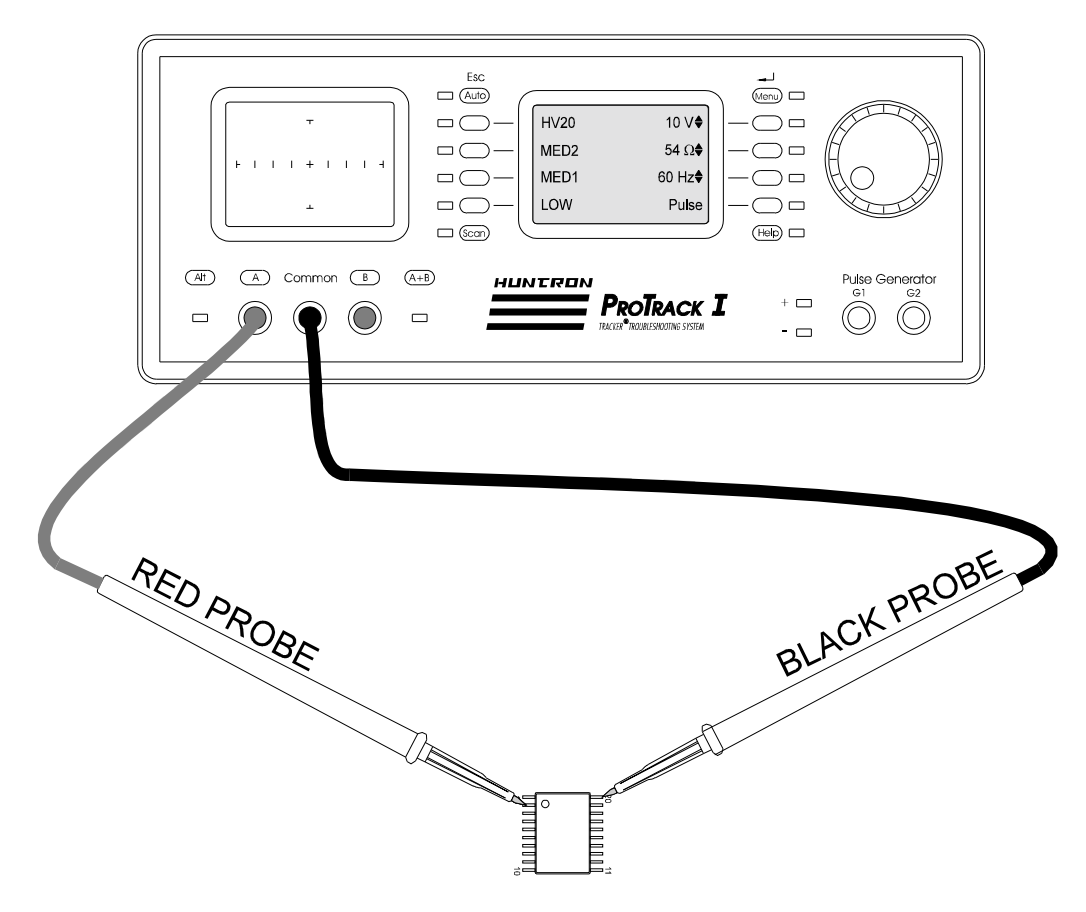

Figure 6-20. ProTrack With Test Probes To A 20 Pin Surface Mount IC.

Use ProTrack's SMT ranges as a starting point when troubleshooting this type of component.

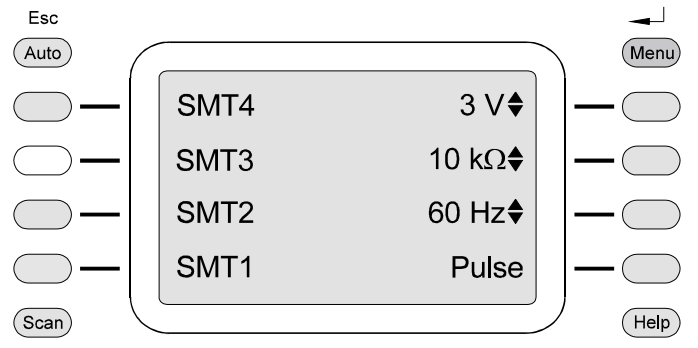

Figure 6-21. Main Menu Screen With SMT Range Group.

Do the following to view signatures of low voltage logic:

- 1. Turn power on to your ProTrack.
- 2. Press the **Menu** button followed by the **GroupEdit** button to display the GroupEdit Menu screen.
- 3. Press the group selection **[Factory ]** button and use the encoder to select [SMT ]. Press the **Enter** ↵ button to activate and return to the Main Menu screen.
- 4. Press the **SMT3** range button in the Main Menu screen.
- 5. The yellow **LED** will be on next to the **SMT3** range once activated.
- 6. Set the test signal frequency to 60 Hz.
- 7. Place or clip the black test lead from the ProTrack's Common terminal to the IC's ground pin. For this example, the ground pin of the 74LVQ245 is pin 10.
- 8. Use the red test lead from the ProTrack's A test terminal and probe each pin of the IC. For this example, pins 2 to 9 and 11 to 18 are all buffer circuits so they will have identical signatures. (Note: This is only for ICs out of circuit.)
- 9. Use the red test lead from the ProTrack's A test terminal and probe the enable input pins. For this example, the enable pins of the 74LVQ245 are pin 1 and 19 and will have the same signatures. (Note: This is only for ICs out of circuit.)
- 10.Use the red test lead from the ProTrack's A test terminal and probe the power supply  $V_{CC}$  input pin. For this example, the  $V_{CC}$  pin of the 74LVQ245 is pin 20.

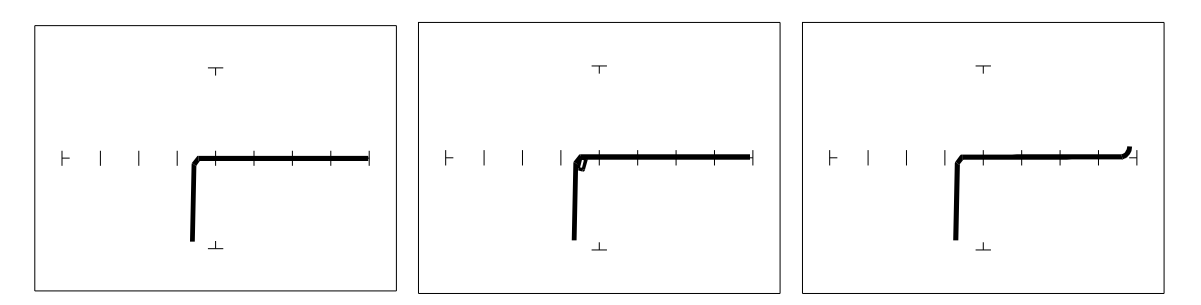

Buffer pins - SMT3 range Enable pins - SMT3 range  $V_{CC}$  Power pin - SMT3 range

Figure 6-22. Signatures Of A Low Voltage IC (74LVQ45 Type). SMT Range Group, Ground Pin To Test Common

The SMT test ranges have been developed to enhance the resistive fault signatures that are commonly found when troubleshooting this logic family. The test signal voltage  $V<sub>S</sub>$  is lower than the Factory or the TTL range groups to ensure that most descriptive signature is displayed. A higher  $V<sub>S</sub>$  may result is a signature going toward a short with would mask out flaws. The short signature can be attributed by the LV family's lower voltage characteristics.

Compare these signatures with the CMOS logic family and other discrete components such as transistors and diodes. Note that these signatures have some common similarities with the other components' analog signature we have seen already.

## **REVIEW**

- Integrated circuits are complex devices that are built using basic electronic components.
- The IC signatures resemble regular and zener diode signatures.
- There are many causes for IC failures and the ProTrack can display its "health" as resistive leakage, an open or a short.
- Functionally identical pins on a single IC out-of-circuit will display the same signature.
- The most common point for reference is ground, but  $V_{CC}$  or another point might give a more informative signature.

• To simplify the large number of signature variations, use the comparison test strategy with the ProTrack. The ProTrack features either alternately switching or simultaneous display of the A and B channels to allow comparison of two individual signatures. The channel switching has two operating modes A+B and Alt.

## **APPLYING WHAT WE HAVE LEARNED**

- Testing for faulty IC's is one of the more common uses for the ProTrack. A technician can compare IC's in or out of circuit.
- Using the Scanner allows fast direct comparison of an IC, pin by pin. This ProTrack Model 20 accessory is available from Huntron as an option.

# **SECTION 7 SCANNER MODE**

## **7-1. INTRODUCTION**

The Huntron ProTrack Scanner, shown in figure 7-1, has been designed as a switching interface for the Huntron ProTrack. Together, they create an effective test system for component troubleshooting. The ProTrack Scanner allows faster manual or automatic comparison testing of components. Use the ZIF (zero insertion force) sockets for out of circuit components or use the DIP (dual inline package) test clip and cables for in-circuit ICs.

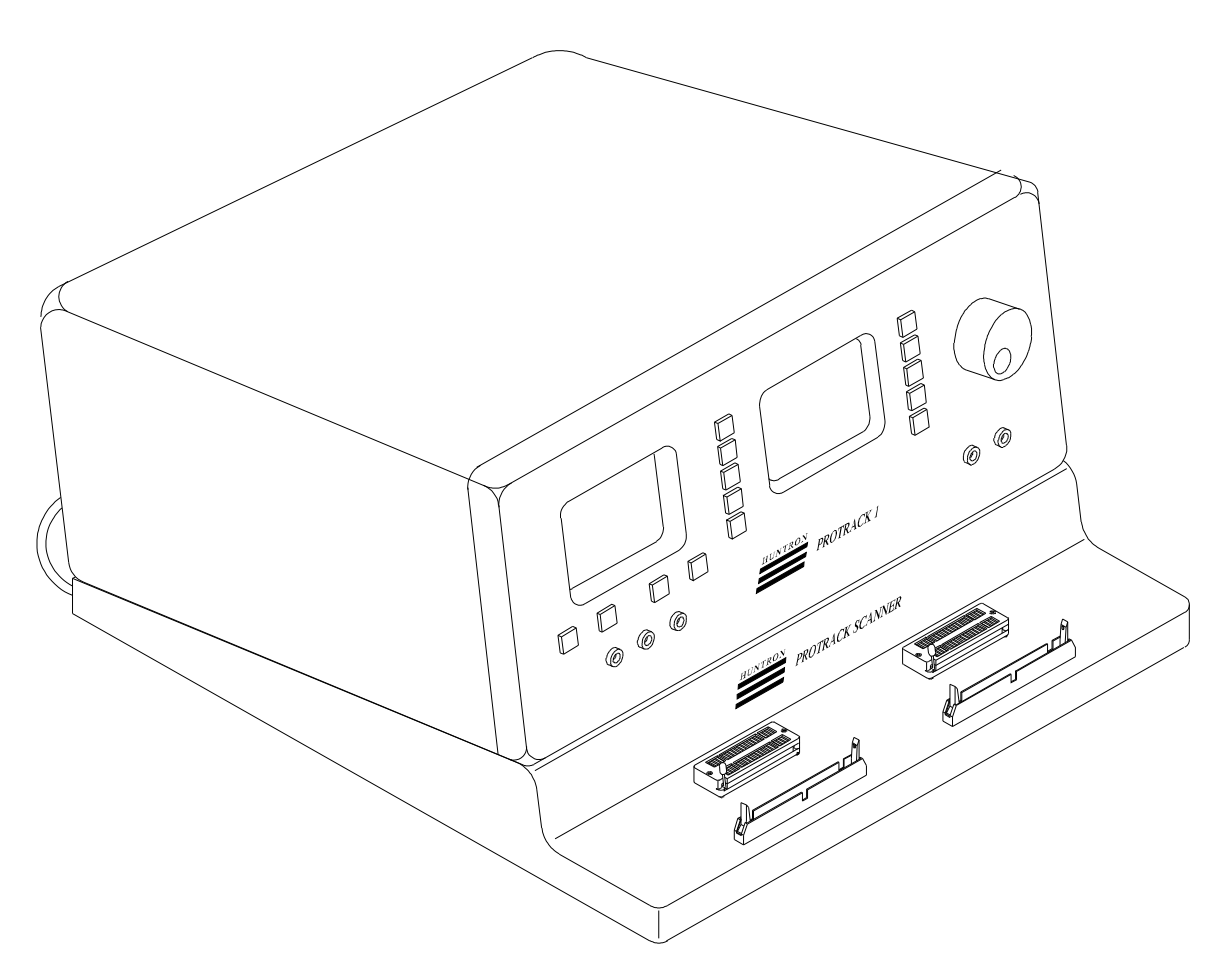

Figure 7-1. ProTrack Scanner And ProTrack.

# **7-2. PHYSICAL FEATURES**

Before you begin to use the Scanner, please take a few minutes to familiarize yourself with the instrument. All of the externally accessible features are shown in figures 7-2 and 7-3 and summarized in table 7-1.

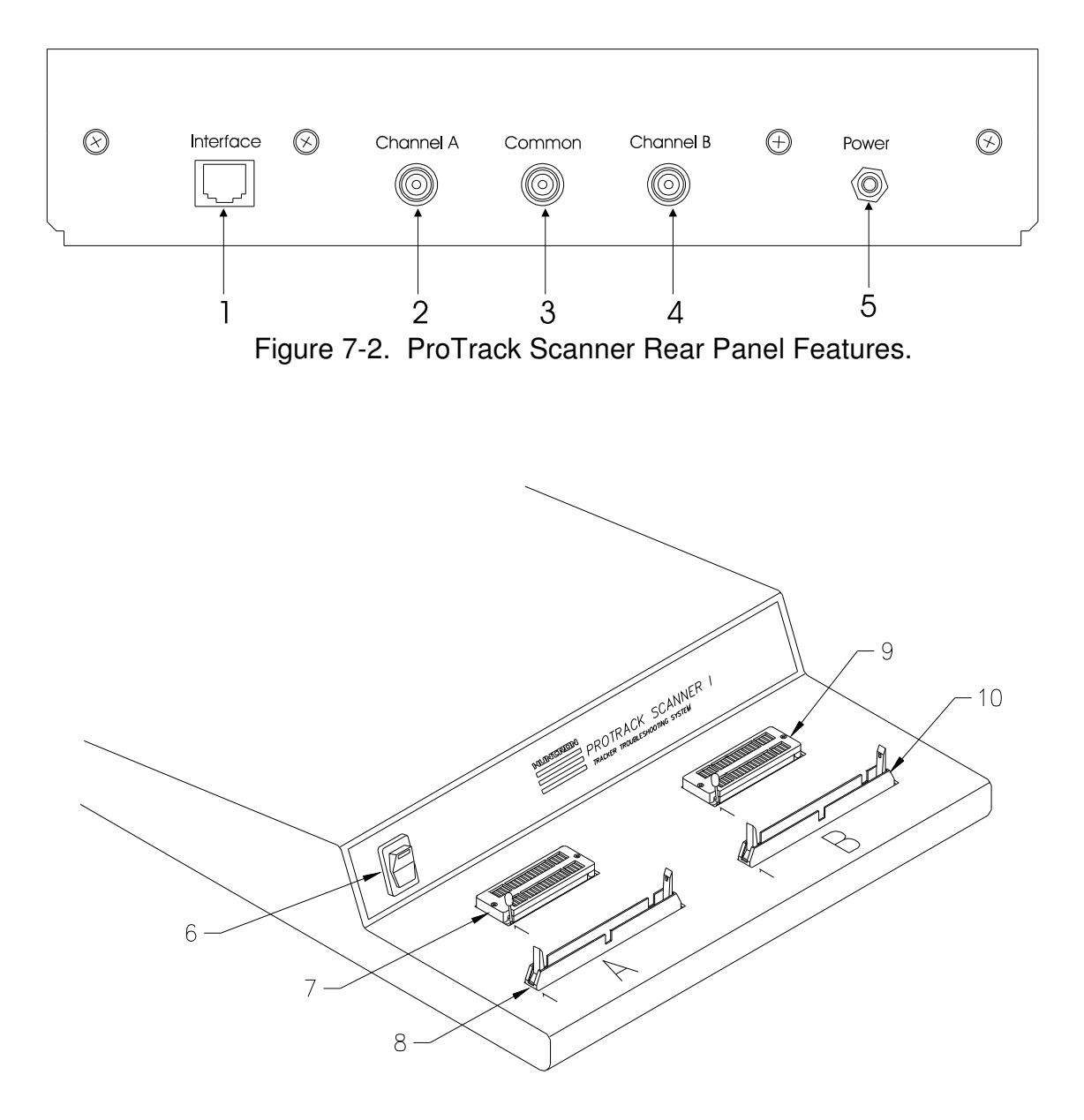

Figure 7-3. ProTrack Scanner Front Panel Features.

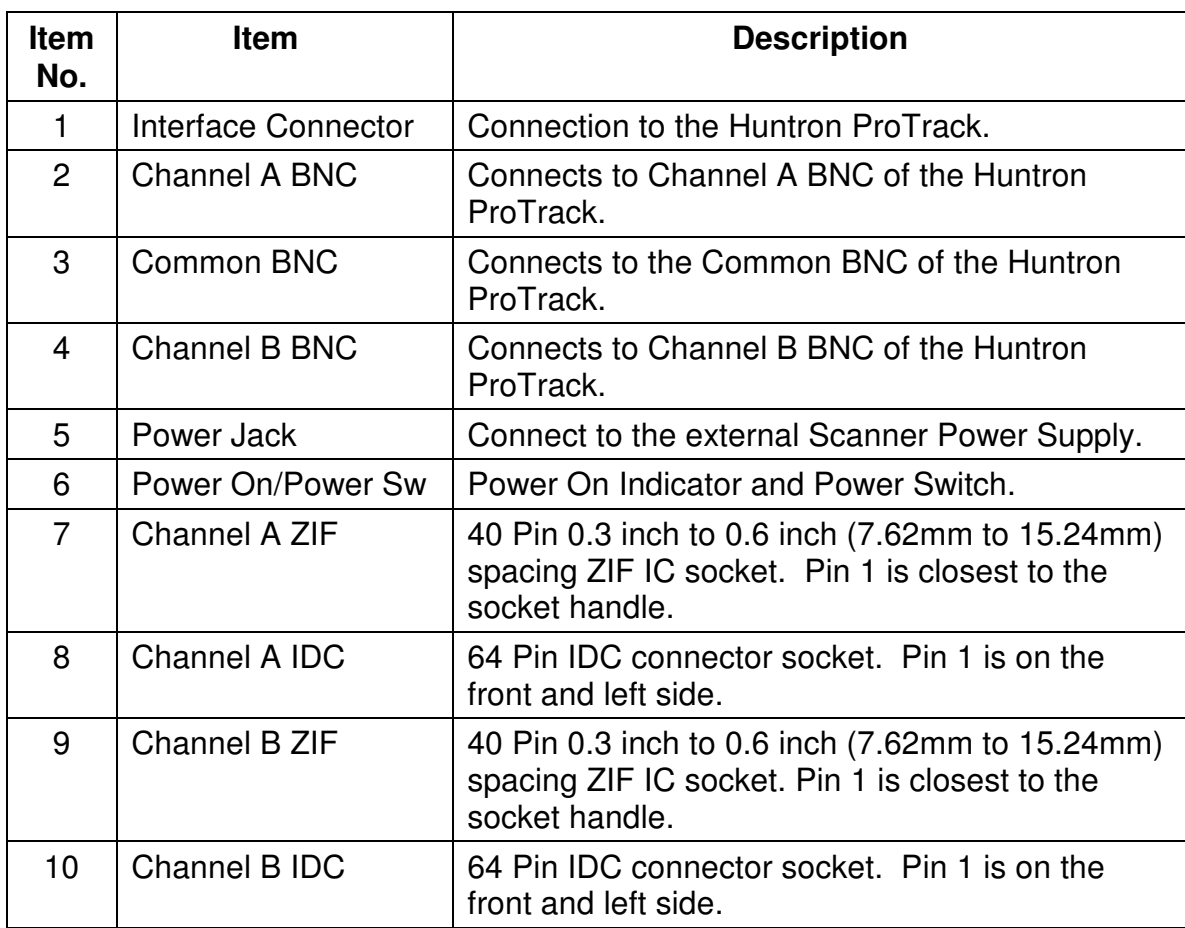

## Table 7-1. Scanner Controls And Connectors.

# **A**CAUTION

*Use only the power supply that was included for your Scanner. Any substitution may cause damage to your Scanner.*

# **7-3. SETUP AND BASIC OPERATION**

Refer to the next figure to setup your ProTrack with the Scanner.

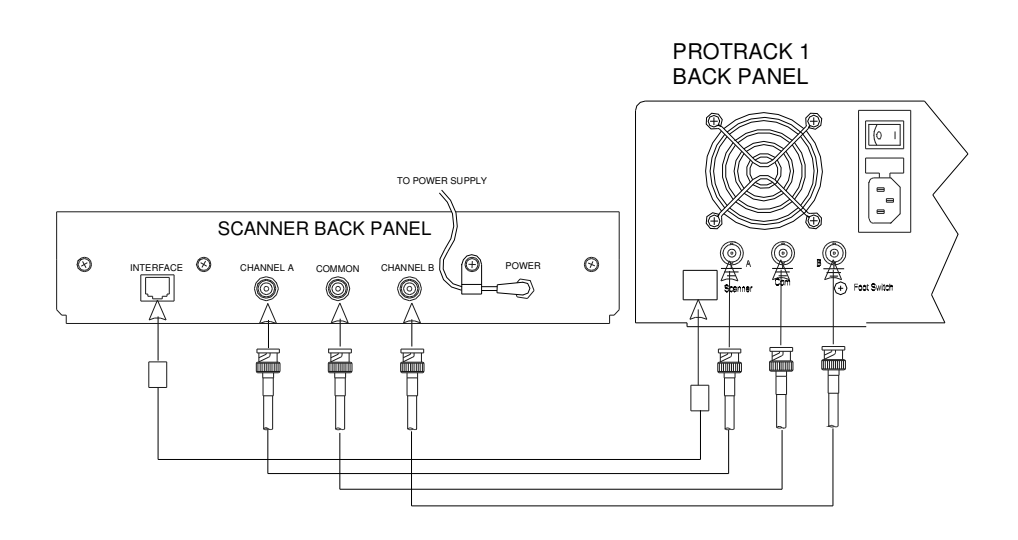

Figure 7-4. ProTrack Scanner And ProTrack Setup.

## **USING THE SCANNER FOR OUT OF CIRCUIT COMPONENT TESTING**

The ProTrack and Scanner can be used to test components out of circuit. DIP type components of up to 40 pins and between 0.3 inch to 0.6 inch wide may be inserted into the Scanner's ZIF sockets. To place a component in the ZIF socket, first make sure the socket lever is in the up position. Place the component in the socket with its pin 1 closest to the socket lever. Then rotate the socket lever to the down position to secure the component. Repeat these steps if you are performing comparison testing for the other test channel.

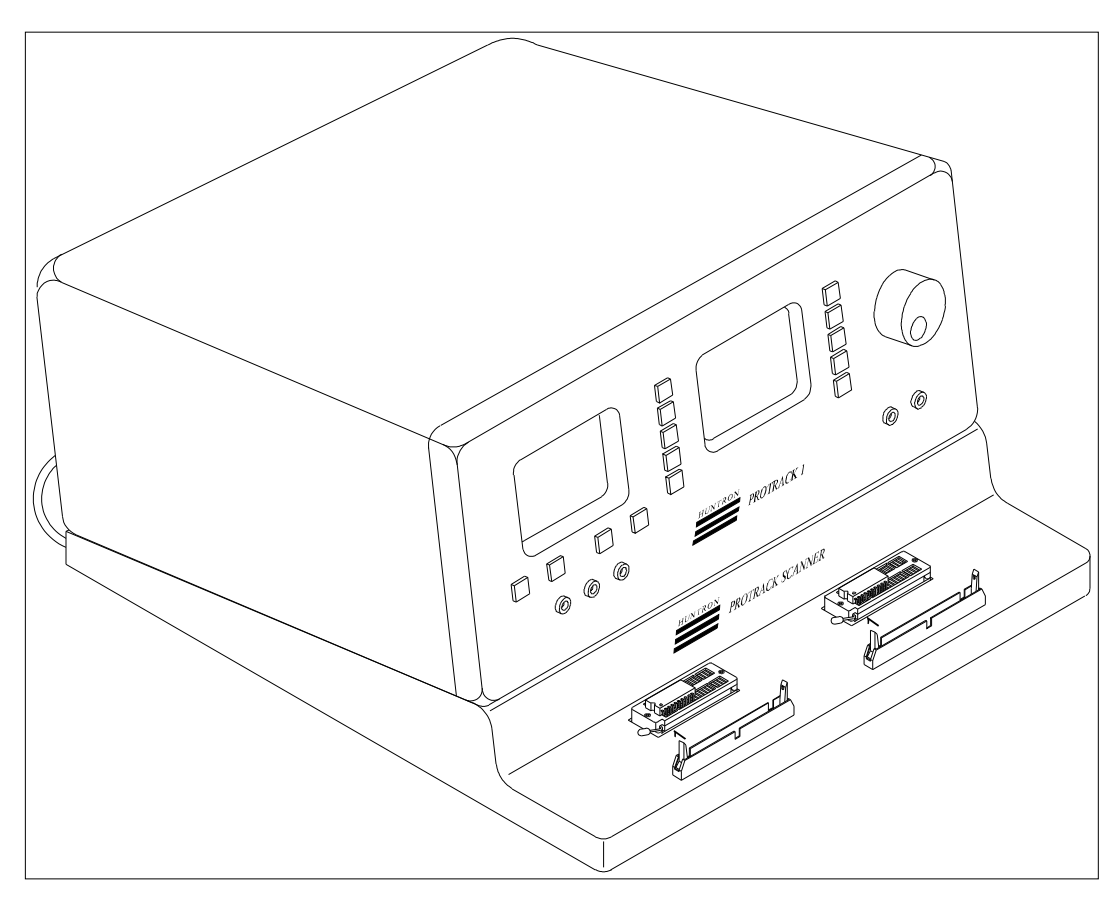

Figure 7-5. ProTrack Scanner With DIP Components In ZIF Sockets.

## **USING THE SCANNER FOR IN-CIRCUIT COMPONENT TESTING.**

The ProTrack and Scanner can be used to test components' in-circuit. DIP type components maybe connected to the Scanner's IDC sockets. Using the correct DIP test clip, place it on the component to be tested and connect the test clip with the test clip cable to one of the Scanner's IDC sockets. Make sure that the component pin 1 is aligned with the test clip and cable's pin 1 as well as the Scanner's IDC socket pin 1. Repeat these steps if you are performing comparison testing for the other test channel.

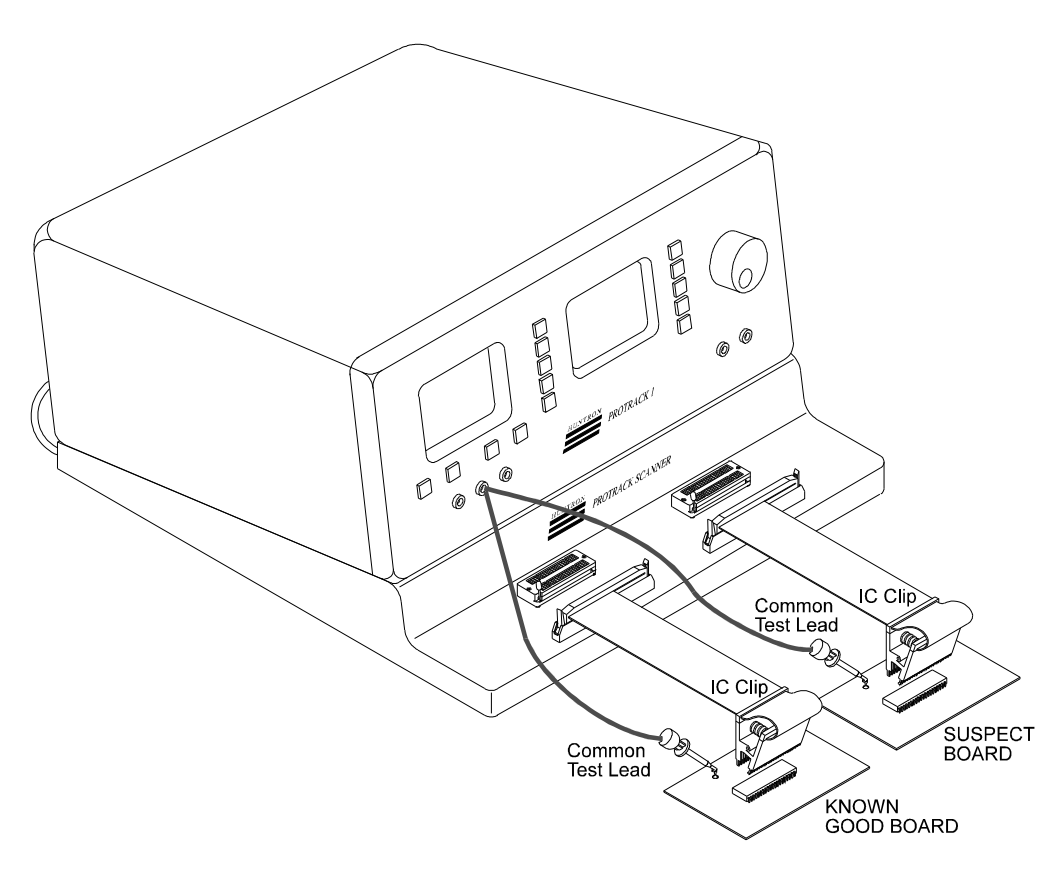

Figure 7-6. ProTrack Scanner Connected To In-Circuit DIP ICs.

## **VIEWING ANALOG SIGNATURES WITH THE SCANNER**

Do the following to view signatures of digital logic components using the ProTrack and Scanner:

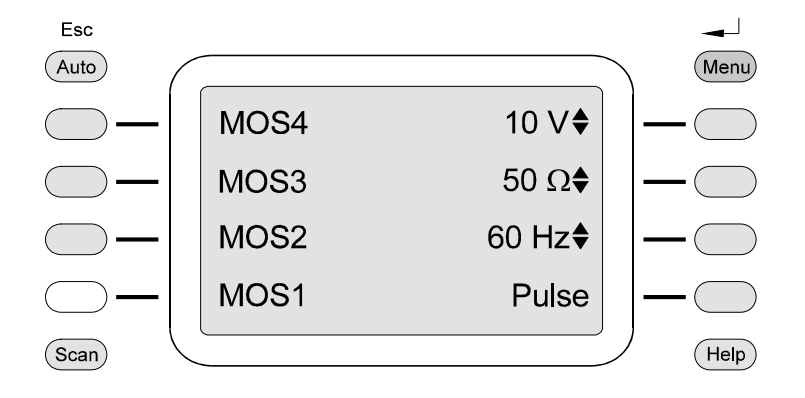

Figure 7-7. Main Menu Screen With MOS Group Selected.

- 1. Turn power on to the ProTrack.
- 2. Turn power on to the Scanner.
- 3. Make the connections between the ProTrack and the Scanner.
- 4. Press the **Menu** button to go to the Menu1 screen.
- 5. Press the **GroupEdit** button followed by the **[Factory ]** button. Turn the encoder to select the desired range group. Press the **Enter** → button to activate.
- 6. Press the **Menu** button to go to the Menu1 screen.
- 7. Press the **Scanner** button to go to the Scanner Options screen.

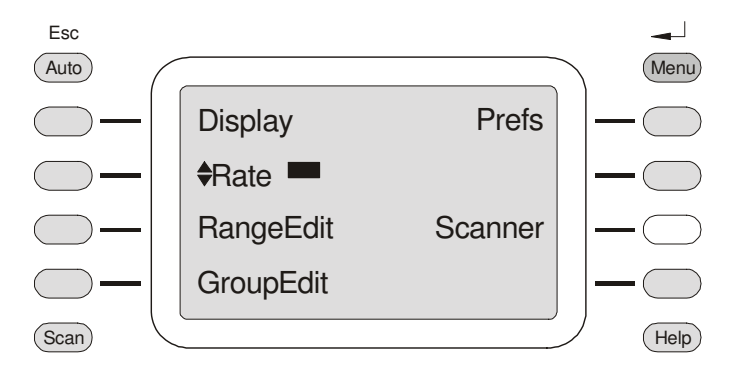

Figure 7-8. Menu1 Screen With Scanner Button Selected.

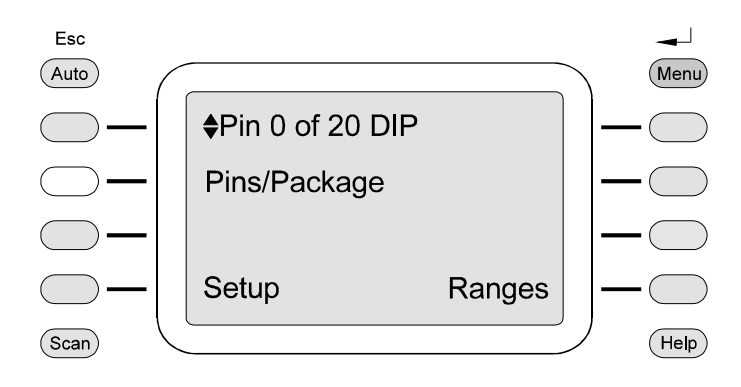

Figure 7-9. Scanner Options Menu Screen.

- 1. Press the **Pins/Package** button to go to the Pins/Package screen.
- 1. The Pins/Package screen allows you to select the package type and number of pins for the component under test. Press the **Pins:** button and use the encoder to set the number of pins for the component. In this example, set Pins: 20 pins.
- 2. Next, press the **Com:** button and use the encoder to set the component pin number that will be connected to ProTrack's Com terminal. In this example, set the pin number to 10 since the ground pin of the 74HC245 is pin 10.
- 1. Press one of the package type buttons on the left of this screen to select physical package type for the component. This selects the scanning order of the pins. In this example, press the **DIP** button for this 20 pin IC.

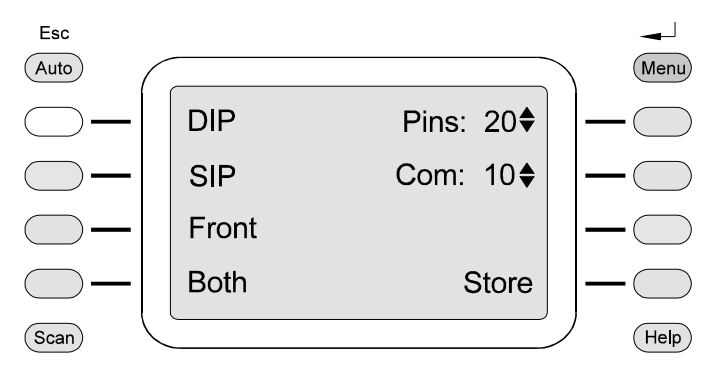

Figure 7-10. Scanner Pins/Package Menu Screen.

1. Press **Store** to save this combination as the new default. Press **Esc** to return to the Scanner options screen.

#### **MANUAL SCAN MODE**

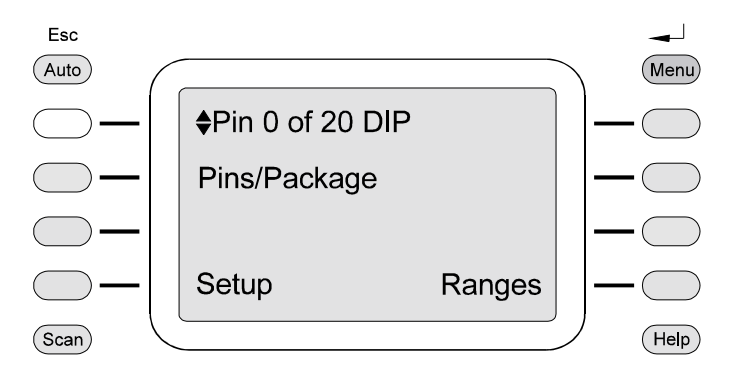

Figure 7-11. Scanner Options Screen With Manual Pin Scan Selected.

To manually select the test pin and view the component's analog signature, press the **Pin x of y DIP** button and turn the encoder while looking at the signatures on ProTrack's CRT. Press one of the CRT display mode buttons **A, B, Alt** or **A+B** for best viewing. The last test range that you selected back at the Main menu is the test range used for this pin scan.

#### **AUTO SCAN MODE**

If you want automatic pin scanning, then press the **Ranges** button to go to the Range selection menu screen.

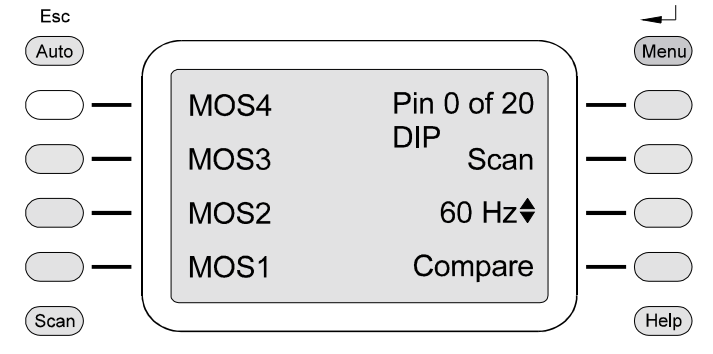

Figure 7-12. Scanner Range Selection Menu Screen.

At the Range selection screen, select the test ranges you want to use by pressing the button adjacent to each range. The selection button toggles to enable or disable each range. Watch the yellow LED indicators; On means range is enabled; Off means range is disabled. Press the **Hz** button and use the encoder to change the test frequency if needed.

When you have selected the ranges, press the **Scan** button to activate the automatic pin scan.

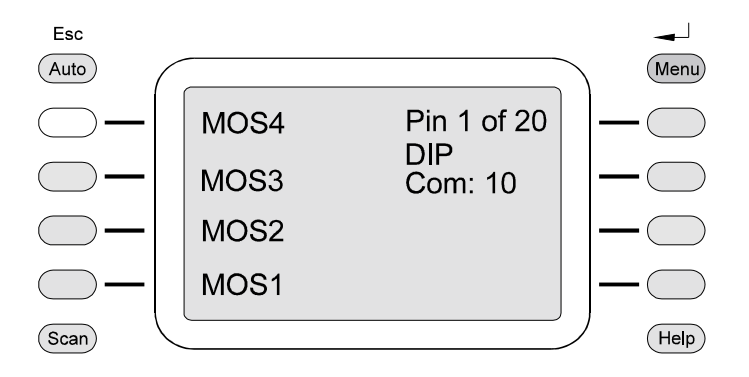

Figure 7-13. Scanner Auto Scan/Compare Pins Screen.

The screen will change to the Auto Scan/Compare pin scan screen. The component's pins are scanned sequentially and the resulting signatures are displayed on the ProTrack's CRT.

#### **Note:**

The Scanner's pin scan rate is set by the **Rate** button (Menu1).

To stop the pin scan, press either **Esc, Enter, Help**, or one of the **range buttons**. To momentarily hold the Scanner at a specific pin, press and hold down the **Scan** (hard) button. The Scanner will pause and restart when you release the button. At anytime while the Scanner is active, you can **press A, B, Alt** or **A+B** to change the CRT display mode.

# **7-4. SCANNER PIN SCANNING ORDER AND PACKAGE TYPES**

# **ZIF SOCKET PINOUT**

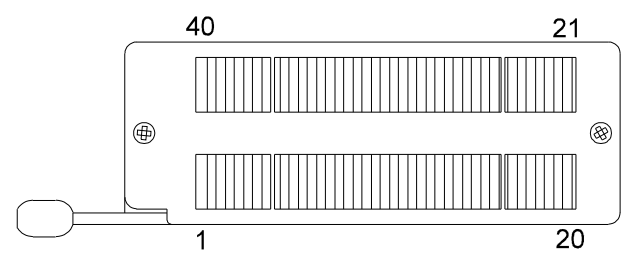

Figure 7-14. Pin Numbering Of Scanner's Zero Insertion Force Socket.

#### **IDC SOCKET PINOUT**

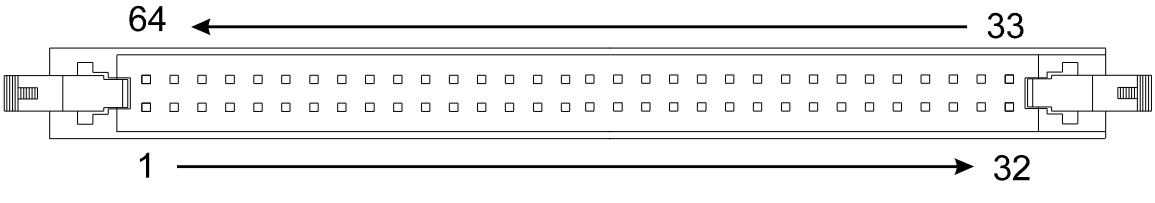

Figure 7-15. Pin Numbering Of Scanner's IDC Socket.

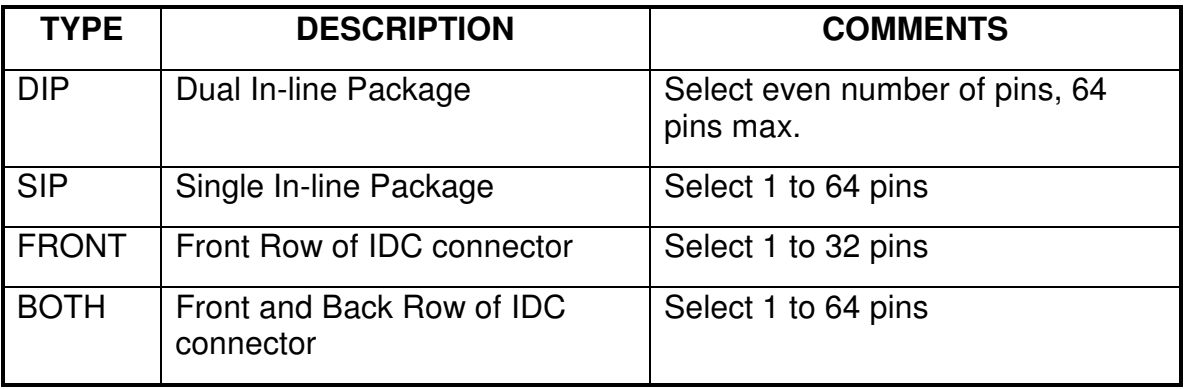

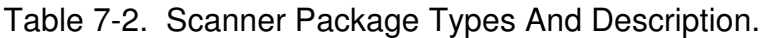

## **DIP PACKAGE**

The following figure shows the Scanner switching sequence for a 20 pin DIP component package when inserted into the ZIF socket or when connected to via test DIP clip and IDC cable.

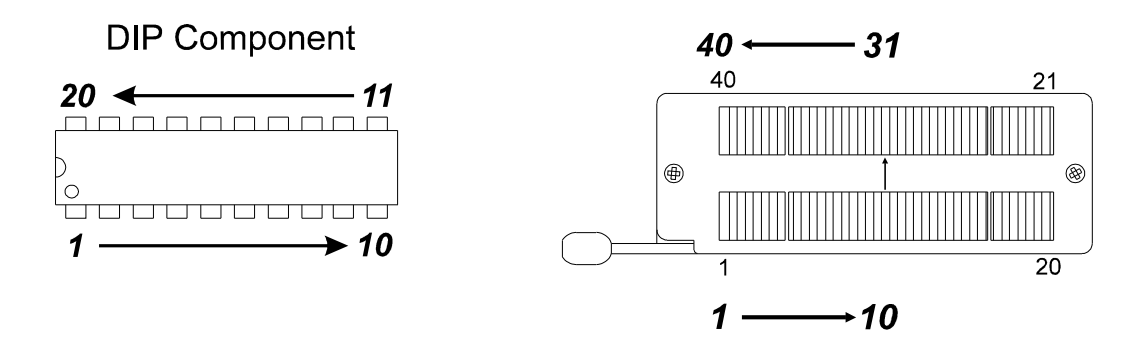

**DIP Package - IDC Pins Scanning Order** 

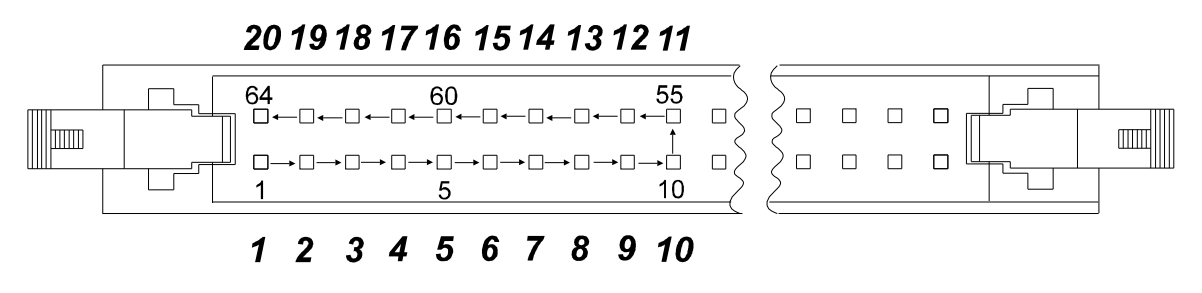

Figure 7-16. Scanner Pin Scan Order For A 20 Pin DIP Package.

#### **SIP PACKAGE**

The following figure shows the Scanner switching sequence for a 20 pin SIP component package when inserted into the ZIF socket or when connected to via an IDC cable.

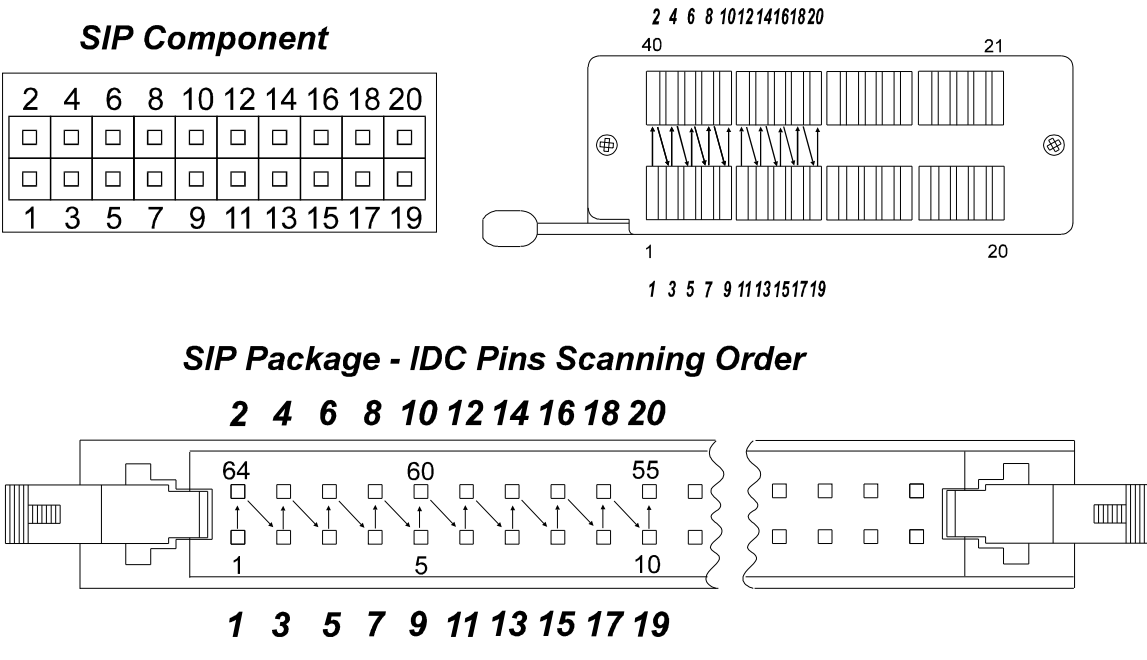

Figure 7-17. Scanner Pin Scan Order For A 20 Pin SIP Package.

## **FRONT PACKAGE**

The following figure shows the Scanner switching sequence for a 20 pin FRONT package when inserted into the ZIF socket or when connected to via an IDC cable.

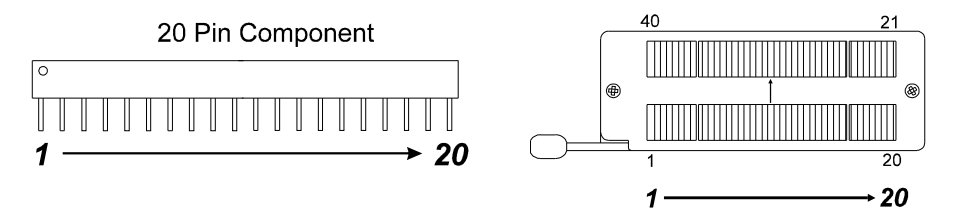

**Front Package - IDC Pins Scanning Order** 

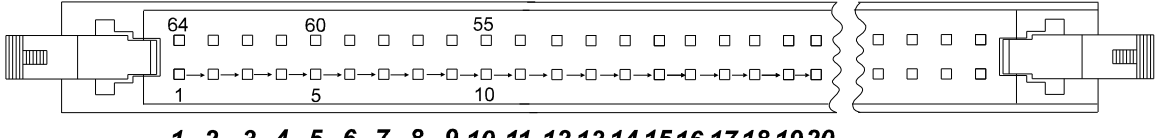

1 2 3 4 5 6 7 8 9 10 11 12 13 14 15 16 17 18 19 20

Figure 7-18. Scanner Pin Scan Order For A 20 Pin FRONT Package.

## **BOTH PACKAGE**

The following figure shows the Scanner switching sequence for a 20 pin BOTH package when inserted into the ZIF socket or when connected to via an IDC cable.

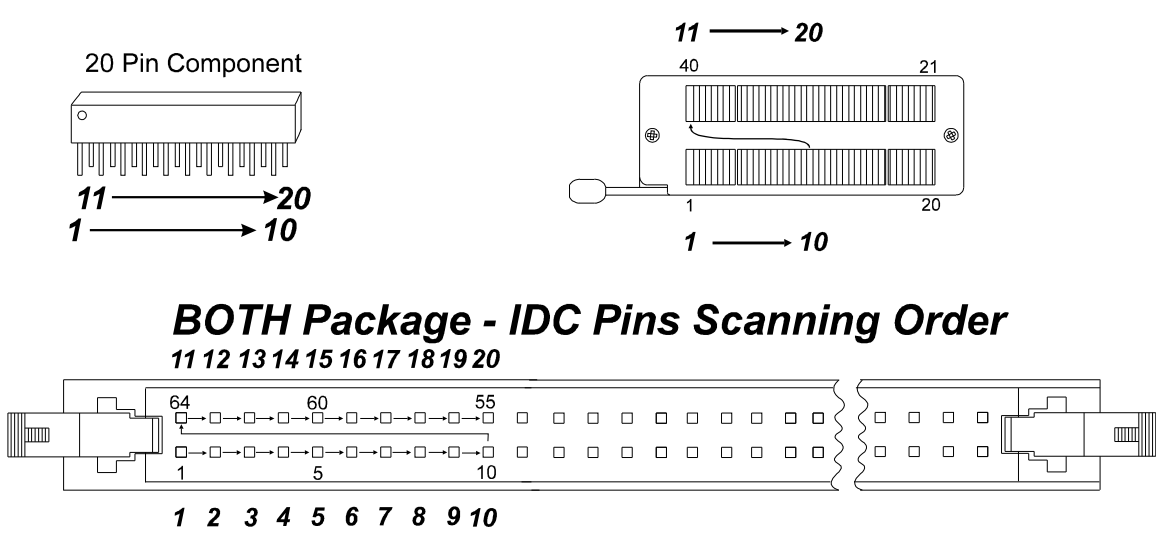

Figure 7-19. Scanner Pin Scan Order For A 20 Pin BOTH Package.

# **REVIEW**

- The Scanner allows faster manual or automatic comparison testing of components.
- Use the ZIF sockets for out of circuit components. DIP type components of up to 40 pins and between 0.3 inch to 0.6 inch wide may be inserted into the Scanner's ZIF sockets.
- Use the DIP test clip and cables for in-circuit ICs.
- Use the IDC connectors to interface to custom assemblies like card edge connectors, wiring harnesses and bed of nails' fixtures.

# **SECTION 8 COMPARE MODE**

# **8-1. INTRODUCTION**

The ProTrack features a Compare mode that can automatically find and display only those pins of two same components that have different analog signatures. Compare mode automatically scans through all the pins of the components being compared while at the same time displaying their signatures on the CRT. Used along with the Scanner, this personal troubleshooting system makes testing multi-pinned components quick and simple.

# **8-2. AUTOMATED ASA COMPARISON**

Each signature of the good and suspect component is digitized into 100 data samples and then compared sample by sample. When all 100 data samples from any pin of both components match, that pin is equivalent. If all component pins are equivalent then the components are equivalent and the ProTrack displays "PASS".

In order to compensate for the components' normal signature variations, a selectable value can be applied to the samples that are not exactly the same. When any of the 100 samples has a difference greater than this "tolerance" value, then that pin is called different. If any one or more component pins are found to be different, then the component comparison is different and the ProTrack displays "FAIL". The tolerance value can be set between 0 and 99. The largest of these difference values for a specific pin minus the tolerance is called the Dev (Deviation) number for that pin. So if the tolerance value is increased by the Dev number of a particular pin and the Compare is repeated, that pin will then be equivalent.

Typically when troubleshooting with ASA, the ProTrack will find more than one component pin with different signatures. The Compare results screen shows all the different component pins and sorts them in order from greatest to fewest differences. This sorting order can help speed up troubleshooting because the ProTrack displays the pins with the greatest signature difference first. The Area number is the method used in determining the different pins sorting order. This number is the sum of all the Dev numbers for the 100 samples of a specific component pin. The Area number is designed to show how different one signature is from another. The Area number increases as the visual difference between two signatures increases. Area ranges from near 0 when differences are very small to approximately 6000 when an open circuit is compared to a short circuit with the tolerance. Tol  $= 0$ .

**Note:**

Occasionally, two signatures may not be comparable. For example, some components may exhibit unstable or oscillating signatures. When this situation occurs, try lowering the test signal's voltage and repeat the test. If the comparison still does not PASS, then look closely at the ProTrack's CRT to see if there is a discernible signature difference. If there is not, then ignore the different indication for that pin.

## **USING COMPARE MODE**

The Compare mode is designed to be used with the Scanner. Do the following to use Compare mode of the ProTrack:

- 1. Turn power on to your ProTrack.
- 2. Plug in the power plug to your ProTrack Scanner.**\***
- 3. Make the connections between the ProTrack and the Scanner.**\***
- 1. Press **Menu** button to go to the Menu1 screen.

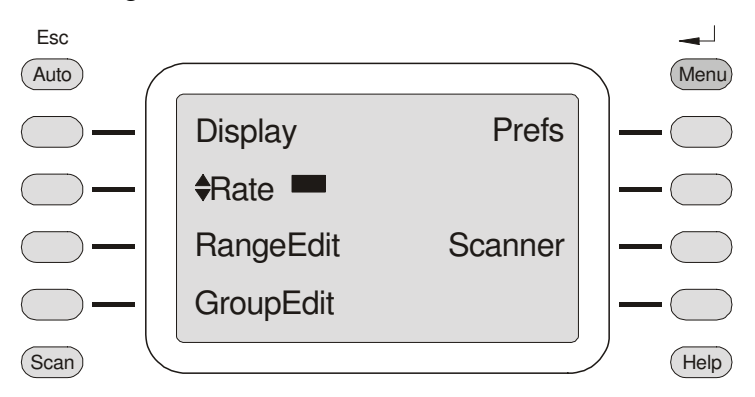

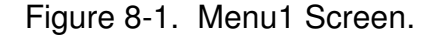

- 1. Press **GroupEdit** button followed by the **[Factory ]** button. Turn the encoder to select the range group to be used. Press **Enter** ⊥ to activate.
- 2. Press the **Menu** button again to go to the Menu1 screen.
- 3. Press the **Scanner** button to go to the Scanner options screen.
- 4. Press the **Setup** button to go to the Compare Setup screen.

#### **Note:\***

Refer to the Scanner Mode section for complete Scanner setup and operation instructions.

The Compare Setup screen allows you to select the tolerance: Tol, test mode: All or Stop, test order: Range/Pin or Pin/Range and number of test cycles: Cycles = xx.

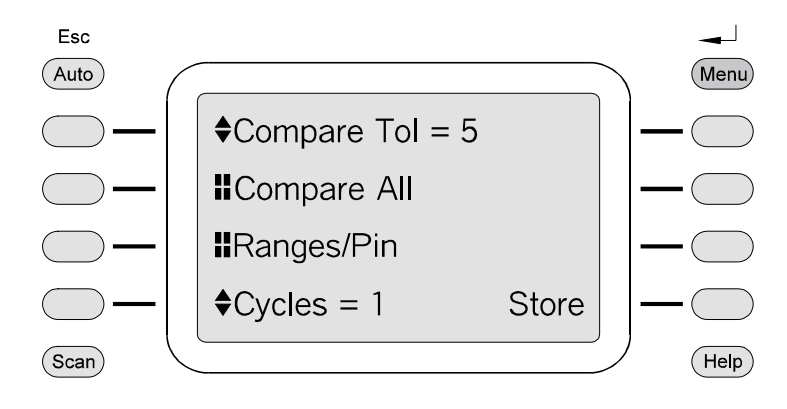

Figure 8-2. Compare Setup Screen.

# **COMPARE TOLERANCE**

Press the **Tol** button to set the amount of allowable difference between the known good signature and the suspect one before they are considered different. Use the encoder to set Tol between 0 and 99.

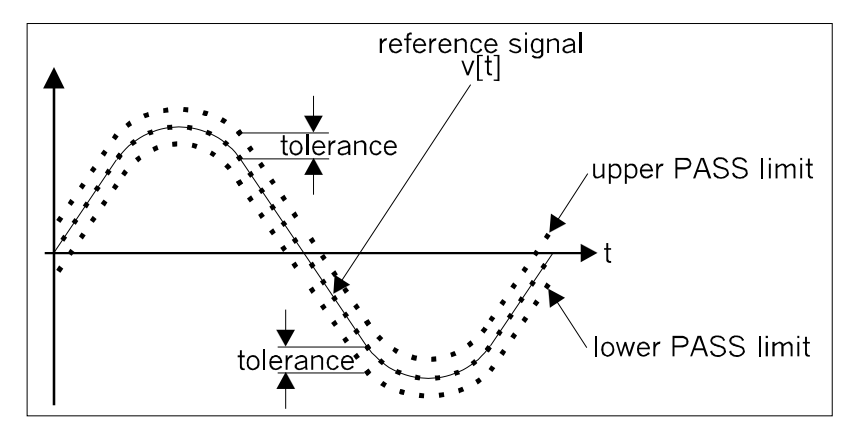

Figure 8-3. ProTrack Compare Tolerance.

The tolerance number is not a percentage. It is a numeric constant that's added to each of the 100 data samples or points of the known good signature. The ProTrack performs a point by point comparison between the known good signature and the suspect signature. If any samples of the suspect signature exceed the known good signature samples with the tolerance number applied, then that component pin will be identified as different.

## **COMPARE TEST MODE**

The Compare test mode offers two choices of operation. Compare ALL test mode does not stop when differences are found until all component pins are tested. Compare STOP test mode compares the pins of the components starting from the first pin and stops the test immediately when a difference between specific pins are found. Press this button to toggle between Compare ALL and Compare STOP test modes.

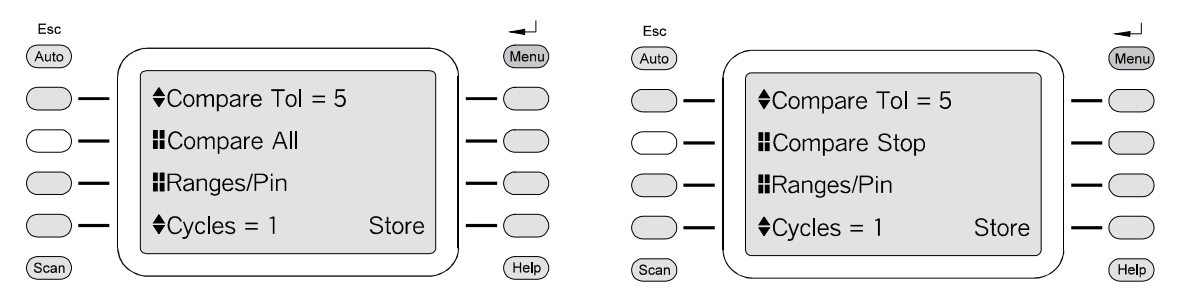

Figure 8-4. Compare ALL And Compare STOP Test Modes.

# **COMPARE TEST ORDER**

The Compare test order offers two choices of operation. Compare Ranges/Pin directs the ProTrack to test each component pin in all active test ranges before advancing to the next pin. Compare Pins/Range directs the ProTrack to test all component pins in each active range before advancing to the next active range. Press this button to toggle between Compare Ranges/Pin or Compare Pins/Range.

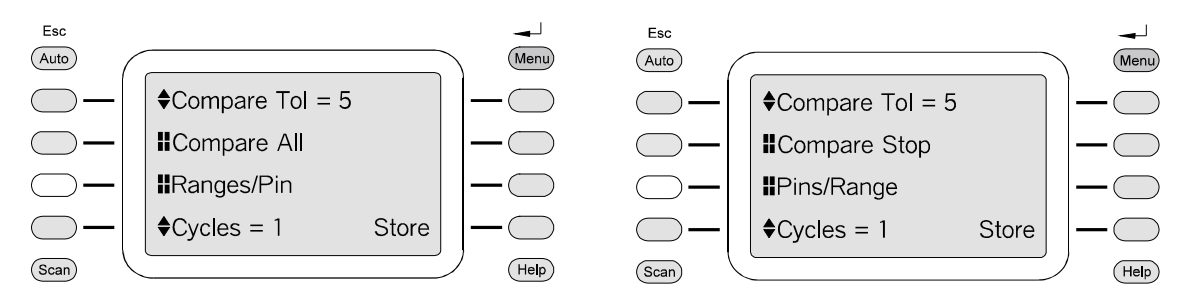

Figure 8-5. Compare Ranges/Pin And Compare Pins/Range Test Order.

## **COMPARE TEST CYCLES**

The Compare Test Cycles allows you to set the number of test repetitions. Press **Cycles** button and use the encoder to set a number between 1 to 99. You can also select  $\infty$  (infinity) to repeat the test indefinitely until the compare test finds a difference or the **Esc** button is pressed.

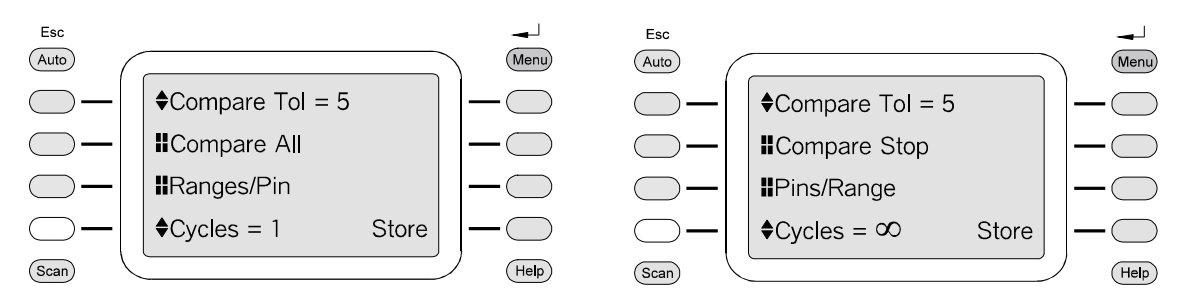

Figure 8-6. Compare Test Cycles.

## **COMPARE SETUP STORE**

Press **Store** to save this combination as the new default. Press **Esc** to return to the Scanner options screen.

## **8-3. TESTING WITH COMPARE MODE**

Press the **Ranges** button to go to the Scan/Compare Range selection menu screen.<br>

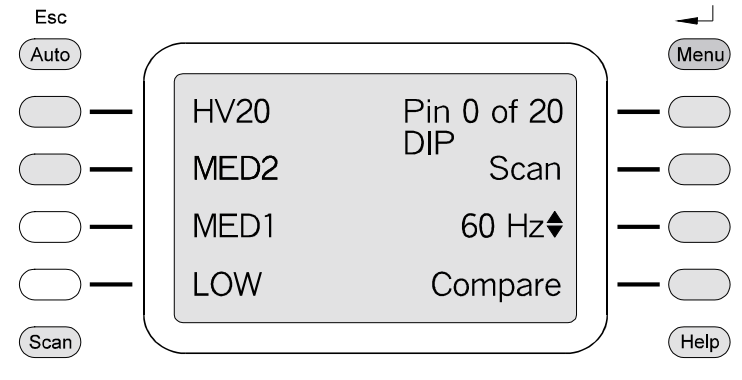

Figure 8-7. Scan/Compare Range Selection Menu Screen.

At the Range selection screen, select the test ranges you want to use by pressing the button adjacent to each range. The selection button toggles to enable or disable each range. Watch the yellow LED indicators; On indicates range is enabled; Off indicates range is disabled. Press the **Hz** button and use the encoder to change the test frequency if needed.

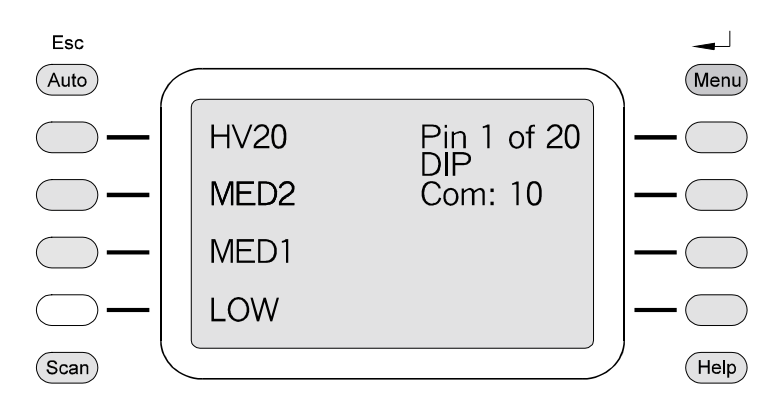

Figure 8-8. Scan/Compare Pin Scan Screen.

When you have selected the ranges, press the **Compare** button to activate the test. The screen will change to the Scan/Compare pin scan screen. The component's pins are scanned sequentially and the resulting signatures are displayed (A+B mode) on the ProTrack's CRT.

## **COMPARE TEST MODE = STOP**

If Compare test mode is set to "Compare Stop" and the suspect component has flawed pins, the ProTrack will stop immediately on the first pin is different. The LCD will display the Stop on Difference screen.

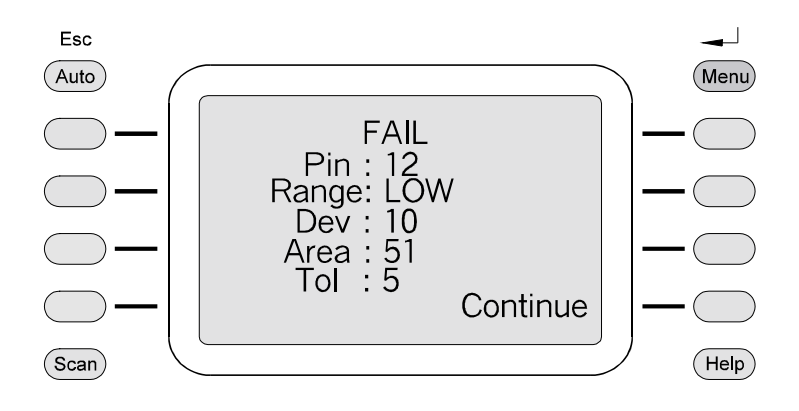

Figure 8-9. Compare Test Stop On Difference Screen.

This screen shows; the pin number, test range, Dev and Area number. Press the **Continue** button to proceed with the comparison test. The test will continue until all the pins have been compared.

ProTrack will show the Fail screen upon completion.

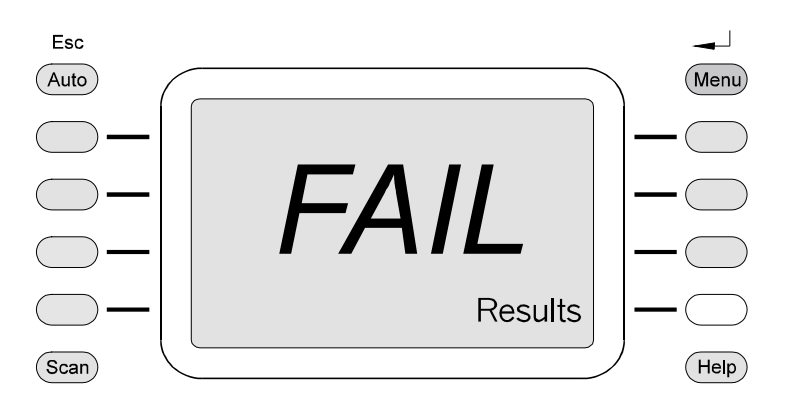

Figure 8-10. Compare Test FAIL Screen.

Press the **Results** button to display the Test Results screen.

The Test Results screen enables the operator to review each different signature on the CRT. These signatures are sorted in greatest to least differences.

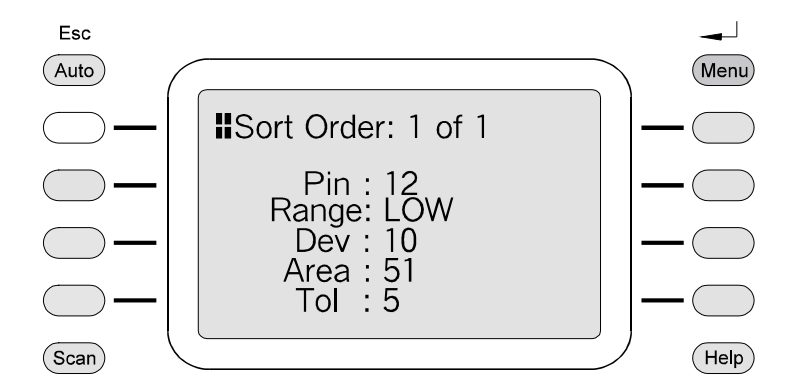

Figure 8-11. Compare Test Results Screen.

Rotate the encoder to scan the pins. When you are finished looking at the test results, press **Esc** button to exit this screen and return to the previous screen.

#### **Note:**

The Test Results screen is temporary. If you exit this screen, all current information will be lost.
On the other hand, if the suspect component has no differences, then upon test completion the ProTrack will show the Pass screen if the Compare test cycle was set between 1 and 99.

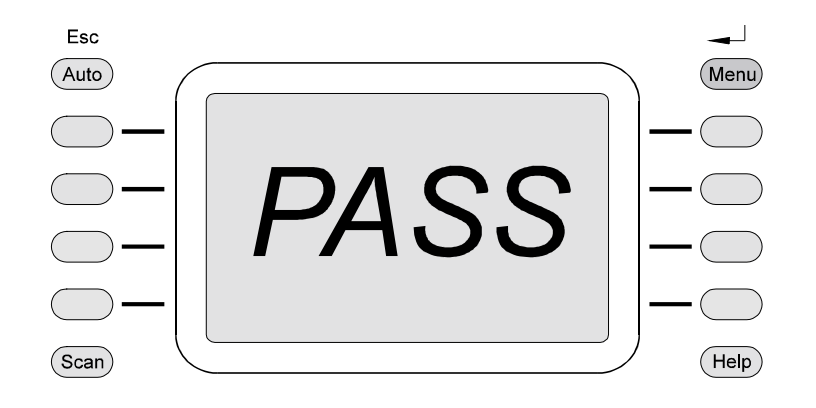

Figure 8-12. Compare Test PASS Screen.

If the cycle was set to  $\infty$ , then the Compare test will run continuously until a difference is found or the **Esc** button is pressed.

## **COMPARE TEST MODE = ALL**

If Compare test mode is set to "Compare All" and the suspect component has flawed pins, the ProTrack will compare all pins before stopping. The LCD will display the Fail screen upon completion.

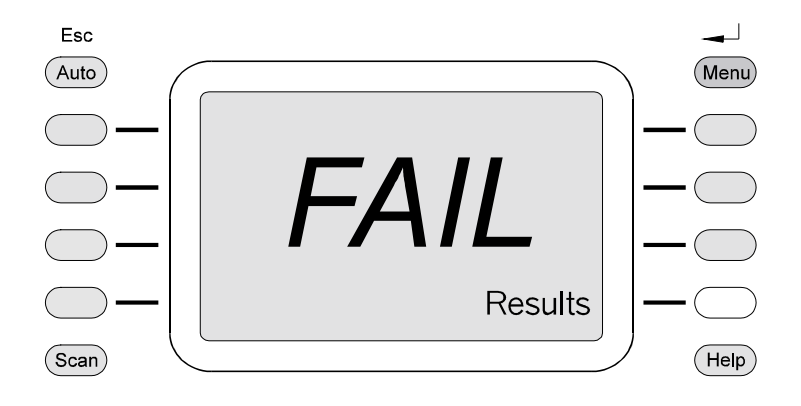

Figure 8-13. Compare Test FAIL Screen.

Press the **Results** button to display the Test Results screen.

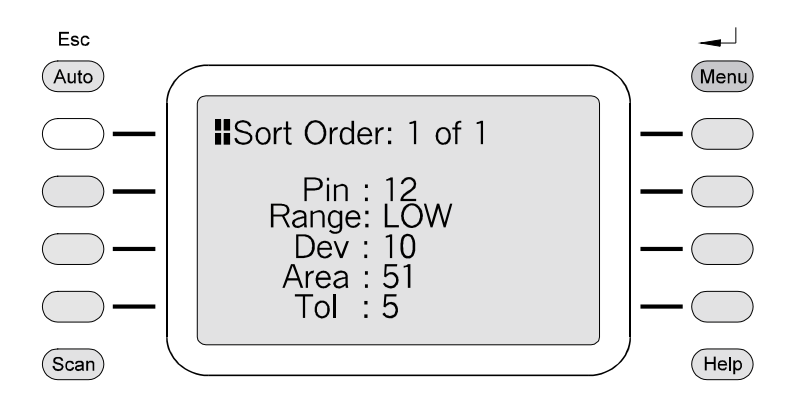

Figure 8-14. Compare Test Results Screen.

The Test Results screen enables the operator to review each different signature on the CRT. These signatures are sorted in greatest to least differences. Rotate the encoder to scan the pins. When you are finished looking at the test results, press **Esc** button to exit this screen and return to the previous screen.

#### **Note:**

The Test Results screen is temporary. If you exit this screen, all current information will be lost.

On the other hand, if the suspect component has no differences, then upon test completion the ProTrack will show the Pass screen if the Compare test cycle was set between 1 and 99.

If the cycle was set to  $\infty$ , then the Compare test will continuously run until differences are found or the **Esc** button is pressed.

#### **REVIEW**

- Signatures of good components will often vary. A majority of this is due to variations in the manufacturing process. These variations can occur between different manufacturers of the same component or even with the same manufacturer between different production lots.
- It is very important that you choose the same point on each board to ensure that the comparison will be valid between identical boards.
- Tolerance is necessary to account for these differences between good components. It allows these good components to compare equivalent (that is, Pass) while still being able to find truly defective components. These defects caused by physical failures will show up as signature differences.
- There is no single easy answer to the question of how to set Tolerance and there is no such thing as an ideal setting. A number of factors must be taken in account and a number of questions asked and answered before deciding what value to use.

Some major factors in determining the setting for Tolerance are:

- If the ProTracks being used in a quality assurance application to screen new parts before they are placed into stores, the Tolerance should be set to a low number (5- 10).
- This also applies in cases where libraries of good parts have been setup and the user wishes to check an unknown part against the good library part. Separate libraries may have to be established for different manufacturers because of the differences in signatures from one to another.
- A Tolerance setting between 10 to 15 will usually produce the best results when comparing two of the same kind of circuit board assemblies.
- Due to interaction with ProTrack's AC test signal, some ICs will respond with oscillation and their signatures will fluctuate on the CRT display. These phenomena may cause poor comparison tests. If this occurs, first try to lower the test range's voltage  $V<sub>S</sub>$  to see if this results in a stable signature. If not, then try lowering ProTrack's internal resistance,  $R_{S}$ .

# **SECTION 9 REMOTE MODE**

#### **9-1. INTRODUCTION**

This section describes how to setup your ProTrack with a computer.

#### **9-2. COMPUTER REQUIREMENTS**

Refer to the Huntron Workstation manual for the recommended computer requirements.

#### **9-3. CONNECTING TO THE COMPUTER**

Note: Two Protrack models are available. The Protrack Model 20 has a parallel port interface. The Protrack Model 20B has a USB port interface.

Unpack the ProTrack as outlined in section 1.5 of this manual, "Unpacking Your ProTrack ". Locate the computer interface (parallel or usb depending on the model you have) cable included in the ProTrack package.

**For Protrack Model 20, use two PC parallel ports: one port for the ProTrack, one port for printing if needed. The printer could also be connected through an USB adapter.**

**For Protrack Model 20B, use the computer USB port for connecting to the Protrack. You can connect your printer to any appropriate port on the computer**.

Note:

If you experience PC parallel port problems after following these installation procedures, call Huntron Technical Support for assistance.

**For Protrack Model 20 only, use the supplied computer interface cable and connect the ProTrack port labeled "Computer" to the parallel port of your computer. Connect your printer's parallel cable to the secondary parallel port if available.**

**Refer to the following two figures 9-1 and 9-2 to connect the ProTrack to either a Scanner or Prober IIc/IIIc or Access Prober.**

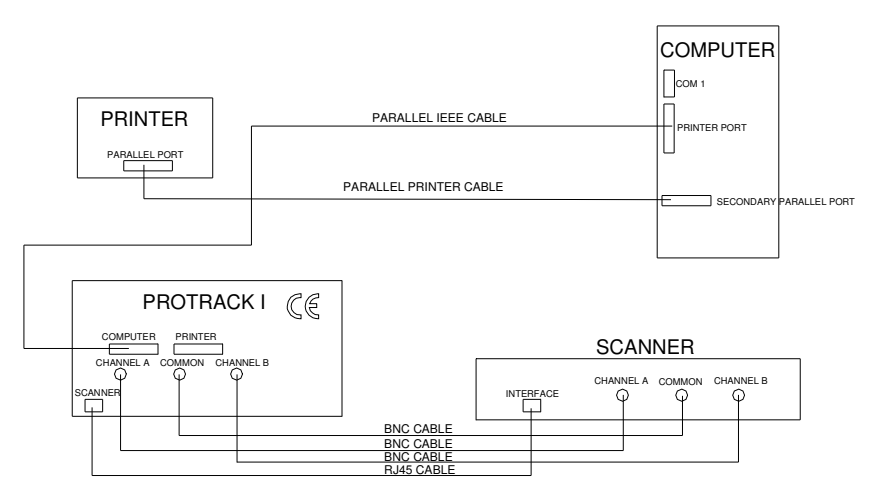

CONNECTING A PROTRACK I MODEL 20 TO A SCANNER AND USING THE COMPUTER'S SECONDARY PARALLEL PORT FOR PRINTING

Figure 9-1. ProTrack /Scanner/Computer Connections (CE version) (Non CE connections identical)

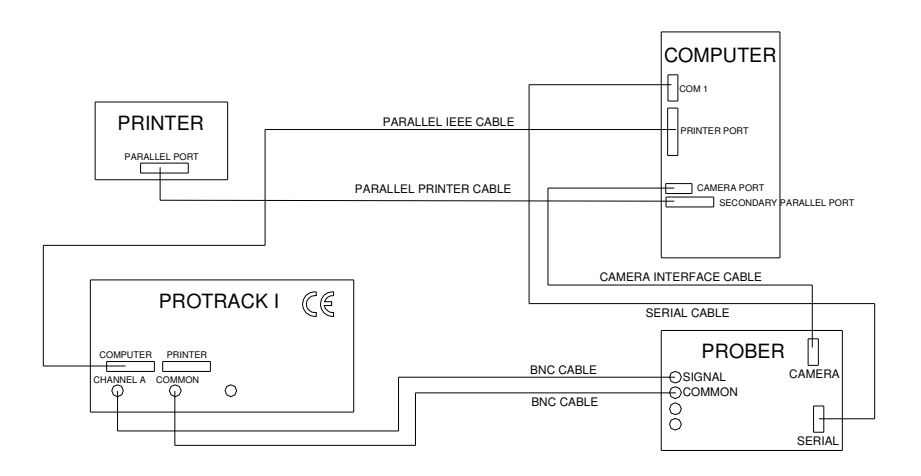

CONNECTING A PROTRACK I MODEL 20 TO A PROBER AND USING THE COMPUTER'S SECONDARY PARALLEL PRINTER PORT FOR PRINTING

Figure 9-2. ProTrack /Prober/Computer Connections (CE version) (non CE connections identical)

- 1. Connect your PC power cord, power up the computer.
- 2. Power up your ProTrack.
- 3. Start Windows on your PC.
- 4. Power up your computer. Insert the software CD into the CDROM drive.
- 5. If your CD was configured for Auto-run, a menu will be displayed. Click the **Install Workstation** item. If no menu is displayed, run the **Huntron Workstation.exe** program located in the **Setup** folder on the CD.

6. A Huntron License Agreement form is displayed. If you agree, select the **"I accept the license agreement"** option. Click **Next**. The readme.txt file on the CD will be displayed. Click **Next**.

7. The default destination folder is **C:\Program Files\Huntron Workstation**. Click **Next** if you do not want to change the default folder.

8. Click **Next** to begin installation.

9. Click **Finish** when the "Huntron Workstation has been successfully installed" window is displayed.

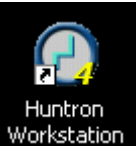

10. An icon workstation will be created on your windows desktop. Double click this icon to start the software.

11. The Huntron Workstation Activation dialog is displayed. This software is only licensed to be used on one Protrack and Scanner and/or one Access Prober. The activation codes are generated by Huntron and are specific to the Protrack and Access hardware serial numbers. The activation codes are printed on the software CD and can also be e-mailed to the customer. If you do not know the activation codes, call Huntron technical support (425-743 3171) and provide the serial numbers for the Protrack and the Access. Protrack serial numbers start with a **KJ.** Access serial numbers start with a **480**. From the e-mail text, copy and paste the activation codes into the correct boxes. .

12. Exit the software. It is not necessary to restart the computer. Do not remove the CD.

The software installation is complete, but may still require a **PCI Camera Interface card driver**. Follow the hardware installation instructions below before installing the driver.

13. Start the Huntron Workstation software, select **Tools, Options, Hardware**. At this screen, select your hardware configuration and choose the appropriate ports, click the **Connect(s**) buttons and click **Save Permanently.**

## **9-4. BACKUP AND RESTORE OF PROTRACK CONFIGURATION DATA**

The ProTrack contains configuration data in its internal nonvolatile memory. This data is specific to your ProTrack and includes calibration, instrument preference settings, and custom range parameters.

## **ProTrack**

It's important to make a backup copy of this custom data as soon as possible. This is needed in case the internal data is damaged or when performing firmware program updates.

The first thing to do when you have your ProTrack running with the Huntron Workstation program is to save the ProTrack data to the computer.

#### **To make a backup copy of the ProTrack data, do the following:**

- 1. In the program, select **Tools** at the top bar, then select **Maintenance** and **ProTrack Diagnostics**.
- 2. When the Diagnostics program box is displayed, click the **Read From ProTrack** button.
- 3. In the User Configuration Selection box, choose the default "**User 1**" name to save the data under this name.
- 4. Click the **Read** button.
- 5. When this task is complete, the **Read Complete** message will be displayed. Click **OK** and the program will return to the Diagnostics program box.
- 6. The data has been saved to your computer under the User 1 name. Click **Close** to exit the Diagnostics program box.

Once you have saved your ProTrack's configuration data on the PC's hard disk, it's wise to make an additional copy in case the original file becomes damaged. If you are familiar with Windows, then use File Manager (Windows 3.X) or Explorer (Windows 95) to locate the "ptuser1.ptc" data file you have just created. It can be found in the <c:>\huntron workstation directory or folder in which <c:> is the drive letter where the Huntron software was installed. Make a copy of the data file and rename ptuser1.ptc to

"mysetup.ptc" or something similar that's easy to recall. If you need help in making this additional copy, consult your Windows manual or call technical support for assistance.

#### **To restore the configuration data saved on your computer to the ProTrack, do the following:**

- 1. In the program, select **Tools** at the top bar, then select **Maintenance** and **ProTrack Diagnostics**.
- 2. When the Diagnostics program box is displayed, click the **Write To ProTrack** button.
- 3. In the User Configuration Selection box, choose the default "**User 1**" name to restore the data from the correct source.
- 4. Click the **Write** button.
- 5. When this task is complete, the **Write Complete** message will be displayed. Click **OK** and the program will return to the Diagnostics program box.
- 6. Click **Close** to exit the Diagnostics program box.
- 7. Exit the Workstation program and reset the ProTrack.

# **SECTION 10 THEORY OF OPERATION**

### **10-1. INTRODUCTION**

This section describes the basic operation of ProTrack and . First a general overview of operation is provided, followed by descriptions of the major sections of the unit's circuitry and functions. The information in this section is not intended to be used as a repair guide or servicing instructions. Contact Huntron for service and repair assistance.

#### **10-2. GENERAL OVERVIEW**

The figure below is a functional block diagram of the ProTrack design.

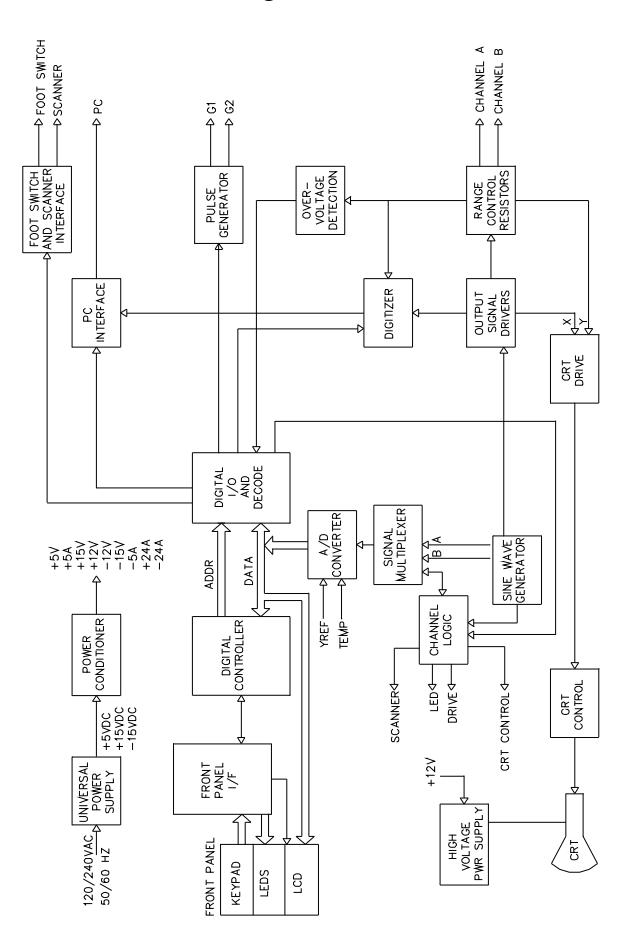

Figure 10-1. ProTrack Operational Block Diagram.

• The Front Panel block consists of buttons, rotary encoder, LCD, and LEDs.

- The CRT Display block consists of CRT display, CRT drive and control circuits, and CRT power supply.
- The Tracker Output block consists of a relay switch matrix, buffer and output amplifiers.
- The Pulse Generator block consists of control logic, timing circuits and output amplifiers.
- The Range Control block consists of control logic, precision resistors and relay switching matrix.
- The Sine Wave Generator block consists of programmable crystal controlled dual sine wave oscillators, control logic and buffer amplifiers.
- The Power Supply block consists of a primary unit that's a universal AC line input switching supply for internal operation and a secondary regulated high voltage power supply for the CRT display.
- The Analog Control block consists of control logic, multiplexers and voltage references.
- The Digital Control block consists of microcontroller, memory, input/output circuitry and control logic.
- The Digitizer block consists of dual analog to digital converters, digital phase lock loop (PLL) circuit and control logic.
- The PC Interface block consists of control logic, memory, digital isolators and power supply.

## **10-3. FRONT PANEL BLOCK**

The buttons on the ProTrack's front panel are of the conductive rubber type. They are scanned and multiplexed by the digital control logic. The encoder is a precision electroopto unit with 128 steps and it's also connected to the digital control logic. The LCD is a 128 by 64 dot graphic STN panel with a LED backlight. The digital control logic interfaces to the LCD panel. The CRT is a monochrome electrostatic deflection type cathode ray tube. The digital control logic interfaces to the CRT control circuit which in turn connects directly to the CRT itself.

## **10-4. CRT DISPLAY BLOCK**

The ProTrack uses an electrostatic type CRT to display analog signatures. The voltage and current elements of the signature are applied to the X horizontal and Y vertical CRT deflection driver circuit. The CRT power supply has multiple outputs for the CRT's filament, deflection drivers and control grids and acceleration voltage source. The CRT high voltage circuits control the focus, intensity, astigmatism and trace rotation functions.

## **10-5. TRACKER OUTPUT BLOCK**

The buffer and output amplifier circuits take the channel A and B test signals and routes them to the range resistors control block. From there, the test signals are routed through a relay switch matrix to the front panel output jacks and to the rear panel BNC jacks.

## **10-6. PULSE GENERATOR BLOCK**

The Pulse Generator uses the zero crossings of the test signal to trigger the start of a pulse. The control logic determines when positive (+) pulse out mode is enabled and a positive going zero crossing triggers a positive pulse. When a negative (-) pulse out mode is enabled, a negative going zero crossing triggers a negative pulse at the output. If both polarities (bipolar mode) are enabled, then both positive and negative output pulses are produced on alternate zero crossings (composite pulses). Once triggered, the duration of a pulse is set by the width button in 2% increments. The output amplifiers and drivers are dual output channels, G1 and G2. They have the ability to drive up to 20 volts peak to peak in bipolar pulse output mode and source up to 100 milliamps of current.

## **10-7. RANGE CONTROL BLOCK**

The range control has dual identical circuits for channel A and channel B. A test signal is routed to a resistor and relay matrix where control logic sets the programmed path. The path sets the selected resistance and then the test signal is made available at ProTrack's output terminals. The matrix consists of 16 precision resistors and 16 reed type relays for each test signal channel A and channel B.

#### **10-8. SINE WAVE GENERATOR BLOCK**

The ProTrack has dual sine wave generators to implement to channel A and channel B test signals. Each sine wave source consists of a digitally programmable IC for precisely setting the frequency for each channel's test signal. Programmed logic and firmware control this generator block.

#### **10-9. POWER SUPPLY BLOCK**

The ProTrack uses a universal input switching power supply for operation. The switching power supply connects to the external AC line (mains) through an input module containing an on/off switch and line fuse. This switching power supply has triple output voltages that are connected to internal assemblies. On-card IC voltage regulators and DC-DC converters are used to meet additional circuit requirements.

## **10-10. ANALOG CONTROL BLOCK**

The control logic for the analog circuitry is implemented in hardware with several complex programmable logic devices (CPLD) and in firmware. This digital interface design extends to digital potentiometers, analog multiplexors and voltage references resulting in almost all adjustments and calibrations front panel or PC remote ( only) accessible.

## **10-11. DIGITAL CONTROL BLOCK**

The main microcontroller is the core of this system. It is supported by static RAM (random access memory) and non-volatile reprogrammable Flash type program memory. The program memory contains the operating firmware code as well as the unit's calibration and user preferences. The slave microcontroller interfaces to ProTrack's front panel and communicates front panel functions bi-directionally to the main microcontroller. CPLDs add chip address selection and interrupt vector and priority processing support for this block.

## **10-12. DIGITIZER BLOCK**

The ProTrack digitizer incorporates dual analog to digital converters to simultaneously sample the vertical (current) and horizontal (voltage) elements of a component's analog signature. The digitized sample is temporarily stored in a pair of FIFO memory buffers and the data is read by the main microcontroller and uploaded to the PC via the PC interface block. A complex programmable logic device contains the control logic for operation.

## **10-13. PC INTERFACE BLOCK**

The ProTrack has a built-in computer interface. The control logic in this block is implemented with a complex field programmable gate array (FPGA). This device requires initialization before it can operate and the main microcontroller performs this task on power-up. The LED located on the interface PCA indicates the initialization state of the FPGA. On means not initialized, wait; Off means initialized or ready for operation. The interface PCA is electrically isolated from the PC to avoid or minimize undesirable ground loop conditions. The PC interface is a bi-directional parallel data bit type (for Protrack model 20 only).

For Protrack Model 20B, a USB interface allows communications with a PC using USB version 2.0 communication standards.

# **SECTION 11 MAINTENANCE**

## **11-1. INTRODUCTION**

This section provides information on user maintenace items for this instrument.

## **11-2. EXTERNAL CLEANING AND LUBRICATION**

### **Warning To avoid electric shock or instrument damage, never get water inside the case. To avoid instrument damage, never apply solvents to the instrument.**

Should the ProTrack case require cleaning, wipe the instrument with a cloth that is lightly dampened with water or mild detergent solution. The instrument requires no lubrication.

#### **11-3. STORAGE INSTRUCTIONS**

For optimum protection, store the unit indoors in a dry place.

#### **11-4. SERVICE INFORMATION**

The conditions of the ProTrack Warranty are given at the front of this manual. Malfunctions that occur within the limits of the warranty will be corrected at no cost to the purchaser exclusive of one-way shipping costs to Huntron Inc. Huntron service is also available for repair of instruments that are beyond the warranty period. In either case, please describe clearly the problems encountered with the instrument.

For in-warranty or out of warranty service call 800-426-9265 (in North America) or 425- 743-3171 to describe the malfunction and request an RMA number and shipping instructions prior to shipment. This number must be clearly displayed on the exterior of the shipping carton. Only parcels displaying an RMA number will be accepted.

Huntron is also accessible by Fax at 425-743-1360, by Internet E-mail at huntron@huntron.com, and on our Internet Home Page at http://www.huntron.com

## **11- 5 CHECKING THE SYSTEM FOR PROPER FUNCTIONALITY.**

The ProTrack is factory calibrated and does not need regular calibration. The Huntron Workstation software has a detailed diagnostic program, which checks the system for proper functionality and whether it satisfies the factory calibration standards. This routine is for diagnostic purposes only. If you get a large number of errors after running this test, please call Huntron Technical support. If it is determined that the unit needs re-calibration, you will need to obtain a RMA number from Huntron and send the unit to the factory for calibration.

#### **When Does A ProTrack Need Calibration?**

The ProTrack under "normal" circumstances does not need regular calibration unless:

- 1) Any CRT assembly, or Power Supply or any other component on the Main Printed Circuit Board was replaced or repaired.
- 2) Data was corrupted in the Flash Memory and you had to restore another ProTrack's Flash Memory contents, or an uncalibrated Flash Memory was inserted into this unit.
- 3) After running the Software Diagnostic program and failures occurred on some of the tests.

The Software Diagnostic program will test the hardware and check whether it is within satisfactory calibration limits.

#### **Disconnect all front panel cables from the ProTrack and Scanner.**

To check the ProTrack, disconnect all cables except the Power cable and the PC interface cable. All other cables including Probes and ground clip cables must be disconnected from the front panel.

#### **Run the Hardware Diagnostic routine.**

Ensure that the computer's parallel port or USB port is connected to the ProTrack. Run the Huntron Workstation software.

- 1. Go to **Tools, Maintenance, Protrack Diagnostics menu.**
- 3. The cursor will be at the **Unit Serial # Box**. Enter the Serial Number found on the back of the **ProTrack**.
- 4. Disconnect the **Foot Switch** and **Scanne**r cables and verify the **Scanner** and **Foot Switch** check boxes are not checked.
- 5. To test the **Foot Switch** operation, connect a **Foot Switch (98-0314)** to the **Foot Switch** connector at the back of the ProTrack. If a Foot Switch is not available, skip to **step 6**. Verify the **Foot Switch Check** box. It should not be checked if the **Foot Switch** is not depressed. Now press the **Foot Switch** a number of times. The **Foot Switch Check** box will automatically be checked. Do this at least three times.
- 6. If the system calibrated successfully and the ProTracks functional, all tests should pass. Follow the prompts on the screen
- 7. Click **CLOSE** to exit the Diagnostics.

Read the software tutorial.

A software tutorial (**workstation tutorial.pdf**) is included in the software CD and in the default installed folder (**C:\program files\huntron workstation\documents**).

The tutorial will enable a new user to get acquainted with most of the software features. The help menu in the software will also assist you.

Whenever you need detailed information, click **Help** in the appropriate screens. The help feature is context sensitive, so you can click on the green highlighted text to get additional information on related topics.

All **user's manuals** are located in the Manual CD (06-5217) included in your package. Refer to the appropriate manual for the hardware you have.

If you need further assistance, call the Huntron Technical support at 1-(800)-426-9265 or (425) 743 3171 email: info@huntron.com

# **APPLICATION NOTE 1 CONFIGURING A HUNTRON ROBOTIC PROBER RP388 TO A PROTRACK.**

### **INTRODUCTION**

The RP388 is normally configured with a Tracker 5100DS, allowing automated testing of loaded PCBs using the technique of Analog Signature Analysis. The Tracker 5100DS has 4 test ranges. These test ranges are still valid for most CMOS and TTL circuitry. However, with the advent of new technology devices which are faster and operate at lower voltages, it has become necessary to introduce the ProTrack which has user configurable test ranges and test signal frequencies. Refer to the ProTrack specifications for more details.

For RP388/5100DS users, it is possible to connect the ProTrack to the RP388 and still use test data that was setup on the RP388/5100DS hardware. You will not have to reteach the xyz positions of test points that were previously setup with DOS software. However, the RP388/ProTrack combination can only run under Windows 3.1 or Windows 95 using the Huntron Workstation software. There is one compatibility issue which the user needs to be aware of. That is, the 5100DS HIGH range does not exist in the ProTrack. The software will ignore this range when data is being converted from the DOS data. If the user wants to test using the 5100DS HIGH range, it is possible to connect to the RP388/5100DS hardware for running this specific test. Thus adding a ProTrack to the RP388/5100DS hardware allows convenient flexibility in using the RP388 with either the 5100DS or the new ProTrack. The user can still switch to the 5100DS to use test clips and cables for DIP type devices.

All these different test system combinations are supported by the Huntron Workstation software.

## **HOW TO CONNECT THE PROTRACK TO THE RP388**

The ProTrack connects to the computer via it's parallel port. Connect the supplied Parallel cable to the computer's primary parallel port and connect the other end to the port marked "Computer" on the back panel of the ProTrack.

Install a secondary parallel port to use a printer. An optional parallel port card is available from Huntron (98-0328).

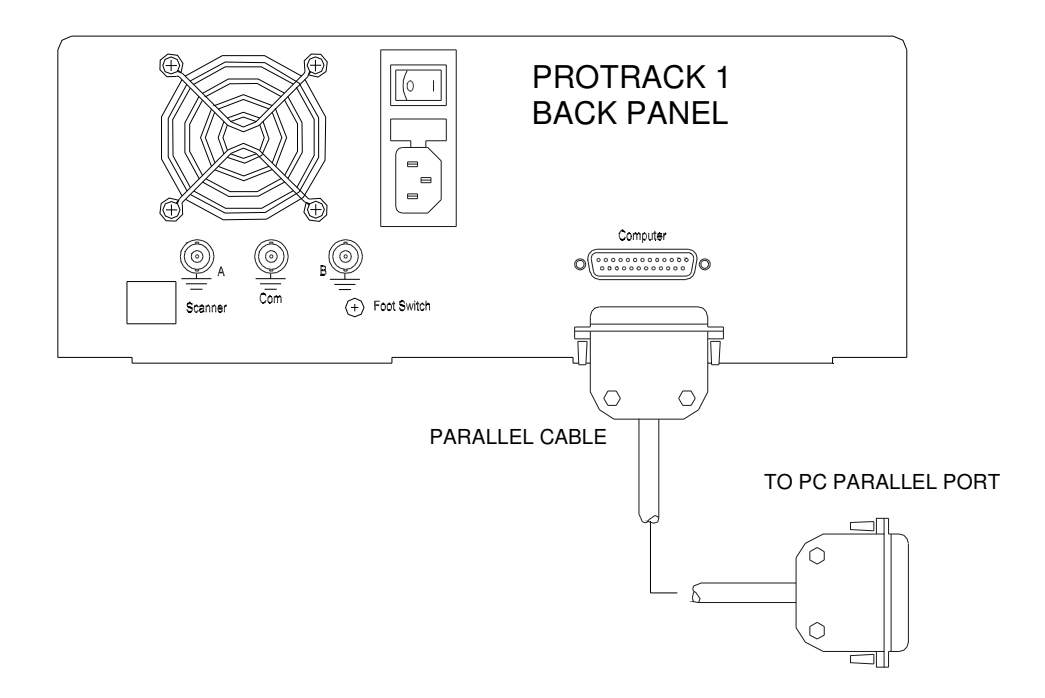

After installing the secondary parallel port, connect the ProTrack to the computer as follows:

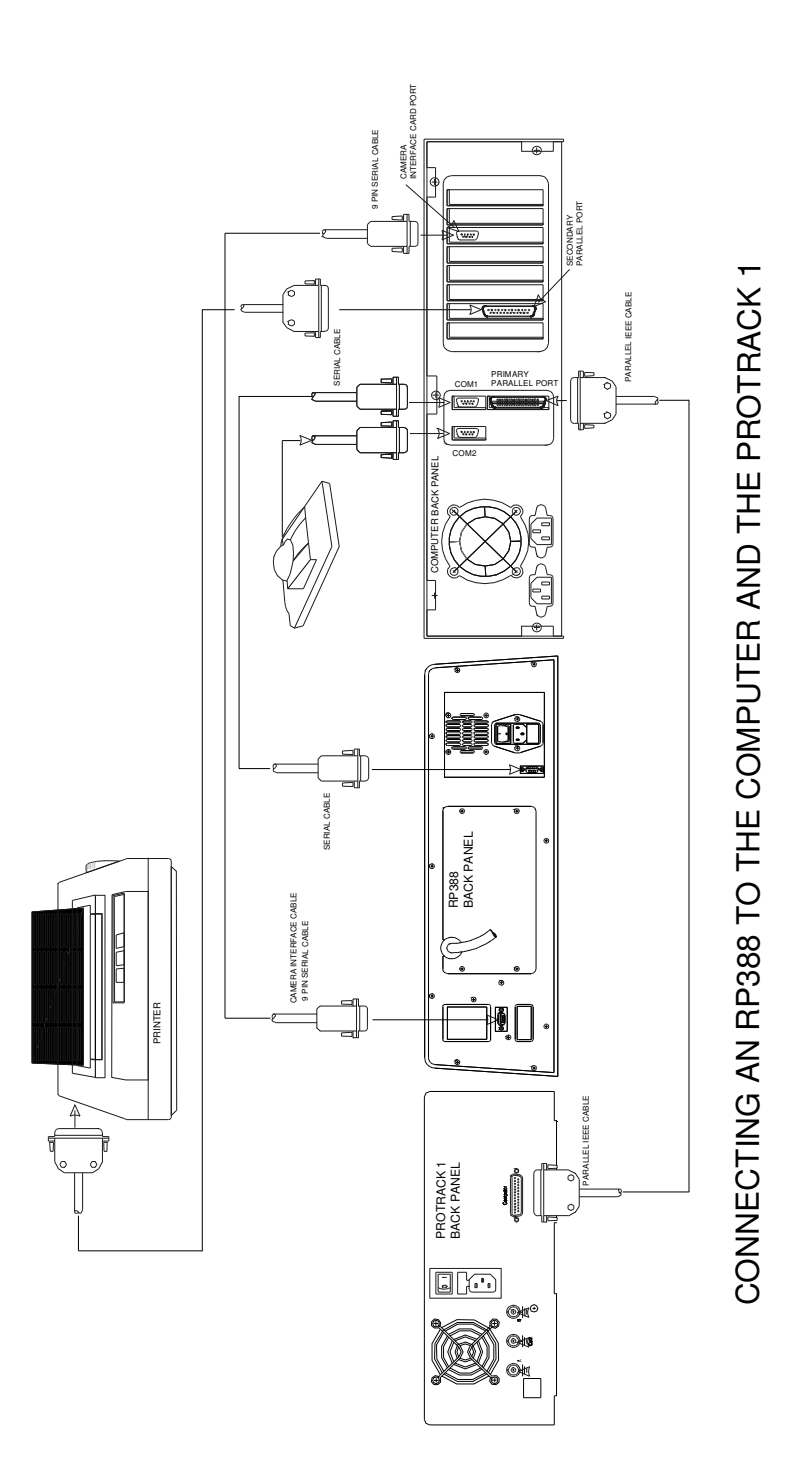

To connect the test signal from the ProTrack to the RP388 test probe, disconnect the red banana to banana cable from the front panel of the Test terminal on the 5100DS and from the Test terminal on the RP388.

Connect one end of the supplied banana to banana cable to the Test terminal on the RP388 and the other end to channel A on the front panel of the ProTrack as shown below. Connect the ProTrack Common terminal using the clip banana cable as the reference terminal for your board-under-test.

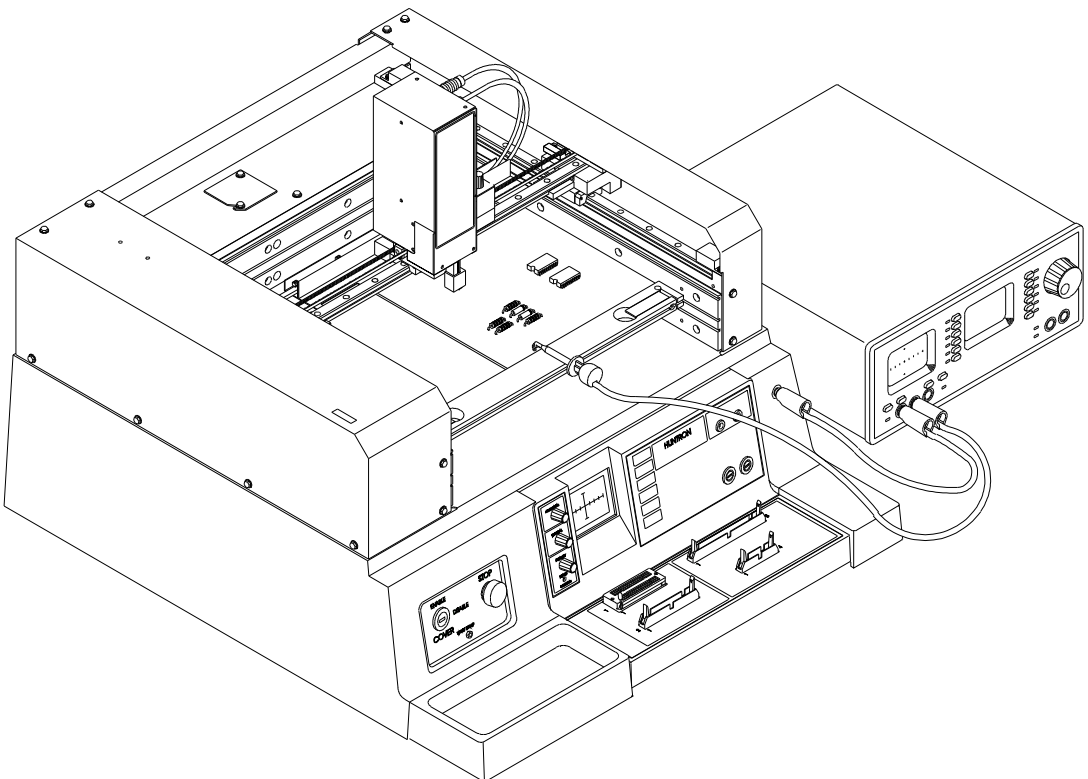

**RP388/PROTRACK I FRONT PANEL CONNECTION** 

Connect the power cord to the ProTrack and switch the unit on. Switch the computer on and run Windows 3.1 or Windows 95. Ensure that the RP388 power is switched on. Install the Huntron Workstation software. Refer to the Help dialog for details on using the software. Here is a summary on getting started and converting an existing board that was setup under DOS and running it under Windows.

1) Under the Settings menu, select Hardware Settings. Click the Down Arrow under Test Hardware and select ProTrack /RP388. Ensure that the correct Com port for the RP388 is chosen. Select the appropriate parallel port that the ProTrack I is connected to. Click Save. If all the hardware settings parameters are correct, the RP388's Z probe will move upward and the ProTrack will be initialized. You may hear a short beep indicating correct initialization. If you get hardware errors, you may have chosen the incorrect Com port that the RP388 is connected to or the incorrect parallel port that the ProTrack is connected to.

Choose LPT2 as the Parallel port if you installed the secondary parallel port card and connected the ProTrack to this port. Choose LPT1 if you connected the ProTrack I to the primary parallel port on the computer.

2) If you connected successfully to the ProTrack /RP388, you will see the following message:

#### *HARDWARE ERROR*

Failed to open Loop Calc compensation data file. Run Loop Calc in Control-Maintenance-ProTrack Diagnostics.

This is an additional procedure necessary for the software to automatically compensate for possible "loop" type signatures on higher frequency test signals. This procedure needs to be done once or whenever a different hardware setting is used. To run the Loop Calc procedure do the following:

a) Click Control then Maintenance then ProTrack Diagnostics.

b) Click the Loop Calc button.

c) The system will perform a number of diagnostic routines to check the integrity of the hardware.

Click OK after each test routine. If all the tests pass, the Loop Calc routine will prompt you to disconnect all the cables from the front of the ProTrack. **Do not disconnect the test terminal banana cable.**

Disconnect the Common cable from the front of the ProTrack. Ensure that no BNC cables are connected at the rear panel of the ProTrack. The Loop Calc procedure scans through all the possible test ranges and frequencies and attempts to eliminate possible loops. The procedure may take up to 10 minutes.

d) On completion of the Loop Calc procedure, click Hardware Settings and click OK to store.

e) You are now ready to use the system.

3) You will need to be familiar with the Huntron Workstation software in order to use the system. For setting up a new System, you will need to first run the Camera Offset routine from the Control menu. Refer to the help file on Camera Offset. You are now ready to setup the xyz locations of test points.

Refer to the help file on further details. All the software instructions are embedded in the Help file. There is no printed software manual.

#### **HOW TO CONVERT DOS DATA LEARNED ON A RP388/5100DS TO THE WINDOWS FORMAT FOR USE ON THE PROTRACK/RP388.**

Note: There is no need to disconnect the 5100DS from the computer. This configuration still allows you to use the RP388/5100DS hardware providing that you reconnect the Test Terminal from the RP388 to the Test terminal on the front panel of the 5100DS. To change the appropriate Huntron hardware test system, all you have to do is to change the Hardware Settings under the Preferences menu to either 5100DS or RP388/5100DS.

Assuming that DOS data already exists on the computer, and that you know the names of all the boards under the DOS software that you would like to convert to the Windows format, setup new System names which are similar to the boards names from the DOS software. This is done from the Tree menu and Add New System. Do not add any new Board names because the conversion process will insert the appropriate board and component names automatically.

To convert the data residing in the C:\5100DS directory for example, click File and Select Convert. Select the Data Type. For Military applications click the Down Arrow and select "5100DS Ver 8.X". For all other 5100DS applications, select "5100DS Version 7.X". Check the "Original" box if you are converting data created by RP388/5100DS data. If you performed a Backup using the DOS software and want to convert from this backup file, check the "Backup" box. Check the "No High range in conversion" box. Click OK.

You now have to indicate which directory the original or backup file resides in. Click the Browse button and select C:\5100DS. Click OK and Click OK in the Source Path Window. Now you will see a list of all your boards under the directory C:\5100DS. Select the appropriate board and click OK. The conversion will now take place. For boards with a large number of components, the conversion could take as long as 30 minutes.

If the conversion takes longer, do not disrupt the process.

After the conversion is successfully completed, you will notice that the Board, Section and Component fields are all automatically setup.

To run a test on a board, click Control and Scan Section. Align the board using the two reference points and complete the Scan.